# **Epson Stylus NX510 Series Table of Contents**

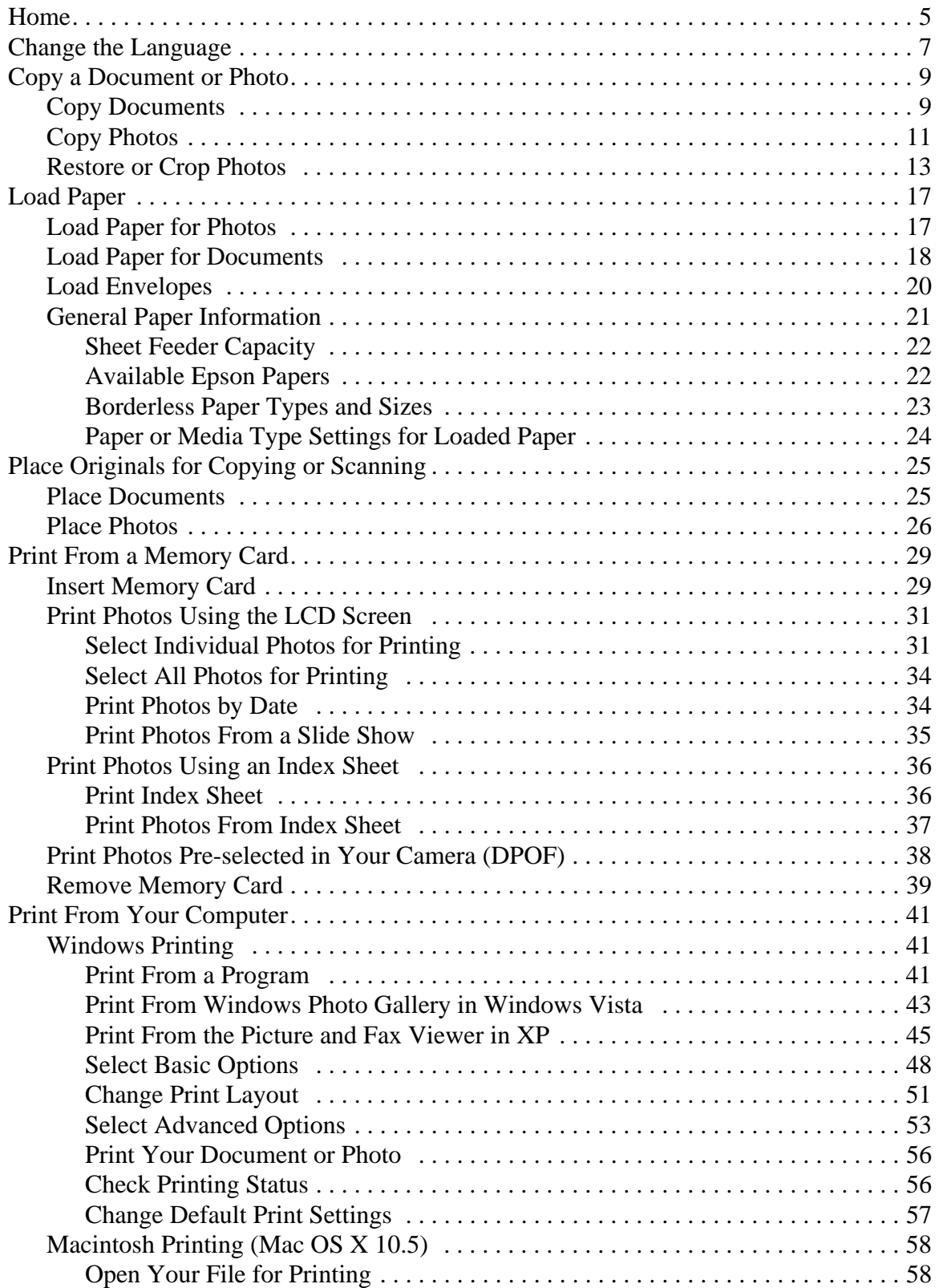

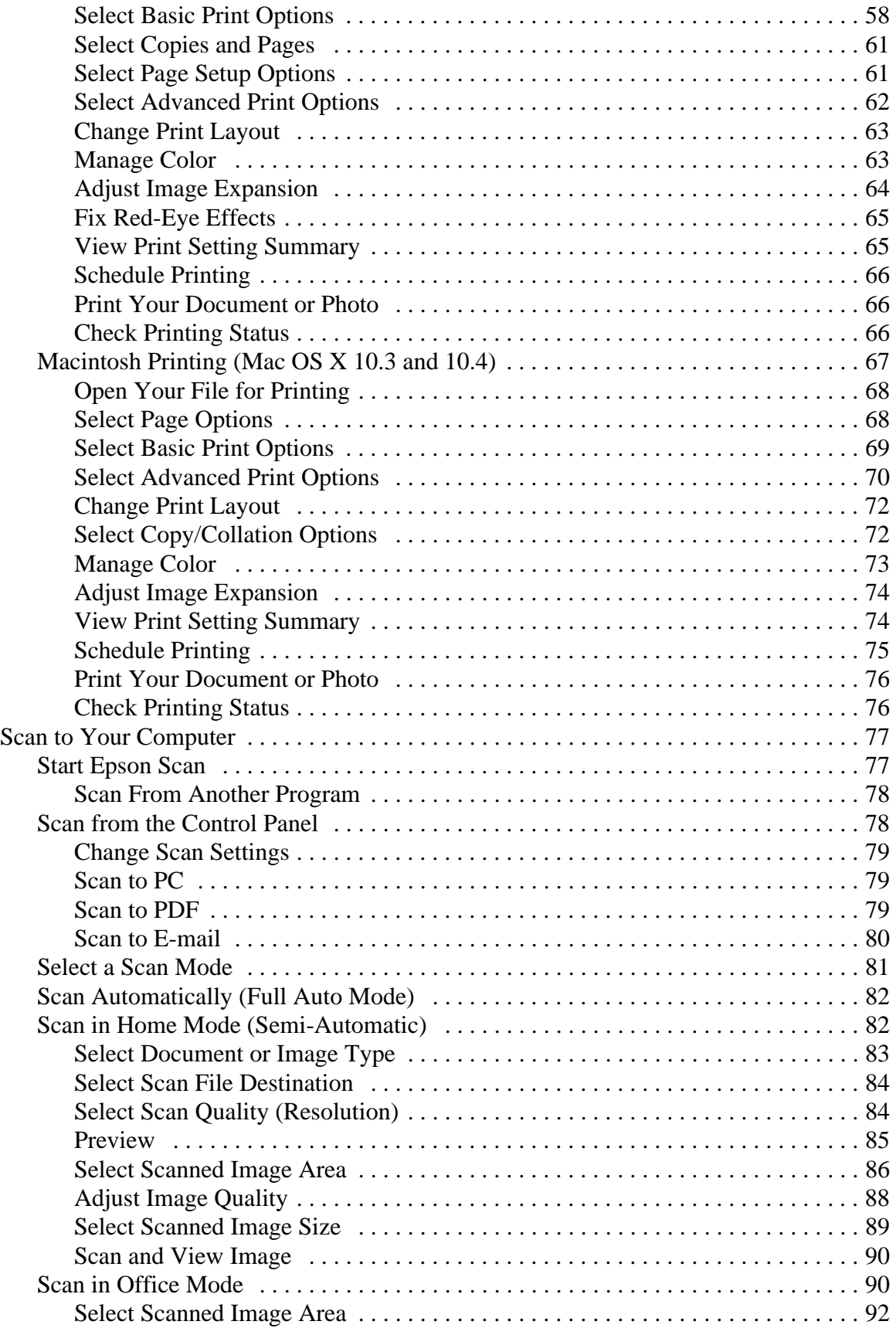

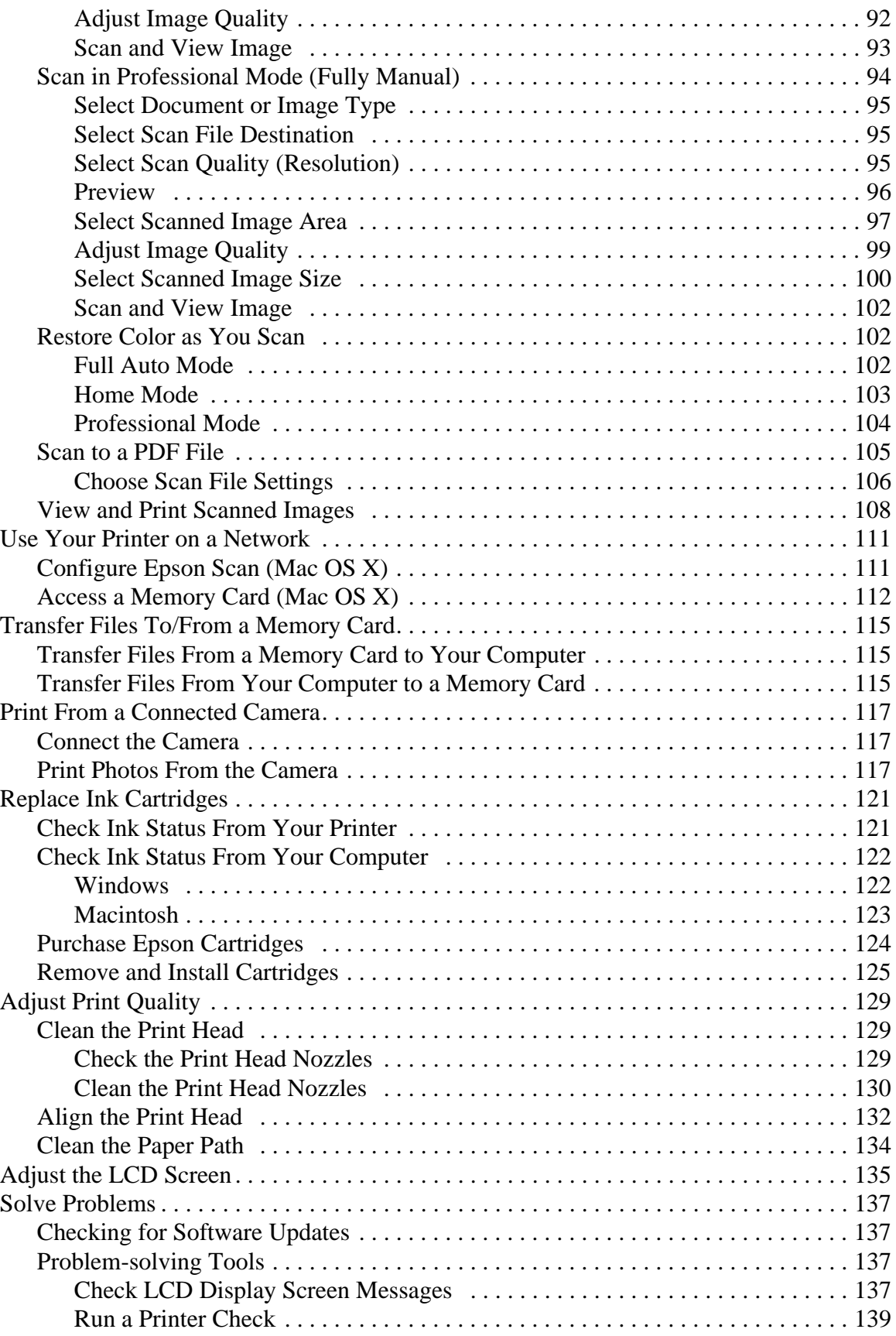

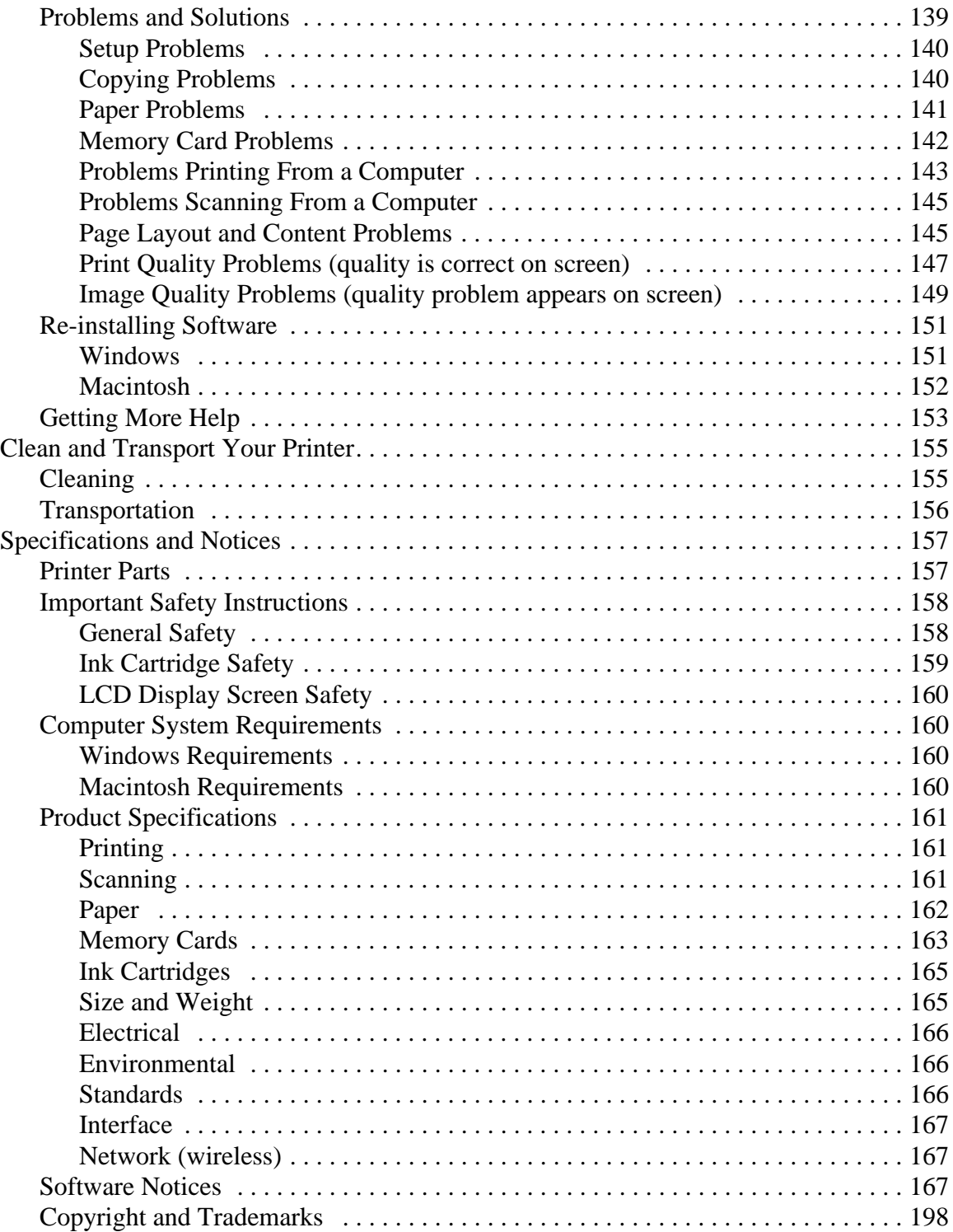

# <span id="page-4-0"></span>**Home**

Welcome to the Epson Stylus® NX510 Series *User's Guide*.

## <span id="page-6-0"></span>**Change the Language**

You can choose English, French, Spanish, or Portuguese as the language of the LCD display screen.

- 1. Press **Setup**.
- 2. Press  $\triangleleft$  or  $\triangleright$  to select **Maintenance**, then press **OK**.
- 3. Press  $\blacktriangledown$  to select **Language**, then press OK.
- 4. Press  $\triangle$  or  $\nabla$  to select your language, then press **OK**.

# <span id="page-8-0"></span>**Copy a Document or Photo**

You can copy documents or photos in color or black-and-white. You can also make quick draft copies.

[Copy Documents](#page-8-1)

[Copy Photos](#page-10-0)

Restore [or Crop Photos](#page-12-0)

**Note:**

Copies may not be exactly the same size as your original document.

### <span id="page-8-1"></span>**Copy Documents**

You can copy documents onto letter- or A4-size plain paper or Epson special paper ([various types](#page-21-2)  [available](#page-21-2)) just like you would on a copy machine.

1. [Load](#page-17-1) letter- or A4-size plain paper or Epson special paper in the sheet feeder.

**Note:**

Load only the [recommended number of sheets](#page-21-3).

- 2. [Place your original document](#page-24-2) on the scanner glass.
- 3. Press the **Copy** button.

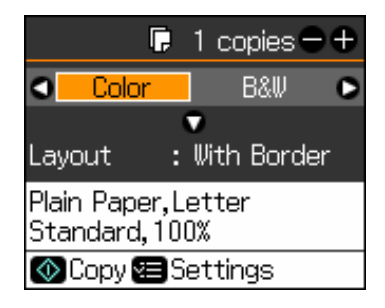

- 4. To print more than 1 copy, press **+** or to select the number (up to 99).
- 5. Press  $\triangleleft$  or  $\triangleright$  to select **Color** or **B**&W copies.
- 6. Press  $\blacktriangledown$ , then press  $\blacktriangleright$  to change the layout, if necessary.

Select **With Border** to leave a small margin around the image or select **Borderless** to expand the image all the way to the edge of the paper (slight cropping may occur).

### **Note:**

### **Layout** must be set to **With Border** to select **Plain Paper**.

7. To change any of the print settings displayed on the screen, press **Menu** and select your settings.

Copy Mode Print Settings

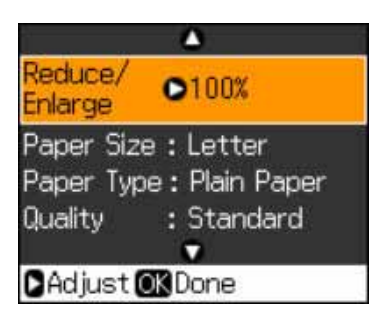

- To adjust the copy size, select **Reduce/Enlarge** and choose either **Actual** (to select a percentage using **+** or **–**) or **Auto Fit Page** (to automatically size the image to fit your paper).
- To change the paper type, select **Paper Type** and choose the type of paper you loaded.

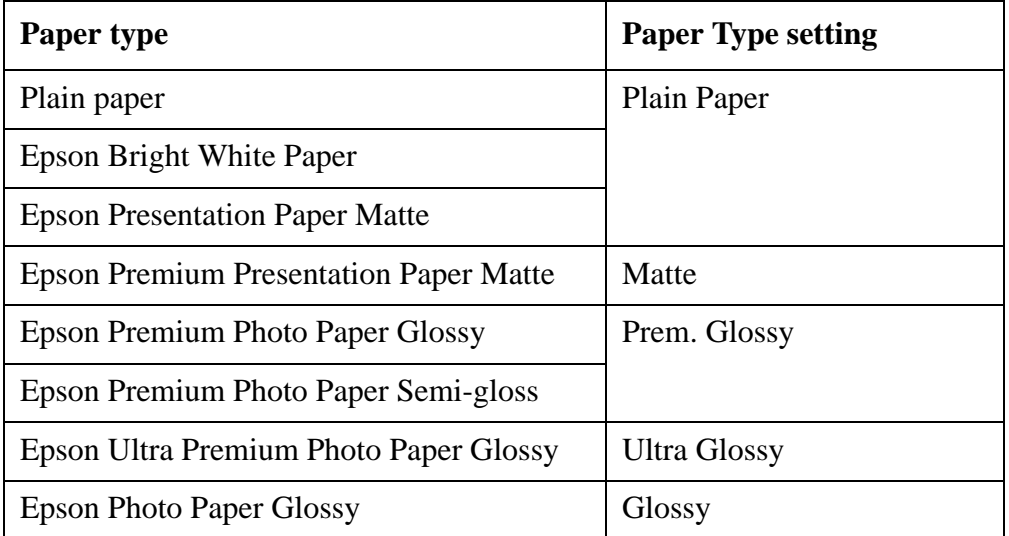

• To change the paper size, select **Paper Size** and choose the size of paper you loaded.

### **Note:**

**Paper Size** options depend on the **Paper Type** setting you choose.

- If you chose Plain Paper as your Paper Type setting, you can change the copy quality. Select **Quality** and choose **Standard**, **Best**, or **Draft**.
- To adjust the darkness or lightness of the copy, select **Density** and choose a higher (darker) or lower (lighter) setting.
- To adjust the amount of image expansion when printing borderless photos, select **Expansion** and choose **Standard**, **Medium**, or **Minimum**.

#### **Note:**

You may see white borders on your printed photo if you use the **Minimum** setting.

#### [DROP DOWN END]

After you finish selecting your settings, press **OK**.

8. Press **Start** to begin copying.

To cancel copying, press **Stop/Clear Settings**.

### <span id="page-10-0"></span>**Copy Photos**

You can copy photos onto  $4 \times 6$ -inch ( $102 \times 152$  mm),  $5 \times 7$ -inch ( $127 \times 178$ -mm), letter-size, or A4-size Epson special paper [\(various types available](#page-21-2)) for instant photo reprints.

1. [Load](#page-17-1)  $4 \times 6$ -inch (102  $\times$  152 mm),  $5 \times 7$ -inch (127  $\times$  178-mm), letter-size, or A4-size Epson special paper in the sheet feeder.

### **Note:**

Load only the [recommended number of sheets](#page-21-3).

- 2. [Place your original photo](#page-25-1) on the scanner glass.
- 3. Press the **Copy** button.

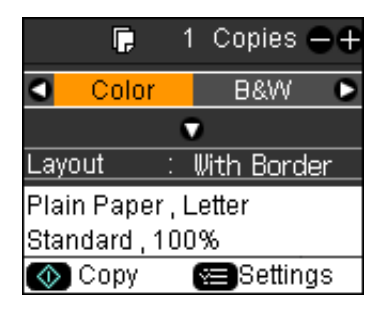

- 4. To print more than 1 copy, press **+** or to select the number (up to 99).
- 5. Press  $\triangleleft$  or  $\triangleright$  to select **Color** or **B&W** copies.
- 6. Press  $\blacktriangledown$ , then press  $\blacktriangleright$  to change the layout, if necessary.

Select **With Border** to leave a small margin around the image or select **Borderless** to expand the image all the way to the edge of the paper (slight cropping may occur).

### **Note:**

**Layout** must be set to **With Border** to select **Plain Paper**.

7. To change any of the print settings displayed on the screen, press **Menu** and select your settings.

### Copy Mode Print Settings

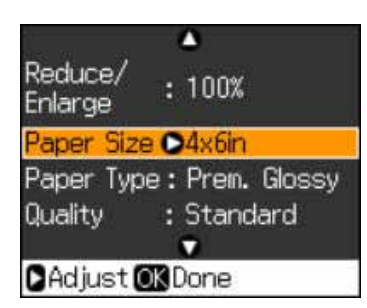

- To adjust the copy size, select **Reduce/Enlarge** and choose either **Actual** (to select a percentage using **+** or **–**) or **Auto Fit Page** (to automatically size the image to fit your paper).
- To change the paper type, select **Paper Type** and choose the type of paper you loaded.

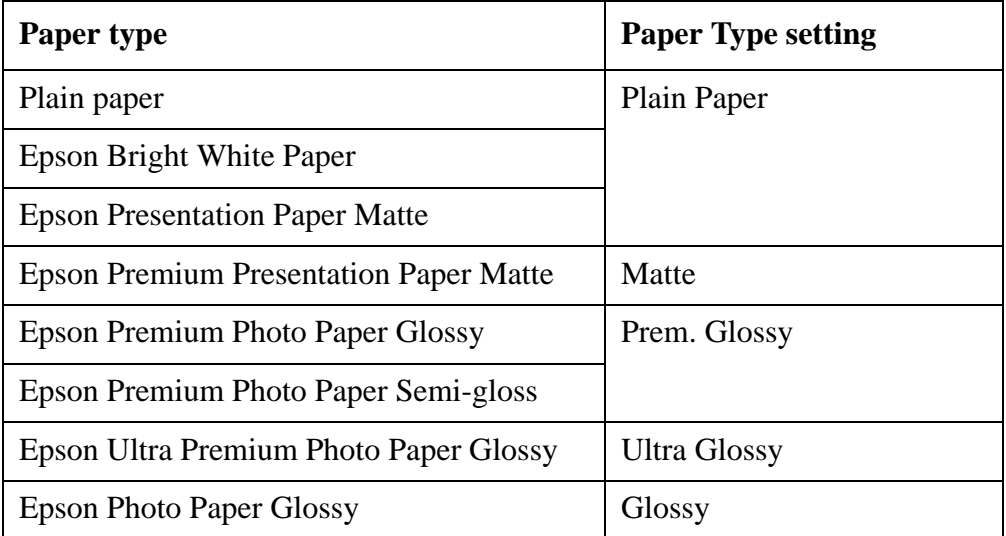

• To change the paper size, select **Paper Size** and choose the size of paper you loaded.

### **Note:**

**Paper Size** options depend on the **Paper Type** setting you choose.

- If you chose Plain Paper as your Paper Type setting, you can change the copy quality. Select **Quality** and choose **Standard**, **Best**, or **Draft**.
- To adjust the darkness or lightness of the copy, select **Density** and choose a higher (darker) or lower (lighter) setting.
- To adjust the amount of image expansion when printing borderless photos, select **Expansion** and choose **Standard**, **Medium**, or **Minimum**.

#### **Note:**

You may see white borders on your printed photo if you use the **Minimum** setting.

### [DROP DOWN END]

- 8. After you finish selecting your settings, press **OK**.
- 9. Press **Start** to begin copying.

To cancel copying, press **Stop/Clear Settings**.

### <span id="page-12-0"></span>**Restore or Crop Photos**

You can copy photos onto  $4 \times 6$ -inch  $(102 \times 152$  mm),  $5 \times 7$ -inch  $(127 \times 178$ -mm), letter-size, or A4-size Epson special paper [\(various types available](#page-21-2)) for instant photo reprints.You can restore the colors in faded photos, convert color photos to black-and-white, and crop your photos.

### **Note:**

To restore photos larger than  $5 \times 7$  inches, [use the software](#page-101-3) on your computer

1. [Load](#page-16-2)  $4 \times 6$ -inch (102  $\times$  152 mm),  $5 \times 7$ -inch (127  $\times$  178-mm), letter-, or A4-size Epson special paper in the sheet feeder.

**Note:**

Load only the [recommended number of sheets](#page-21-3).

- 2. [Place your original photo](#page-25-1) on the scanner glass.
- 3. Press the **Photo** button, then press **OK**.
- 4. To turn on **Color Restoration** to restore colors in faded photos as you copy, press  $\triangleright$ , select **On**, then press **OK**. (If your photo is not faded, do not turn on **Color Restoration**.)
- 5. Press **OK** to prescan your photo. You see these settings over a preview of your photo:

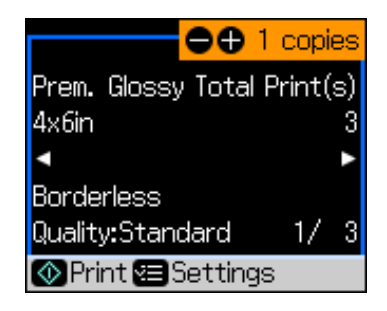

- 6. To print more than 1 copy, press **+** or **–** to select the number.
- 7. If you want to crop your photos and enlarge the resulting image area to fit onto your paper, press **Display/Crop**.

### Crop adjustments

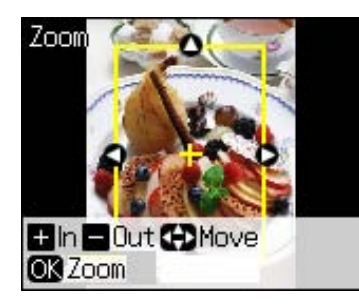

- To resize the image area, press **+** or **–**.
- To move the image area, use the arrow buttons.
- To check the zoomed image, press **OK**.

### [DROP DOWN END]

After you finish cropping your photos, press **OK**.

8. To change any of the print settings displayed on the screen, press **Menu** and select your settings.

Restore Mode Print Settings

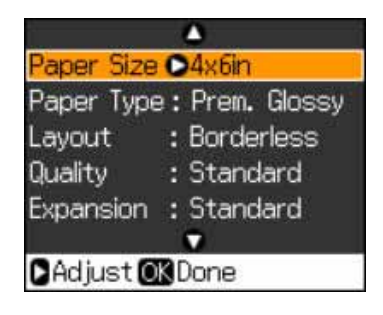

• To change the paper type, select **Paper Type** and choose the type of paper you loaded.

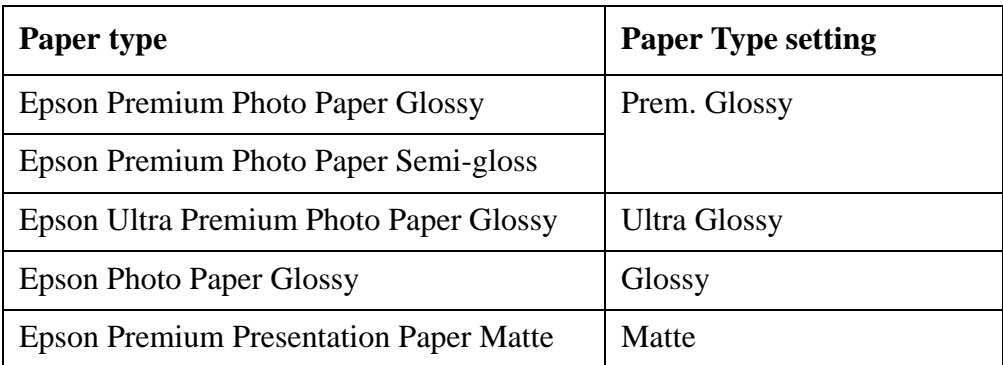

• To change the paper size, select **Paper Size** and choose the size of paper you loaded.

### **Note:**

**Paper Size** options depend on the **Paper Type** setting you choose.

- To change the layout, select **Layout** and choose **With Border** to leave a small margin around the image or select **Borderless** to expand the image all the way to the edge of the paper (slight cropping may occur).
- To adjust the amount of image expansion when printing borderless photos, select **Expansion** and choose **Standard**, **Medium**, or **Minimum**.

### **Note:**

You may see white borders on your printed photo if you use the **Minimum** setting.

### **Note:**

When you are restoring or cropping photos, the Quality setting is set to **Standard**. You cannot adjust it.

### [DROP DOWN END]

After you finish selecting your settings, press **OK**.

9. Press **Start** to begin copying.

To cancel copying, press **Stop/Clear Settings**.

# <span id="page-16-0"></span>**Load Paper**

Before you copy or print, load paper for the type of printing you will do.

[Load Paper for Photos](#page-16-1) [Load Paper for Documents](#page-17-0) [Load Envelopes](#page-19-0) [General Paper Information](#page-20-0)

## <span id="page-16-2"></span><span id="page-16-1"></span>**Load Paper for Photos**

You can print photos on a variety of paper [types and sizes,](#page-21-1) including [borderless](#page-22-0) photos.

- 1. Open the paper support and pull up the extensions.
- 2. Open the output tray, pull out the extensions, and flip up the stopper.

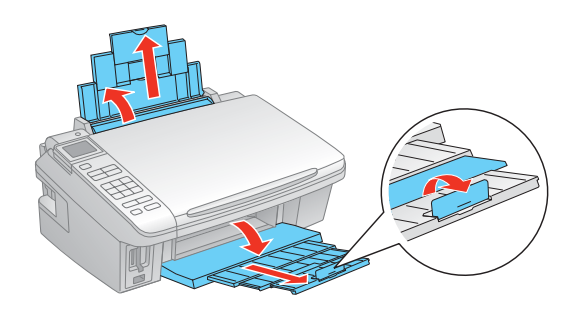

3. Flip the feeder guard up, out of the way, then squeeze the edge guide and slide it left.

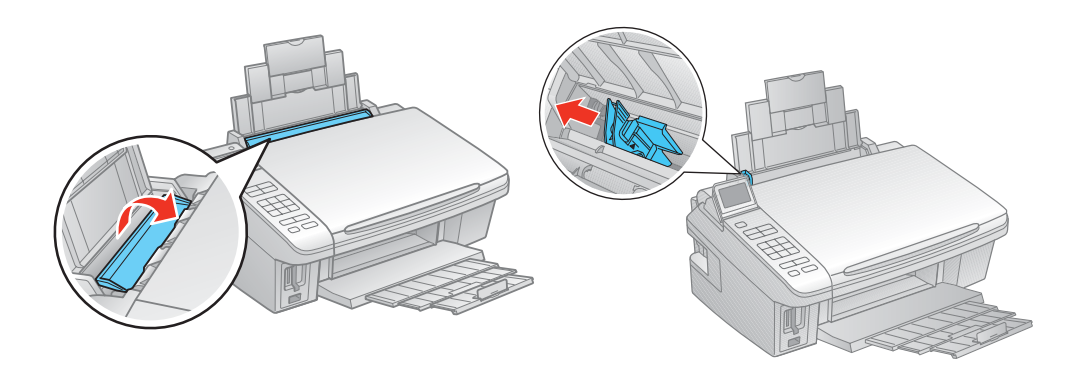

4. Insert paper, glossy or printable side up, short edge first, against the right side and beneath the tab.

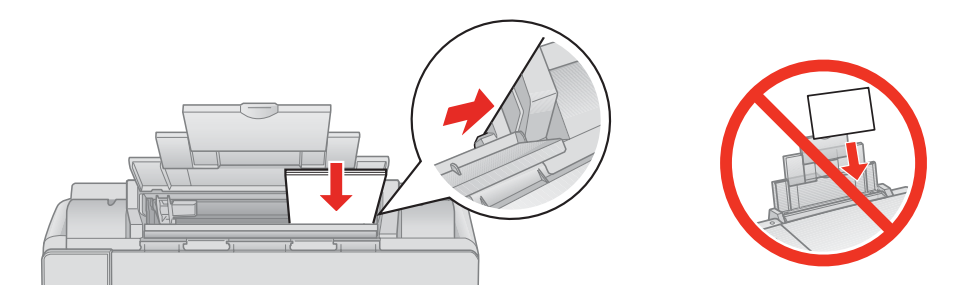

### **Tip:**

Load only the [recommended number of sheets](#page-21-0). Load paper short edge first, no matter which way your photo faces. Check the photo paper package for any additional loading instructions.

5. Slide the edge guide to the edge of the paper, but not too tightly.

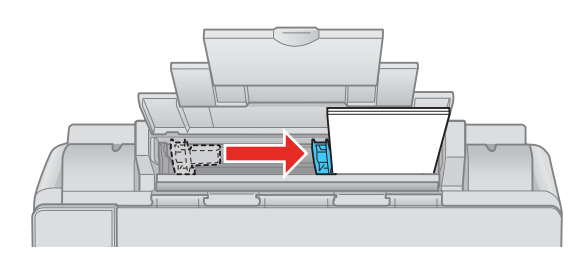

See also: [Load Paper for Documents](#page-17-0) [Load Envelopes](#page-19-0)

### <span id="page-17-1"></span><span id="page-17-0"></span>**Load Paper for Documents**

You can print documents on a variety of paper [types and sizes.](#page-21-1)

- 1. Open the paper support and pull up the extensions.
- 2. Open the output tray and pull out the extensions. Then flip up the paper stopper on the last extension, unless you're printing on legal-size paper.

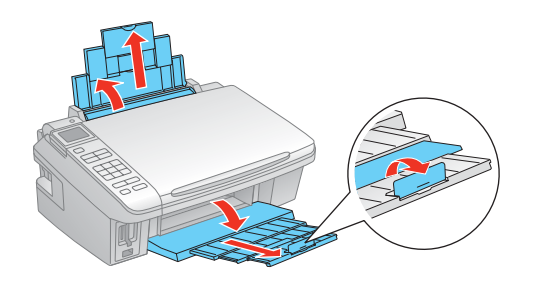

3. Flip the feeder guard up, out of the way, then squeeze the edge guide and slide it left.

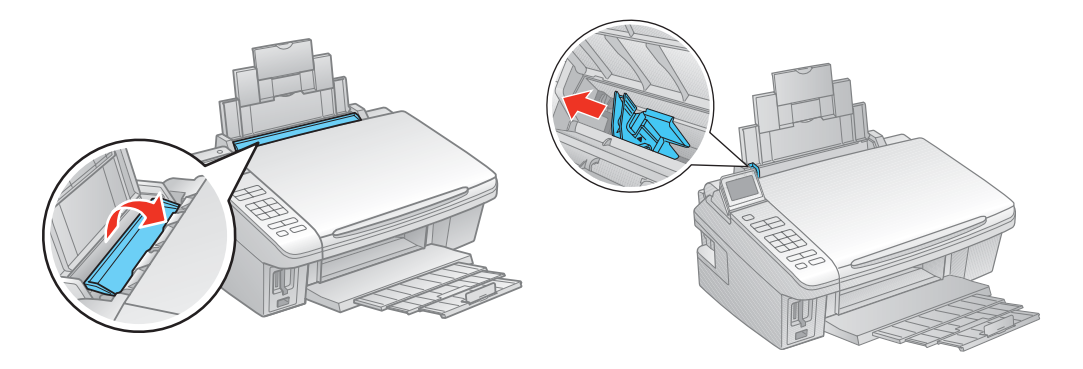

4. Insert paper, printable side up, against the right side and beneath the tab.

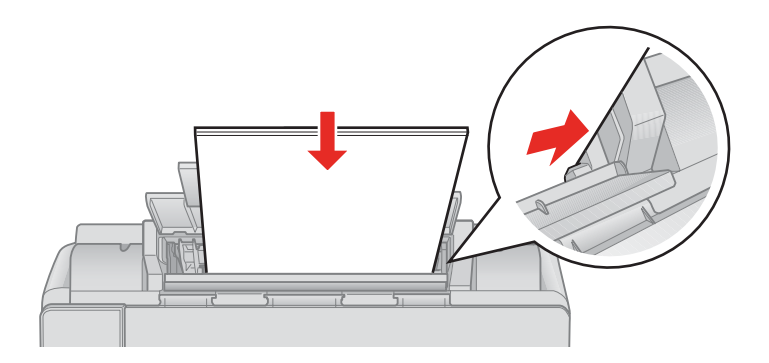

### **Tip:**

Load only the [recommended number of sheets](#page-21-0). Load paper short edge first, no matter which way your document faces. Load letterhead or pre-printed paper top edge first. Do not load paper with holes punched in it. Do not load transparencies. Do not load paper above the  $\blacktriangleright$  arrow on the edge guide. Check the paper package for any additional loading instructions.

5. Slide the edge guide to the edge of the paper, but not too tightly.

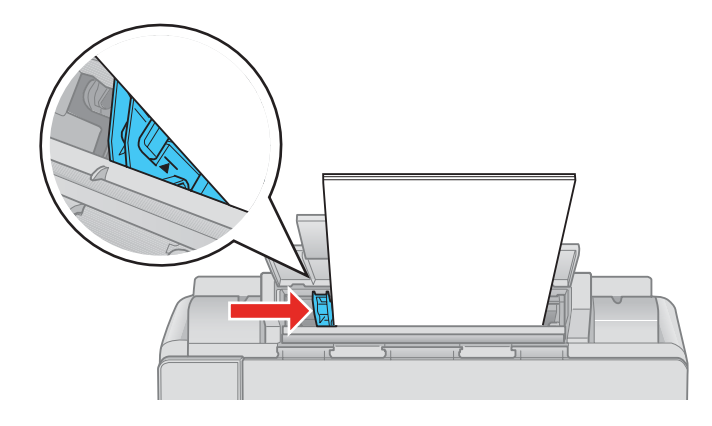

See also: [Load Paper for Photos](#page-16-1) [Load Envelopes](#page-19-0)

## <span id="page-19-0"></span>**Load Envelopes**

You can print on plain paper envelopes in  $4 \frac{1}{8} \times 9 \frac{1}{2}$  inch (#10) (105  $\times$  241 mm) size.

- 1. Open the paper support and pull up the extensions.
- 2. Open the output tray, pull out the extensions, and flip up the stopper.

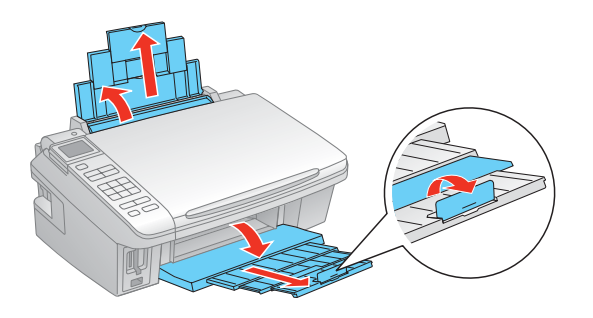

3. Flip the feeder guard up, out of the way, then squeeze the edge guide and slide it left.

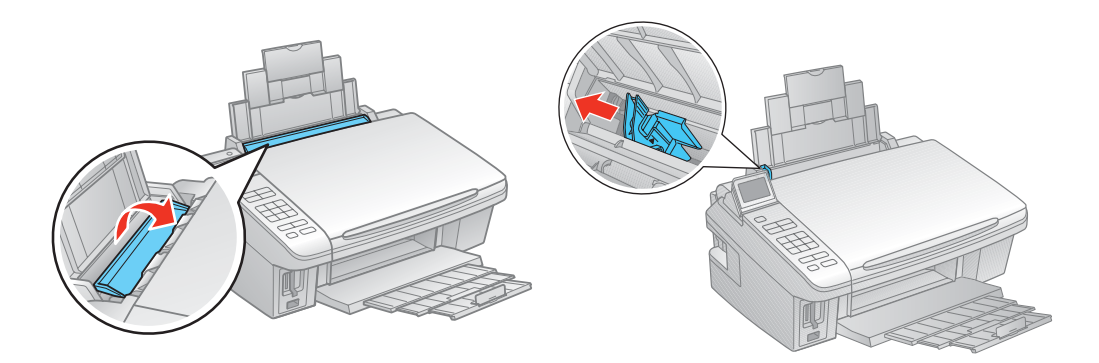

4. Load up to 10 envelopes against the right side and beneath the tab. Load them printable side up and flap edge left.

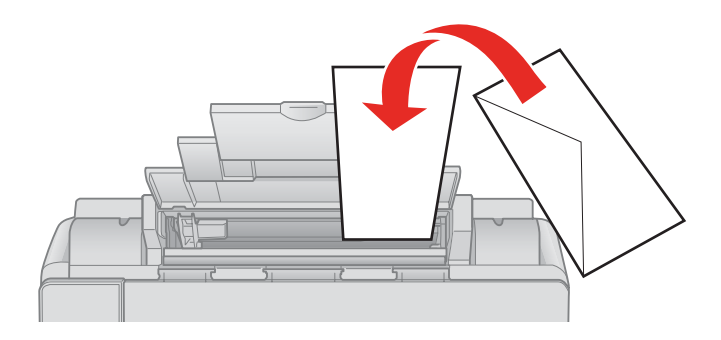

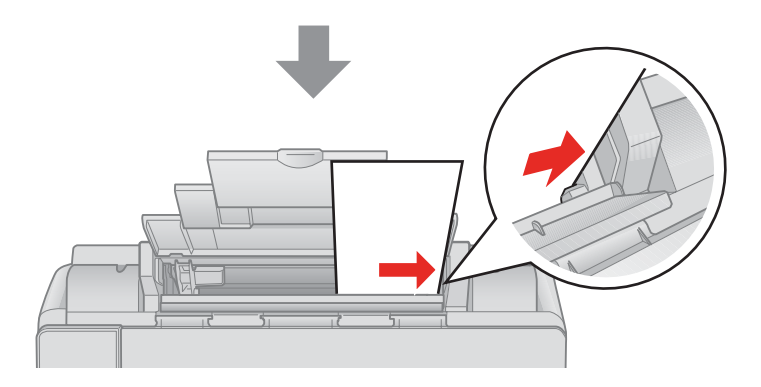

### **Tip:**

Press each envelope flat before loading it or load one envelope at a time.

5. Slide the edge guide to the edge of the envelopes, but not too tightly.

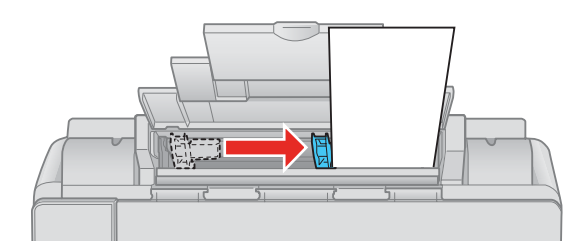

See also: [Load Paper for Photos](#page-16-1) [Load Paper for Documents](#page-17-0)

## <span id="page-20-0"></span>**General Paper Information**

**[Sheet Feeder Capacity](#page-21-0)** [Available Epson Papers](#page-21-1) [Borderless Paper Types and Sizes](#page-22-0) [Paper or Media Type Settings for Loaded Paper](#page-23-0)

### <span id="page-21-3"></span><span id="page-21-0"></span>**Sheet Feeder Capacity**

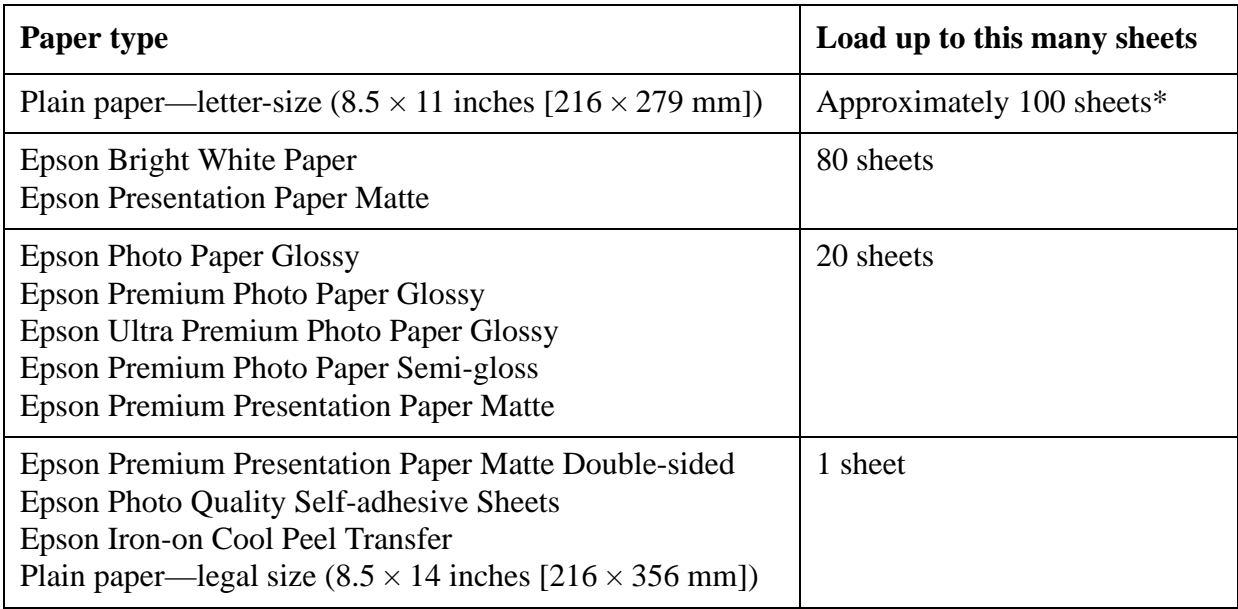

\* Based on 20-lb [75 g/m<sup>2</sup>] paper weight. Do not load paper higher than the  $\blacktriangleright$  arrow mark on the left edge guide.

### <span id="page-21-2"></span><span id="page-21-1"></span>**Available Epson Papers**

You can [purchase](#page-152-1) genuine Epson ink and paper.

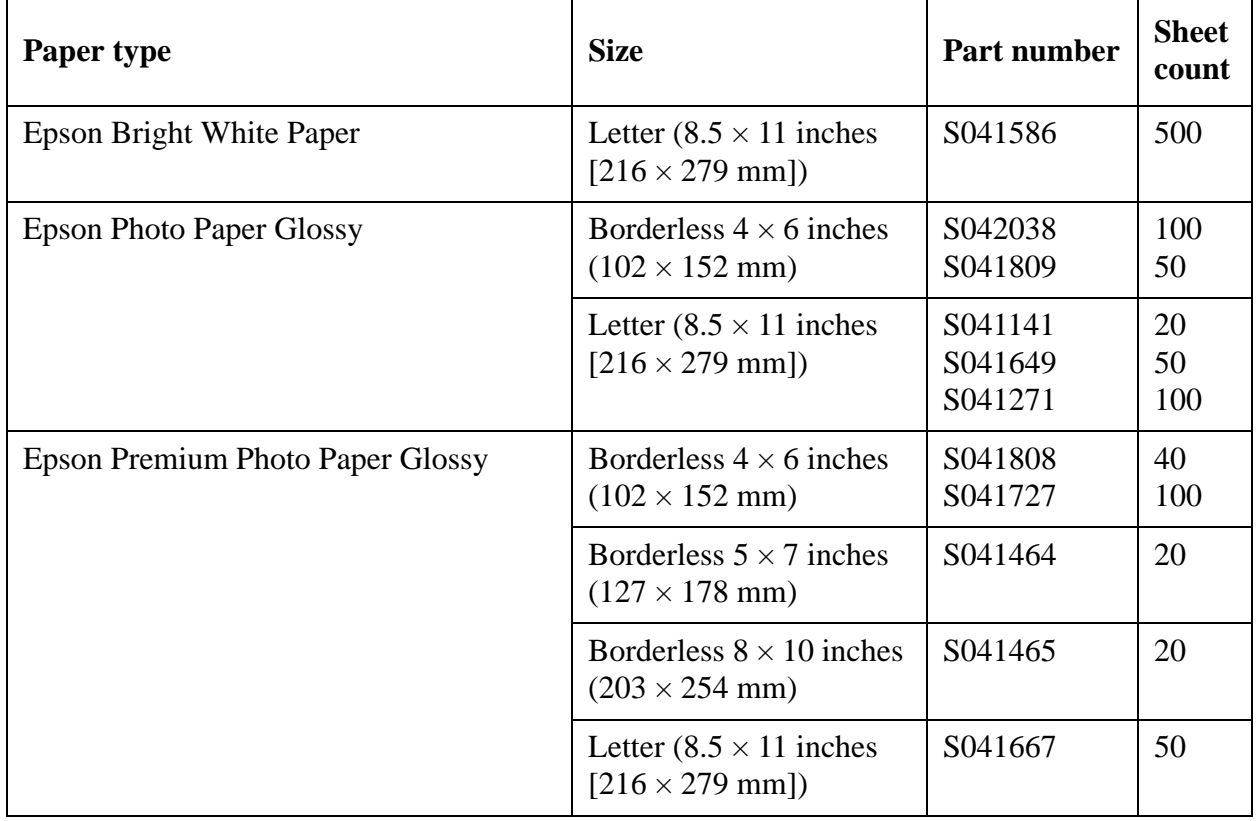

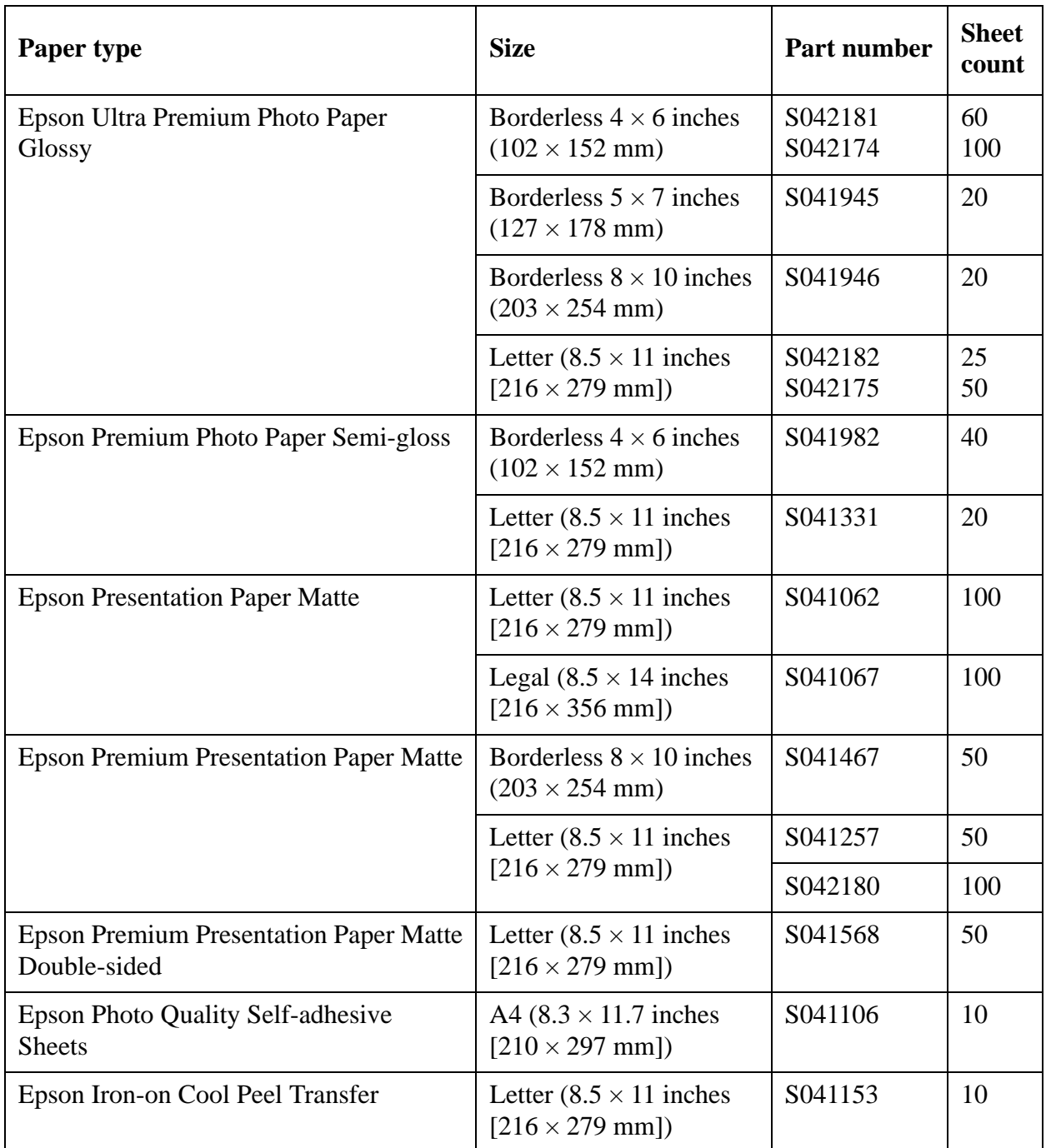

### <span id="page-22-0"></span>**Borderless Paper Types and Sizes**

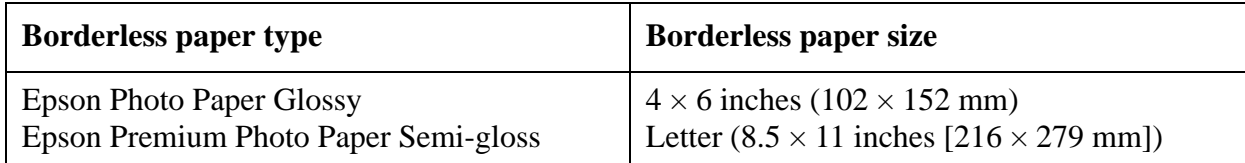

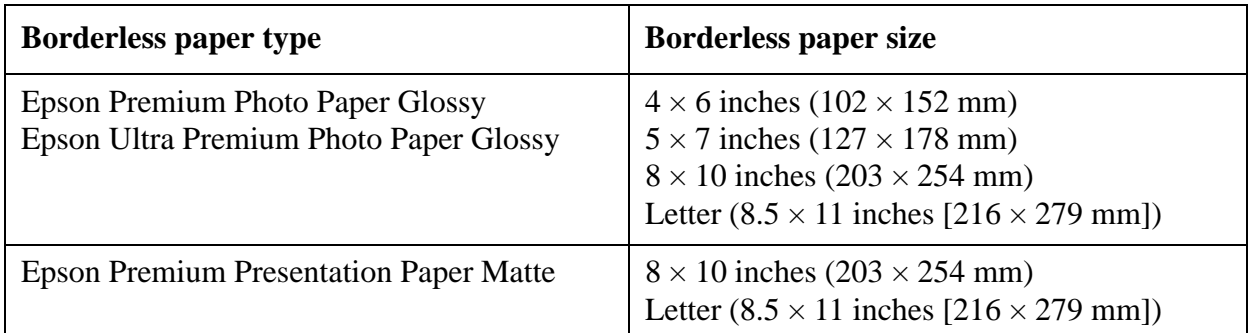

### <span id="page-23-0"></span>**Paper or Media Type Settings for Loaded Paper**

For optimal image quality, it is important to choose the correct **Type** or **Media Type** setting. It tells your printer what kind of paper you're using and adjusts the ink coverage accordingly.

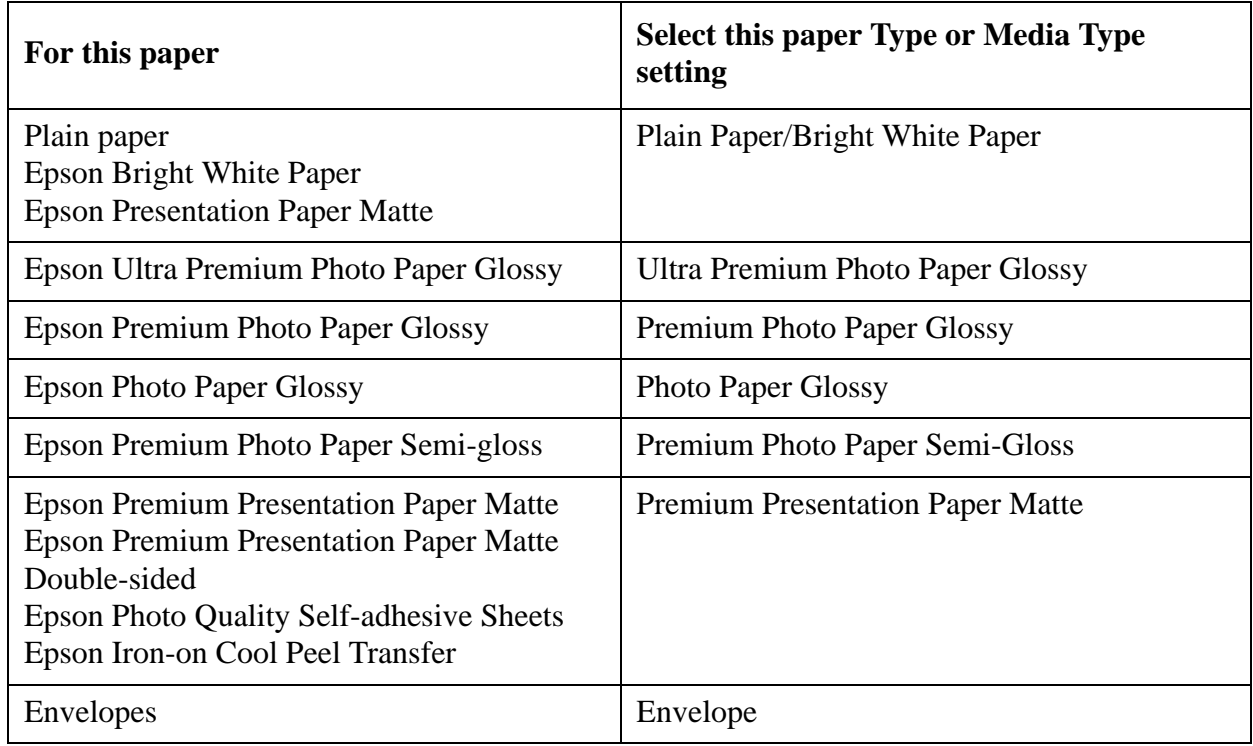

# <span id="page-24-0"></span>**Place Originals for Copying or Scanning**

Before you copy or scan, place your documents or photos on the scanner.

[Place Documents](#page-24-1)

[Place Photos](#page-25-0)

### **Caution:**

Do not place anything on top of the document cover or use the cover as a writing surface, or it could get permanently scratched.

### <span id="page-24-2"></span><span id="page-24-1"></span>**Place Documents**

Position your document on the scanner glass to copy or scan.

1. Open the document cover.

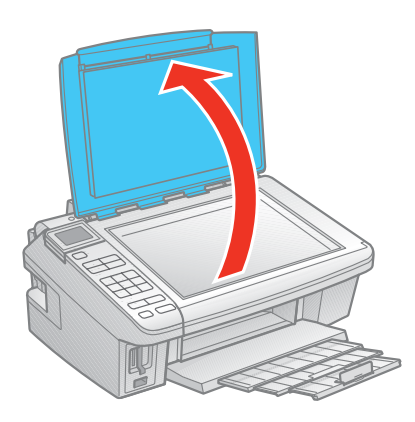

2. Place your original document face-down on the scanner glass with the top facing into the front right corner.

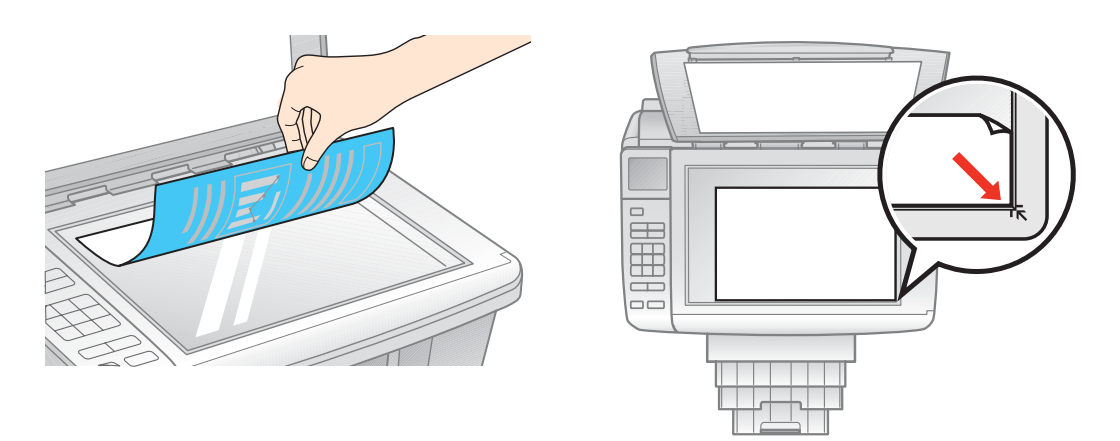

3. Close the document cover gently to keep your document in place.

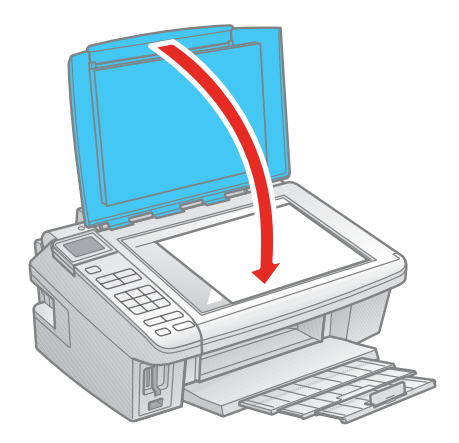

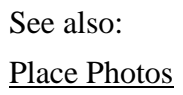

## <span id="page-25-1"></span><span id="page-25-0"></span>**Place Photos**

Position your photos on the scanner glass to copy or scan.

1. Open the document cover.

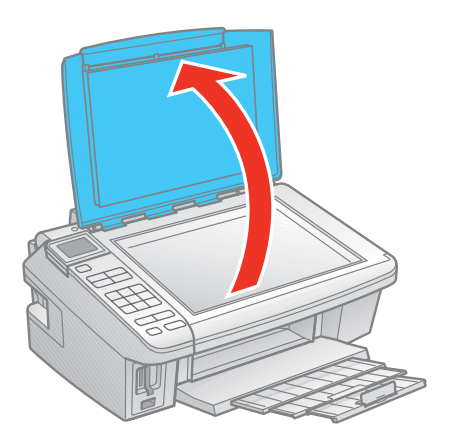

2. Place your original photo face-down on the scanner glass with the top facing into the front right corner.

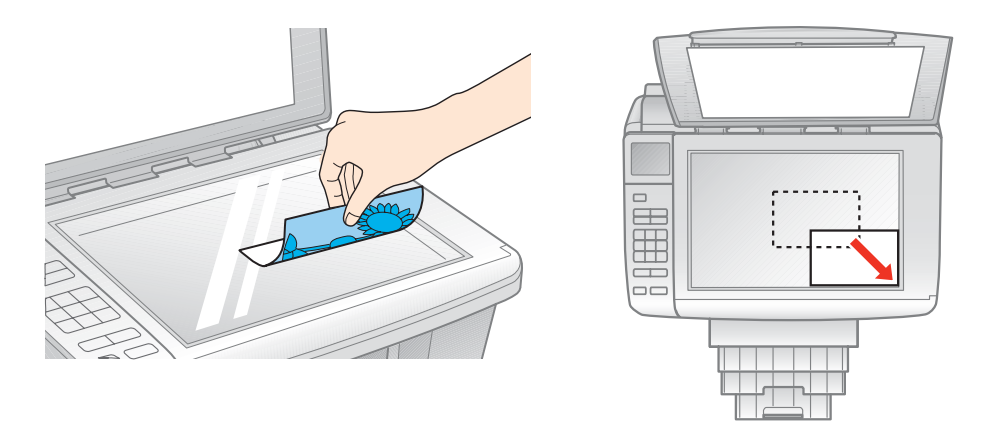

3. Close the document cover gently to keep your document in place.

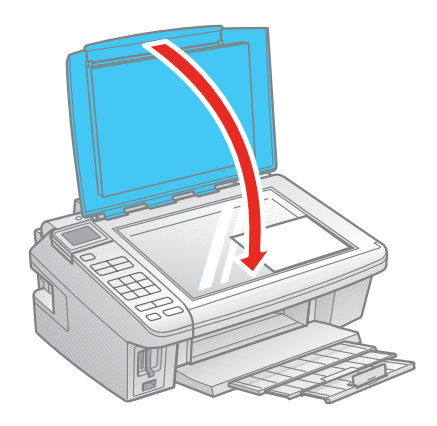

See also: [Place Documents](#page-24-1)

# <span id="page-28-0"></span>**Print From a Memory Card**

You can print photos right from your digital camera's memory card by inserting it into your printer's memory card slot.

Before you begin, make sure to [load photo paper.](#page-16-2)

Follow the steps in these sections to print from a memory card:

[Insert Memory Card](#page-28-1)

[Print Photos Using the LCD Screen](#page-30-0)

[Print Photos Using an Index Sheet](#page-35-0)

[Print Photos Pre-selected in Your Camera \(DPOF\)](#page-37-0)

[Remove Memory Card](#page-38-0)

### <span id="page-28-1"></span>**Insert Memory Card**

Insert one card at a time into one of the printer's memory card slots. Insert the type of card you have into the correct slot, as shown below.

Compatible memory cards

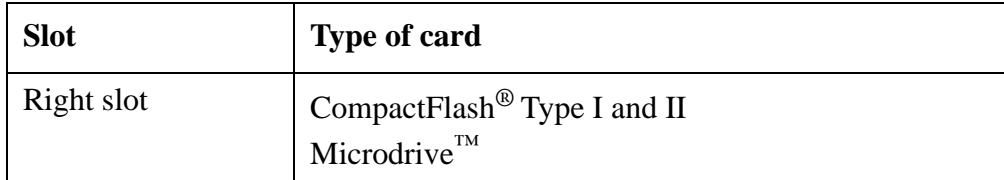

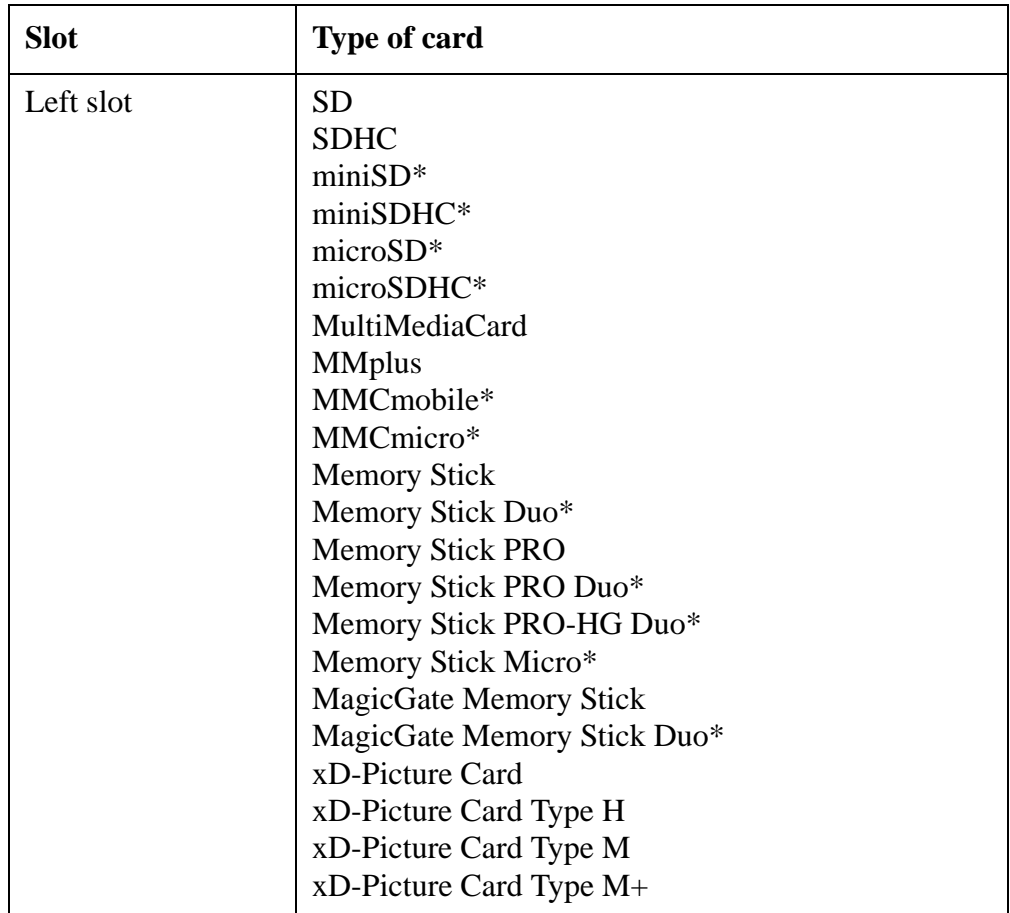

\* Requires adapter

### [DROP DOWN END]

Make sure the files on the card are compatible with your printer.

Compatible image files

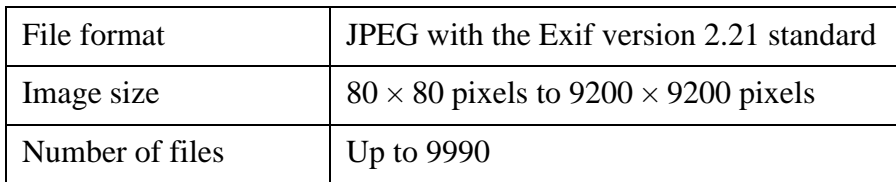

### [DROP DOWN END]

#### **Note:**

Also consult your memory card and adapter documentation for any special use instructions for your card or adapter.

- 1. Turn on your printer.
- 2. Insert your card into the correct slot as shown below:

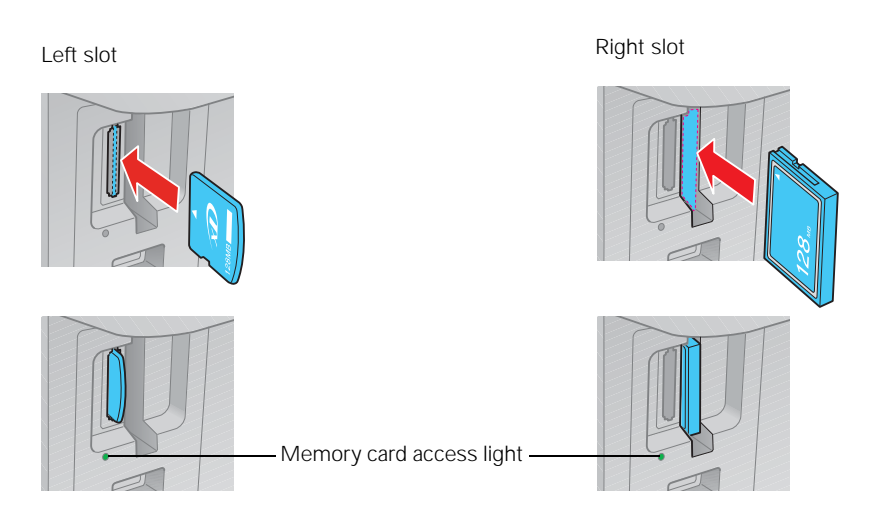

The memory card access light flashes and stays lit.

### **Caution:**

Do not remove a card or turn off your printer when the memory card access light is flashing or you may lose photos on the card.

Now you can [view](#page-30-0) the photos on your card and select them for printing. You can also print the photos on your card by selecting them from an [index sheet](#page-35-0).

See also:

[Remove Memory Card](#page-38-0)

## <span id="page-30-0"></span>**Print Photos Using the LCD Screen**

After [inserting your memory card,](#page-28-1) press the **Memory Card** button to view your photos on the LCD display screen.

See these sections for instructions on selecting the photos you want to print:

[Select Individual Photos for Printing](#page-30-1)

[Select All Photos for Printing](#page-33-0)

[Print Photos by Date](#page-33-1)

[Print Photos From a Slide Show](#page-34-0)

See also:

[Print Photos Using an Index Sheet](#page-35-0)

[Print Photos Pre-selected in Your Camera \(DPOF\)](#page-37-0)

### **Note:**

You can print only in color when printing directly from a memory card; you cannot print in blackand-white

### <span id="page-30-1"></span>**Select Individual Photos for Printing**

You can select individual photos for printing as you view them on the LCD display screen.

1. Press the **Memory Card** button. You see this screen:

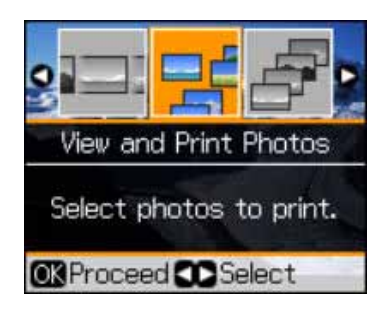

- 2. Press **OK** to select **View and Print Photos**.
- 3. Press  $\triangleleft$  or  $\triangleright$  to move through your photos and display one that you want to print.
- 4. Press the **+** or **–** button to select the number of copies you want of that photo.
- 5. If you want to [crop your photo](#page-31-0) and enlarge the resulting image area to fit onto your paper, press **Display/Crop**.
- 6. After you finish cropping your photo, press **OK**.
- 7. Repeat steps 3 through 6 to select more photos, if you want.
- 8. To change any of the [print settings](#page-32-0) displayed on the screen, press **Menu** and select your settings.
- 9. After you finish selecting your settings, press **OK**.
- 10. When you're ready to print, press  $\Diamond$  **Start**.

To cancel printing, press **Stop/Clear Settings**.

#### <span id="page-31-0"></span>*Crop Adjustments*

To crop your photos and enlarge the resulting image area to fit on your paper, press **Display/ Crop**.

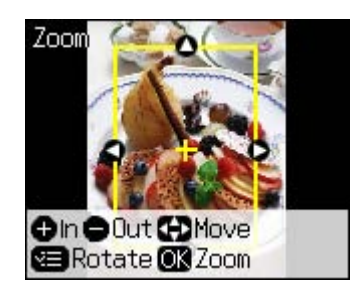

- To resize the image area, press **+** or **–**.
- To move the image area, use the arrow buttons.
- To check the zoomed image, press **OK**.
- To rotate the image area, press the **Menu** button.

### <span id="page-32-0"></span>*Memory Card Mode Print Settings*

Press **Menu** to change these print settings while printing from a memory card:

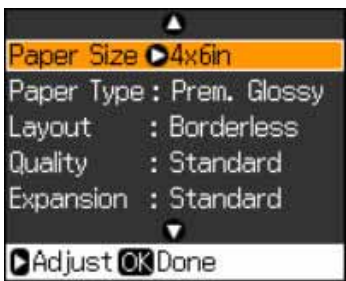

• To change the paper type, select **Paper Type** and choose the type of paper you loaded.

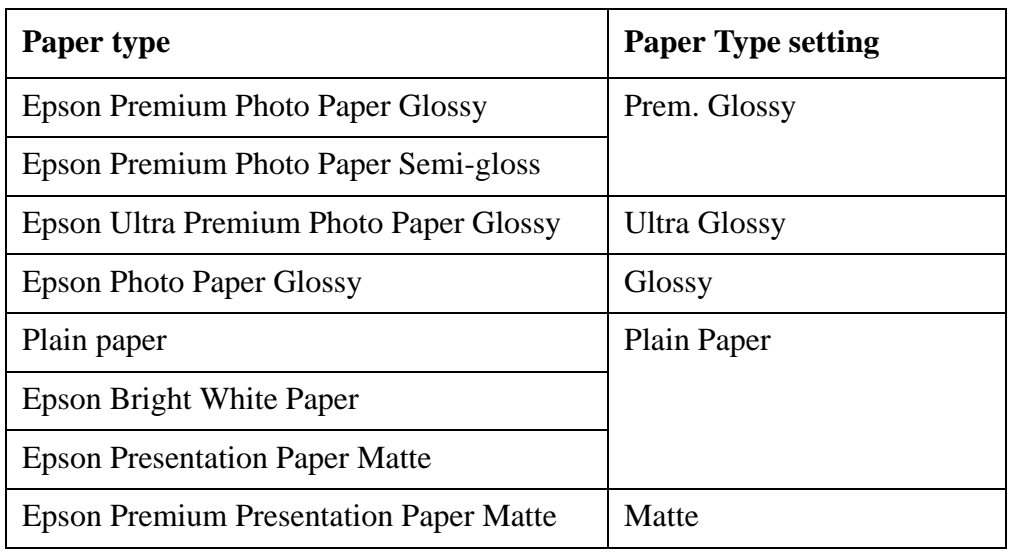

• To change the paper size, select **Paper Size** and choose the size of paper you loaded.

#### **Note:**

**Paper Size** options depend on the **Paper Type** setting you choose.

- To change the layout, select **Layout** and choose **With Border** to leave a small margin around the image or select **Borderless** to expand the image all the way to the edge of the paper (slight cropping may occur).
- To change the print quality, select **Quality** and choose **Standard** or **Best**.

#### **Note:**

**Standard** is the default setting for **Quality** if you choose photo paper or matte.

- To print the date on your photos and select the format for it, select **Date** and choose the format you want.
- To slow down printing to improve print quality, select **Bidirectional** and choose **Off** (choose **On** for faster print speed).

• To adjust the amount of image expansion when printing borderless photos, select **Expansion** and choose **Standard**, **Min**, or **Mid**.

#### **Note:**

You may see white borders on your printed photo if you use the **Min** setting.

### <span id="page-33-0"></span>**Select All Photos for Printing**

You can quickly select to print all of the photos on your memory card.

- 1. Press the **Memory Card** button.
- 2. Press  $\triangleleft$  or  $\triangleright$  to select **Print All Photos**, then press **OK**.

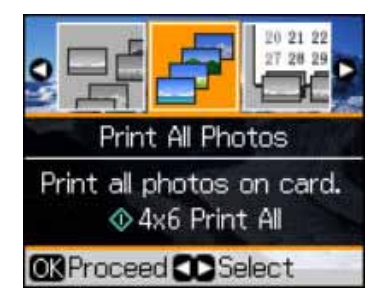

3. To print one copy of all the photos on  $4 \times 6$ -inch ( $102 \times 152$  mm) Epson photo paper (various [types available\)](#page-21-2), press  $\Diamond$  **Start** and continue with step 7.

To select multiple copies with different print settings, press **OK** and continue with step 4.

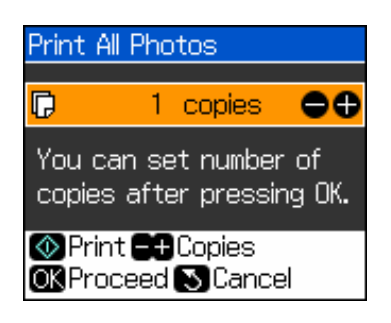

- 4. To print more than 1 copy, press **+** or **–** to select the number (up to 99).
- 5. To change any of the [print settings,](#page-32-0) press **Menu** and select your settings.
- 6. After you finish selecting your settings, press **OK**.
- 7. When you're ready to print, press  $\Diamond$  **Start**.

To cancel printing, press  $\otimes$  **Stop/Clear Settings.** 

### <span id="page-33-1"></span>**Print Photos by Date**

You can quickly print photos by the date they were taken.

1. Press  $\triangleleft$  or  $\triangleright$  to select **Print by Date**, then press **OK**.

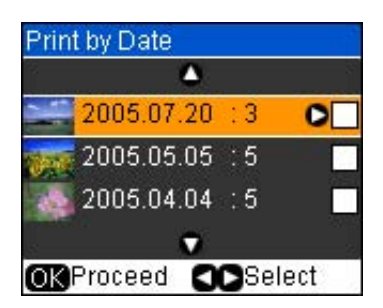

- 2. Highlight any date shown and press  $\triangleright$  to select photos taken on that date.
- 3. Press **OK**.
- 4. To print more than 1 copy, press **+** or **–** to select the number (up to 99).
- 5. To change any of the [print settings,](#page-32-0) press **Menu** and select your settings.
- 6. After you finish selecting your settings, press **OK**.
- 7. When you're ready to print, press  $\Diamond$  **Start**. To cancel printing, press **Stop/Clear Settings**.

### <span id="page-34-0"></span>**Print Photos From a Slide Show**

You can view your photos one at a time in a slide show and select the ones you want for printing.

- 1. Press the **Memory Card** button.
- 2. Press  $\blacktriangleleft$  or  $\blacktriangleright$  to select **Slide Show**, then press **OK**. (Press  $\blacktriangleleft$  or  $\blacktriangleright$  to pause the photo or restart the slide show as necessary.)

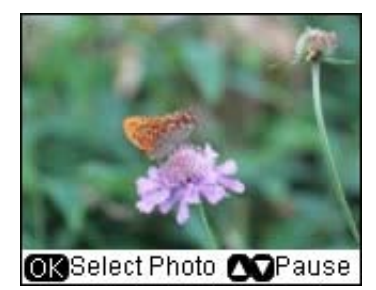

- 3. Press **OK** to select a photo that you want to print.
- 4. To print more than 1 copy, press **+** or **–** to select the number (up to 99).
- 5. If you want to [crop your photo](#page-31-0) and enlarge the resulting image area to fit onto your paper, press **Display/Crop**.
- 6. After you finish cropping your photo, press **OK**.
- 7. To change any of the [print settings](#page-32-0) displayed on the screen, press **Menu** and select your settings.
- 8. After you finish selecting your settings, press **OK**.

9. When you're ready to print, press  $\Diamond$  **Start**.

To cancel printing, press **Stop/Clear Settings**.

### <span id="page-35-0"></span>**Print Photos Using an Index Sheet**

You can print an index sheet containing small versions of all the photos on your memory card, and then select the ones you want to print. Just mark them on the sheet and scan the sheet; your printer automatically prints them.

Follow the steps in these sections to print an index sheet, and select and print photos from it:

[Print Index Sheet](#page-35-1)

[Print Photos From Index Sheet](#page-36-0)

### <span id="page-35-1"></span>**Print Index Sheet**

- 1. [Load](#page-17-1) several sheets of plain letter- or A4-size paper.
- 2. [Insert a memory card](#page-28-1) in a memory card slot.
- 3. Press the **Memory Card** button.
- 4. Press < or  $\triangleright$  to select **Print Index Sheet**.

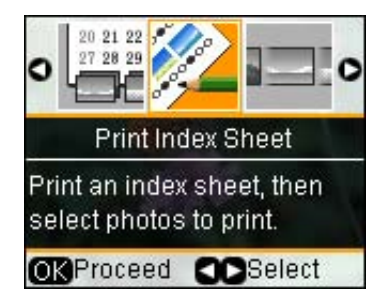

5. Press **OK**, then select the index sheet options you want and press **OK** again.

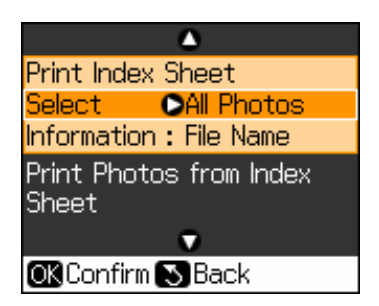

Index sheet options

- To select the photos to include in the index sheet, choose **Select**, then select **All Photos**, **Latest 30**, **Latest 60**, or **Latest 90**.
- To print the date or file name of each photo on the index sheet, select **Information** and choose **Date** or **File Name**.
#### [DROP DOWN END]

6. Press  $\Diamond$  **Start** to print the index sheet. The most recent photos are printed on the first index sheet, up to 30 photos per page.

If you need to cancel printing, press the **Stop/Clear Settings** button.

Now you can [select your photos on the sheet](#page-36-0), and scan and print them.

#### <span id="page-36-0"></span>**Print Photos From Index Sheet**

Once you have [printed an index sheet,](#page-35-0) you can mark the photos you want to print right on the sheet, scan the sheet, and print the photos automatically.

- 1. Load the type of [photo](#page-16-0) paper on which you want to print your photos.
- 2. Use a dark pen or pencil to fill in the circles on the sheet.

#### **Note:**

Do not use a permanent marker or felt-tip pen to fill in the circles on the sheet; otherwise, the scanner glass could be damaged when you place the sheet on the glass.

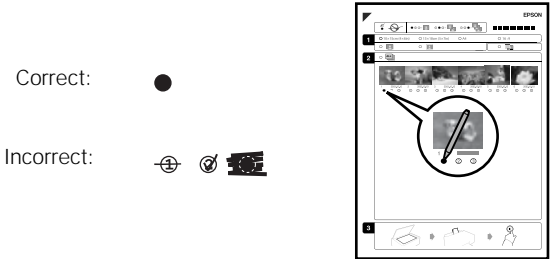

- Select the paper type and size you loaded.
- Select a **Borderless** or **With Border** layout.
- If you want to print the date the photo was taken on each photo, select **Print date on photos**.
- Fill in one circle beneath each photo you want to print. The numbers indicate how many copies you want of that photo.

If you want to print one copy of all the photos on the index sheet, fill in the **ALL** circle at the top.

- 3. Open the document cover.
- 4. Place the index sheet face-down on the scanner glass, in the lower right corner so that the top of the sheet is aligned against the right edge of the glass.

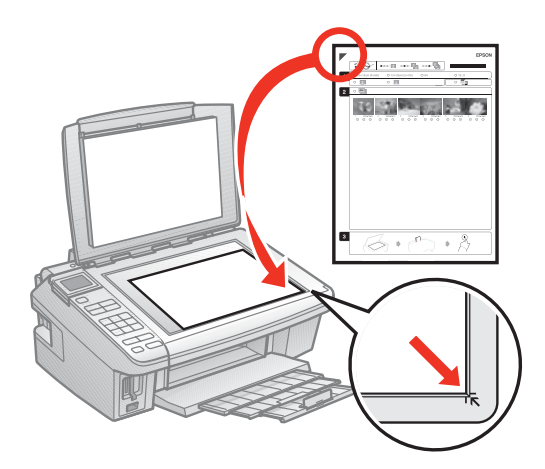

- 5. Close the document cover.
- 6. Make sure your [memory card](#page-28-0) is still inserted and the LCD display screen shows **Print Photos from Index Sheet** highlighted.
- 7. Press  $\overrightarrow{OK}$ , then press  $\Diamond$  **Start** to start scanning and printing. Wait until printing finishes before printing from any additional index sheets.

If you need to cancel printing, press the **Stop/Clear Settings** button.

When you finish printing, you can [remove your memory card](#page-38-0).

## **Print Photos Pre-selected in Your Camera (DPOF)**

If your camera supports DPOF (Digital Print Order Format), you can select the photos you want to print while your memory card is still in your camera. Then you can [insert the card](#page-28-0) in your printer and quickly print them.

#### **Note:**

See your camera manual for instructions on selecting photos with DPOF.

1. [Insert a memory card](#page-28-0) containing photos selected with DPOF in a memory card slot. You see this screen:

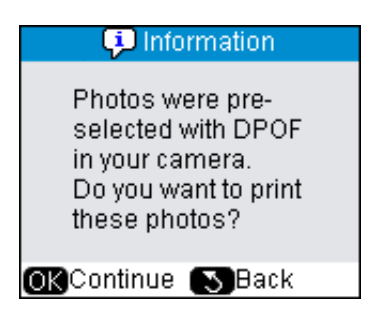

2. Click **OK.**

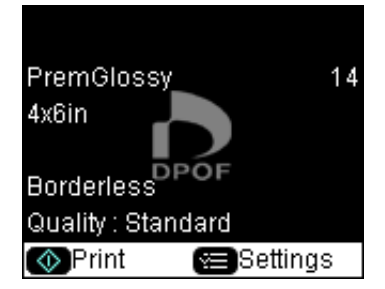

- 3. To change any of the [print settings](#page-32-0) displayed on the screen, press **Menu** and select your settings.
- 4. After you finish selecting your settings, press **OK**.
- 5. Press  $\Diamond$  **Start** to print your photos.

If you need to cancel printing, press **Stop/Clear Settings**.

## <span id="page-38-0"></span>**Remove Memory Card**

Before you remove your memory card or turn off your printer, make sure the memory card access light is not flashing:

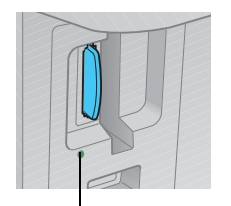

Memory card access light

#### **Caution:**

Do not remove a card or turn off your printer when the memory card access light is flashing or you may lose photos on the card.

If your printer is not connected to your computer, pull the memory card straight out of its slot.

If your printer is connected to your computer, do one of the following before removing the memory card or turning it off:

• **Windows**:

Click the **or in** icon on the task bar and select **Safely remove USB Mass Storage Device**. Once you see a confirmation message, remove the card.

If you installed the NX510 Series on a network, make sure that the memory card light is not flashing, then remove the card from the slot.

• **Macintosh**:

Drag the  $\Box$  removable disk icon from your desktop into the trash, then remove the card.

# **Print From Your Computer**

After you connect your printer to your computer and install its software, you can print documents and photos from your computer.

#### **Tip:**

It's a good idea to check for updates to your printer software. See [Checking for Software Updates](#page-136-0) for instructions.

Follow the instructions in these sections for your computer type:

[Windows Printing](#page-40-0)

[Macintosh Printing \(Mac OS X 10.5\)](#page-57-0)

[Macintosh Printing \(Mac OS X 10.3 and 10.4\)](#page-66-0)

Before you print, make sure you installed your software and connected your printer to your computer or network; see the *Start Here* sheet or *Network Installation Guide* for instructions.

Also be sure to [load paper](#page-16-1) in the sheet feeder.

## <span id="page-40-0"></span>**Windows Printing**

You can print on your printer using any Windows printing program. For photos, it's easiest to print using the Windows Photo Gallery on Windows Vista<sup>®</sup> or the Picture and Fax Viewer on Windows XP.

#### **Note:**

You can change the language used on the Windows driver screens, if desired.

Follow the steps in these sections to print from your Windows computer:

[Print From a Program](#page-40-1)

[Print From Windows Photo Gallery in Windows Vista](#page-42-0)

[Print From the Picture and Fax Viewer in XP](#page-44-0)

[Select Basic Options](#page-47-0)

[Change Print Layout](#page-50-0)

[Select Advanced Options](#page-52-0)

[Print Your Document or Photo](#page-55-0)

[Check Printing Status](#page-55-1)

[Change Default Print Settings](#page-56-0)

See also:

[Macintosh Printing \(Mac OS X 10.5\)](#page-57-0)

[Macintosh Printing \(Mac OS X 10.3 and 10.4\)](#page-66-0)

#### <span id="page-40-1"></span>**Print From a Program**

After you open a document or photo in a Windows program, follow these steps to access your print settings:

1. Open the **File** menu and select **Print**.

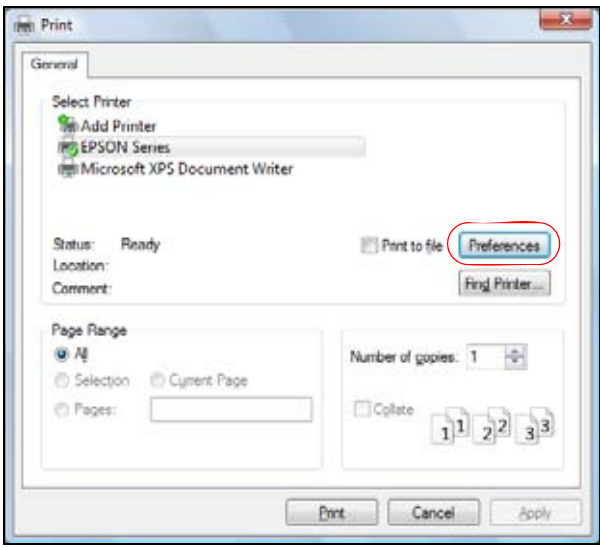

- 2. Select your Epson printer.
- 3. Click **Properties** or **Preferences**.

#### **Note:**

If you don't have these buttons, click **Setup**, **Printer**, or **Options**, then click **Properties** or **Preferences** on the next screen.

Your printer setting window opens:

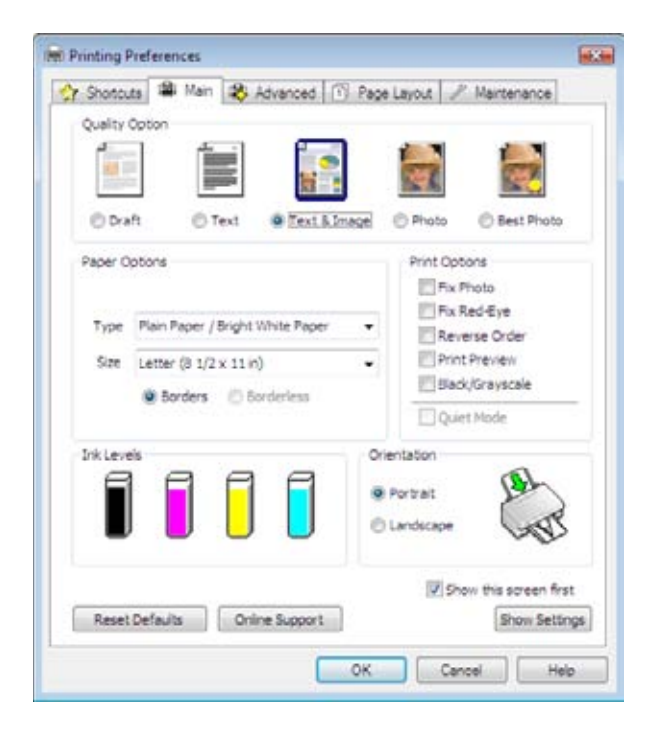

Follow the steps in these sections to select settings, print, and control printing: [Select Basic Options](#page-47-0) [Change Print Layout](#page-50-0) [Select Advanced Options](#page-52-0) [Print Your Document or Photo](#page-55-0) [Check Printing Status](#page-55-1) See also: [Print From Windows Photo Gallery in Windows Vista](#page-42-0) [Print From the Picture and Fax Viewer in XP](#page-44-0) [Change Default Print Settings](#page-56-0)

### <span id="page-42-0"></span>**Print From Windows Photo Gallery in Windows Vista**

With Windows Vista, you can quickly print photos using the Windows Photo Gallery.

- 1. Locate a photo on your computer.
- 2. Right-click the photo, highlight **Open With**, and select **Windows Photo Gallery**.

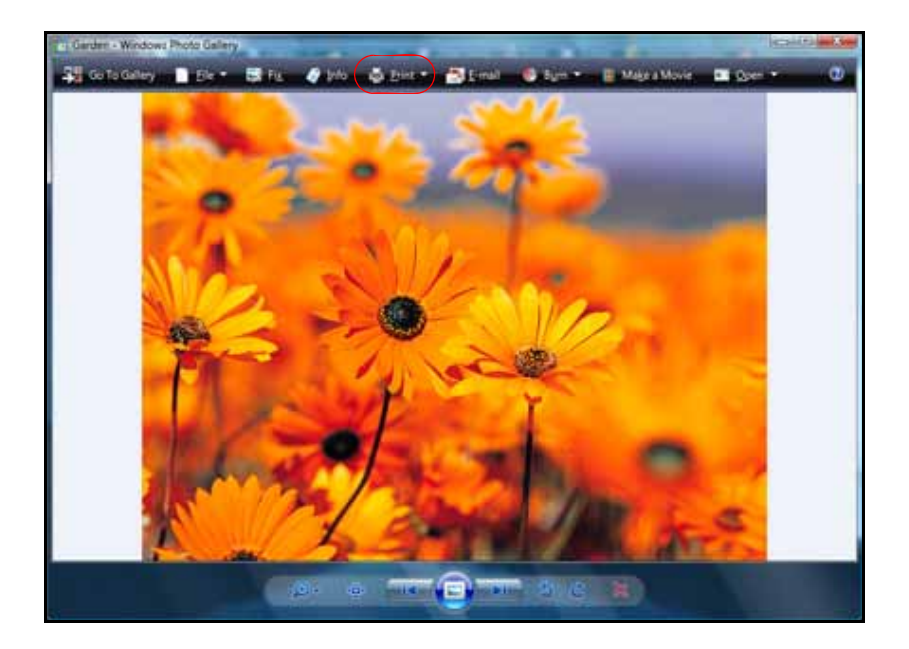

3. Click the **Print** icon at the top of the screen, then select **Print** from the drop-down menu that appears.

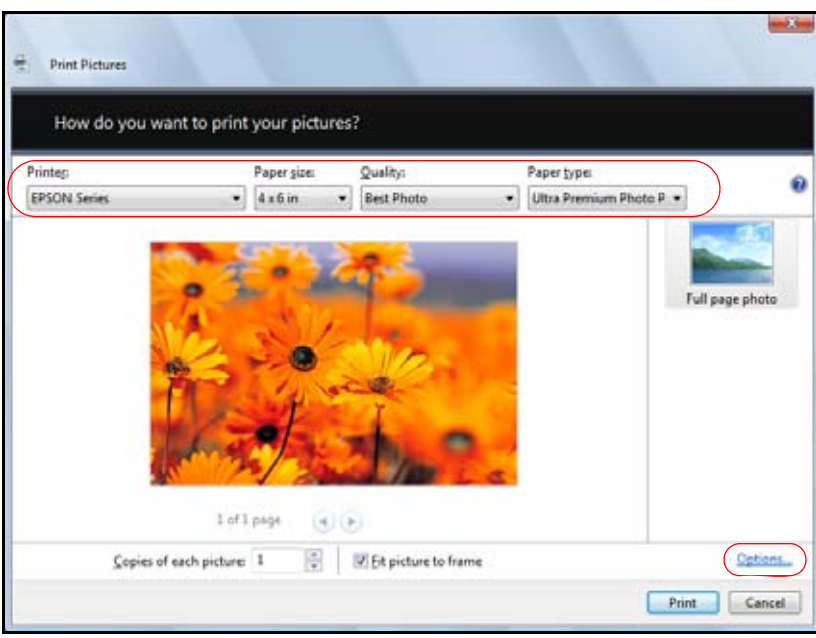

4. Select your Epson printer, then choose the size and [type](#page-23-0) of paper that you loaded in the printer. Paper size settings

You can load paper in these sizes:

A4 (8.3  $\times$  11.7 inches [210  $\times$  297 mm])

Letter  $(8.5 \times 11$  inches  $[216 \times 279$  mm])

 $4 \times 6$  inches ( $102 \times 152$  mm)

 $5 \times 7$  inches  $(127 \times 178$  mm)

 $8 \times 10$  inches (203  $\times$  254 mm)

## [DROP DOWN END]

- 5. Select **Photo** or **Best Photo** as the Quality setting.
- 6. Click **Options** in the lower right corner of the screen.
- 7. Select **Printer Properties**.

Your printer setting window opens:

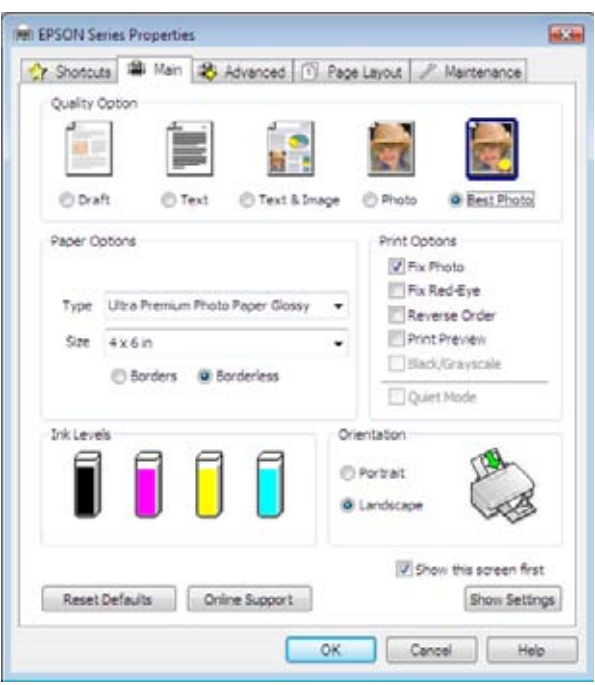

8. Select your [basic print options,](#page-47-0) [layout,](#page-50-0) and [advanced options](#page-52-0) as necessary.

9. Click **OK**.

10. When you return to the Windows Photo Gallery, click **Print**. Your photo prints.

During printing, you can [check the print status](#page-55-1).

See also:

[Print From a Program](#page-40-1)

[Change Default Print Settings](#page-56-0)

## <span id="page-44-0"></span>**Print From the Picture and Fax Viewer in XP**

With Windows XP, you can quickly print photos using the Picture and Fax Viewer.

- 1. Locate a photo on your computer.
- 2. Right-click the photo, highlight **Open With**, and select **Windows Picture and Fax Viewer**.

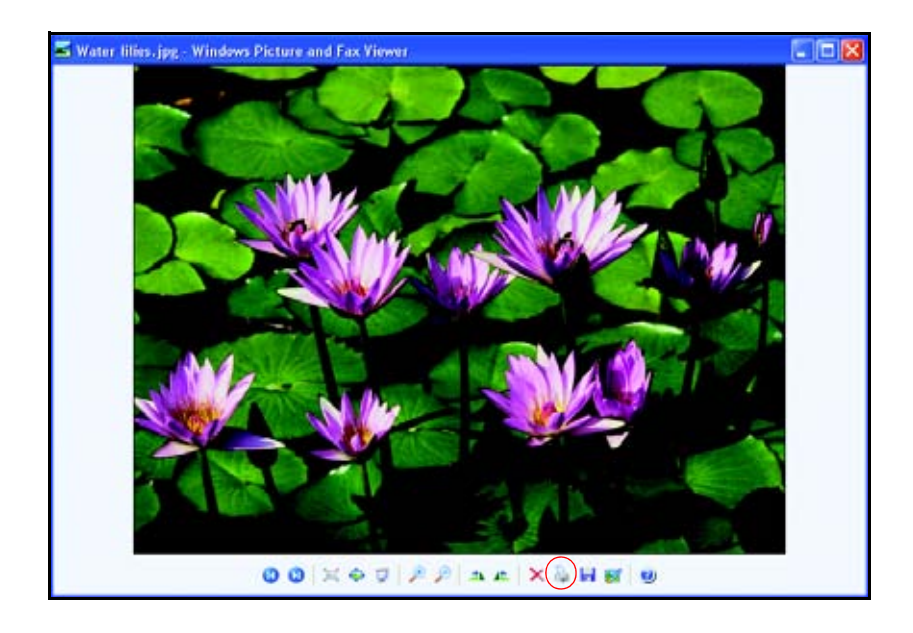

- 3. Click the  $\triangleq$  print icon at the bottom of the screen.
- 4. Click **Next**.

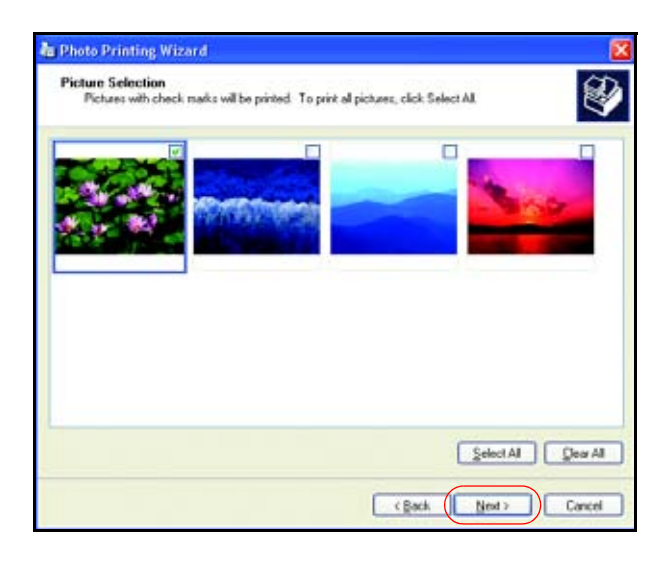

5. Select the photos you want to print and click **Next**.

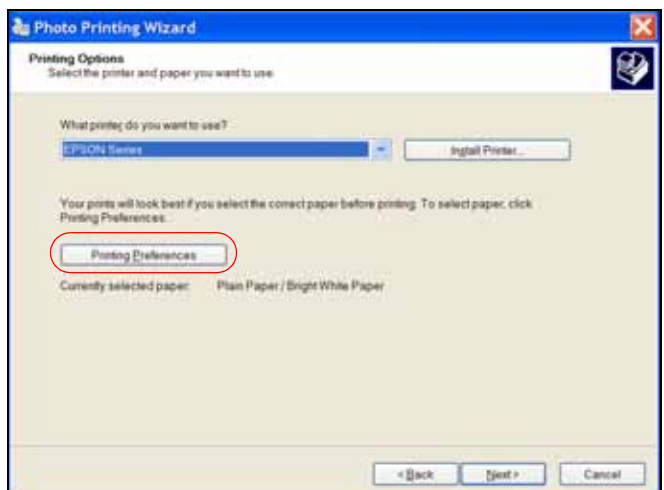

6. Select your Epson printer and click **Printing Preferences**.

Your printer setting window opens:

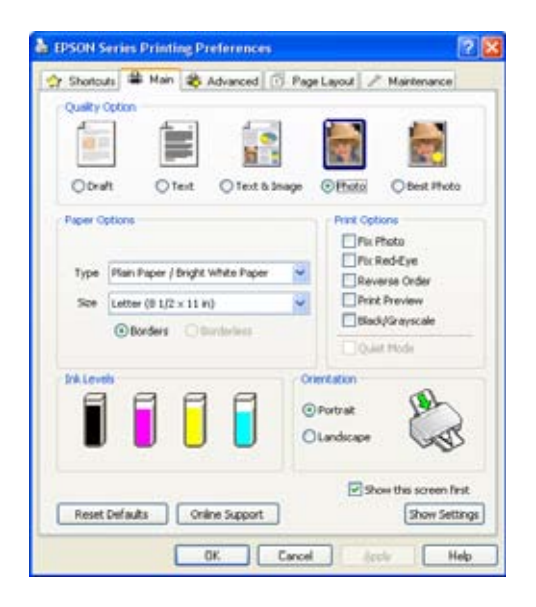

- 7. Select your [basic print options,](#page-47-0) [layout,](#page-50-0) and [advanced options](#page-52-0) as necessary.
- 8. When you're ready to print, click **OK**.
- 9. Click **Next**. You see this screen:

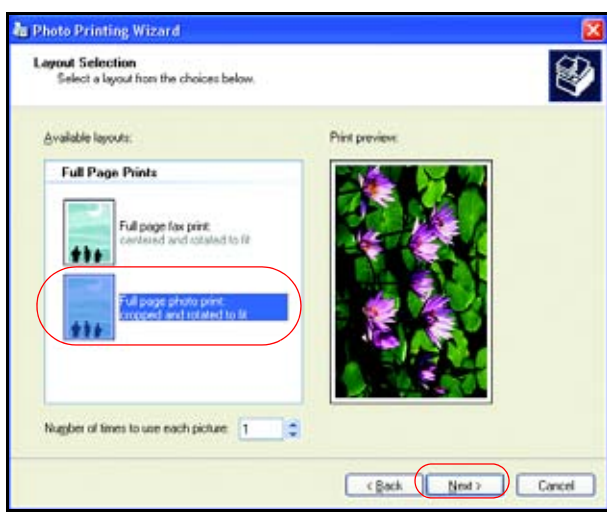

10. Select **Full page photo print** and click **Next**.

Your photo prints.

During printing, you can [check the print status](#page-55-1).

See also:

[Print From a Program](#page-40-1)

[Change Default Print Settings](#page-56-0)

#### <span id="page-47-0"></span>**Select Basic Options**

There are two ways to select basic printing options:

- Select a [printing preset](#page-47-1) to quickly select settings for common paper types, sizes, and print qualities.
- Select individual settings on the [Main tab](#page-48-0).

#### <span id="page-47-1"></span>*Select a Printing Preset*

For quick access to the most common settings, click the **Shortcuts** tab. Point to one of the Printing Presets to view a list of the settings for it.

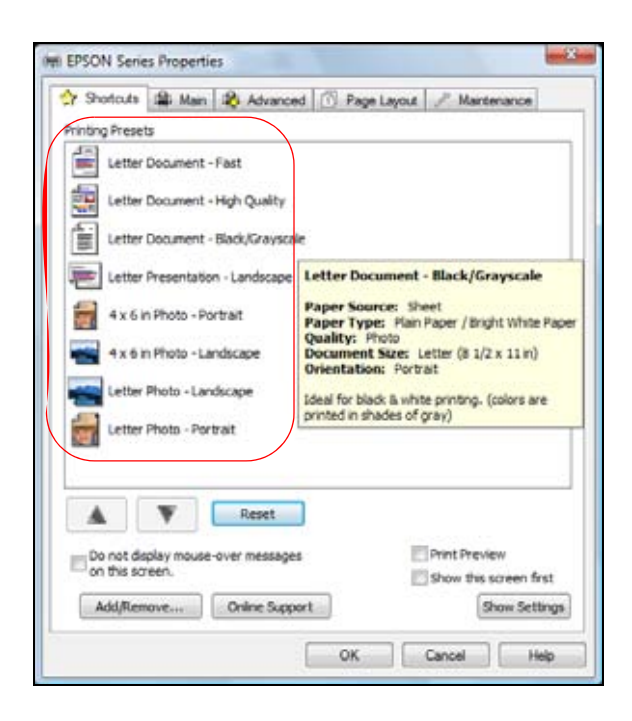

If the settings are correct for your print job, click the preset and [print.](#page-55-0)

To create your own presets, click the **Save Settings** button on the [Advanced](#page-52-0) tab.

To delete a preset you created, click **Add/Remove** on the Shortcuts tab, select the preset, and click **Delete**.

To reorder the list, highlight one of the Printing Presets and click the up or down arrow to move it. Or click **Reset** to return the list to its original order.

#### <span id="page-48-0"></span>*Select Basic Settings on the Main Tab*

Click the **Main** tab on the top of the printer settings window to select your basic print options.

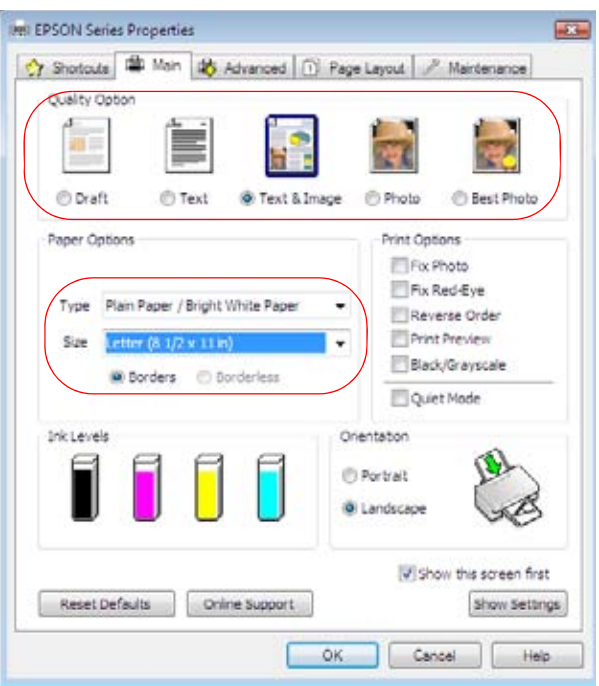

- 1. Select a **Quality Option** that matches your document or photo, and the print quality you want. Quality Option settings
	- **Draft:** for rough drafts with reduced quality
	- **Text**: for documents containing only text
	- **Text & Image**: for documents with text and images
	- **Photo**: for photos and graphics with good quality and print speed
	- **Best Photo**: for photos or graphics with high print quality

#### [DROP DOWN END]

- 2. Select the paper [Type setting](#page-23-0) that matches the paper you loaded.
- 3. Select the paper Size setting for the paper you loaded.

#### Paper size settings

You can load paper in these sizes and select the size in the printer software. (Wider papers are for use only when reducing large images with the **Reduce/Enlarge Document** option.) A **User Defined** option is also available so you can create a custom size.

A4 (8.3  $\times$  11.7 inches [210  $\times$  297 mm]) A6 (4.1  $\times$  5.8 inches [105  $\times$  148 mm]) Letter  $(8.5 \times 11 \text{ inches} [216 \times 279 \text{ mm}])$ Legal  $(8.5 \times 14 \text{ inches} [216 \times 356 \text{ mm}])$  $4 \times 6$  inches ( $102 \times 152$  mm)  $5 \times 7$  inches  $(127 \times 178$  mm)

 $8 \times 10$  inches (203  $\times$  254 mm)

Envelope #10 (4  $1/8 \times 9$  1/2 inches  $[105 \times 241$  mm])

#### [DROP DOWN END]

4. If you're printing borderless photos, select **Borderless**. For documents or photos with borders, select **Borders**.

#### **Note:**

For borderless photos, make sure you loaded a [compatible borderless paper size and type](#page-22-0).

5. Choose **Portrait** or **Landscape** orientation for your document or photo. (Choose **Landscape** for printing envelopes.)

You can also:

• Select **Print Options**

Basic Print Options

- **Fix Photo**: improves the color, contrast, and sharpness of flawed photos.
- **Fix Red-Eye**: reduces or removes red-eye in photos.
- **Reverse Order**: starts printing with the last page so that pages are stacked in the right order.
- **Print Preview**: lets you preview your document or photo before printing it.
- **Black/Grayscale**: for printing text and graphics in shades of gray (not recommended for printing black-and-white photos). Some color ink will still be used for print head maintenance.
- **Quiet Mode**: reduces the print speed for quieter operation at the same quality level.

#### [DROP DOWN END]

- Select different [print layout settings](#page-50-0)
- Select <u>advanced</u> printing options
- See a summary of your settings (click **Show Settings)**
- Return to the default settings (click **Reset Defaults)**
- Access the Epson product support website (click **Online Support**)

When you're finished, you're ready to [print.](#page-55-0)

## <span id="page-50-0"></span>**Change Print Layout**

You can select a variety of sizing and layout options on the **Page Layout** tab.

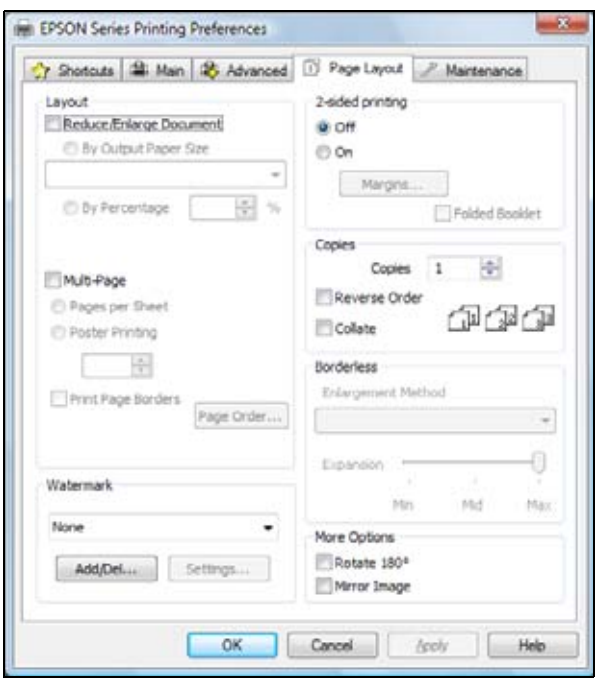

1. To size your printed document or photo, click the **Reduce/Enlarge Document** checkbox and select sizing options.

Reduce/Enlarge Document Options

- **By Output Paper Size**: sizes your printed document or photo to fit on the paper you loaded and selected in the box beneath the option.
- **By Percentage**: sizes your printed document or photo by the percentage you select in the box next to the option.

#### [DROP DOWN END]

2. To print multiple pages on one sheet, or one image across multiple sheets, click the **Multi-Page** checkbox and select multi-page options.

Multi-Page Options

- **Pages Per Sheet**: prints 2 (2-up) or 4 (4-up) document pages on each sheet of paper.
- **Print Page Borders**: prints borders around each page when you select **Pages Per Sheet**.
- **Page Order**: selects the order in which the 2 or 4 pages print on the sheet.
- **Poster Printing**: prints one page or image laid out on 2, 4, 9, or 16 sheets of paper to make a large poster, with or without borders (depending on the paper type).
- **Settings**: accesses the poster portions, trim line, and alignment options you can use when you select **Poster Printing**.

[DROP DOWN END]

3. To add a watermark message to your printed document or photo, select a **Watermark** setting. Watermark Settings

- **Watermark** drop-down list: offers a selection of pre-defined watermark text, such as **Confidential**.
- **Add/Del** button: lets you select or delete a previously added watermark.
- **Settings** button: accesses settings to customize the way your watermark appears.

### [DROP DOWN END]

- 4. To print on both sides of your paper, select a **2-sided Printing** setting.
	- 2-sided Printing Settings
	- **On**: prints on both sides of the paper by prompting you to reload the printed pages as necessary. Select **Off** to print on just one side of each page.
	- **Margins**: customizes the margins used during double-sided printing.
	- **Folded Booklet**: organizes double-sided printing page order to create a folded booklet.

### [DROP DOWN END]

- 5. To select multiple copies and their print order, use the **Copies**, **Reverse Order**, and **Collate** options.
- 6. To adjust the amount of image expansion when printing borderless photos, select **Auto Expand** as the **Enlargement Method**, then adjust the Borderless **Expansion** slider to **Min**, **Mid**, or **Max**. (If you select **Retain Size**, the image is printed at its actual size without scaling.)

#### **Note:**

You may see white borders on your printed photo if you use the **Min** setting.

7. To rotate or flip the image you're printing, click the **Rotate 180°** or **Mirror Image** checkboxes. (If you are printing on Epson Iron-on Cool Peel Transfer Paper, turn on **Mirror Image**.)

See also:

**[Select Basic Options](#page-47-0)** 

[Select Advanced Options](#page-52-0)

[Print Your Document or Photo](#page-55-0)

#### <span id="page-52-0"></span>**Select Advanced Options**

Click the **Advanced** tab on the top of the printer settings window to select Advanced options.

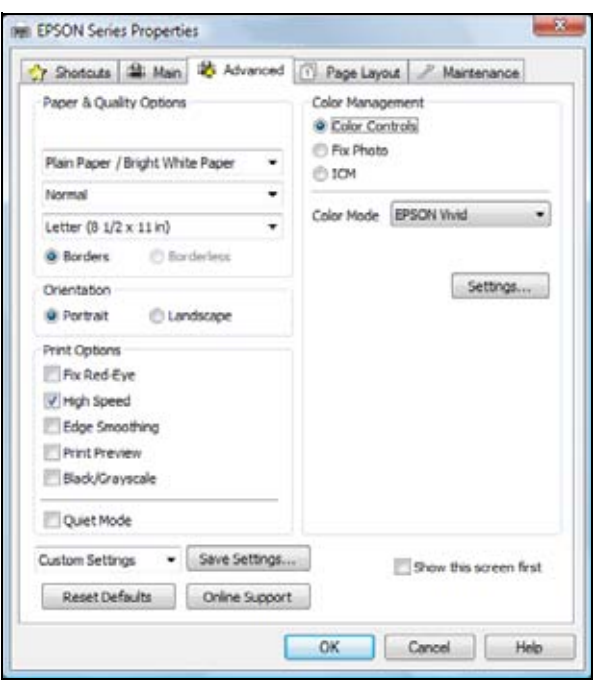

- 1. Select the [paper type setting](#page-23-0) that matches the paper you loaded.
- 2. Select the print quality setting for your document or photo.

Advanced Print Quality Settings

Available print quality settings depend on the selected paper **Type** setting.

- **Economy**: for fast printing with reduced quality
- **Fast Economy**: for the fastest printing with draft quality
- **Normal**: for everyday text and image printing
- **Fine**: for text and graphics with good quality and print speed
- **Super Fine**: for text and graphics with high quality and print speed
- **Photo**: for photos and graphics with good quality and print speed
- **Best Photo**: for photos or graphics with high print quality
- **Photo RPM**<sup>®</sup> (Max dpi): for the best print quality and slowest print speed (not available when the **Borderless** setting is selected)

#### [DROP DOWN END]

3. Select the paper size setting for the paper you loaded.

#### Paper size settings

You can load paper in these sizes and select the size in the printer software. (Wider papers are for use only when reducing large images with the **Reduce/Enlarge Document** option.) A **User Defined** option is also available so you can create a custom size.

A4 (8.3  $\times$  11.7 inches [210  $\times$  297 mm])

A6 (4.1  $\times$  5.8 inches [105  $\times$  148 mm]) Letter  $(8.5 \times 11$  inches  $[216 \times 279$  mm]) Legal  $(8.5 \times 14 \text{ inches} [216 \times 356 \text{ mm}])$  $4 \times 6$  inches ( $102 \times 152$  mm)  $5 \times 7$  inches  $(127 \times 178$  mm)  $8 \times 10$  inches  $(203 \times 254$  mm) Envelope #10 (4  $1/8 \times 9$  1/2 inches [105  $\times$  241 mm])

## [DROP DOWN END]

4. If you're printing borderless photos, select **Borderless**. For documents or photos with borders, select **Borders**.

### **Note:**

For borderless photos, make sure you loaded a [compatible borderless paper size and type](#page-22-0).

5. Choose **Portrait** or **Landscape** orientation for your document or photo. (Choose **Landscape** for printing envelopes.)

You can also:

• Select **Print Options**

Advanced Print Options

- **Fix Red-Eye**: reduces or removes red-eye in photos.
- **High Speed**: speeds up printing, but may reduce print quality
- **Edge Smoothing**: prints sharper edges on low-resolution images, such as bars in a graph
- **Print Preview**: lets you preview your document or photo before printing it.
- **Black/Grayscale**: for printing text and graphics in shades of gray (not recommended for printing black-and-white photos). Some color ink will still be used for print head maintenance.
- **Quiet Mode**: reduces the print speed slightly for quieter operation at the same quality level.

## [DROP DOWN END]

• Select **Color Management** options

Color Management Options

• **Color Controls**: lets you select a **Color Mode**. Click **Settings** to adjust **Brightness**, **Contrast**, **Saturation**, **Density**, and individual **Cyan**, **Magenta**, and **Yellow** color tones.

**Color Mode**: when using **Color Controls**, selects the main method of printing colors for photos and graphics: **EPSON Vivid** or **AdobeRGB**.

**Gamma**: when using **AdobeRGB**, adjusts the midtone density in the print.

• **Fix Photo**: improves the color, contrast, and sharpness of certain photos and provides special effect options.

• **ICM**: lets you select **Off (No Color Adjustment)** to use only the color adjustments provided by your printing program.

[DROP DOWN END]

- Select different [print layout settings](#page-50-0)
- Select [basic printing options](#page-47-0)
- Save all your selected settings for later use (click **Save Settings** and name the settings); to use saved settings later, select them from the **Custom Settings** list or from the [Shortcuts](#page-47-1) tab
- Return to the default settings (click **Reset Defaults**)
- Access the Epson product support website (click **Online Support**)

When you're finished, you're ready to [print.](#page-55-0)

#### <span id="page-55-0"></span>**Print Your Document or Photo**

After [selecting your print settings](#page-47-0), click **OK** to save them and return to the Print window.

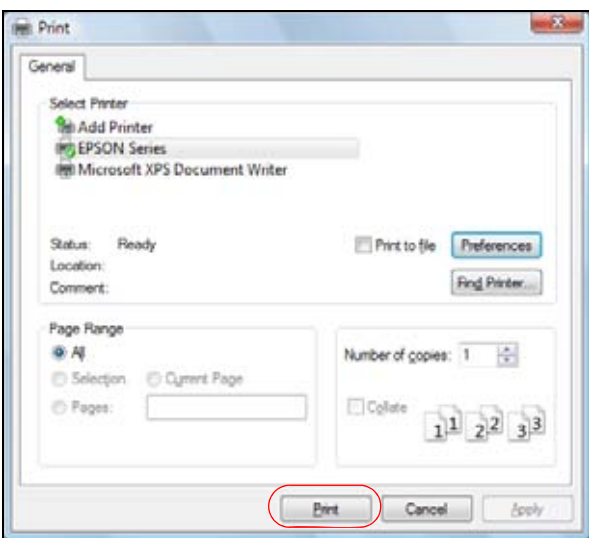

Click **OK** or **Print** to start printing.

During printing, you can [check printing status.](#page-55-1)

#### <span id="page-55-1"></span>**Check Printing Status**

During printing, you see this window showing the progress of your print job. It allows you to control printing and check ink cartridge status.

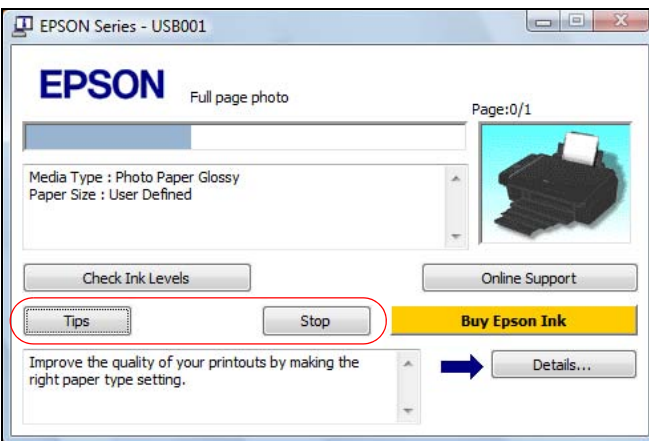

- To cancel printing, click **Stop.**
- For print information, click **Tips**.

If you see an error during printing, see [Solve Problems](#page-136-1) for solutions.

#### <span id="page-56-0"></span>**Change Default Print Settings**

When you change your print settings from within a program, the changes apply only while you're printing at that time. If you want to select different settings to use in all your Windows programs, you can change the default print settings.

- 1. Right-click the  $\geq$  printer icon in the bottom right corner of your screen (the taskbar).
- 2. Select **Printer Settings**. You see the printer settings window:

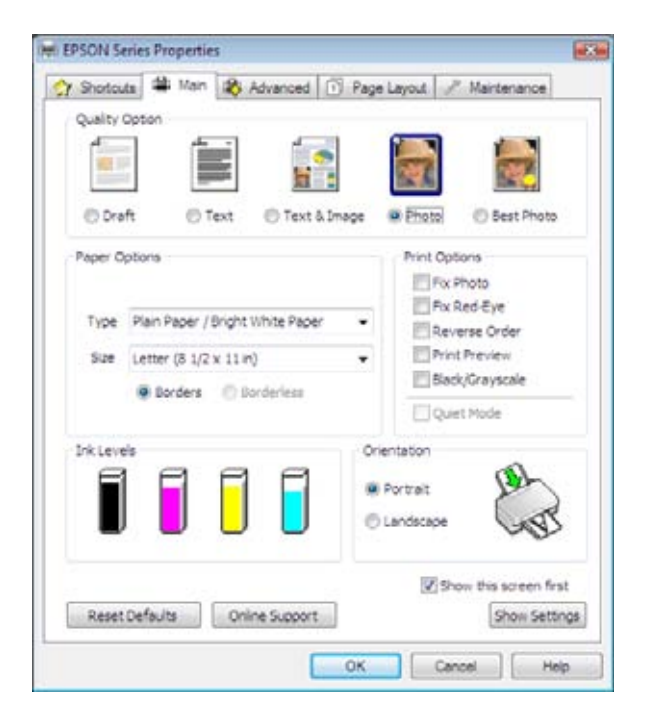

3. [Select the print settings](#page-47-0) you want to use as defaults in all your Windows programs. You can still change the default settings from within a program as needed.

## <span id="page-57-0"></span>**Macintosh Printing (Mac OS X 10.5)**

You can print using any Mac  $OS^{\circledR}$  X printing program. Follow the steps in these sections to print from your Macintosh: [Open Your File for Printing](#page-57-2) [Select Basic Print Options](#page-57-1) [Select Copies and Pages](#page-60-0) [Select Page Setup Options](#page-60-1) [Select Advanced Print Options](#page-61-0) [Change Print Layout](#page-62-0) [Manage Color](#page-62-1) [Adjust Image Expansion](#page-63-0) [Fix Red-Eye Effects](#page-64-0) [View Print Setting Summary](#page-64-1) [Schedule Printing](#page-65-1) [Print Your Document or Photo](#page-65-0) [Check Printing Status](#page-65-2) See also: [Windows Printing](#page-40-0) [Macintosh Printing \(Mac OS X 10.3 and 10.4\)](#page-66-0)

## <span id="page-57-2"></span>**Open Your File for Printing**

You can open a file for printing by either:

- Starting a printing program and opening the document or photo from it
- Double-clicking the document or photo file icon on the screen.

When you're ready to print, select [print options](#page-57-1) and then [print](#page-65-0).

#### <span id="page-57-1"></span>**Select Basic Print Options**

After [opening your file for printing,](#page-57-2) open the Print window to select your print options.

- 1. Open the **File** menu and select **Print**.
- 2. Click the  $\blacktriangledown$  button to expand the Print window, if necessary.

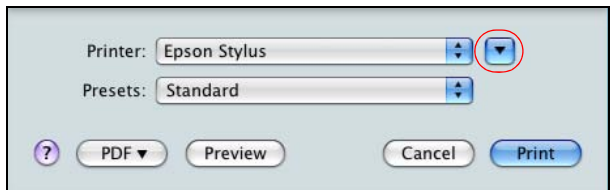

3. Select your Epson printer as the **Printer** setting.

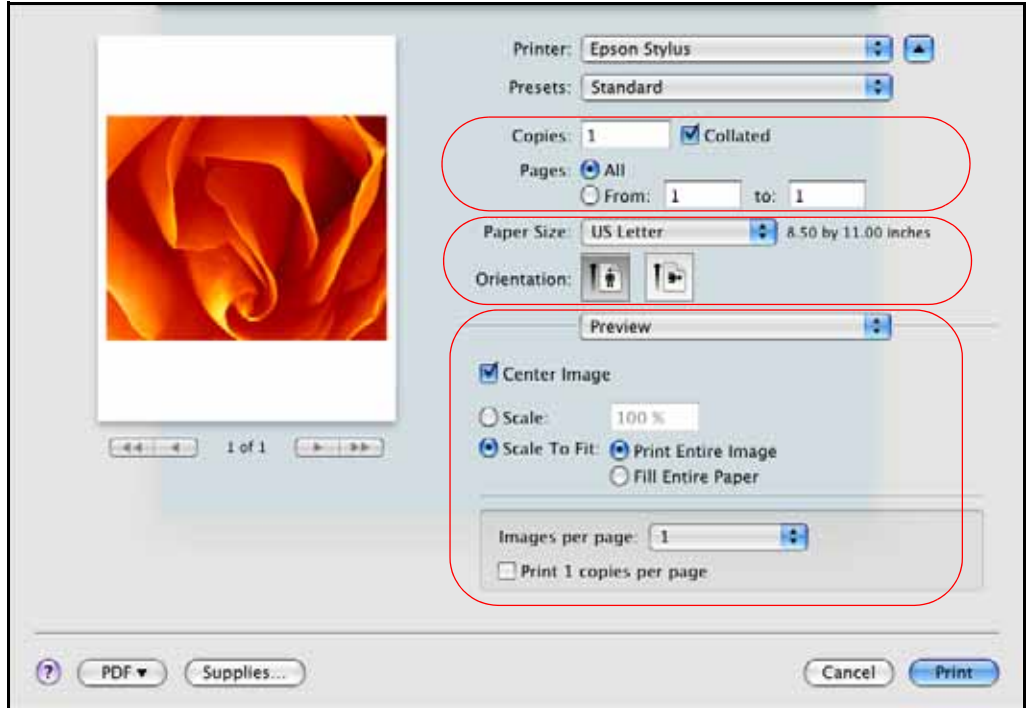

4. Select the [Copies and Pages](#page-60-0) settings for your print job.

#### **Note:**

If you don't see these settings here, check for them in your application before printing.

5. Select the [page setup options](#page-60-1) to choose the **Paper Size** and **Orientation** settings.

#### **Note:**

If you don't see these settings here, check for them in your application before printing. For example, you may be able to select them by opening the **File** menu and selecting **Page Setup**.

- 6. Select any settings that are specific to the application you're using. For example, if you're printing from Preview, you see the application settings shown above.
- 7. Select **Print Settings** from the pop-up menu.

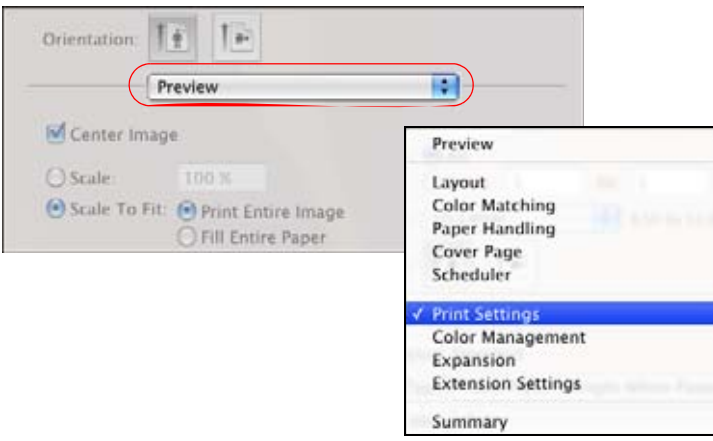

These settings appear on the screen:

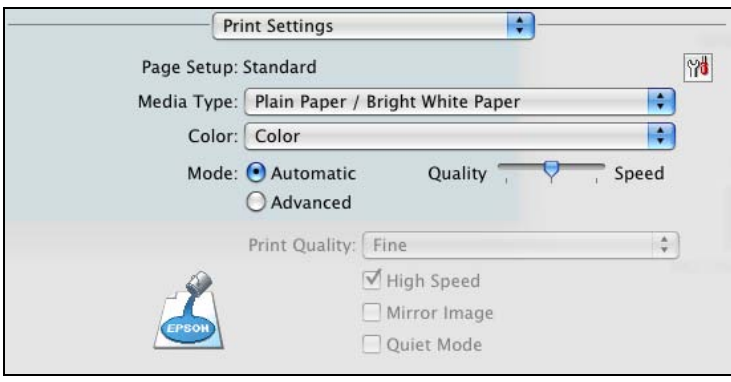

- 8. Select the [Media Type setting](#page-23-0) that matches the paper you loaded.
- 9. Select **Color** or **Black/Grayscale** output in the Color pop-up menu. If you select Black/ Grayscale, some color ink will still be used for print head maintenance.
- 10. Select **Automatic** as the **Mode** setting for basic printing.
- 11. Move the **Quality/Speed** slider as necessary to select higher quality or faster print speed.

You can also:

- Select <u>advanced</u> printing options
- Select different [print layout settings](#page-62-0)
- Select [color management options](#page-62-1)
- Adjust the amount of [image expansion](#page-63-0) when printing borderless photos
- • [Fix red-eye](#page-64-0) effects in photos
- See a [summary of your settings](#page-64-1)
- • [Schedule printing](#page-65-1) for another time

When you're finished, you're ready to [print.](#page-65-0)

#### <span id="page-60-0"></span>**Select Copies and Pages**

Depending on your application, you may be able to change the number of copies to print, select collation, and select which pages to print from the [Print window.](#page-57-1)

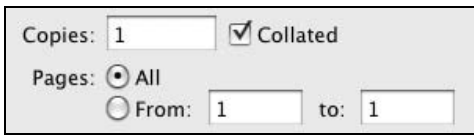

#### **Note:**

If you don't see these settings in the Print window, check for them in your application before printing.

- 1. To print multiple copies of your document, enter the number in the **Copies** field.
- 2. To collate the multiple copies into sets of documents, click **Collated**.
- 3. If you want to print only certain pages in your document, enter the page numbers in the **Pages From** and **to** fields.

When you're finished, you're ready to [print.](#page-65-0)

#### <span id="page-60-1"></span>**Select Page Setup Options**

Depending on your application, you may be able to select the paper size and orientation settings, and adjust the size of your printed document or photo, from the [Print window.](#page-57-1)

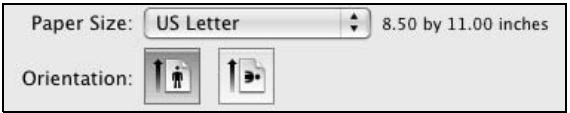

#### **Note:**

If you don't see these settings in the Print window, check for them in your application before printing. For example, you may be able to select them by opening the **File** menu and selecting **Page Setup**.

1. Select the **Paper Size** setting for the paper you loaded.

If you want to print a borderless photo, select the paper size with a **Sheet Feeder - Borderless** option.

#### **Note:**

For borderless photos, make sure you loaded a [compatible borderless paper size and type](#page-22-0).

#### Paper size settings

You can load paper in these sizes and select the size in the printer software. A custom option is also available so you can create a custom paper size.

A4 (8.3  $\times$  11.7 inches [210  $\times$  297 mm]) A6 (4.1  $\times$  5.8 inches [105  $\times$  148 mm]) Letter  $(8.5 \times 11$  inches  $[216 \times 279$  mm]) Legal  $(8.5 \times 14 \text{ inches} [216 \times 356 \text{ mm}])$  $4 \times 6$  inches ( $102 \times 152$  mm)  $5 \times 7$  inches  $(127 \times 178$  mm)  $8 \times 10$  inches (203  $\times$  254 mm) Envelope #10 (4  $1/8 \times 9$  1/2 inches [105  $\times$  241 mm])

## [DROP DOWN END]

- 2. Choose a portrait or landscape **Orientation** option for your document or photo. (Choose landscape for envelopes.)
- 3. To reduce or enlarge the size of your printed document or photo, select a different **Scale** percentage, if available.

#### **Note:**

You can also adjust the scale by selecting **Paper Handling** from the pop-up menu. Select **Scale to fit paper size**, and then select any other scaling options.

### <span id="page-61-0"></span>**Select Advanced Print Options**

After [selecting the basic options](#page-57-1) on the Print window, you can click **Advanced** and select advanced options.

1. Click the **Advanced** button.

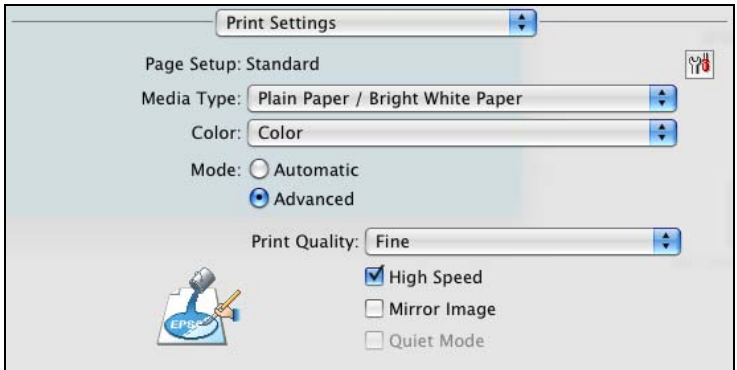

2. Select the **Print Quality** setting for your document or photo.

## Advanced print quality settings

Available print quality settings depend on the selected **Media Type** setting.

- **Fast Economy**: for the fastest printing with draft print quality
- **Economy**: for fast printing with reduced print quality
- **Normal**: for everyday text and image printing
- **Fine**: for text and graphics with good print quality and speed
- **Super Fine**: for text and graphics with high print quality and speed
- **Photo**: for photos and graphics with good print quality and speed
- **Best Photo**: for photos and graphics with high print quality and speed
- **Photo RPM**: for the best print quality and slowest print speed (not available when printing with a borderless **Paper Size** setting)

[DROP DOWN END]

- 3. Click **High Speed** to speed up printing (may reduce print quality).
- 4. To flip the image you're printing, click **Mirror Image**. (If you are printing on Epson Iron-on Cool Peel Transfer Paper, turn on **Mirror Image**.)
- 5. Click **Quiet Mode** to print more quietly on plain paper (will reduce print speed).

When you're finished, you're ready to [print.](#page-65-0)

## <span id="page-62-0"></span>**Change Print Layout**

You can select a variety of layout options from the **Print window**.

1. Select **Layout** from the pop-up menu.

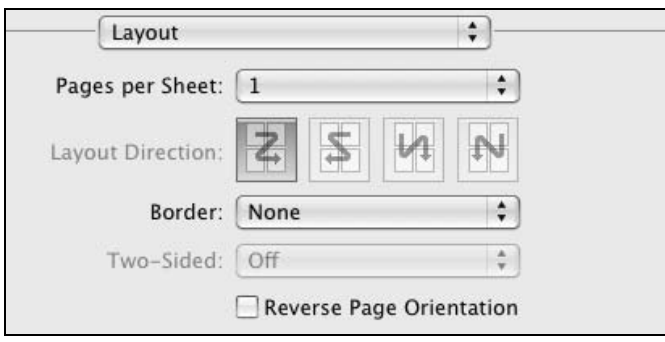

- 2. Select the following as necessary:
	- To print multiple pages on one sheet, select 2, 4, 6, 9, or 16 in the **Pages per Sheet** pop-up menu.
	- Select the order in which the multiple pages print on the sheet as the **Layout Direction** setting.
	- To print borders around each page, select one of the line settings in the **Border** pop-up menu.
	- To rotate the image you are printing 180°, click **Reverse Page Orientation**.

When you're finished, you're ready to [print.](#page-65-0)

## <span id="page-62-1"></span>**Manage Color**

You can manage how colors are handled in your photos by selecting **Color Management** options from the [Print window.](#page-57-1)

#### **Note:**

If you want to use ColorSync to manage color, select **Color Matching** from the pop-up menu, then select the profile for the paper you are using.

1. Select **Color Management** from the pop-up menu.

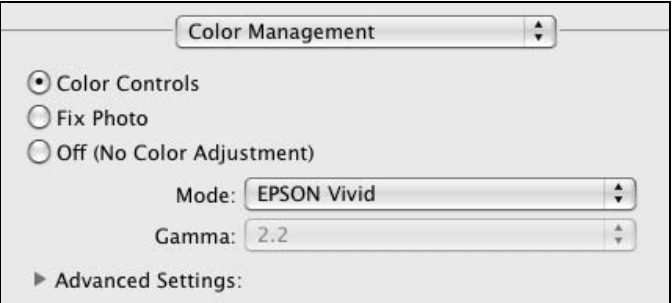

- 2. Select one of the following color management methods:
	- **Color Controls** lets you select a color **Mode** for printing the colors in photos and graphics: **EPSON Vivid** or **AdobeRGB**.

**Advanced Settings** adjust **Brightness**, **Contrast**, **Saturation**, and individual **Cyan**, **Magenta**, and **Yellow** color tones.

**Gamma** adjusts the midtone density in the print (available only when using **AdobeRGB**).

• **Fix Photo** automatically analyzes your photos and, if necessary, adjusts the brightness, contrast, and saturation. You can select **Scene Correction** and choose **Auto Correct, People, Landscape, Night Scene, Sepia,** or **Gray**. **Advanced Settings** let you select additional options for **Digital Camera Correction** and **Smooth Skin.**

#### **Note:**

Fix Photo (or Auto Photo Correction) uses a sophisticated face recognition technology to optimize photos that include faces. For this to work, both eyes and the nose must be visible in the subject's face. If your photo includes a face with an intentional color cast, such as a statue, you may want to turn off Fix Photo to retain the special color effects.

• **Off (No Color Adjustment)** turns off printer software color adjustments so you can use the color adjustments in your program only.

When you're finished, you're ready to [print.](#page-65-0)

#### <span id="page-63-0"></span>**Adjust Image Expansion**

You can adjust the amount of image expansion when printing borderless photos from the Print [window.](#page-57-1)

1. Select **Expansion** from the pop-up menu.

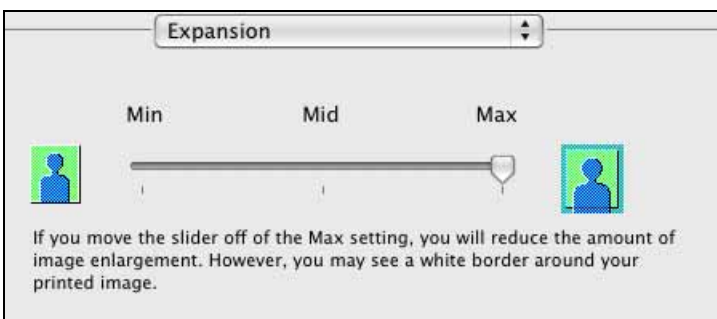

#### **Note:**

This option is available only when you chose a Paper Size setting of **Sheet Feeder - Borderless** from the [Print window.](#page-57-1)

2. To adjust the borderless expansion, select **Min**, **Mid**, or **Max** in the pop-up menu.

#### **Note:**

You may see white borders on your printed photo if you use the **Min** setting.

When you're finished, you're ready to [print.](#page-65-0)

#### <span id="page-64-0"></span>**Fix Red-Eye Effects**

To reduce or remove red-eye in photos, select the **Extension Settings** menu.

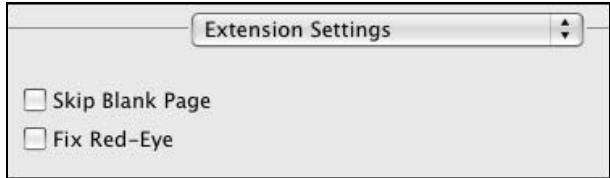

Click the **Fix Red-Eye** checkbox to turn on this feature.

When you're finished, you're ready to [print.](#page-65-0)

#### <span id="page-64-1"></span>**View Print Setting Summary**

To see a summary of your settings, select **Summary** from the pop-up menu.

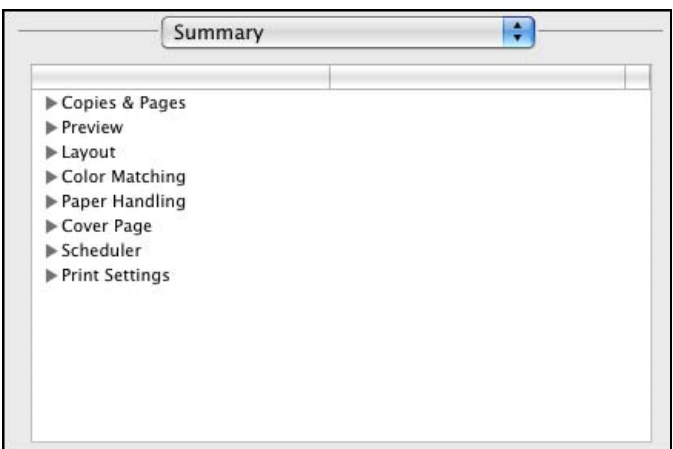

Click the arrows to expand summary information for different types of settings.

When you're finished, you're ready to [print.](#page-65-0)

#### <span id="page-65-1"></span>**Schedule Printing**

You can print your documents or photos at specified times or print them according to priorities you set.

1. Select **Scheduler** from the pop-up menu.

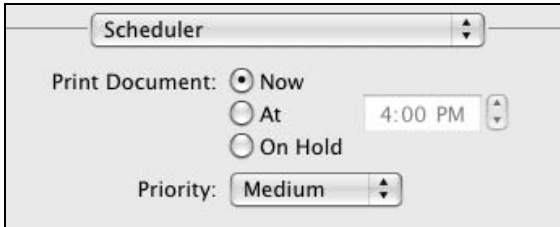

- 2. To print at a specific time, click **At** and enter a time.
- 3. To hold the document or photo for printing when you later release it, click **On Hold**.
- 4. To set a priority for printing this document or photo in relation to others you will be printing, select a setting in the **Priority** pop-up menu.

When you're finished, you're ready to [print.](#page-65-0)

#### <span id="page-65-0"></span>**Print Your Document or Photo**

After [selecting your print settings](#page-57-1), click **Print** to start printing.

During printing, you can [check printing status.](#page-65-2)

#### <span id="page-65-2"></span>**Check Printing Status**

During printing, you can view the progress of your print job and control printing.

1. Click your Epson printer icon when it appears in the dock at the bottom of the screen.

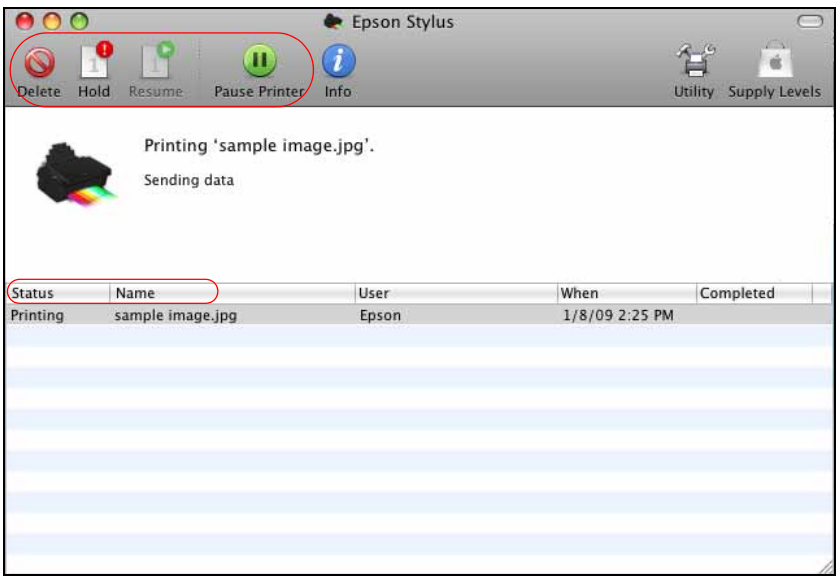

- 2. Select from these options:
	- To cancel printing, click the print job and click **Delete**.
	- To pause printing for a specific print job, click the print job and click **Hold**. To resume printing, click the print job marked "Hold" and click **Resume**.
	- To pause printing for all print jobs, click **Pause Printer**.
- 3. When you're finished, close the window to exit the program.

If you see an error during printing, see [Solve Problems](#page-136-1) for solutions.

## <span id="page-66-0"></span>**Macintosh Printing (Mac OS X 10.3 and 10.4)**

You can print using any Mac OS X printing program.

Follow the steps in these sections to print from your Macintosh:

[Open Your File for Printing](#page-67-0)

**[Select Page Options](#page-67-1)** 

[Select Basic Print Options](#page-68-0)

[Select Advanced Print Options](#page-69-0)

[Change Print Layout](#page-71-0)

[Select Copy/Collation Options](#page-71-1)

[Manage Color](#page-72-0)

[Adjust Image Expansion](#page-73-0)

[View Print Setting Summary](#page-73-1)

[Schedule Printing](#page-74-0)

[Print Your Document or Photo](#page-75-0)

[Check Printing Status](#page-75-1) See also: [Windows Printing](#page-40-0) [Macintosh Printing \(Mac OS X 10.5\)](#page-57-0)

## <span id="page-67-0"></span>**Open Your File for Printing**

Before printing, make sure you added your printer to the Printer Setup Utility as described on the *Start Here* sheet.

You can open a file for printing by either:

- Starting a printing program and opening the document or photo from it.
- Double-clicking the document or photo file icon on the screen.

When you're ready to print, select the <u>page options</u> and [print options,](#page-68-0) and then [print](#page-75-0).

#### <span id="page-67-1"></span>**Select Page Options**

Open the Page Setup window to select your page options.

1. Open the **File** menu and select **Page Setup**.

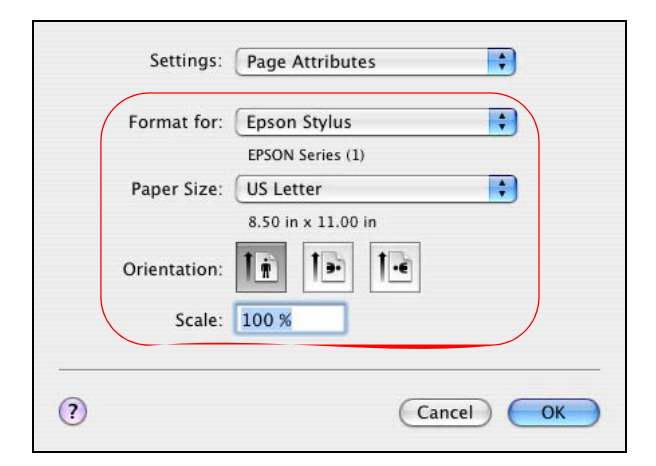

- 2. Select your Epson printer as the **Format for** setting.
- 3. Select the **Paper Size** setting for the paper you loaded.

If you want to print a borderless photo, select the paper size with a **Sheet Feeder - Borderless** option.

#### **Note:**

For borderless photos, make sure you loaded a [compatible borderless paper size and type](#page-22-0).

#### Paper size settings

You can load paper in these sizes and select the size in the printer software. A **Custom** option is also available so you can create a custom size (in OS X 10.3.9, select **Custom Paper Size** from the **Settings** pop-up menu).

A4 (8.3  $\times$  11.7 inches [210  $\times$  297 mm]) A6 (4.1  $\times$  5.8 inches [105  $\times$  148 mm]) Letter  $(8.5 \times 11$  inches  $[216 \times 279$  mm]) Legal  $(8.5 \times 14 \text{ inches} [216 \times 356 \text{ mm}])$  $4 \times 6$  inches ( $102 \times 152$  mm)  $5 \times 7$  inches  $(127 \times 178$  mm)  $8 \times 10$  inches  $(203 \times 254$  mm) Envelope #10 (4  $1/8 \times 9$  1/2 inches [105  $\times$  241 mm])

## [DROP DOWN END]

- 4. Choose a portrait or landscape **Orientation** option for your document or photo. (Choose landscape left for envelopes.)
- 5. To reduce or enlarge the size of your printed document or photo, select a different **Scale** percentage.
- 6. Click **OK** to close the Page Setup window.

Now you can [select your print settings](#page-68-0) and [print.](#page-75-0)

#### <span id="page-68-0"></span>**Select Basic Print Options**

After selecting your [page options,](#page-67-1) open the Print window to select your print options.

1. Open the **File** menu and select **Print**.

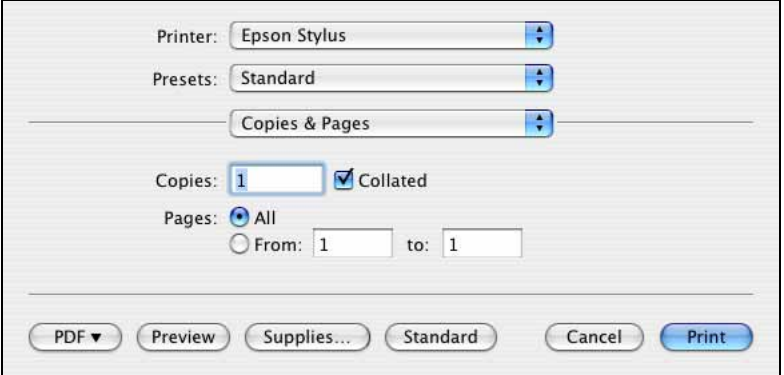

- 2. Select your Epson printer as the **Printer** setting.
- 3. Select **Print Settings** from the pop-up menu.

#### **Note:**

In certain programs, you may need to select **Advanced** before you can select Print Settings.

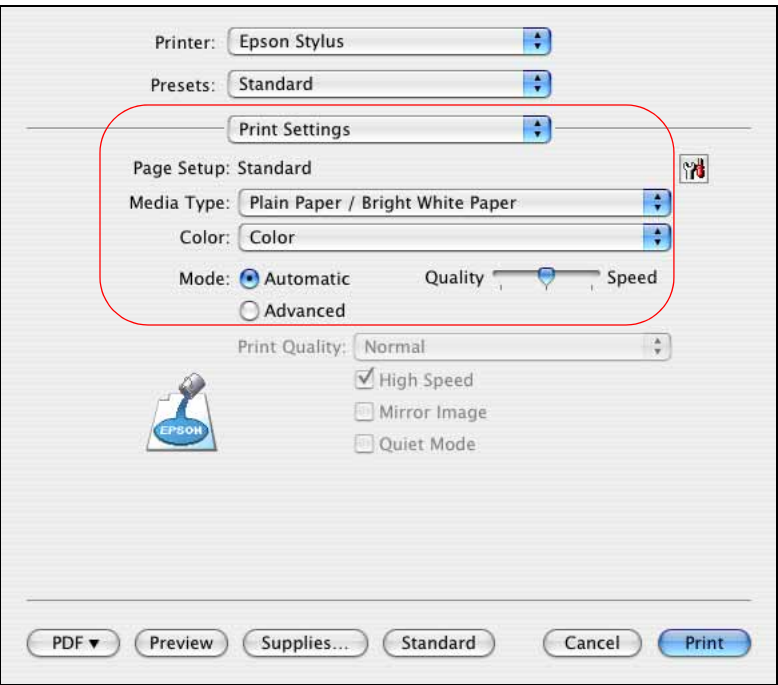

- 4. Select the [Media Type setting](#page-23-0) that matches the paper you loaded.
- 5. Select **Color** or **Black/Grayscale** output (if available) in the Color pop-up menu. If you select Black/Grayscale, some color ink will still be used for print head maintenance.
- 6. Select **Automatic** as the **Mode** setting for basic printing.
- 7. Move the **Quality/Speed** slider as necessary to select higher quality or faster print speed.

You can also:

- Select [advanced printing options](#page-69-0)
- Select different [print layout settings](#page-71-0)
- Select [copy and collation options](#page-71-1)
- Select [color management options](#page-72-0)
- Adjust the amount of [image expansion](#page-73-0) when printing borderless photos
- See a [summary of your settings](#page-73-1)
- Schedule printing for another time

When you're finished, you're ready to [print.](#page-75-0)

#### <span id="page-69-0"></span>**Select Advanced Print Options**

After [selecting the basic options](#page-68-0) on the Print window, you can click **Advanced** and select advanced options.

1. Click the **Advanced** button.

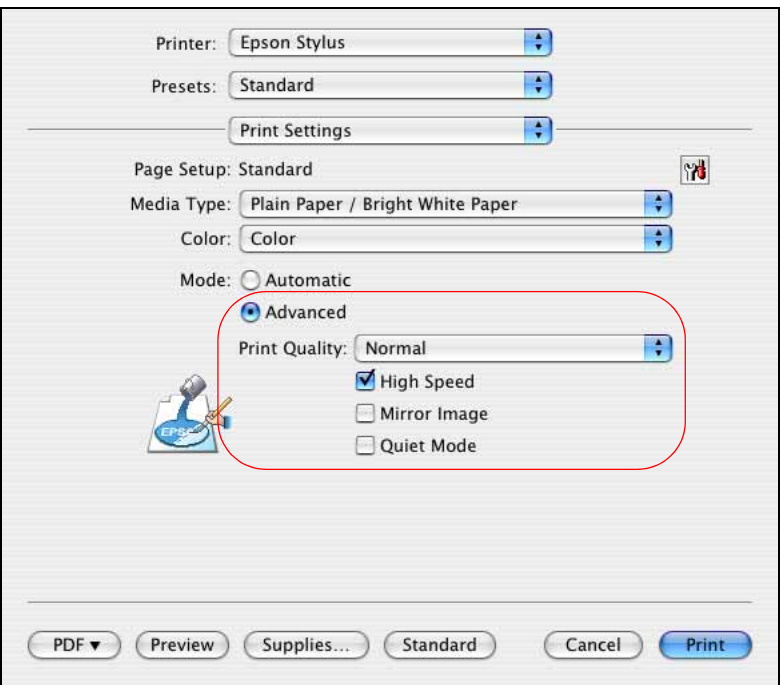

2. Select the **Print Quality** setting for your document or photo.

## Advanced Print Quality Settings

Available print quality settings depend on the selected **Media Type** setting.

- **Fast Economy**: for the fastest printing with draft quality
- **Economy**: for fast printing with reduced quality
- **Draft**: for rough drafts with reduced quality
- **Normal**: for everyday text and image printing
- **Fine**: for text and graphics with good quality and print speed
- **Super Fine**: for text and graphics with high quality and print speed
- **Photo**: for photos and graphics with good quality and print speed
- **Best Photo**: for photos or graphics with high print quality
- **Photo RPM**: for the best print quality and slowest print speed (not available when printing with a borderless **Paper Size** setting)

## [DROP DOWN END]

- 3. Click **High Speed** to speed up printing (may reduce print quality).
- 4. To flip the image you're printing, click **Mirror Image**. (If you are printing on Epson Iron-on Cool Peel Transfer Paper, turn on **Mirror Image**.)
- 5. To decrease noise (and print at a slightly reduced speed), click **Quiet Mode**.

When you're finished, you're ready to [print.](#page-75-0)

## <span id="page-71-0"></span>**Change Print Layout**

You can select a variety of layout options from the [Print window.](#page-68-0)

1. Select **Layout** from the pop-up menu.

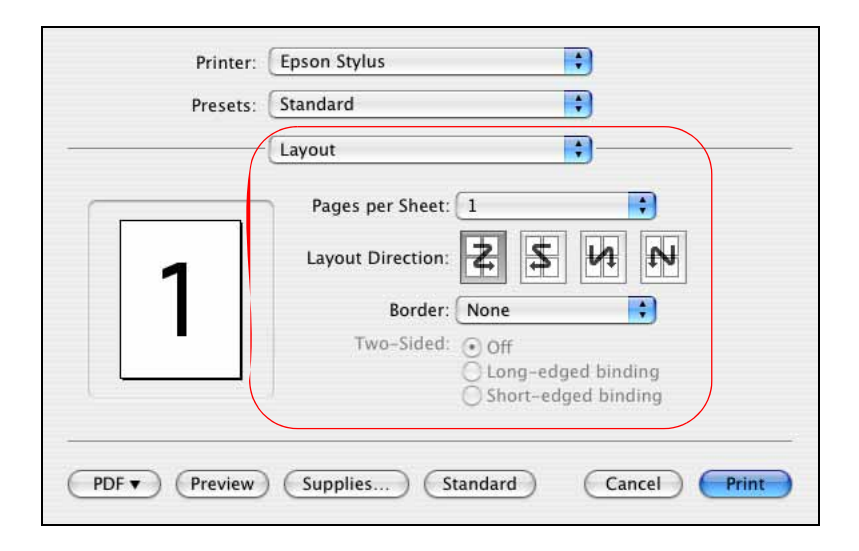

- 2. Select the following as necessary:
	- To print multiple pages on one sheet, select 2, 4, 6, 9, or 16 in the **Pages per Sheet** pop-up menu.
	- Select the order in which the multiple pages print on the sheet as the **Layout Direction** setting.
	- To print borders around each page, select one of the line settings in the **Border** pop-up menu.

When you're finished, you're ready to [print.](#page-75-0)

#### <span id="page-71-1"></span>**Select Copy/Collation Options**

You can change the number of copies to print, select collation, and select which pages to print from the [Print window.](#page-68-0)

1. Select **Copies & Pages** from the pop-up menu.
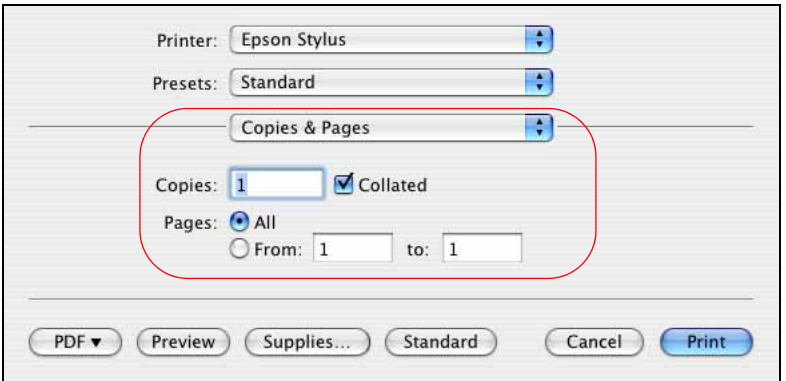

- 2. To print multiple copies of your document, enter the number in the **Copies** field.
- 3. To collate the multiple copies into sets of documents, click **Collated**.
- 4. If you want to print only certain pages in your document, enter the page numbers in the **Pages From** and **to** fields.

When you're finished, you're ready to [print.](#page-75-0)

#### **Manage Color**

You can manage how colors are handled in your photos by selecting **Color Management** and **ColorSync** options from the [Print window.](#page-68-0)

1. Select **Color Management** from the pop-up menu.

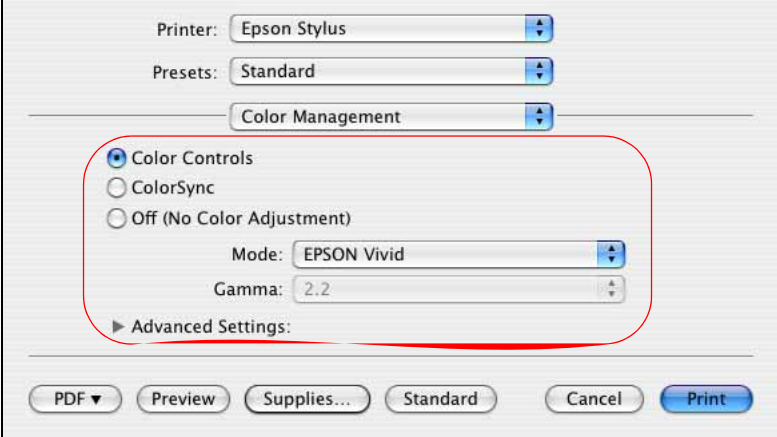

- 2. Select one of the following color management methods:
	- **Color Controls** lets you select a color **Mode** that selects the main method of printing colors for photos and graphics: **EPSON Vivid** or **Adobe RGB**.

**Gamma** adjusts the midtone density in the print (available only when using **Adobe RGB**).

**Advanced Settings** adjust **Brightness**, **Contrast**, **Saturation**, and individual **Cyan**, **Magenta**, and **Yellow** color tones.

- **ColorSync** uses standard color profiles for your printer and paper to help match image colors. Select the ColorSync® conversion method and filters in the next step.
- **Off (No Color Adjustment)** turns off printer software color adjustments so you can use the color adjustments in your program only.
- 3. If you selected **ColorSync** as the color management method, select **ColorSync** from the popup menu to continue customizing its use.

When you're finished, you're ready to [print.](#page-75-0)

#### **Adjust Image Expansion**

You can adjust the amount of image expansion when printing borderless photos from the [Print](#page-68-0)  [window.](#page-68-0)

1. Select **Expansion** from the pop-up menu.

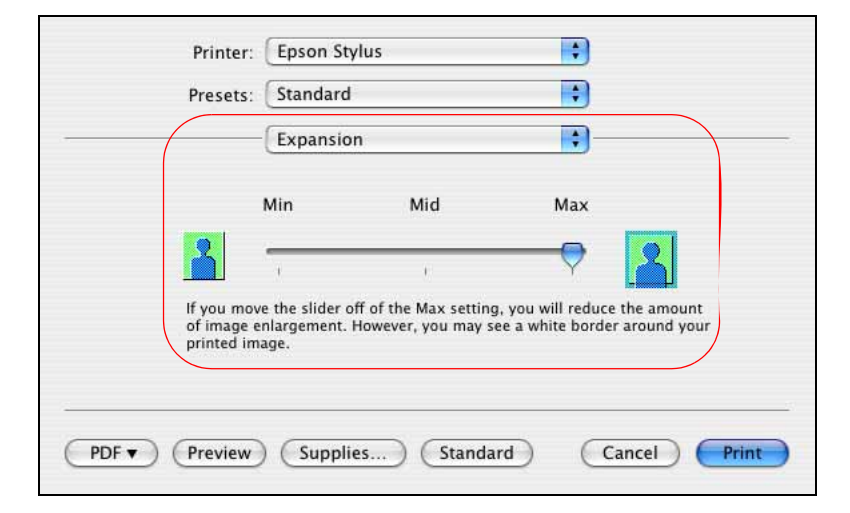

#### **Note:**

This option is available only when you chose a Paper Size setting of **Sheet Feeder - Borderless** on the [Page Setup window.](#page-67-0)

2. To adjust the borderless expansion, select **Min**, **Mid**, or **Max** in the pop-up menu.

## **Note:**

You may see white borders on your printed photo if you use the **Min** setting.

When you're finished, you're ready to [print.](#page-75-0)

## **View Print Setting Summary**

To see a summary of your settings, select **Summary** from the pop-up menu.

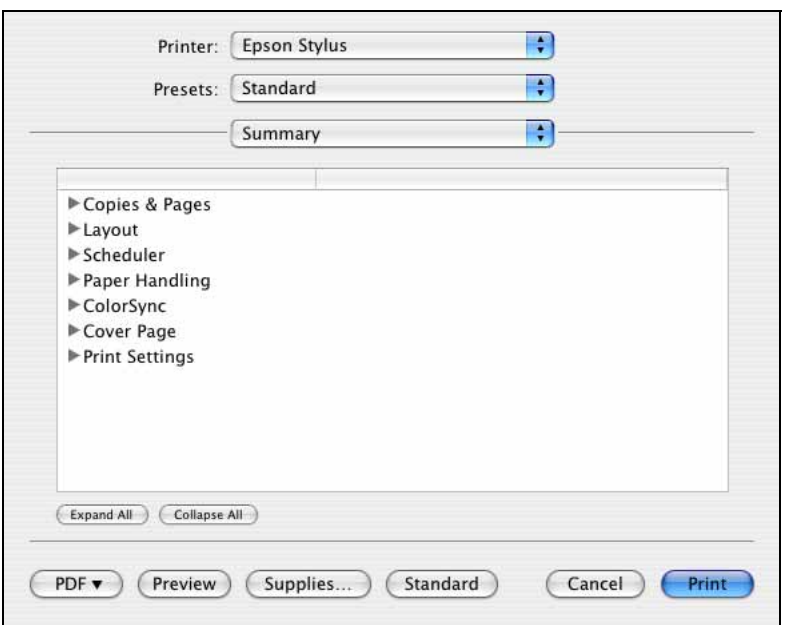

On Mac OS X 10.4, click the arrows to expand summary information for different types of settings, or use the **Expand All** and **Collapse All** buttons to control the types of settings you view.

## **Schedule Printing**

You can print your documents or photos at specified times or print them according to priorities you set.

1. Select **Scheduler** from the pop-up menu.

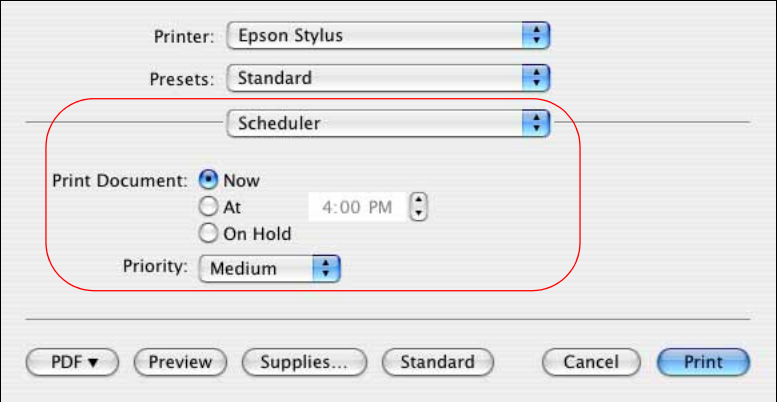

- 2. To print at a specific time, click **At** and enter a time.
- 3. To hold the document or photo for printing when you later release it, click **On Hold**.
- 4. To set a priority for printing this document or photo in relation to others you will be printing, select a setting in the **Priority** pop-up menu.

When you're finished, you're ready to [print.](#page-75-0)

## <span id="page-75-0"></span>**Print Your Document or Photo**

After [selecting your print settings](#page-68-0), click **Print** to start printing. During printing, you can [check printing status.](#page-75-1)

## <span id="page-75-1"></span>**Check Printing Status**

During printing, you can view the progress of your print job and control printing.

1. Click your Epson printer icon when it appears in the dock at the bottom of the screen.

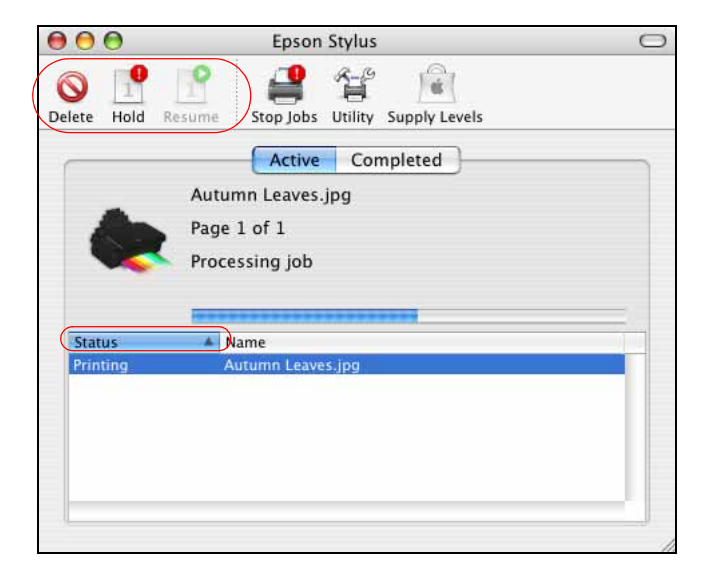

- 2. Select from these options:
	- To cancel printing, click the print job and click **Delete**.
	- To pause printing, click the print job and click **Hold**.
	- To resume printing after pausing it, click a print job marked "Hold" and click **Resume**.
- 3. When you're finished, close the window to exit the program.

If you see an error during printing, see [Solve Problems](#page-136-0) for solutions.

# **Scan to Your Computer**

You can scan original documents and photos and save them as digital files on your computer using the Epson Scan program.

Follow the instructions in these sections to scan using Epson Scan:

[Start Epson Scan](#page-76-0) [Scan from the Control Panel](#page-77-1) [Select a Scan Mode](#page-80-0) [Scan Automatically \(Full Auto Mode\)](#page-81-0) [Scan in Home Mode \(Semi-Automatic\)](#page-81-1) [Scan in Office Mode](#page-89-0) [Scan in Professional Mode \(Fully Manual\)](#page-93-0) You can also open a [TWAIN-compatible scanning program](#page-77-0) and scan your images directly into the program window for editing and printing. Follow the instructions in these sections to perform special scanning tasks: [Restore Color as You Scan](#page-101-0) [Scan to a PDF File](#page-104-0)

[View and Print Scanned Images](#page-107-0)

## <span id="page-76-0"></span>**Start Epson Scan**

Before you start Epson Scan, [place your original](#page-24-0) on the scanner glass. Then start Epson Scan in one of the following ways:

**Note:**

If you installed the NX510 Series on a network and are scanning from Mac OS X, you need to [configure network settings](#page-110-0) for Epson Scan before you can scan over the network.

- **Windows**: Double-click the **EPSON Scan** icon on your Windows desktop.
- **Macintosh**:

Open the **Applications** folder and click the **EPSON Scan** icon.

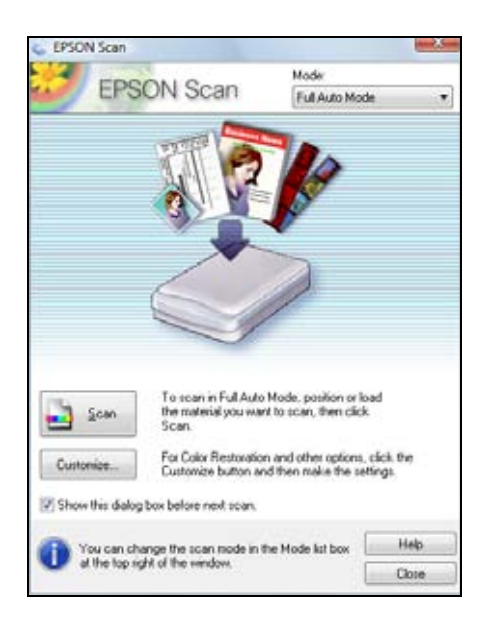

## **Note:**

You can also <u>launch Epson Scan</u> from any TWAIN-compliant application, such as Adobe<sup>®</sup> Photoshop®.

Now you can select a [scan mode.](#page-80-0)

### <span id="page-77-0"></span>**Scan From Another Program**

Before you start, [place your original](#page-24-0) on the scanner glass.

1. Start the program you want to use for scanning, and select its scanning option. (See your scanning program help for instructions.)

#### **Note:**

In some programs, you must select your Epson printer as the "source" first. If you see a **Select Source** option, choose it and select your Epson printer.

2. Select your Epson printer. Epson Scan starts automatically.

#### **Note:**

With Windows Vista or XP, do not choose a **WIA** option for your Epson printer; it will not work correctly.

Now you can select a [scan mode.](#page-80-0)

## <span id="page-77-1"></span>**Scan from the Control Panel**

The NX510 Series allows you to scan an image to your computer, attach it to an e-mail, or save it as a PDF file. Before using this feature, make sure you've installed the NX510 Series software and connected it to your computer or network.

Follow the steps in these sections to scan using the control panel:

#### [Scan to PC](#page-78-0)

[Scan to PDF](#page-78-1)

[Scan to E-mail](#page-79-0)

Your NX510 Series will automatically select suitable default scan settings. If you want to view or change those settings, see [Change Scan Settings.](#page-78-2)

## <span id="page-78-2"></span>**Change Scan Settings**

- 1. Open Event Manager.
- **Windows**: Click **Start** > **Programs** or **All Programs** > **Epson Software** > **Event Manager**.
- **Macintosh**: Open the **Applications** folder, click **Epson Software**, then click **Event Manager**.
- 2. Click **Make Job Settings**.
- 3. Select the job setting that you want to modify from the Edit Job Settings drop-down list.
- 4. Select job settings as necessary.
- 5. Click **OK** when you're done selecting settings.

## <span id="page-78-0"></span>**Scan to PC**

Before you begin, [place your original](#page-24-0) on the scanner glass.

- 1. Press the **Scan** button.
- 2. Press  $\blacktriangleleft$  or  $\blacktriangleright$  to select **Scan to PC**.

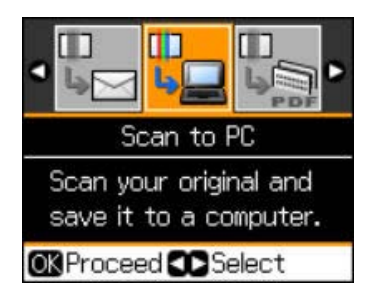

- 3. Do one of the following:
	- If your printer is connected directly to your computer with a USB cable, select **USB Connection**, then press **OK**.
	- If your printer is connected to a network, press  $\triangle$  or  $\nabla$  to select your computer name from the list, then press **OK**.

Your scanned image file is shown in Windows Explorer or Macintosh Finder.

## <span id="page-78-1"></span>**Scan to PDF**

Before you begin, [place your original](#page-24-0) on the scanner glass.

1. Press the**Scan** button.

2. Press  $\blacktriangleleft$  or  $\blacktriangleright$  to select **Scan to PDF**.

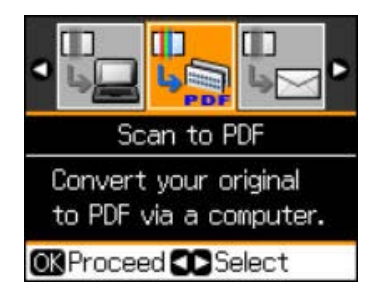

- 3. Do one of the following:
	- If your printer is connected directly to your computer with a USB cable, select **USB Connection**, then press **OK**.
	- If your printer is connected to a network, press  $\triangle$  or  $\nabla$  to select your computer name from the list, then press **OK**.

Your scanned image file is shown in Windows Explorer or Macintosh Finder.

## <span id="page-79-0"></span>**Scan to E-mail**

Before you begin, place your original on the scanner glass.

- 1. Press the **Scan** button.
- 2. Press  $\blacktriangleleft$  or  $\blacktriangleright$  to select **Scan to Email**.

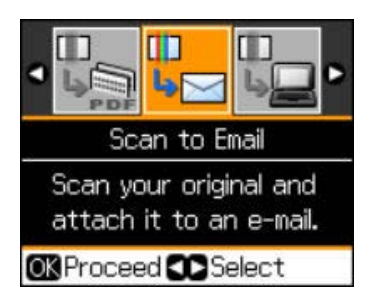

- 3. Do one of the following:
	- If your printer is connected directly to your computer with a USB cable, select **USB Connection**, then press **OK**.
	- If your printer is connected to a network, press  $\triangle$  or  $\nabla$  to select your computer name from the list, then press **OK**.
- 4. When scanning is complete, you see this window:

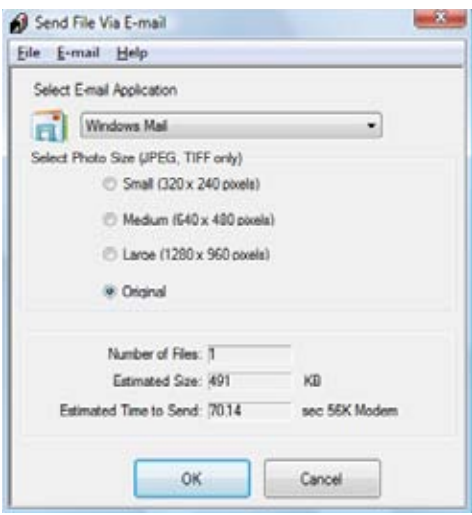

- 5. Select the e-mail program you use in the Select E-mail Application list.
- 6. If you want to resize your image(s), choose an option under Select Photo Size.

#### **Note:**

The box at the bottom of the window displays information about the image file(s) you're attaching to the e-mail message.

7. Click **OK**. Your e-mail program is opened and any scanned images are attached to a new e-mail message. See your e-mail program for help if you need instructions on sending your e-mail message.

## <span id="page-80-0"></span>**Select a Scan Mode**

Epson Scan provides a choice of scan modes with different levels of automatic settings. Select the mode from the Mode box:

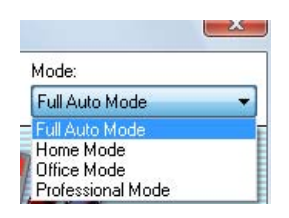

For instructions on scanning in a mode, click the mode name below:

[Full Auto Mode](#page-81-0) automatically detects the type of original you're scanning, selects settings for it, and saves it at 100% size. Color Restoration and Dust Removal are available.

[Home Mode](#page-81-1) lets you select some settings, and preview and size your scanned image. Color Restoration, Dust Removal, and Backlight Correction options are available.

[Office Mode](#page-89-0) lets you quickly scan text documents and adjust them on a preview screen. Unsharp Mask, Text Enhancement, and Descreening options are available.

[Professional Mode](#page-93-0) lets you manually customize all available settings, and preview and size your scanned image. Unsharp Mask, Descreening, Color Restoration, Backlight Correction, Dust Removal, and Auto Exposure options are available.

## <span id="page-81-0"></span>**Scan Automatically (Full Auto Mode)**

When you scan in Full Auto Mode, Epson Scan automatically saves your scanned file in JPEG format in **Pictures** or **My Pictures** (Windows), or in **Pictures** (Macintosh). You can change these settings, if necessary.

1. [Start Epson Scan](#page-76-0) and make sure **Full Auto Mode** is selected as the Mode setting.

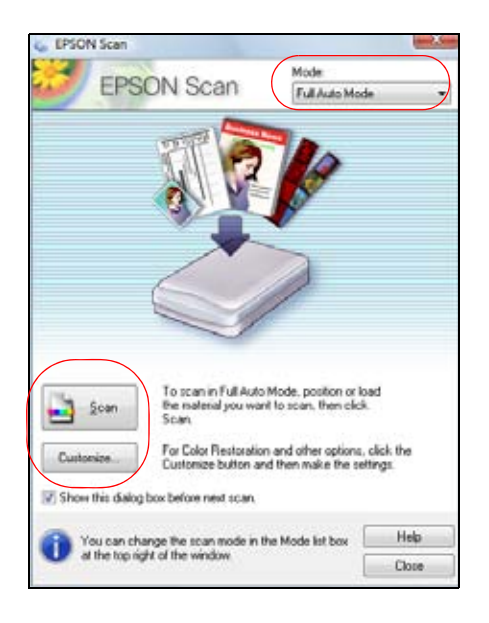

- 2. If you want to restore faded color in a photo, remove dust marks, or change your scanned file settings, click [Customize](#page-101-1).
- 3. Click **Scan**.

Your scanned image file is shown in Windows Explorer or Macintosh Finder.

Now you can [view and print](#page-107-0) the image.

## <span id="page-81-1"></span>**Scan in Home Mode (Semi-Automatic)**

[Start Epson Scan](#page-76-0) and make sure **Home Mode** is selected as the Mode setting.

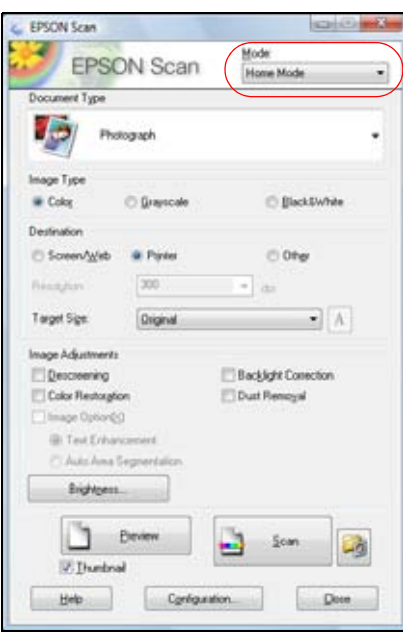

Follow the instructions in these sections to select settings as necessary for your type of original:

[Select Document or Image Type](#page-82-0) [Select Scan File Destination](#page-83-0) [Select Scan Quality \(Resolution\)](#page-83-1) **[Preview](#page-84-0)** [Select Scanned Image Area](#page-85-0) [Adjust Image Quality](#page-87-0) [Select Scanned Image Size](#page-88-0) [Scan and View Image](#page-89-1)

See also: [Scan Automatically \(Full Auto Mode\)](#page-81-0) [Scan in Office Mode](#page-89-0) [Scan in Professional Mode \(Fully Manual\)](#page-93-0)

<span id="page-82-0"></span>**Select Document or Image Type**

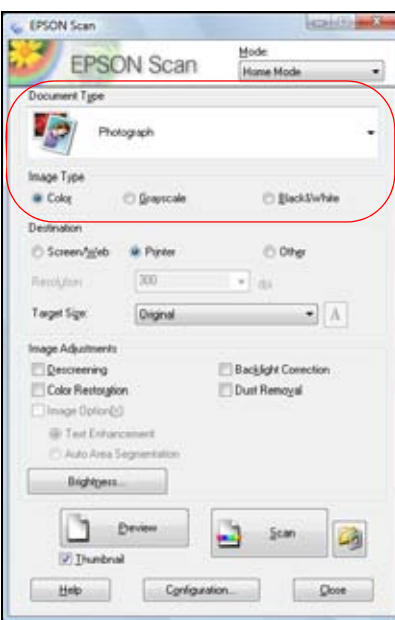

- 1. Select the type of original you're scanning as the **Document Type**, such as **Photograph** or **Text**.
- 2. Select whether your original is **Color**, **Grayscale**, or **Black&White** as the **Image Type**.
- 3. Now select the [Destination setting.](#page-83-0)

#### <span id="page-83-0"></span>**Select Scan File Destination**

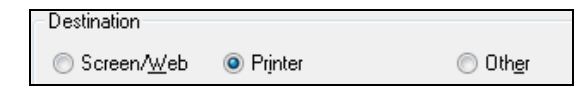

1. Select the way you plan to use your scanned image as the **Destination**. The **Resolution** setting is selected based on the **Destination** you choose.

**Screen/Web**: For images you will e-mail, view on a computer screen, or post on the web.

**Printer**: For images you will print or documents you are converting to editable text (OCR).

**Other:** For images that you want to [select a custom resolution](#page-83-1) for.

2. Now you can customize the <u>resolution</u> or [preview](#page-84-0) your image.

## <span id="page-83-1"></span>**Select Scan Quality (Resolution)**

Resolution is indicated in dpi (dots per inch).

1. You can enter a custom **Resolution** only when you choose **Other** as the [Destination setting:](#page-83-0)

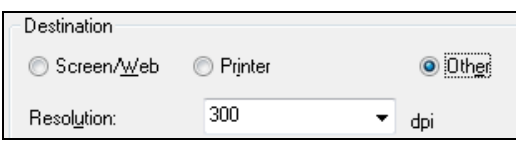

2. Select your **Resolution** based on how and when you will enlarge your image.

Determining a scan resolution

Before you select the scan resolution, you should consider whether you will enlarge the images, and if so, whether you will enlarge them as you scan or after you scan. Follow these guidelines:

#### • **You will not enlarge the images.**

If you will scan the images at 100% size or smaller and will not enlarge them later, accept the **Resolution** setting selected by Epson Scan.

- **You will enlarge the images as you scan them (increase the Target Size setting).** If you will enlarge the images in Epson Scan so you can use them at a larger size, accept the **Resolution** setting selected by Epson Scan.
- **You will scan the images at their original size, but then enlarge them later in an image-editing program.**

If you plan to enlarge your images later in an image-editing program, you need to increase the **Resolution** setting to retain a high image quality. Increase the resolution by the same amount you will increase the image size. For example, if the resolution is 300 dpi (dots per inch), and you will increase the image size by 200% later, change the **Resolution** setting to 600 dpi.

## [DROP DOWN END]

If you are scanning at 100% or reducing the size, select your **Resolution** based on how you will use the scanned image:

## **E-mail/view on a computer screen/post on the web**: 96 to 150 dpi

## **Print/convert to editable text (OCR)**: 300 dpi

**Fax**: 200 dpi

3. Now you can [preview](#page-84-0) your image.

## <span id="page-84-0"></span>**Preview**

There are two types of preview available:

**Thumbnail** displays your previewed images as thumbnails with the scanned image area and exposure automatically selected. If the **Thumbnail** checkbox is checked, clicking the **Preview** button opens a thumbnail preview.

**Normal** displays your previewed images in their entirety so you can select the scanned image area and other settings manually. If the **Thumbnail** checkbox is unchecked, clicking the **Preview** button opens a normal preview.

1. Click the **Preview** button to preview your images in a new Preview window.

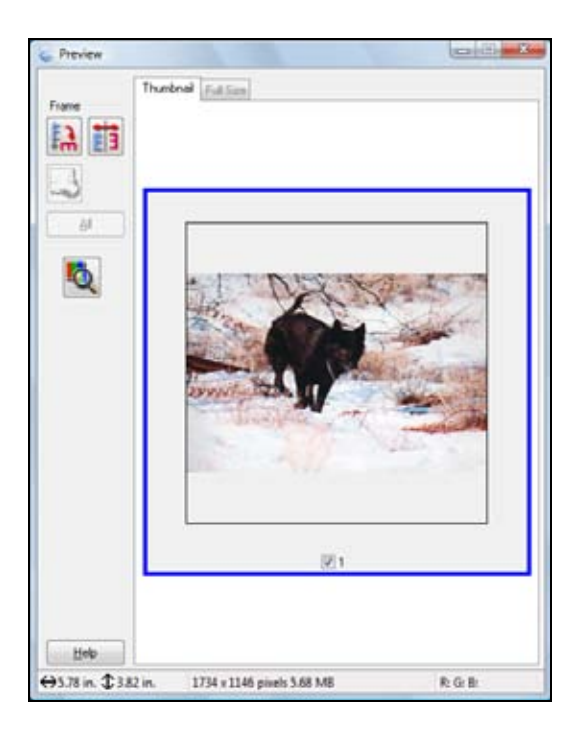

- 2. To rotate or flip the image (thumbnail preview only), click the thumbnail and click the **12** rotation or **1** mirroring icon.
- 3. If desired, you can [crop the area you want to scan](#page-85-0) and [select image quality settings](#page-87-0).
- 4. When you're finished, you can [select your scan size](#page-88-0) and [scan](#page-89-1).

## <span id="page-85-0"></span>**Select Scanned Image Area**

In thumbnail preview, your scanned image area is selected automatically.

In normal preview, you create the scanned image area by clicking a button.

You can adjust the scanned image area by creating and/or moving the dotted line (marquee) outlining the scan area:

1. **Thumbnail preview**: Create a marquee by placing your cursor in one corner of the desired scan area, clicking, and dragging the cursor to the opposite corner.

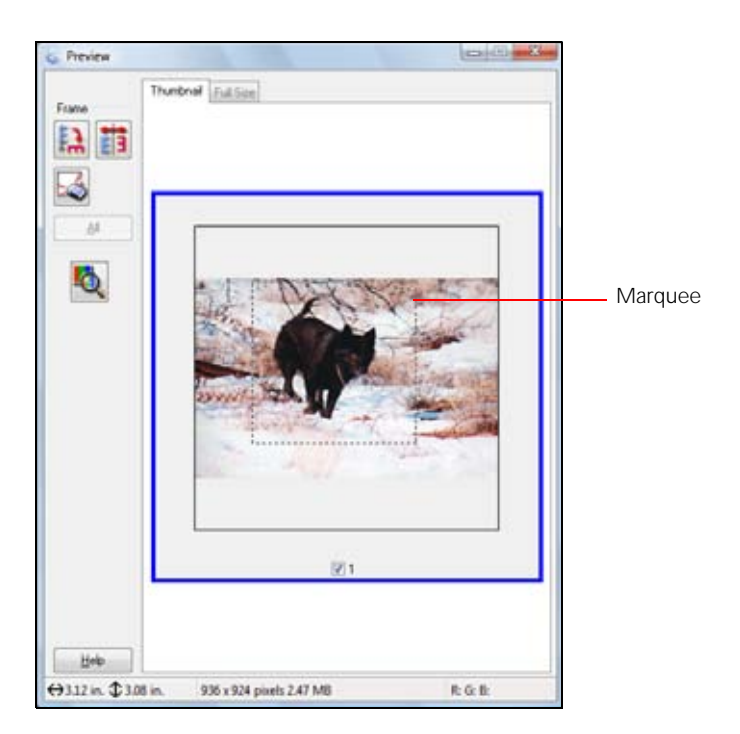

**Normal preview**: Click the **a**uto locate icon to create a marquee.

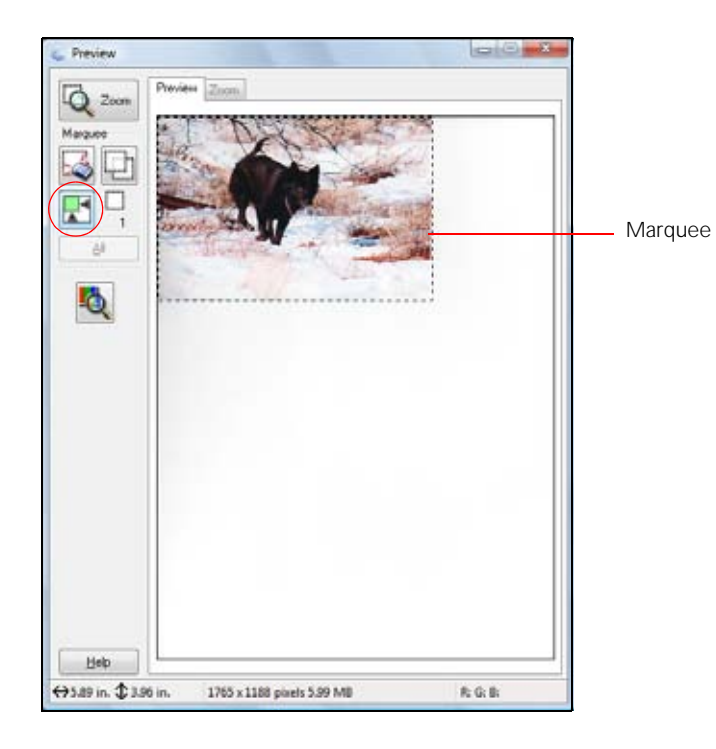

- 2. To move a marquee, click inside the marquee and drag it where you want it.
- 3. To resize a marquee, place the cursor over a marquee edge or corner, click, and drag the edges where you want them.

## **Tip:**

To retain the marquee width/height proportions, hold the **Shift** key as you resize the marquee.

- 4. **Normal preview**: You can create up to 50 marquees at a time. Click the  $\Box$  copy marquee icon to copy existing marquees, or click the  $\blacktriangle$  delete marquee icon to delete the selected marquee.
- 5. If desired, you can [select image quality settings.](#page-87-0)
- 6. When you're finished, you can [select your scan size](#page-88-0) and [scan](#page-89-1).

## <span id="page-87-0"></span>**Adjust Image Quality**

You can adjust exposure, brightness, and other image quality settings before you scan to improve your results.

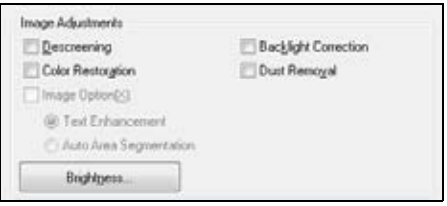

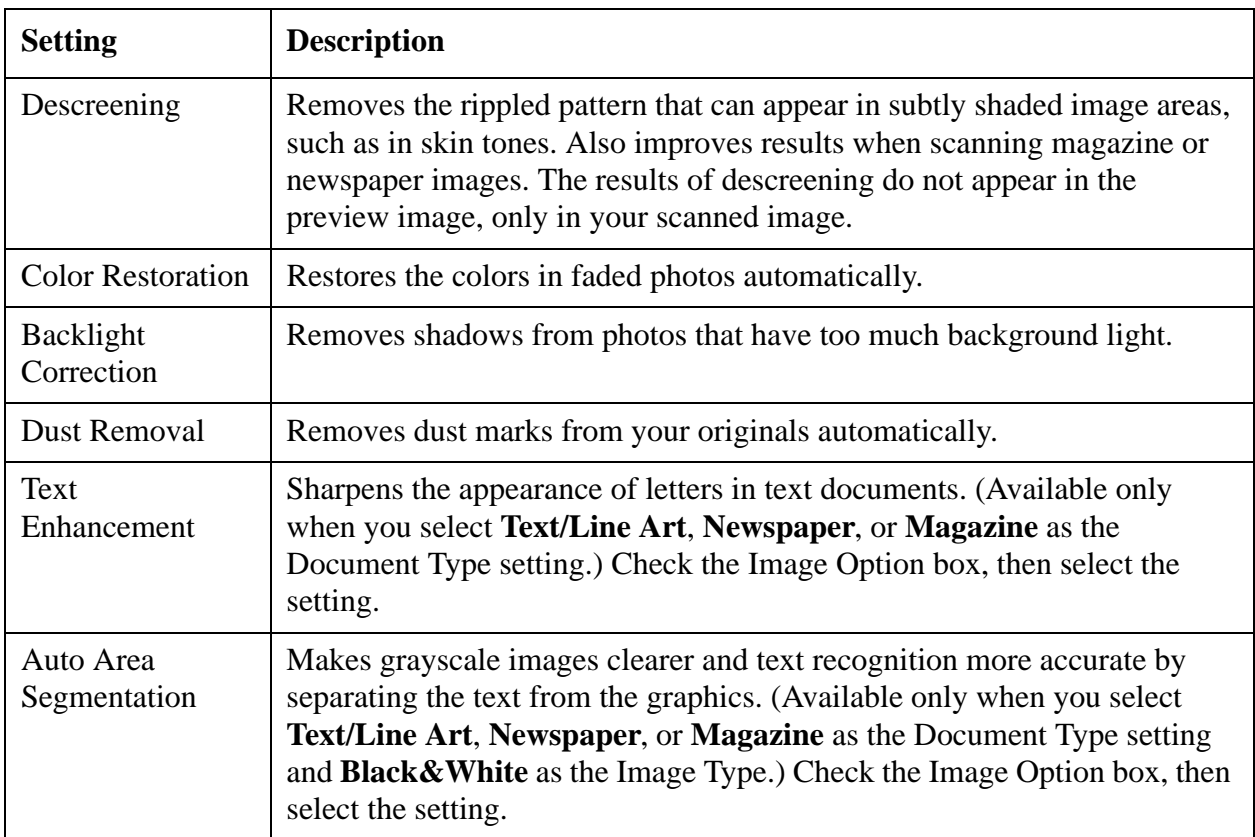

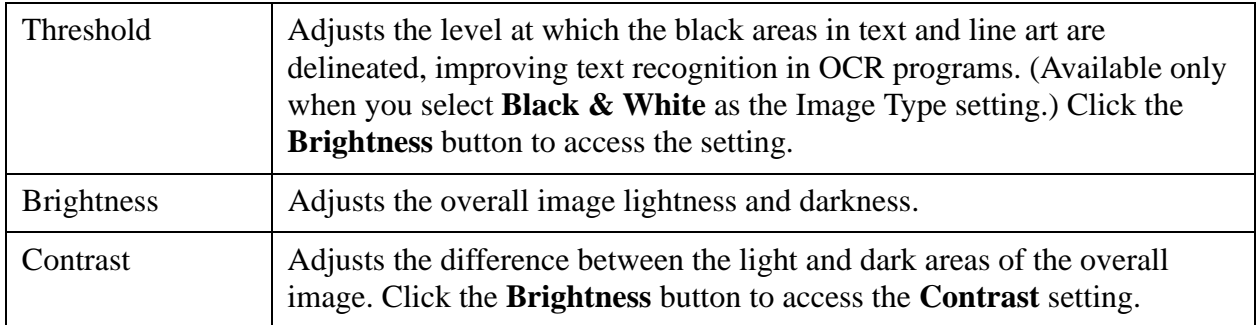

#### <span id="page-88-0"></span>**Select Scanned Image Size**

You can scan images at their original size, or reduce or enlarge them as you scan them. You can also select a specific scan size (such as  $8 \times 10$  inch  $[203 \times 254$  mm] for photos) so you can crop the image using the correct proportions.

- 1. [Preview](#page-84-0) your original image.
- 2. Select the size you want your scanned image to be from the **Target Size** list.

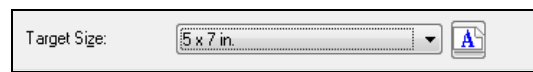

A dotted line (marquee) appears on your preview image proportioned for that size.

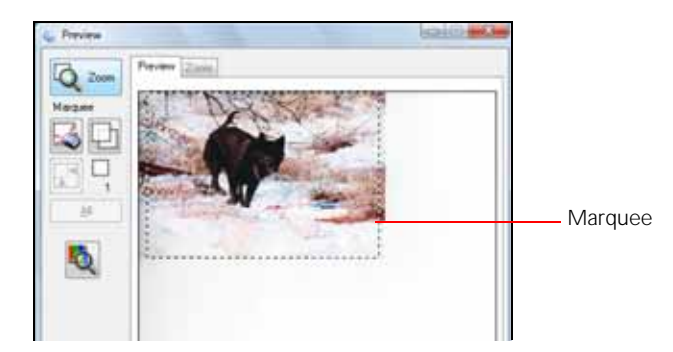

## **Note:**

If you need to rotate the orientation of the scan area marquee, click the  $\blacksquare$  orientation icon.

3. If you need to create a scanned image size that is not in the **Target Size** list, select **Customize**.

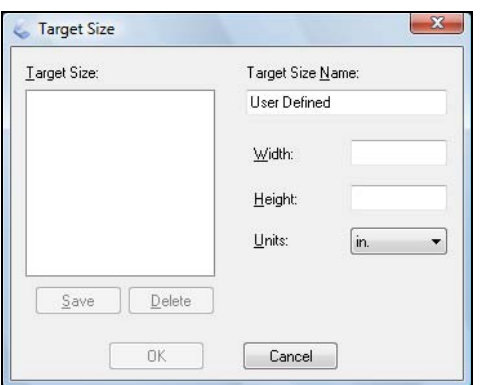

- 4. Name the custom size, enter the size, click **Save**, and click **OK**. Then create a marquee on the preview image to [define the scanned image area.](#page-85-0) The size is automatically proportioned.
- 5. When you're finished, you can [scan and view your image](#page-89-1).

#### <span id="page-89-1"></span>**Scan and View Image**

After selecting your scan settings, you are ready to scan and view your scanned images.

1. Click **Scan**.

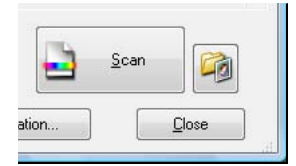

#### **Note:**

If you started your scan from within a TWAIN-compatible scanning program, your scanned images open in the program window. Click **Close** to exit Epson Scan.

- 2. [Select the scan file settings](#page-105-0) you want to use from the window that appears.
- 3. Click **OK**.
- 4. Your scanned image file is shown in Windows Explorer or the Macintosh Finder.
- 5. Now you can [view and print your scanned images,](#page-107-0) attach them to an e-mail, or use them however you like.

## <span id="page-89-0"></span>**Scan in Office Mode**

Use Office Mode to quickly select settings for scanning text documents.

1. [Start Epson Scan](#page-76-0) and make sure **Office Mode** is selected as the Mode setting.

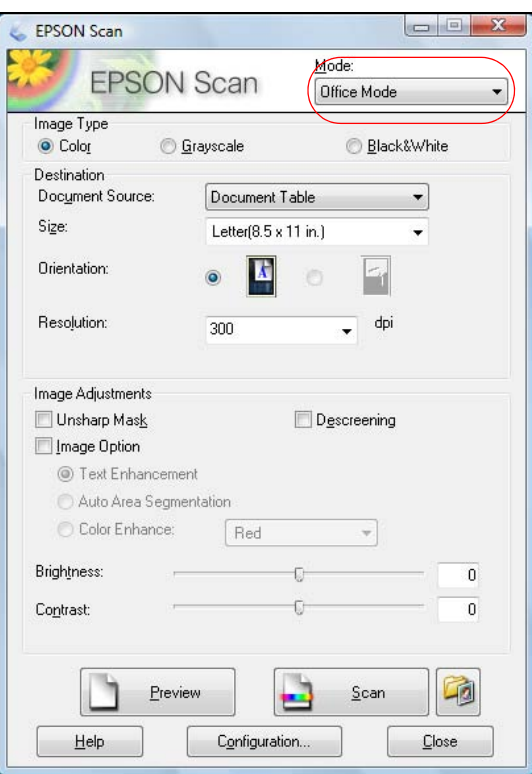

- 2. Select whether your original is **Color**, **Grayscale**, or **Black&White** as the Image Type.
- 3. Select the **Size** of the originals and their **Orientation** on the scanner glass.
- 4. Select the desired scanning **Resolution**.

Select a resolution

Resolution is indicated in dpi (dots per inch):

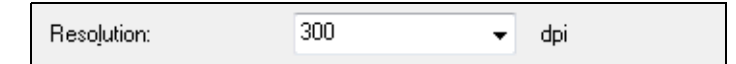

Select your **Resolution** based on how you will use the scanned image:

**E-mail, view on a computer screen, or post on the web**: 96 to 150 dpi

**Print or convert to editable text (OCR)**: 300 dpi

**Fax**: 200 dpi

#### [DROP DOWN END]

- 5. Click the **Preview** button. Epson Scan previews your document and displays it in the Preview window.
- 6. If desired, you can [draw a marquee](#page-91-0) (or box) around the area you want to scan in the Preview window.
- 7. Adjust the [image quality,](#page-91-1) if necessary.
- 8. Click **Scan** to [scan and view the image.](#page-92-0)

Your scanned image file is shown in Windows Explorer or Macintosh Finder.

Now you can [view and print](#page-107-0) the image.

#### <span id="page-91-0"></span>**Select Scanned Image Area**

You can adjust the scanned image area by creating and/or moving the dotted line (marquee) outlining the scan area:

1. Click the  $\blacksquare$  auto locate icon to create a marquee.

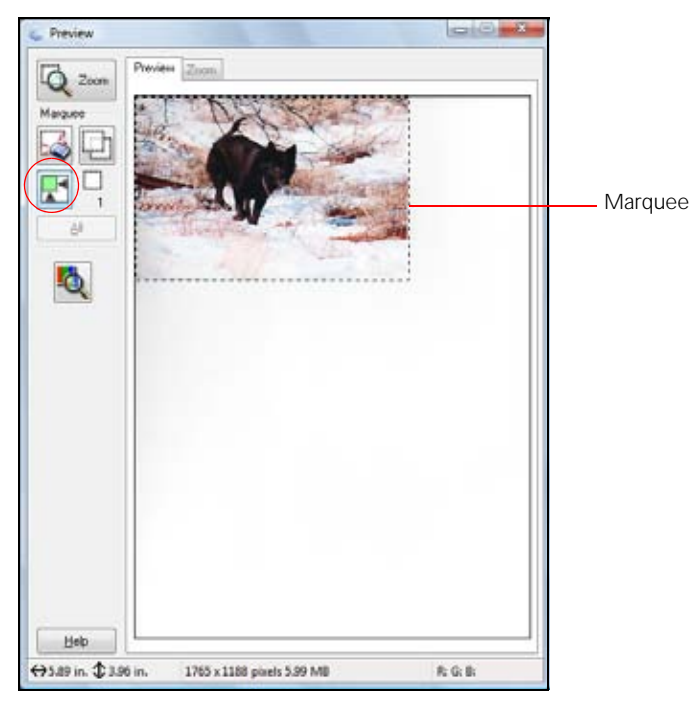

- 2. To move a marquee, click inside the marquee and drag it where you want it.
- 3. To resize a marquee, place the cursor over a marquee edge or corner, click, and drag the edges where you want them.

#### **Tip:**

To retain the marquee width/height proportions, hold the **Shift** key as you resize the marquee.

4. You can create up to 50 marquees at a time. Click the  $\Box$  copy marquee icon to copy existing marquees or click the  $\blacktriangleleft$  delete marquee icon to delete the selected marquee.

#### <span id="page-91-1"></span>**Adjust Image Quality**

You can adjust exposure, brightness, and other image quality settings before you scan to improve your results. Before making adjustments, be sure to click the image or marquee for the area you want to adjust.

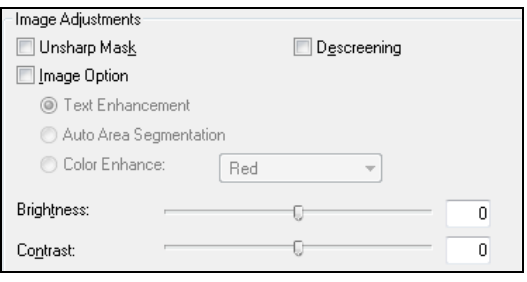

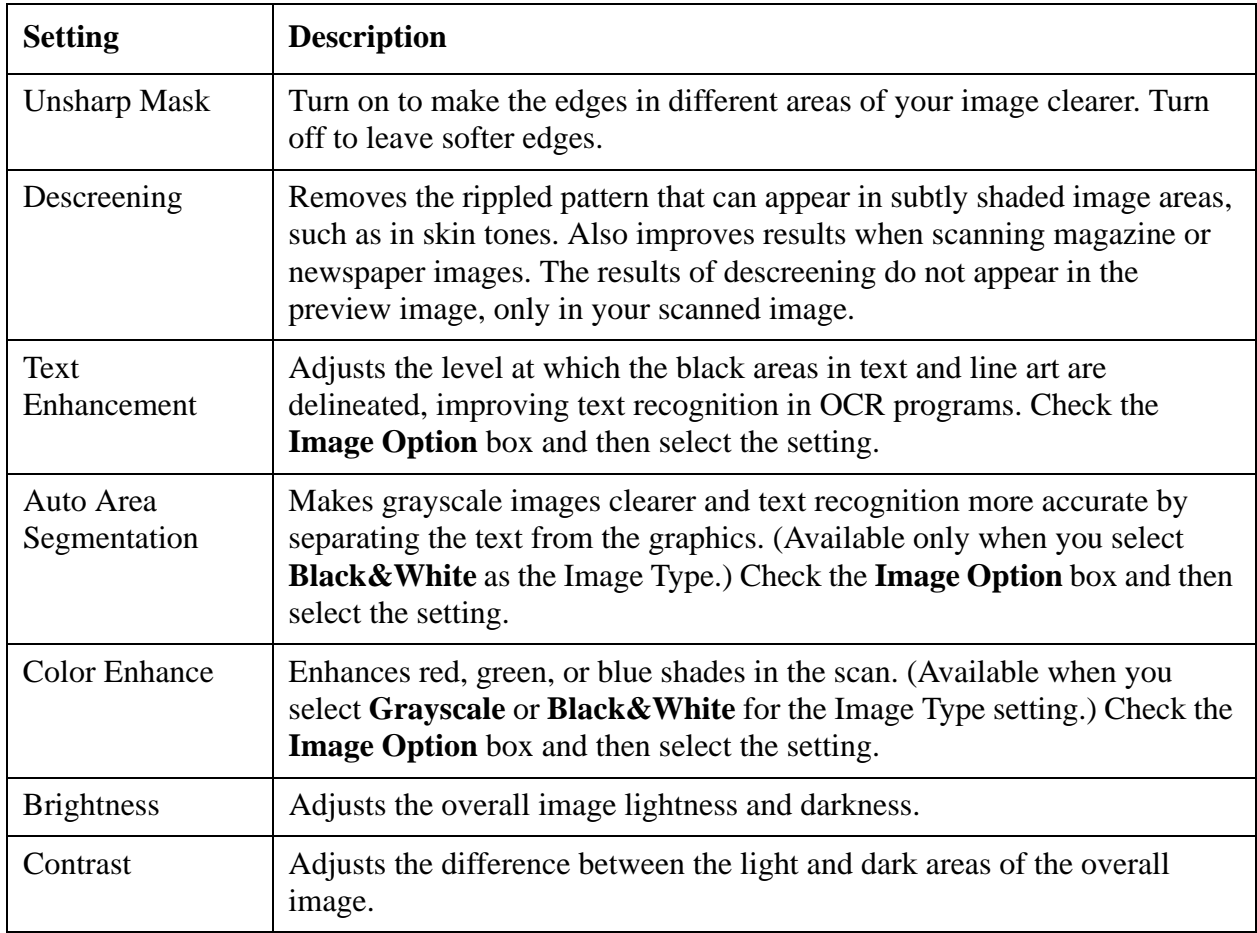

## <span id="page-92-0"></span>**Scan and View Image**

After selecting your scan settings, you're ready to scan and view your scanned images.

1. Click **Scan**.

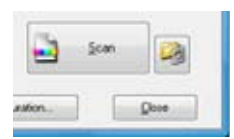

## **Note:**

If you started your scan from within a TWAIN-compatible scanning program, your scanned images open in the program window. Click **Close** to exit Epson Scan.

- 2. [Select the scan file settings](#page-105-0) you want to use from the window that appears.
- 3. Click **OK**.
- 4. Your scanned image file is shown in Windows Explorer or Macintosh Finder.
- 5. Now you can [view and print your scanned images,](#page-107-0) attach them to an e-mail, or use them however you like.

## <span id="page-93-0"></span>**Scan in Professional Mode (Fully Manual)**

[Start Epson Scan](#page-76-0) and make sure **Professional Mode** is selected as the Mode setting.

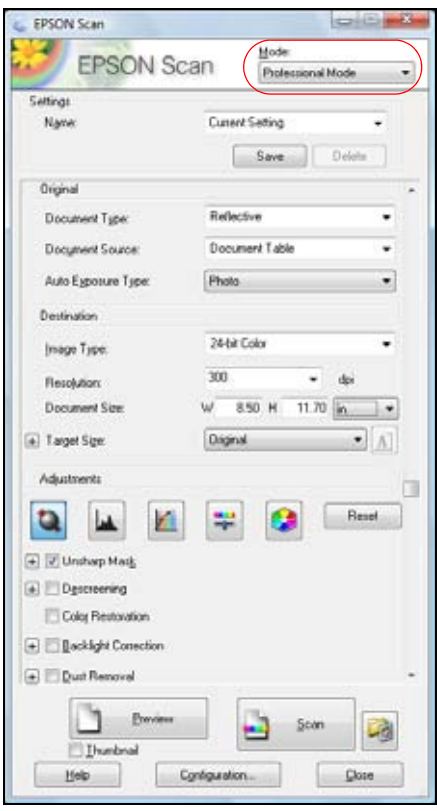

Follow the instructions in these sections to select settings as necessary for your type of original: [Select Document or Image Type](#page-94-0) [Select Scan File Destination](#page-94-1) [Select Scan Quality \(Resolution\)](#page-94-2) **[Preview](#page-95-0)** [Select Scanned Image Area](#page-96-0)

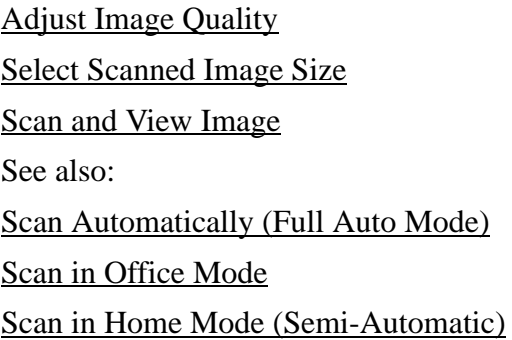

## <span id="page-94-0"></span>**Select Document or Image Type**

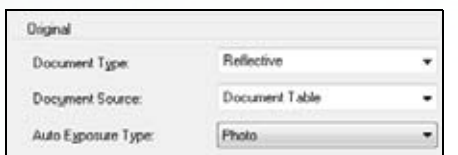

- 1. Select the basic type of original you're scanning as the **Document Type**. Select **Reflective** for documents or photos.
- 2. Select the specific type of original as the **Auto Exposure Type**, such as **Document** or **Photo**.
- 3. Now select the [Destination settings](#page-94-1).

#### <span id="page-94-1"></span>**Select Scan File Destination**

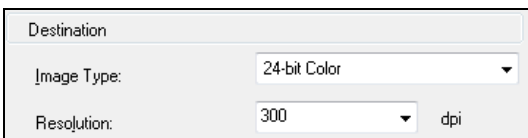

- 1. Select the details of your image and how you want to scan it as the **Image Type** setting.
	- **24-bit Color**: for color photos
	- **Color Smoothing**: for color graphics, such as charts or graphs
	- **8-bit Grayscale**: for black-and-white photos
	- **Black & White**: for black text documents or line art

The **Resolution** setting is selected based on the **Image Type** you choose.

2. Now you can customize the [resolution](#page-94-2) or [preview](#page-95-0) your image.

#### <span id="page-94-2"></span>**Select Scan Quality (Resolution)**

Resolution is indicated in dpi (dots per inch).

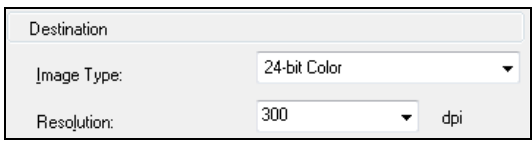

1. Select your **Resolution** based on how and when you will enlarge your image.

Determining a Scan Resolution

Before you select the scan resolution, you should consider whether you will enlarge the images, and if so, whether you will enlarge them as you scan or after you scan. Follow these guidelines:

- **You will not enlarge the images.** If you will scan the images at 100% size or smaller and will not enlarge them later, accept the **Resolution** setting selected by Epson Scan.
- **You will enlarge the images as you scan them (increase the Target Size setting).** If you will enlarge the images in Epson Scan so you can use them at a larger size, accept the **Resolution** setting selected by Epson Scan.
- **You will scan the images at their original size, but then enlarge them later in an image-editing program.**

If you plan to enlarge your images later in an image-editing program, you need to increase the **Resolution** setting to retain a high image quality. Increase the resolution by the same amount you will increase the image size. For example, if the resolution is 300 dpi (dots per inch), and you will increase the image size by 200% later, change the **Resolution** setting to 600 dpi.

## [DROP DOWN END]

If you are scanning at 100% or reducing the size, select your **Resolution** based on how you will use the scanned image:

## **E-mail/view on a computer screen/post on the web**: 96 to 150 dpi

## **Print/convert to editable text (OCR)**: 300 dpi

**Fax**: 200 dpi

2. Now you can [preview](#page-95-0) your image.

## <span id="page-95-0"></span>**Preview**

There are two types of preview available:

**Thumbnail** displays your previewed images as thumbnails with the scanned image area and exposure automatically selected. If the **Thumbnail** checkbox is checked, clicking the **Preview** button opens a thumbnail preview.

**Normal** displays your previewed images in their entirety so you can select the scanned image area and other settings manually. If the **Thumbnail** checkbox is unchecked, clicking the **Preview** button opens a normal preview.

1. Click the **Preview** button to preview your images in a new Preview window.

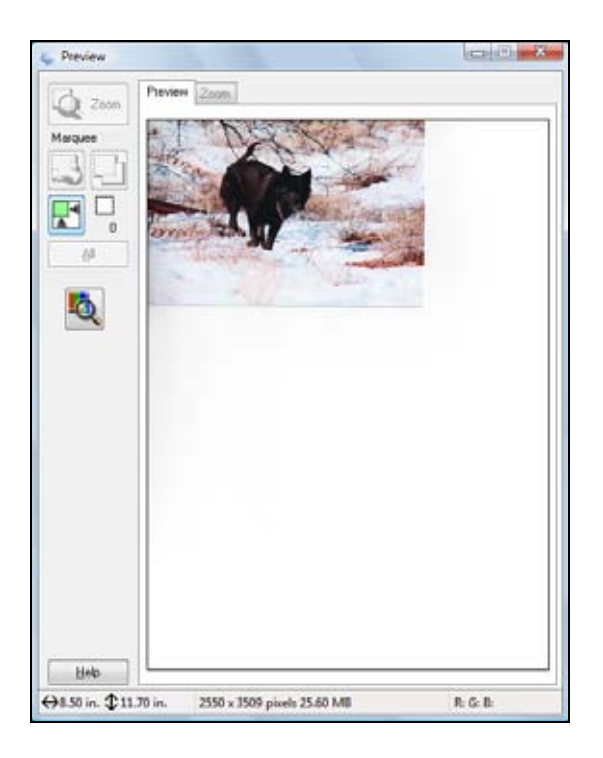

- 2. To zoom in on your preview image, click the **auto locate icon and click Zoom.**
- 3. To rotate or flip the image (thumbnail preview only), click the thumbnail and click the **12** rotation or **1** mirroring icon.
- 4. Now you can [select the area you want to scan](#page-96-0) and [select image quality settings.](#page-98-0)
- 5. When you're finished, you can [select your scan size](#page-99-0) and [scan](#page-101-2).

## <span id="page-96-0"></span>**Select Scanned Image Area**

In thumbnail preview, your scanned image area is selected automatically.

In normal preview, you create the scanned image area by clicking a button.

You can adjust the scanned image area by creating and/or moving the dotted line (marquee) outlining the scan area:

1. **Thumbnail preview**: Create a marquee by placing your cursor in one corner of the desired scan area, clicking, and dragging the cursor to the opposite corner.

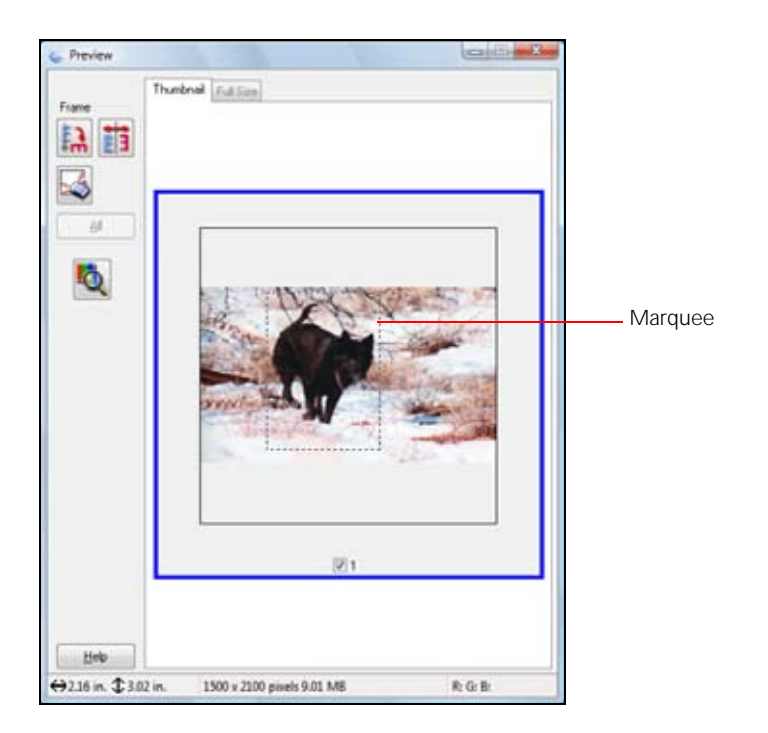

**Normal preview:** Click the **a**uto locate icon to create a marquee.

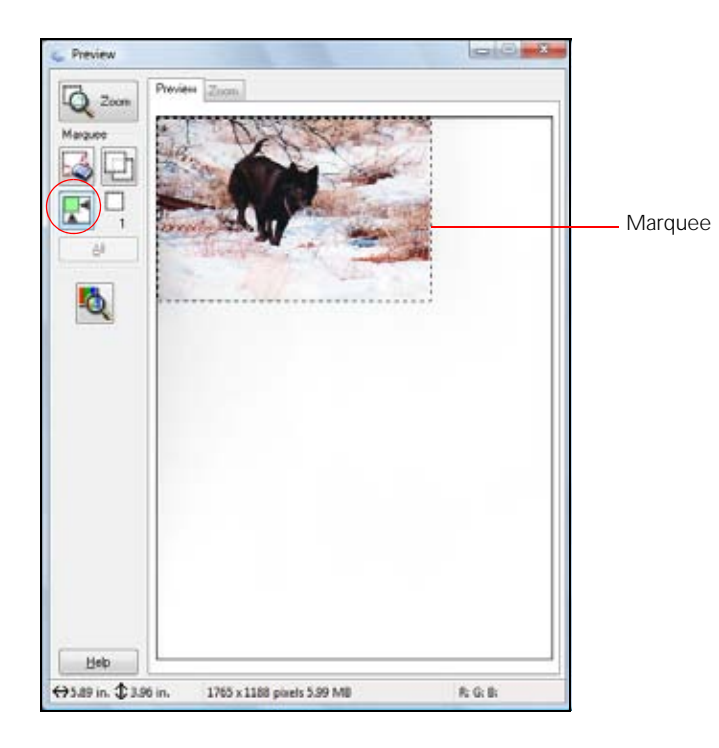

- 2. To move a marquee, click inside the marquee and drag it where you want it.
- 3. To resize a marquee, place the cursor over a marquee edge or corner, click, and drag the edges where you want them.

## **Tip:**

To retain the marquee width/height proportions, hold the **Shift** key as you resize the marquee.

- 4. **Normal preview**: You can create up to 50 marquees at a time, click the  $\Box$  copy marquee icon to copy existing marquees, or click the  $\boxtimes$  delete marquee icon to delete the selected marquee.
- 5. If desired, you can [select image quality settings.](#page-98-0)
- 6. When you're finished, you can [select your scan size](#page-99-0) and [scan](#page-101-2).

## <span id="page-98-0"></span>**Adjust Image Quality**

You can adjust exposure, brightness, and other image quality settings before you scan to improve your results. Scroll down to the Adjustments area to view all the options. Click the **+** icon next to a setting to change the level of adjustment.

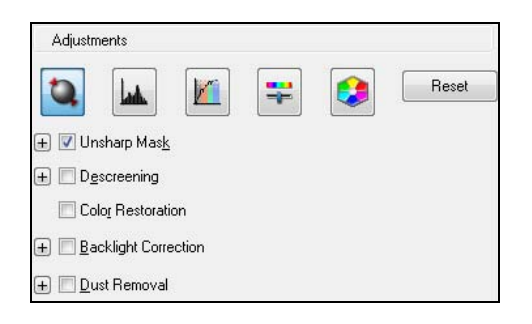

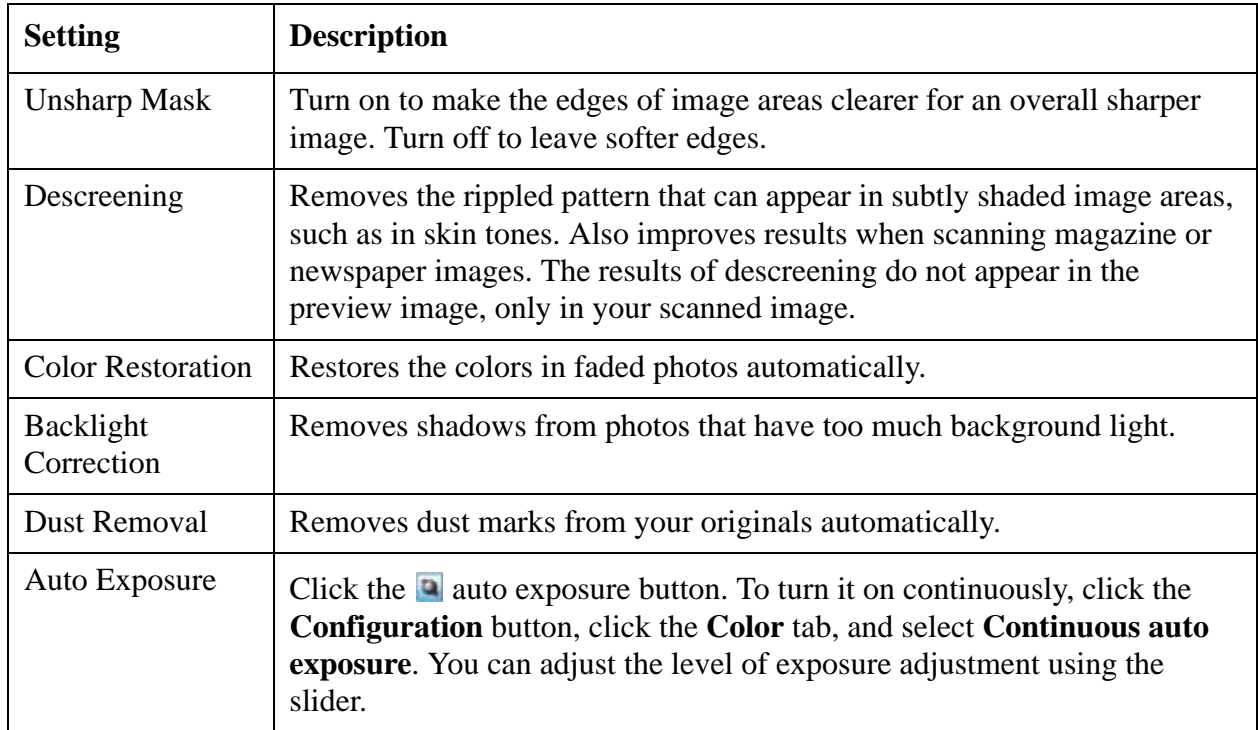

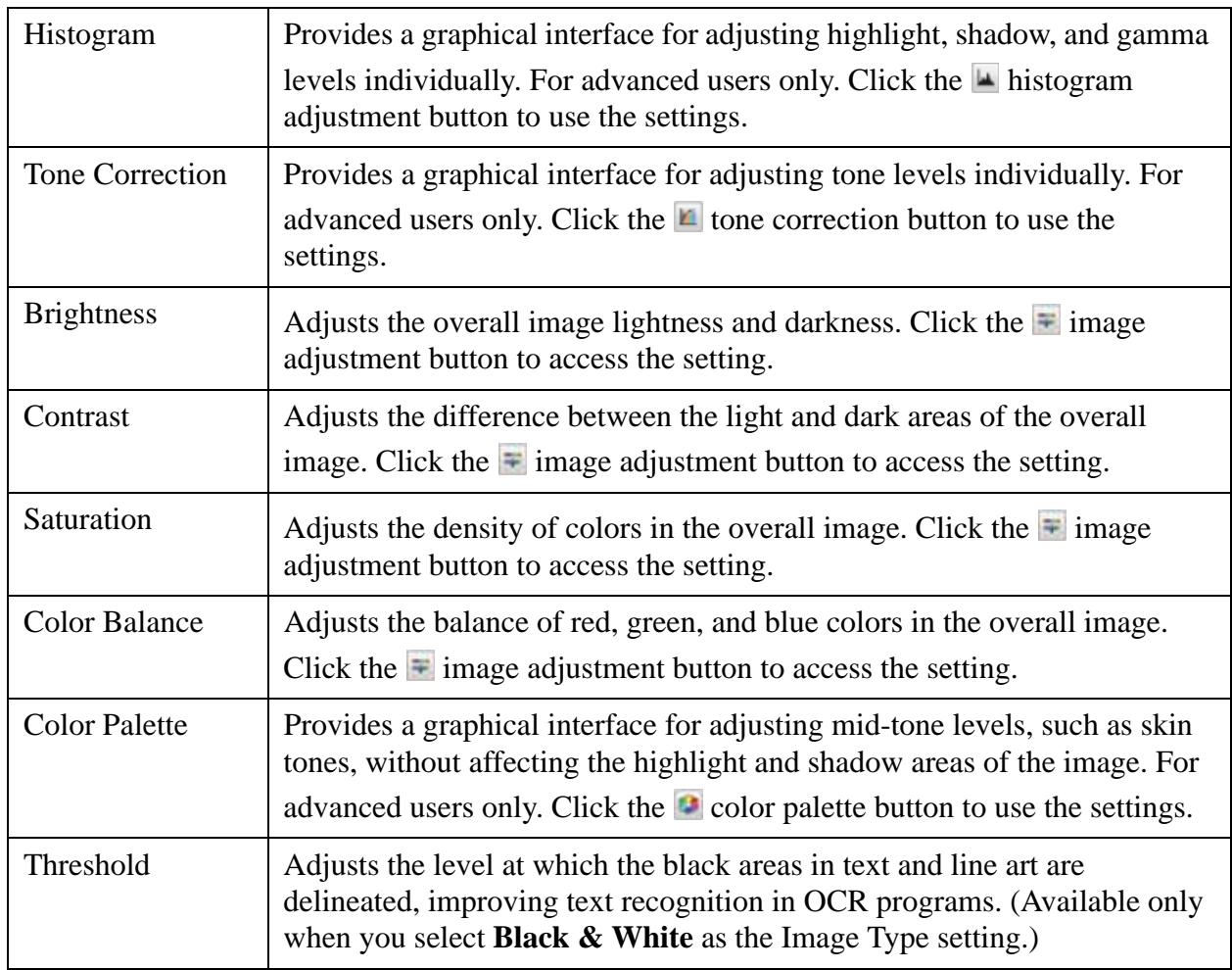

## <span id="page-99-0"></span>**Select Scanned Image Size**

You can scan images at their original size, or reduce or enlarge them as you scan them. You can also select a specific scan size (such as  $8 \times 10$  inch  $[203 \times 254$  mm] for photos) so you can crop the image using the correct proportions.

- 1. [Preview](#page-95-0) your original image.
- 2. Select the size you want your scanned image to be from the **Target Size** list.

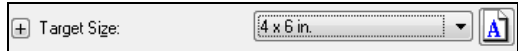

A dotted line (marquee) appears on your preview image proportioned for that size.

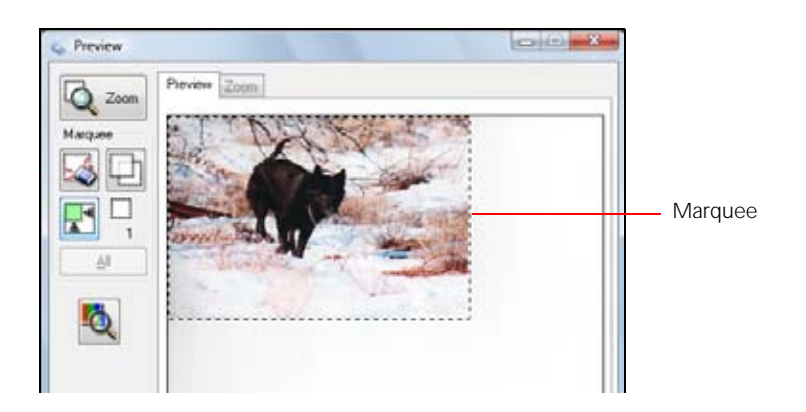

## **Note:**

If you need to rotate the orientation of the scan area marquee, click the  $\blacksquare$  orientation icon.

3. If you need to create a scanned image size that is not in the **Target Size** list, select **Customize**.

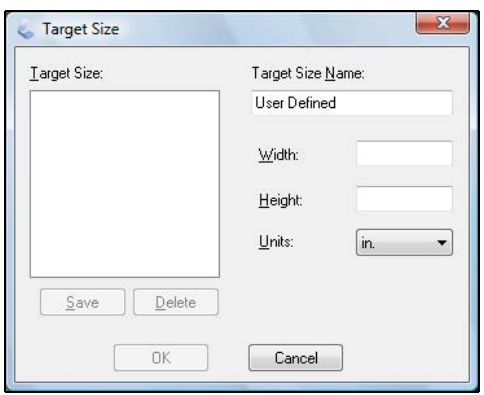

- 4. Name the custom size, enter the size, click **Save**, and click **OK**. Then create a marquee on the preview image to [define the scanned image area.](#page-96-0) The size is automatically proportioned.
- 5. For additional sizing tools, click the **+** (Windows) or **>** (Macintosh) icon to open the tools.

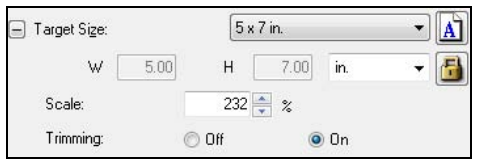

- **Scale**: reduces or enlarges your image by the percentage you enter
- **Trimming**: turns automatic image cropping on or off (see Epson Scan Help for details)
- $\Box$  unlock icon: unlocks the width/height proportions of the scanned image size so you can adjust it without constraint
- 6. When you're finished, you can [scan and view your image](#page-101-2).

## <span id="page-101-2"></span>**Scan and View Image**

After selecting your scan settings, you are ready to scan and view your scanned images.

1. Click **Scan**.

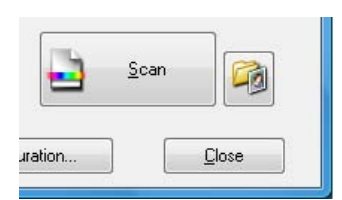

## **Note:**

If you started your scan from within a TWAIN-compatible scanning program, your scanned images open in the program window. Click **Close** to exit Epson Scan.

- 2. [Select the scan file settings](#page-105-0) you want to use from the window that appears.
- 3. Click **OK**.
- 4. Your scanned image file is shown in Windows Explorer or Macintosh Finder.
- 5. Now you can [view and print your scanned images,](#page-107-0) attach them to an e-mail, and use them however you like.

## <span id="page-101-0"></span>**Restore Color as You Scan**

You can restore the colors in faded photos as you scan them using the Color Restoration feature.

- 1. [Place your faded original photo](#page-25-0) on the scanner glass.
- 2. [Start the Epson Scan program](#page-76-0) or open it from another [TWAIN-compliant scanning program](#page-77-0).
- 3. [Select the scan mode](#page-80-0) you want to use.
- 4. Follow the instructions in one of these sections for the scan mode you selected:

[Full Auto Mode](#page-101-1)

[Home Mode](#page-102-0)

[Professional Mode](#page-103-0)

## <span id="page-101-1"></span>**Full Auto Mode**

1. Click **Customize**.

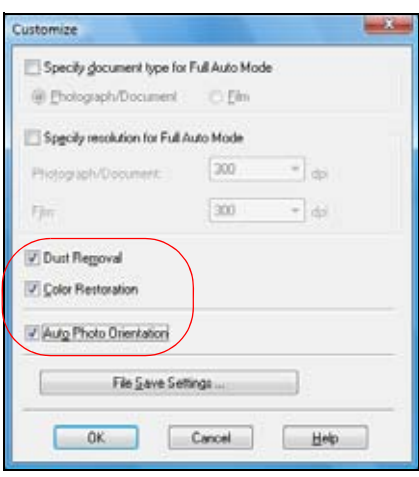

- 2. Click the **Color Restoration** checkbox.
- 3. If you need to remove dust marks from your original document or photo as you scan, click the **Dust Removal** checkbox.
- 4. Click the **Auto Photo Orientation** checkbox to have Epson Scan check the preview image for faces, the sky, and other features, and then correctly rotate the photo when it's scanned. If your particular photo is not oriented correctly using this feature, turn off **Auto Photo Orientation** and try again.
- 5. Epson Scan automatically saves your scanned file in JPEG format in **Pictures** or **My Pictures** (Windows), or in **Pictures** (Macintosh). If you want to select different [scan file settings,](#page-105-0) click the **File Save Settings** button.
- 6. Click **OK** to close the Customize window.
- 7. Click **Scan**.

Your color-restored scanned image file is shown in Windows Explorer or Macintosh Finder.

## **Note:**

If you started your scan from within a TWAIN-compatible scanning program, your scanned images open in the program window. Click **Close** to exit Epson Scan.

Now you can [view and print](#page-107-0) the image.

## <span id="page-102-0"></span>**Home Mode**

- 1. Select the type of original you're scanning as the [Document Type and Image Type](#page-82-0).
- 2. Select the way you plan to use your scanned image as the [Destination.](#page-83-0)
- 3. [Preview](#page-84-0) your image.
- 4. If desired, you can [crop the area you want to scan](#page-85-0) and [select your scan size.](#page-88-0)
- 5. Click the **Color Restoration** checkbox.

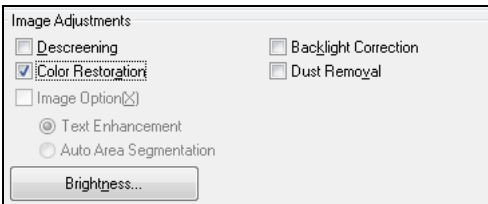

## **Note:**

You can also select other [image quality settings](#page-87-0) before you scan.

- 6. Click **Scan**.
- 7. [Select the scan file settings](#page-105-0) you want to use from the window that appears.
- 8. Click **OK**.

Your color-restored scanned image file is shown in Windows Explorer or Macintosh Finder.

## **Note:**

If you started your scan from within a TWAIN-compatible scanning program, your scanned images open in the program window. Click **Close** to exit Epson Scan.

Now you can [view and print](#page-107-0) the image.

## <span id="page-103-0"></span>**Professional Mode**

- 1. Select the type of original you're scanning as the [Document Type and Auto Exposure Type.](#page-94-0)
- 2. Select the way you plan to use your scanned image as the [Destination.](#page-94-1)
- 3. [Preview](#page-95-0) your image.
- 4. If desired, you can [crop the area you want to scan](#page-96-0) and [select your scan size.](#page-99-0)
- 5. Scroll down to the Adjustments area and click the **Color Restoration** checkbox.

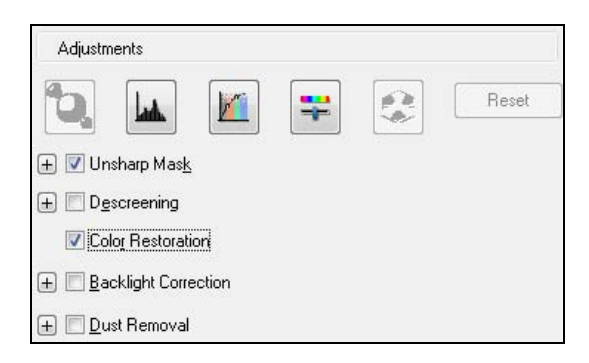

## **Note:**

You can also select other [image quality settings](#page-98-0) before you scan.

- 6. Click **Scan**.
- 7. [Select the scan file settings](#page-105-0) you want to use from the window that appears.
- 8. Click **OK**.

Your color-restored scanned image file is shown in Windows Explorer or Macintosh Finder.

## **Note:**

If you started your scan from within a TWAIN-compatible scanning program, your scanned images open in the program window. Click **Close** to exit Epson Scan.

Now you can [view and print](#page-107-0) the image.

## <span id="page-104-0"></span>**Scan to a PDF File**

You can scan a multi-page document and save it in one PDF (Portable Document Format) file on your computer.

## **Note:**

You can scan a single page to PDF using [Full Auto Mode](#page-81-0). Make sure you click **Customize**, click **File Save Settings**, and select **PDF** as the file type.

- 1. [Place the first page of your original document](#page-24-1) on the scanner glass.
- 2. [Start the Epson Scan program](#page-76-0).
- 3. [Select](#page-80-0) **Home Mode**, **Office Mode**, or **Professional Mode** as the Mode setting.

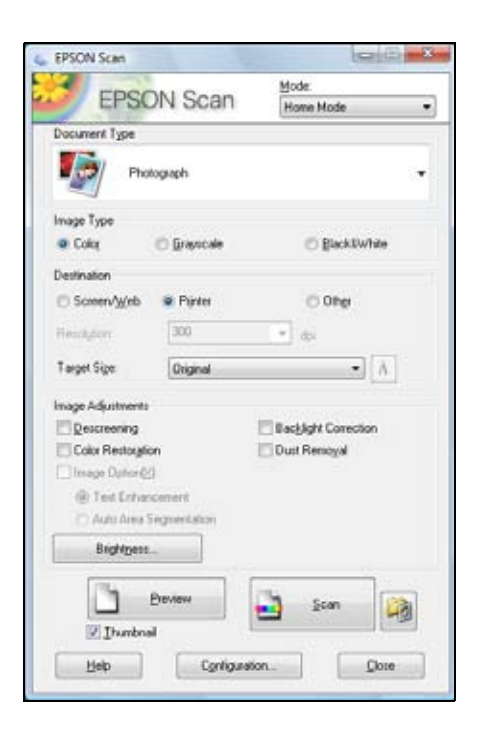

- 4. Select your [Document Type or Image Type](#page-82-0) and [Destination](#page-83-0) settings, then [preview](#page-84-0) your image.
- 5. Click **Scan**.
- 6. In the [scan file settings window,](#page-105-0) select a folder for your file and select **PDF** as the file Type setting.

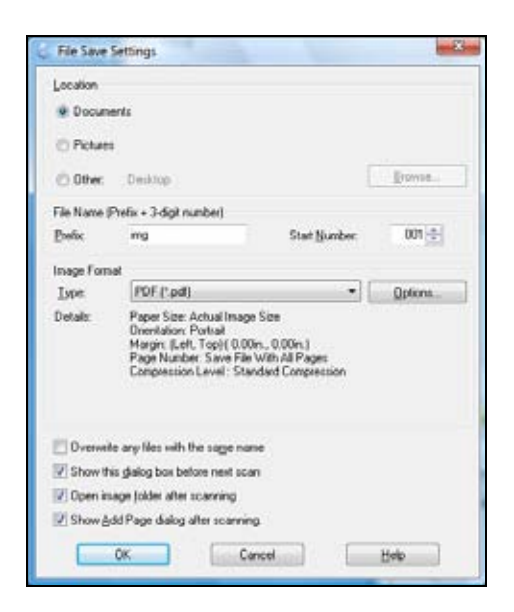

## 7. Click **OK**.

Your first page is scanned and you see this window:

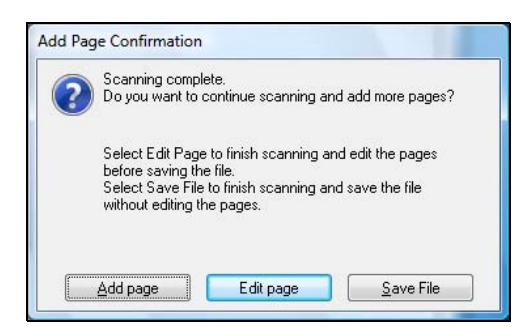

8. If you're scanning only one page, click **Save File**.

If you're scanning a multi-page document, click **Add Page**. Then replace the first page on the scanner glass with the second page and click **Scan** again, repeating as necessary for each page. When you're finished, click **Save File**.

If you want to delete or reorder any of the pages, click **Edit Page**, then use the icons on the bottom of the editing window. (Click **Help** for details.) When you're finished, click **Save File**.

9. Click **Close** to exit Epson Scan.

Now you can [view and print](#page-107-0) the scanned document in Adobe<sup>®</sup> Acrobat<sup>®</sup> or Reader<sup>®</sup>, attach it to an e-mail, and use it however you like.

## <span id="page-105-0"></span>**Choose Scan File Settings**

Select the location, name, and format of the scanned image file you want to save.

1. Select the folder in which you want to save your scanned image, either **My Documents** or **My Pictures** (some Windows versions), or **Documents** or **Pictures** (some Windows versions and Macintosh).

If you want to select another folder, click **Other**, then click **Browse** (Windows) or **Choose** (Macintosh) and select the folder. To save your image on the desktop, simply click **Other**.

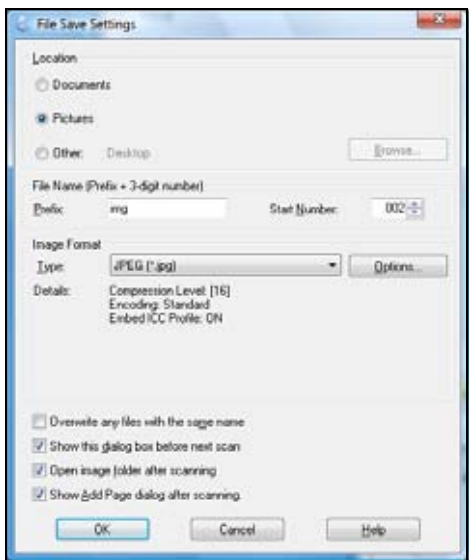

- 2. Specify a file name prefix. A 3-digit number is automatically added to the file name, but you can change the Start Number if you like.
- 3. Select a file format as described in the following table. Depending on the format, the Options button may be available for making detailed settings.

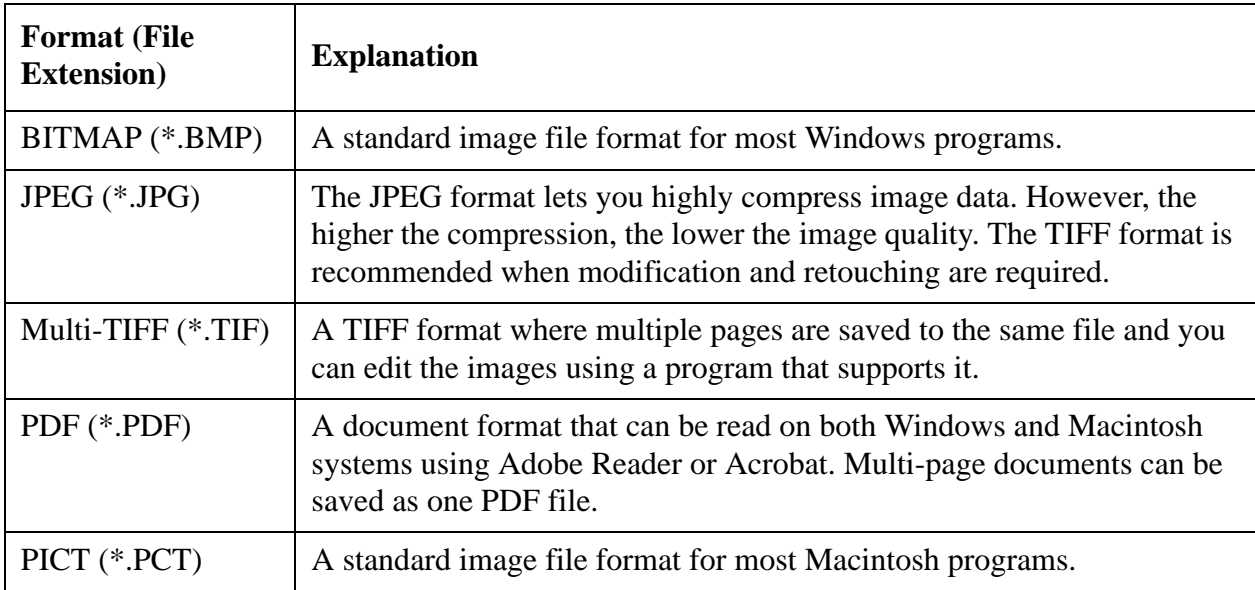

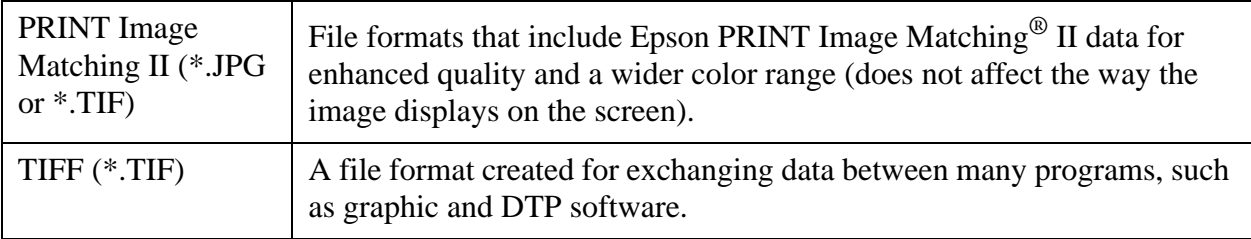

- 4. The checkboxes at the bottom of the window give you these options:
	- **Overwrite any files with the same name** Select to overwrite previous files with the same names.
	- **Show this dialog box before next scan** Select to have the File Save Settings window appear automatically before you scan.
	- **Open image folder after scanning** Select to have Windows Explorer or Macintosh Finder automatically open to the folder where your scanned image is saved after scanning.
	- **Show Add Page dialog after scanning** If you are scanning a multi-page document using the PDF or Multi-Tiff format, select to display a prompt for scanning additional pages after the first page is scanned.
- 5. Click **OK**. Epson Scan starts scanning.

## <span id="page-107-0"></span>**View and Print Scanned Images**

When you finish scanning images from Epson Scan, you see the scanned file in the Windows Explorer or Macintosh Finder window.

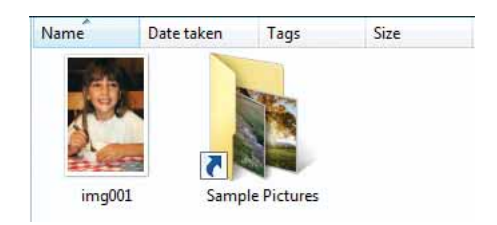

Follow these instructions to view the image and print it on your Epson printer:

1. Double-click the scanned file thumbnail or name.

The scanned image opens in the program on your computer assigned to the scanned file type, such as Windows Vista Photo Gallery for JPG images or Acrobat Reader for PDF images.

**Note:**

If you want to print from a specific program that supports the file type, you can also open the program and select the file from a program menu.

- 2. Modify the file as necessary in your program.
- 3. When you're ready to print, [load paper,](#page-16-0) and follow the instructions in one of these sections: [Windows Printing](#page-40-0)
[Macintosh Printing \(Mac OS X 10.5\)](#page-57-0) [Macintosh Printing \(Mac OS X 10.3 and 10.4\)](#page-66-0)

**Note:**

Also check the Help utility in your printing program for additional printing instructions.

# <span id="page-110-0"></span>**Use Your Printer on a Network**

To use your Epson Stylus NX Series on a network, follow the instructions in the printed network guide to install your printer software, and set up network printing.

## **Configure Epson Scan (Mac OS X)**

Before you can scan over the network in Mac OS X, you need to configure network settings for Epson Scan.

- 1. Open the Mac OS X **Applications** folder.
- 2. Open the **Utilities** folder and double-click **EPSON Scan Settings**.
- 3. This screen appears twice. Click **No** both times it appears.

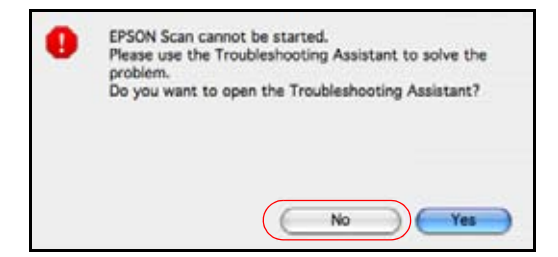

4. Select **Network** as the **Connection** setting.

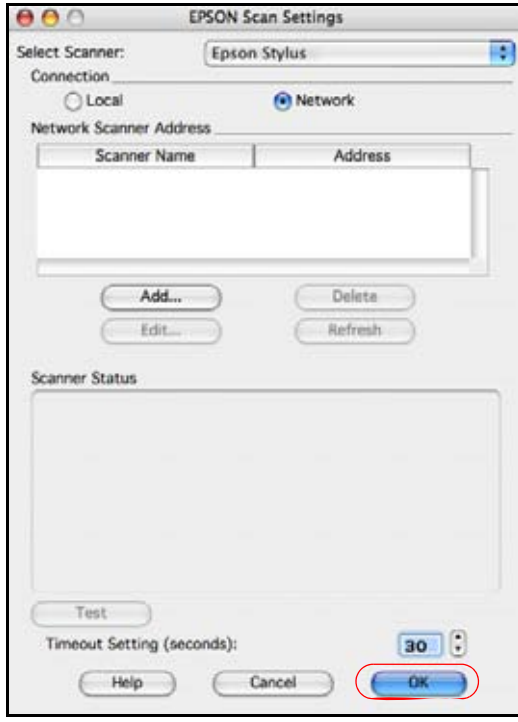

5. Click **Add**. You see this screen:

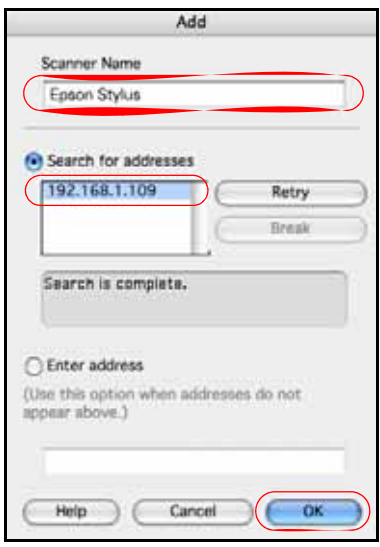

- 6. To rename the scanner, enter a different name for the Scanner Name.
- 7. Select the IP address that appears in the list.

## **Note:**

If more than one IP address appears, you can verify your product's IP address from the LCD screen. Press the **Setup** button, select **Network settings**, and select **Confirm Network Settings**. Then select the IP address that matches the one on the LCD screen.

- 8. Click **OK**.
- 9. Click **Close**.

Now you can [scan](#page-76-0) to your computer.

## <span id="page-111-0"></span>**Access a Memory Card (Mac OS X)**

If you insert a memory card, you will need to connect to the printer to access your memory card over the network.

- 1. Load a few sheets of plain letter- or A4-size paper.
- 2. Press the **Setup** button.
- 3. Press < or  $\triangleright$  to select **Network Settings**.

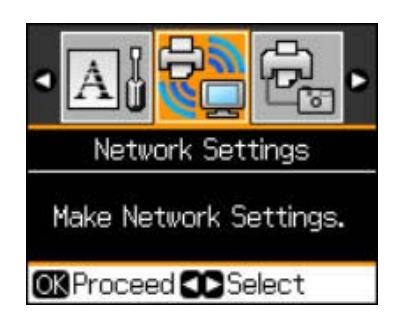

- 4. Press **OK**.
- 5. Press **△** or ▼ to select **Confirm Settings** and press **OK**.
- 6. Write down the Printer Name, for example, **EPSON17AOE7**.
- 7. From the Mac OS X desktop, select **Go**, then select **Connect to Server**.
- 8. In the address field, type **smb://PRINTERNAME** (where PRINTERNAME is the name you wrote down in step 6).
- 9. Click **Connect**.
- 10. When you see the next screen, click **OK**.

A MEMORYCARD window appears on your screen. If you close the window, you will need to repeat these steps to access the memory card.

Now you can [transfer files to/from a memory card](#page-114-0).

# <span id="page-114-0"></span>**Transfer Files To/From a Memory Card**

You can transfer files to and from your memory card and computer using your Epson printer.

Follow the instructions in these sections to transfer files to or from a memory card:

[Transfer Files From a Memory Card to Your Computer](#page-114-1)

[Transfer Files From Your Computer to a Memory Card](#page-114-2)

See also:

[Insert Memory Card](#page-28-0)

## <span id="page-114-1"></span>**Transfer Files From a Memory Card to Your Computer**

Before you transfer files, make sure you installed your software and connected your Epson printer to your computer; see the *Start Here* sheet for instructions.

- 1. [Insert a memory card](#page-28-0) in your printer's memory card slot.
- 2. Access the memory card files from your computer:

## **Windows**:

Click **Start** or  $\bullet$ , then click **My Computer** or **Computer**. Double-click the removable disk icon for the memory card.

## **Macintosh**:

Double-click the removable disk icon for the memory card.

If you installed the NX510 Series on a network, you need to [connect to the network card slots](#page-111-0) before you can access them.

- 3. Open the folder on your computer in which you want to store your photo files.
- 4. Select the photos in the removable disk folder and drag them to the folder on your computer.
- 5. Before you remove the memory card or disconnect or turn off your Epson printer, prepare the [card for removal.](#page-38-0)

See also:

[Transfer Files From Your Computer to a Memory Card](#page-114-2)

## <span id="page-114-2"></span>**Transfer Files From Your Computer to a Memory Card**

Before you transfer files, make sure you installed your software and connected your Epson printer to your computer; see the *Start Here* sheet for instructions.

- 1. Make sure the write protect switch on your memory card is set to allow writing to the card.
- 2. [Insert a memory card](#page-28-0) in your printer's memory card slot.
- 3. Access the memory card files from your computer:

## **Windows**:

Click **Start** or  $\bullet$ , then click **My Computer** or **Computer**. Double-click the removable disk icon for the memory card.

## **Macintosh**:

Double-click the removable disk icon for the memory card.

If you installed the NX510 Series on a network, you need to [connect to the network card slots](#page-111-0) before you can access them.

- 4. Open the folder on your computer where the photo files you want to transfer are stored.
- 5. Select the photos in the folder on your computer and drag them to the removable disk folder.
- 6. Before you remove the memory card or disconnect or turn off your Epson printer, [prepare the](#page-38-0)  [card for removal.](#page-38-0)

See also:

[Transfer Files From a Memory Card to Your Computer](#page-114-1)

# **Print From a Connected Camera**

If you have a digital camera that supports  $PictBridge^{TM}$  or USB DIRECT-PRINT<sup>™</sup> printing, you can connect it to your printer and print your photos directly from the camera. Check your camera manual to see if it is compatible.

Your photos must be JPEG format and sized from  $80 \times 80$  to  $9200 \times 9200$  pixels.

Follow the instructions in these sections to print directly from a digital camera:

#### [Connect the Camera](#page-116-1)

[Print Photos From the Camera](#page-116-0)

#### **Note:**

Epson cannot guarantee the compatibility of any cameras. Some combinations of paper type, size, and layout may not be supported, depending on your camera and printer settings.

## <span id="page-116-1"></span>**Connect the Camera**

Before you connect your camera, make sure your Epson printer is turned on, but not printing.

- 1. [Remove any memory cards](#page-38-0) from the slots.
- 2. Connect the USB cable that came with your camera to the USB port on the front of your Epson printer.

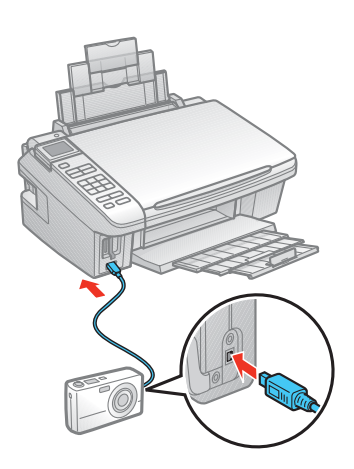

Now you can get ready to [print photos from your camera](#page-116-0).

## <span id="page-116-0"></span>**Print Photos From the Camera**

Once you have [connected your camera](#page-116-1), you can load paper and print your photos.

- 1. [Load the paper](#page-16-0) on which you want to print your photos.
- 2. Press **Setup**.
- 3. Press  $\triangleleft$  or  $\triangleright$  to select **PictBridge Setup**, then press **OK**.

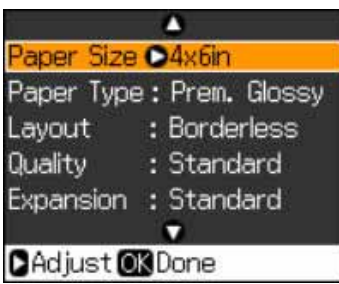

4. Press  $\blacktriangleright$  to change any of the print settings on the screen.

PictBridge Setup Print Settings

• To change the paper type, select **Paper Type** and choose the type of paper you loaded.

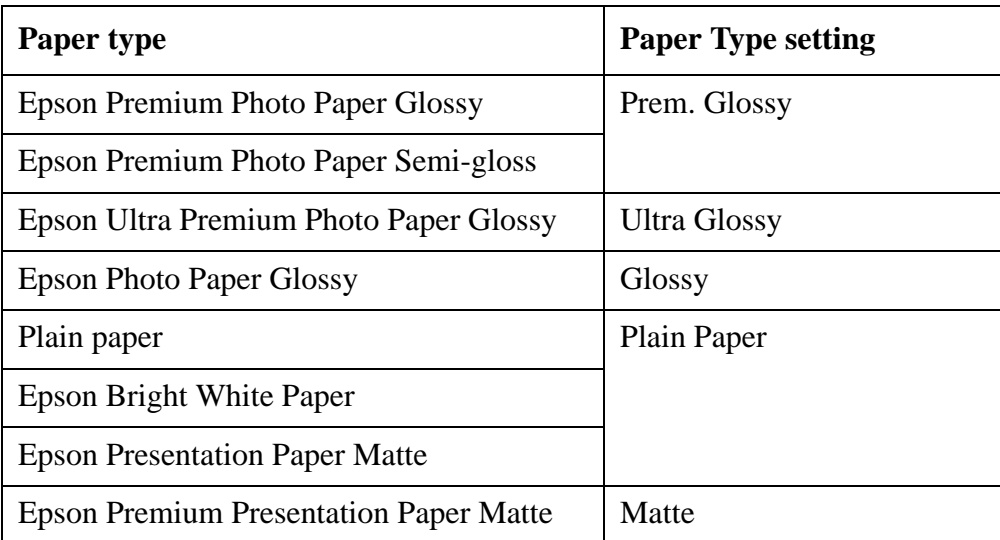

• To change the paper size, select **Paper Size** and choose the size of paper you loaded.

## **Note:**

**Paper Size** options depend on the **Paper Type** setting you choose.

- To change the layout, select **Layout** and choose **With Border** to leave a small margin around the image or select **Borderless** to expand the image all the way to the edge of the paper (slight cropping may occur).
- To change the print quality if you have selected **Plain Paper**, choose **Quality** and select **Standard** or **Best**.

## **Note:**

**Standard** is the default **Quality** setting for photo paper.

• To print the date on your photos and select the format for it, select **Date** and choose the format you want.

- To slow down printing to improve print quality, select **Bidirectional** and choose **Off** (choose **On** for faster print speed).
- To adjust the amount of image expansion when printing borderless photos, select **Expansion** and choose **Standard**, **Medium**, or **Minimum**.

#### **Note:**

You may see white borders on your printed photo if you use the **Min** setting.

#### [DROP DOWN END]

- 5. Press **OK**.
- 6. Turn on your camera.
- 7. Follow the instructions that came with your camera to select your photos and settings, and print them.

When you finish printing, turn off your camera and disconnect it from the USB port on your printer.

# <span id="page-120-1"></span>**Replace Ink Cartridges**

Your Epson printer and its software will let you know when an ink cartridge is low or expended.

If an ink cartridge is expended, you see a message on your printer's LCD display screen; you must replace it to be able to print.

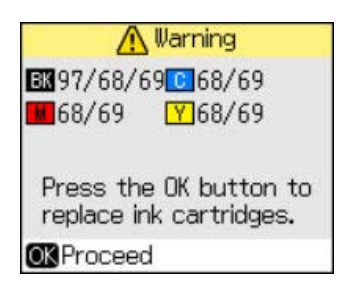

## **Warning:**

Keep ink cartridges out of the reach of children and do not drink the ink.

### **Note:**

You cannot print or copy when an ink cartridge is expended even if the other cartridges are not expended. Replace any expended cartridges before printing or copying. You can still scan and view photos on the LCD display screen.

With Windows, when black ink is low and there is more color ink than black ink, you will see a message when your print from your computer. You can select to save black ink by using a mixture of colors to create black. The message only appears if you select **Plain Paper/Bright White Paper** as the paper Type and **Text** as the Quality Option setting.

When an installed ink cartridge is more than six months old, you may need to replace it if your printouts do not look their best, even after [cleaning](#page-128-0) and [aligning](#page-131-0) the print head.

Follow the instructions in these sections to check and replace your ink cartridges:

[Check Ink Status From Your Printer](#page-120-0)

[Check Ink Status From Your Computer](#page-121-1)

[Purchase Epson Cartridges](#page-123-0)

[Remove and Install Cartridges](#page-124-0)

## <span id="page-120-0"></span>**Check Ink Status From Your Printer**

You can check the ink cartridge status using the LCD display screen on your Epson printer.

### **Note:**

If an ink cartridge is expended, check the status of the other cartridges using your [Windows](#page-121-0) or [Macintosh](#page-122-0) software.

- 1. Press **Setup**.
- 2. Press  $\triangleleft$  or  $\triangleright$  to select **Ink Levels**, then press **OK**.

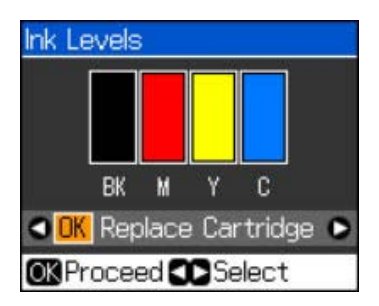

A cartridge marked with  $\bigwedge$  is getting low on ink. Follow the on-screen instructions to replace [the cartridge](#page-124-0), if necessary.

3. Press **Back** as necessary to return to the main screen.

You can also check the ink cartridge status using your [Windows](#page-121-0) or [Macintosh](#page-122-0) software. If one of the screens shown indicate that a cartridge is expended, [replace the cartridge](#page-124-0).

## <span id="page-121-1"></span>**Check Ink Status From Your Computer**

You can check the ink cartridge status using your [Windows](#page-121-0) or [Macintosh](#page-122-0) software. If one of the screens indicates that a cartridge is expended, [replace the cartridge](#page-124-0)

## <span id="page-121-0"></span>**Windows**

Double-click the  $\blacktriangleright$  printer icon in the bottom right corner of your screen (the taskbar).

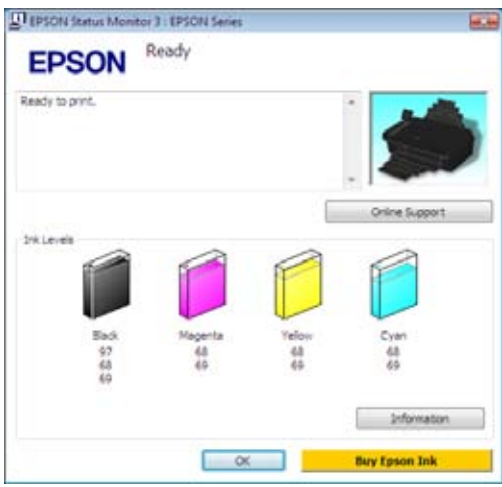

A window may also appear on your computer screen when you try to print when ink is low. This window can optionally display ink offers and other updates from Epson. To disable checking for ink offers or updates from Epson, right-click the  $\geqslant$  printer icon in the bottom-right corner of your screen and select **Monitoring Preferences**. Then click the checkbox at the bottom of the screen to deselect it.

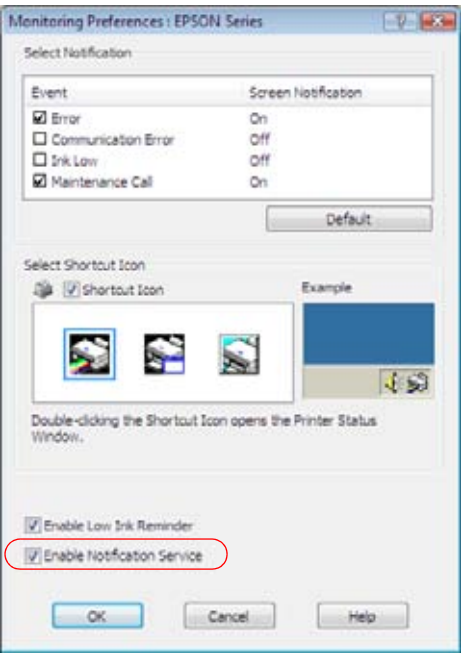

### <span id="page-122-0"></span>**Macintosh**

- 1. Open the **Applications** folder on your hard drive.
- 2. Open the **EPSON Printer Utility3**.
- 3. Select your Epson printer and click **OK**.
- 4. Select **EPSON StatusMonitor**.

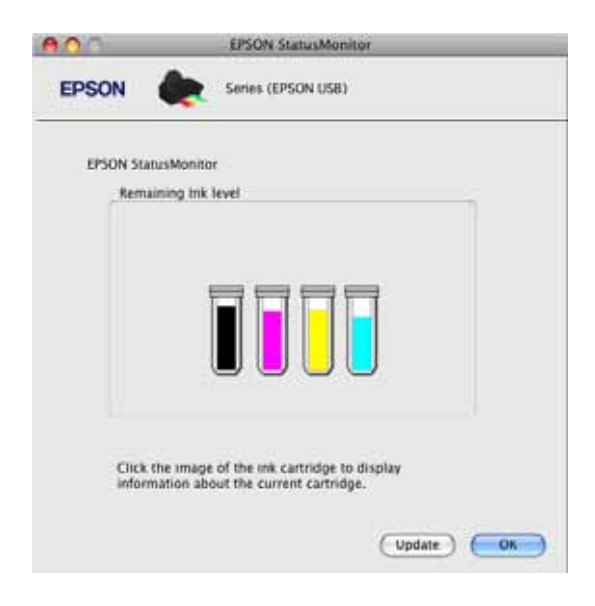

You may also see this screen the first time you try to print when ink is low (if your computer is connected to the Internet):

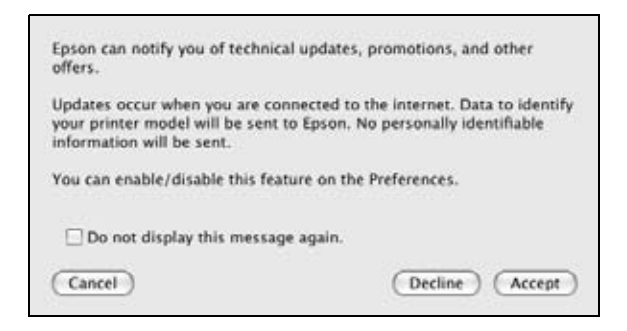

Click **Accept** (to enable online offers and updates from Epson) or **Decline** to continue.

If you click Accept, you can still disable this feature at a later time, if you choose. Open the **EPSON Low Ink Reminder** menu when the Low Ink Reminder screen is displayed, select **Preferences**, and click the **Enable Notification Service** checkbox to deselect it.

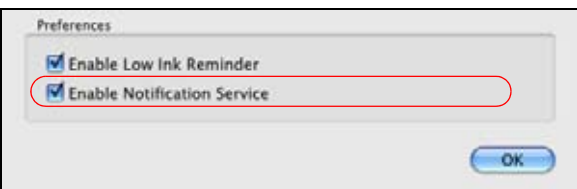

## <span id="page-123-0"></span>**Purchase Epson Cartridges**

Purchase genuine Epson cartridges and use them within six months of installing them and before the expiration date on the cartridge box.

You can purchase genuine Epson ink and paper at Epson Supplies Central<sup>SM</sup> at www.epson.com/ ink3 (U.S. sales) or www.epson.ca (Canadian sales). You can also purchase supplies from an Epson authorized reseller. To find the nearest one, call 800-GO-EPSON (800-463-7766).

When you purchase new ink, use the following Epson ink cartridge numbers:

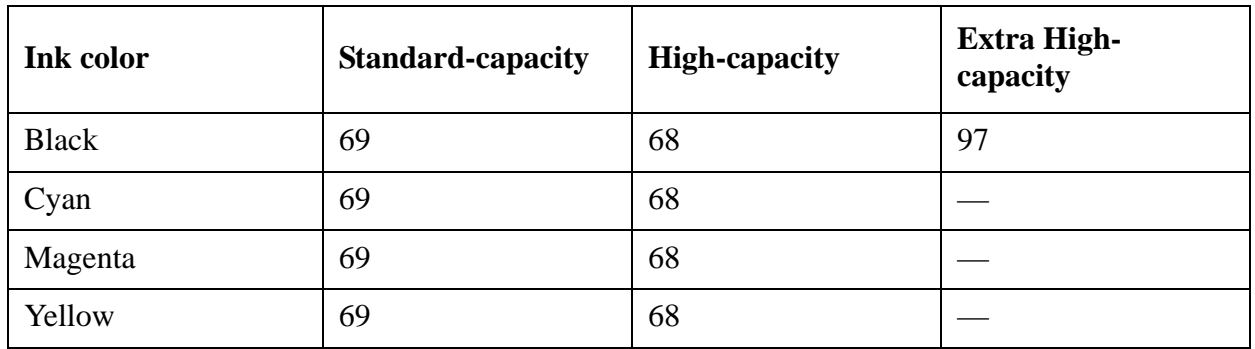

#### **Note:**

Leave your old cartridges in your Epson printer until you are ready to [replace them](#page-124-0) to prevent the print head nozzles from drying out.

We recommend that you use genuine Epson cartridges and do not refill them. The use of other products may affect your print quality and could result in printer damage.

Yields vary considerably based on images printed, print settings, paper type, frequency of use, and temperature. For print quality, a variable amount of ink remains in the cartridge after the "replace cartridge" indicator comes on. Your printer ships with full cartridges and part of the ink from the first cartridges is used for priming the printer.

For best printing results, use up a cartridge within six months of opening the package.

Store ink cartridges in a cool, dark place. If you bring them inside from out in the cold, allow them to warm up to room temperature for at least 3 hours before using them.

## <span id="page-124-1"></span><span id="page-124-0"></span>**Remove and Install Cartridges**

Be sure you have your [replacement cartridges](#page-123-0) handy before you begin. You must install new cartridges immediately after removing the old ones.

### **Caution:**

Do not open ink cartridge packages until you are ready to install the ink. Cartridges are vacuum packed to maintain reliability.

- 1. Turn on your Epson printer.
- 2. If a cartridge is expended, you see a message on the printer's LCD display screen. The icon on the screen indicates which color to replace. Press **OK**.

If you're replacing a cartridge before you see a message on the printer's LCD display screen, press **Setup**, press  $\triangleleft$  or  $\triangleright$  to select **Maintenance**, and press **OK**. Then select **Change** Ink **Cartridge** and press **OK**.

3. Open the scanner.

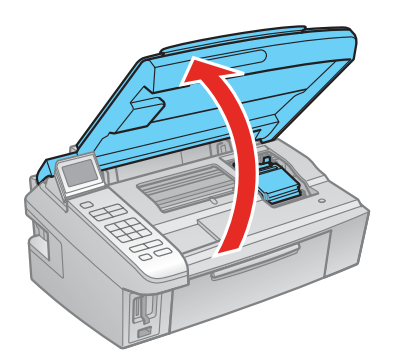

**Note:** Do not touch the white cable inside your printer.

Do not open the ink cartridge cover while the print head is moving.

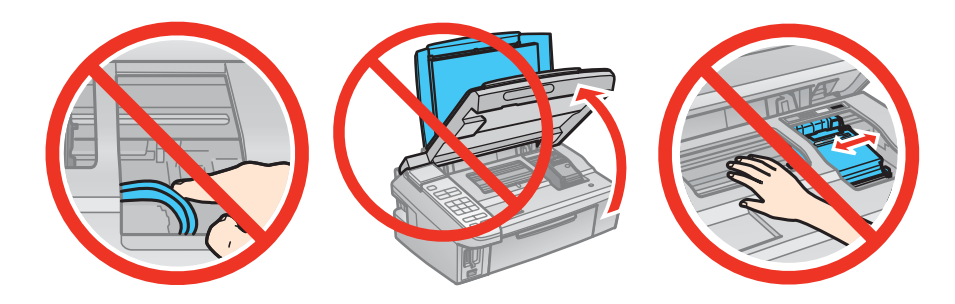

4. Open the cartridge cover.

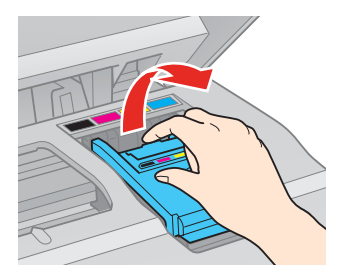

5. Squeeze the tab on the cartridge and lift the cartridge straight up to remove it. Dispose of it carefully. Do not take the used cartridge apart or try to refill it.

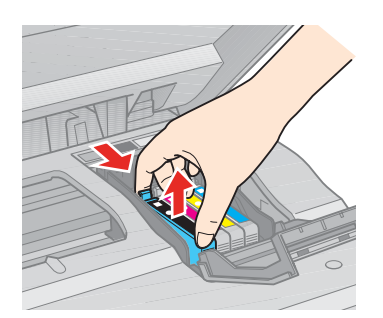

#### **Warning:**

If ink gets on your hands, wash them thoroughly with soap and water. If ink gets into your eyes, flush them immediately with water. Keep ink cartridges out of the reach of children.

6. Before opening the new cartridge package, shake it four or five times. (Do not shake a cartridge after opening the package; ink may leak.)

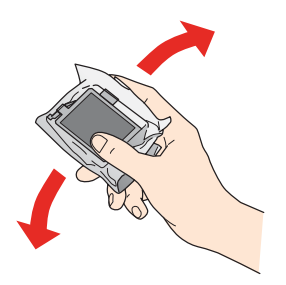

7. Remove the cartridge from the package, but be careful not to touch the green chip on the cartridge.

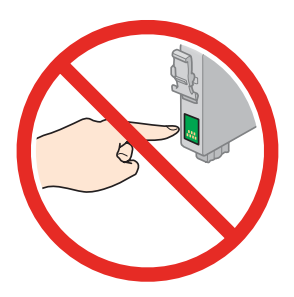

8. Remove the yellow tape from the bottom of the cartridge.

## **Caution:**

Do not remove any other labels or seals, or ink will leak.

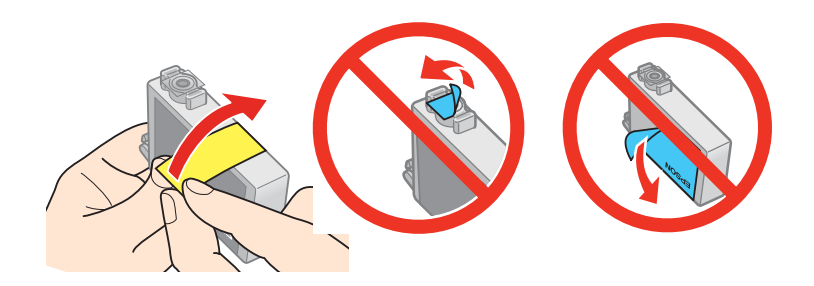

9. Insert the new cartridge into the holder and push it down until it clicks into place.

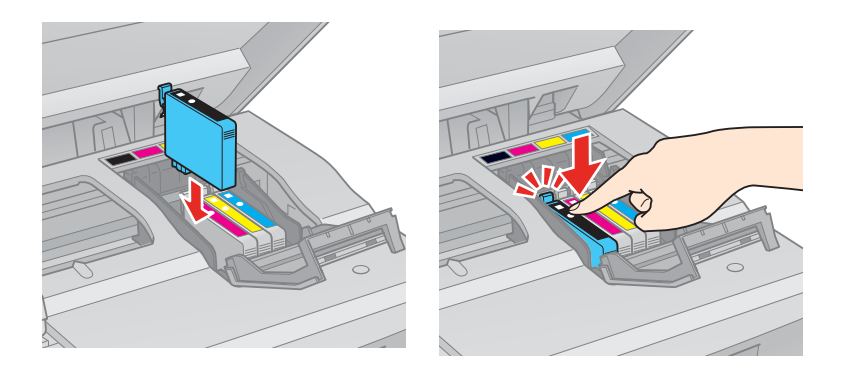

10. Once you replace all the necessary cartridges, close the cartridge cover and push it down until it clicks into place.

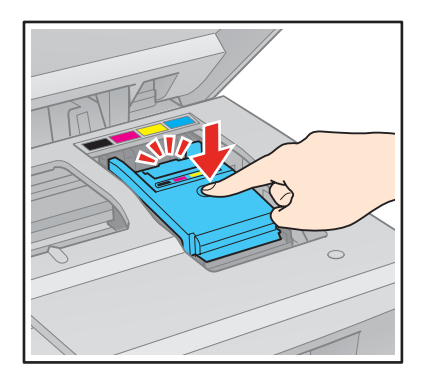

11. Lower the scanner.

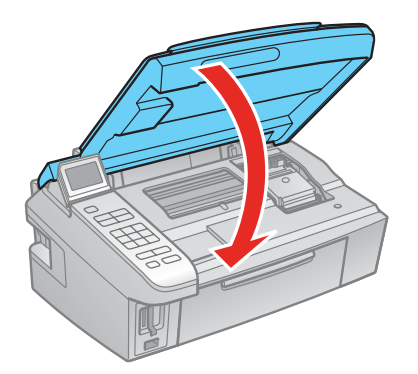

12. Press **OK** to begin charging the ink. This takes about 2 minutes.

When you see a completion message on the LCD display screen, ink charging is finished.

If you continue to see an ink replacement message on the LCD display screen, Press  $\Diamond$  Start **OK** and press down all the cartridges securely. Then press **OK** again.

#### **Note:**

If you replaced a cartridge while copying a document or photo, cancel printing and make sure your original is still placed correctly on the document table. Then copy your original again.

#### **Caution:**

Never turn off your Epson printer while ink is charging or you'll waste ink.

If you remove an ink cartridge for later use, protect the ink supply area from dirt and dust and store it in the same environment as your Epson printer with the label facing upward. Note that there is a valve in the ink supply port, making covers or plugs unnecessary, but care is needed to prevent the ink from staining items that the cartridge touches. Do not touch the ink cartridge ink supply port or surrounding area, and do not store the cartridge upside down.

If you remove a low or expended ink cartridge, you cannot reinstall and use the cartridge.

# **Adjust Print Quality**

If your print quality declines, you may need to run a utility to clean or align the print head.

[Clean the Print Head](#page-128-3)

[Align the Print Head](#page-131-1)

If running these utilities does not solve the problem, you may need to [replace the ink cartridges.](#page-120-1)

If you see ink on the back of a printout, you may need to [clean the paper path](#page-133-0).

## <span id="page-128-3"></span><span id="page-128-0"></span>**Clean the Print Head**

If your printouts become too light, or you see dark or light bands across them, you may need to clean the print head nozzles. Cleaning uses ink, so clean the nozzles only if print quality declines.

You can check for clogged nozzles before you clean them so you don't clean them unnecessarily.

## **Note:**

You cannot clean the print head if an ink cartridge is expended, and may not be able to clean it when a cartridge is low. You must replace the cartridge first.

Follow the instructions in these sections to check your print head nozzles and clean them:

[Check the Print Head Nozzles](#page-128-2)

[Clean the Print Head Nozzles](#page-129-1)

### <span id="page-128-4"></span><span id="page-128-2"></span>**Check the Print Head Nozzles**

You can print a nozzle check pattern to check for clogged nozzles using your Epson printer's control panel or your software. See these sections below:

[From the Control Panel](#page-128-1)

[From the Computer](#page-129-0)

### <span id="page-128-1"></span>*From the Control Panel*

- 1. [Load a few sheets of plain paper](#page-17-0) in the sheet feeder.
- 2. Press **Setup**.
- 3. Press  $\triangleleft$  or  $\triangleright$  to select **Maintenance**, then press **OK**.
- 4. Select **Nozzle Check** and press **OK**.
- 5. Press **Start**.
- 6. Check the nozzle check pattern that prints to see if there are gaps in the lines.

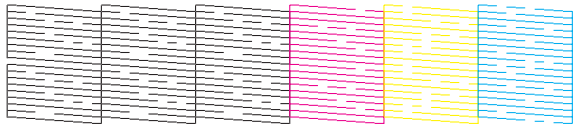

Nozzles need cleaning Nozzles are clean

7. If there are no gaps, the print head is clean and you can continue printing.

If there are gaps or the pattern is faint, [clean the print head](#page-129-1).

#### <span id="page-129-0"></span>*From the Computer*

- 1. [Load a few sheets of plain paper](#page-17-0) in the sheet feeder.
- 2. **Windows**:

Right-click the  $\geqslant$  printer icon in the bottom right corner of your screen (the taskbar) and select **Nozzle Check**.

## **Macintosh**:

Open the **Applications** folder, open the **EPSON Printer Utility3,** select your Epson printer, and click **OK**. Then select **Nozzle Check**.

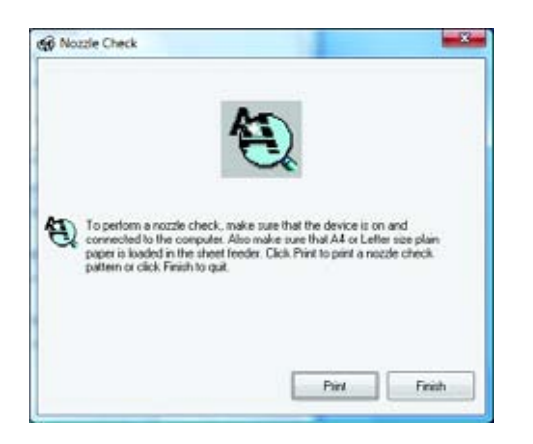

## 3. Click **Print**.

4. Check the nozzle check pattern that prints to see if there are gaps in the lines.

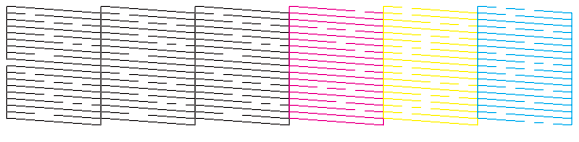

Nozzles need cleaning Nozzles are clean

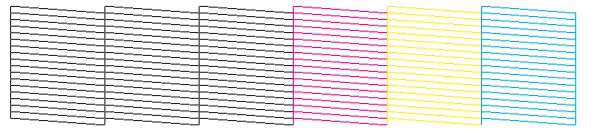

5. If there are no gaps, click **Finish**.

If there are gaps or the pattern is faint, [clean the print head](#page-129-1).

## <span id="page-129-2"></span><span id="page-129-1"></span>**Clean the Print Head Nozzles**

If print quality has declined and the [nozzle check pattern](#page-128-2) indicates clogged nozzles, you can clean the print head.

### **Note:**

You cannot clean the print head if an ink cartridge is expended, and may not be able to clean it when a cartridge is low. You must [replace the cartridge](#page-124-1) first.

You can clean the print head using your Epson printer's control panel or your software. See these sections below:

#### [Using the Control Panel](#page-130-0)

#### [From the Computer](#page-130-1)

#### <span id="page-130-0"></span>*Using the Control Panel*

- 1. [Load a few sheets of plain paper](#page-17-0) in the sheet feeder.
- 2. Press **Setup**.
- 3. Press  $\triangleleft$  or  $\triangleright$  to select **Maintenance**, then press **OK**.
- 4. Select **Head Cleaning** and press **OK**.
- 5. Press  $\Diamond$  **Start**. The cleaning cycle lasts around 1 minute.

When you see a completion message on the LCD display screen, cleaning is finished.

#### **Caution:**

Never turn off your Epson printer during a cleaning cycle or you may damage it.

6. Run a [nozzle check](#page-128-2) to confirm that the print head is clean.

You may need to clean the print head up to 4 times. You can also turn off your Epson printer and wait at least 6 hours. Then try printing again.

#### **Note:**

If you do not use your Epson printer often, it is a good idea to print a few pages at least once a month to maintain good print quality.

#### <span id="page-130-1"></span>*From the Computer*

- 1. [Load a few sheets of plain paper](#page-17-0) in the sheet feeder.
- 2. **Windows**:

Right-click the printer icon in the bottom right corner of your screen (the taskbar) and select **Head Cleaning**.

#### **Macintosh**:

Open the **Applications** folder, open the **EPSON Printer Utility3,** select your Epson printer, and click **OK**. Then select **Head Cleaning**.

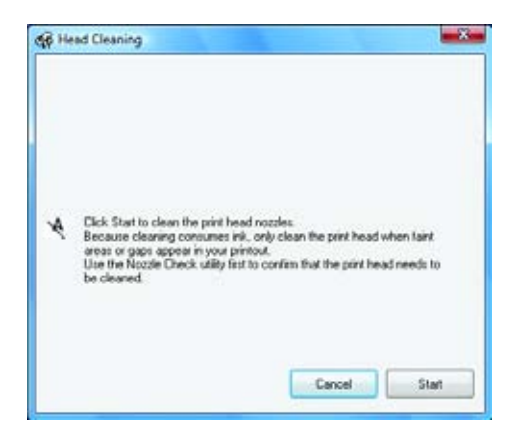

3. Follow the on-screen instructions to start the cleaning cycle, which lasts around 1 minute.

The **On** light flashes throughout the cleaning cycle and stays on green when the cycle is finished.

#### **Caution:**

Never turn off your Epson printer during a cleaning cycle or you may damage it.

- 4. When the **On** light stops flashing and remains on, you can check to see if the nozzles are clean: Click **Print Nozzle Check Pattern** and click **Print**.
- 5. Check the nozzle check pattern that prints to see if there are gaps in the lines.

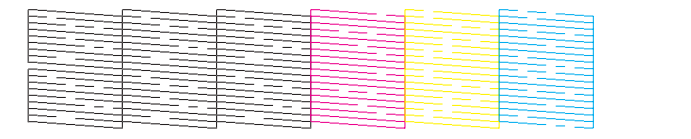

Nozzles need cleaning Nozzles are clean

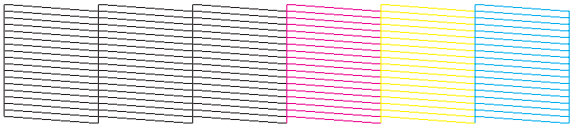

6. If there are no gaps, click **Finish**.

If there are gaps or the pattern is faint, click **Clean** to clean the print head again.

You may need to clean the print head up to 4 times. You can also turn off your Epson printer and wait at least 6 hours. Then try printing again.

#### **Note:**

If you do not use your Epson printer often, it is a good idea to print a few pages at least once a month to maintain good print quality.

## <span id="page-131-1"></span><span id="page-131-0"></span>**Align the Print Head**

If your printouts become grainy or blurry, or you see dark or light bands across them, you may need to align the print head.

**Note:**

Banding may also occur if your [print head nozzles need cleaning](#page-129-1).

You can align the print head using your Epson printer's control panel or your software. See these sections below:

[Using the Control Panel](#page-131-2)

[From the Computer](#page-132-0)

### <span id="page-131-2"></span>*Using the Control Panel*

- 1. [Load a few sheets of plain paper](#page-17-0) in the sheet feeder.
- 2. Press **Setup**.
- 3. Press  $\triangleleft$  or  $\triangleright$  to select **Maintenance**, then press **OK**.
- 4. Select **Head Alignment** and press **OK**.
- 5. Press  $\Diamond$  **Start**.

The alignment sheet prints.

- 6. Look at pattern #1 and find the patch that is most evenly printed, with no noticeable streaks or lines.
- 7. Press  $\blacktriangleright$ , select the number for that patch, then press **OK**.
- 8. Press  $\blacktriangledown$ .
- 9. Repeat steps 7 and 8 for each of the other 3 alignment patterns.
- 10. When you finish, press **OK** and you see a message indicating alignment is complete.

#### <span id="page-132-0"></span>*From the Computer*

- 1. [Load a few sheets of plain paper](#page-17-0) in the sheet feeder.
- 2. **Windows**:

Right-click the  $\geq$  printer icon in the bottom right corner of your screen (the taskbar) and select **Print Head Alignment**.

#### **Macintosh**:

Open the **Applications** folder, open the **EPSON Printer Utility3**, select your Epson printer, and click **OK**. Then select **Print Head Alignment**.

3. Follow the on-screen instructions to print an alignment sheet.

#### **Note:**

Do not press the **Stop/Clear Settings** button to cancel printing of the alignment sheet.

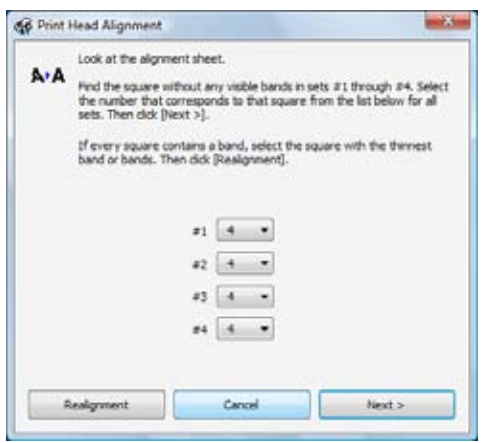

- 4. Check the alignment pattern that prints and compare it to the alignment criteria on your screen.
- 5. Enter the number of the best pattern and click **Next**.

#### **Note:**

If no patterns are aligned, choose the closest one and click **Realignment**. Then print another alignment sheet and check it.

6. Follow the on-screen instructions to print and compare each alignment sheet, or click **Skip**.

## <span id="page-133-0"></span>**Clean the Paper Path**

If you see ink on the back of a printout, you can clean the paper path and rollers inside the printer. This removes any excess ink.

- 1. Make sure there aren't any originals on the scanner glass.
- 2. [Load several sheets of plain paper.](#page-17-0)
- 3. Press the  $\otimes$  **Copy** button, then press  $\otimes$  **Start**.

This feeds paper through the printer to clean the rollers. Repeat if necessary.

# **Adjust the LCD Screen**

You can adjust the angle of the LCD display screen by tilting it up.

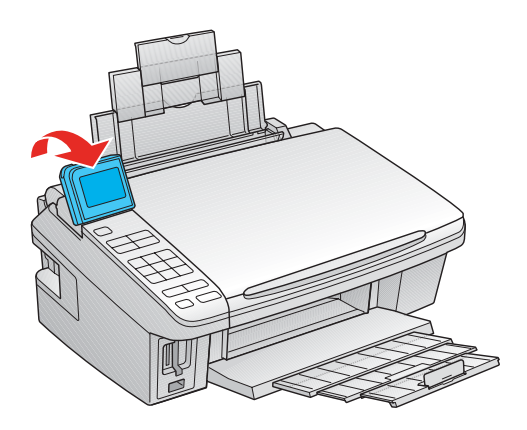

You can also [change the language](#page-6-0).

# **Solve Problems**

If you have a problem using your Epson printer, check these sections for guidance in diagnosing and solving the problem:

[Checking for Software Updates](#page-136-1)

[Problem-solving Tools](#page-136-2)

[Problems and Solutions](#page-138-1)

[Re-installing Software](#page-150-0)

[Getting More Help](#page-152-0)

#### **Note:**

If you're having problems setting up or using your printer on a network, check the troubleshooting tips in the *Network Installation Guide*.

## <span id="page-136-1"></span>**Checking for Software Updates**

Periodically, it's a good idea to check Epson's support website for free updates to your Epson printer's software. You can select **Download the Latest Software** from the Home screen of this *User's Guide* or visit the driver download site for the Epson Stylus NX510 Series (U.S. downloads or Canadian downloads).

With Windows, you can select **Driver Update** on the Maintenance tab in the printer settings window. You can also click **Start** or  $\bullet$ , select **Programs** or **All Programs**, select **EPSON**, select your printer's folder, and select **Driver Update**.

## <span id="page-136-2"></span>**Problem-solving Tools**

You can often diagnose problems with your Epson printer by [checking the messages](#page-136-0) on the printer's LCD display screen.

If that does not help you solve your problem, check for [additional solutions](#page-138-1).

If you need to determine if your Epson printer is operating properly, [run a printer check.](#page-138-0)

If you need to reset all of your control panel settings to their default settings, press **Setup**, press or to select **Restore Default Settings**, then press **OK** twice.

### <span id="page-136-0"></span>**Check LCD Display Screen Messages**

Follow the instructions on the display screen to solve most common problems. If you see one of the error messages below, follow the steps here to proceed.

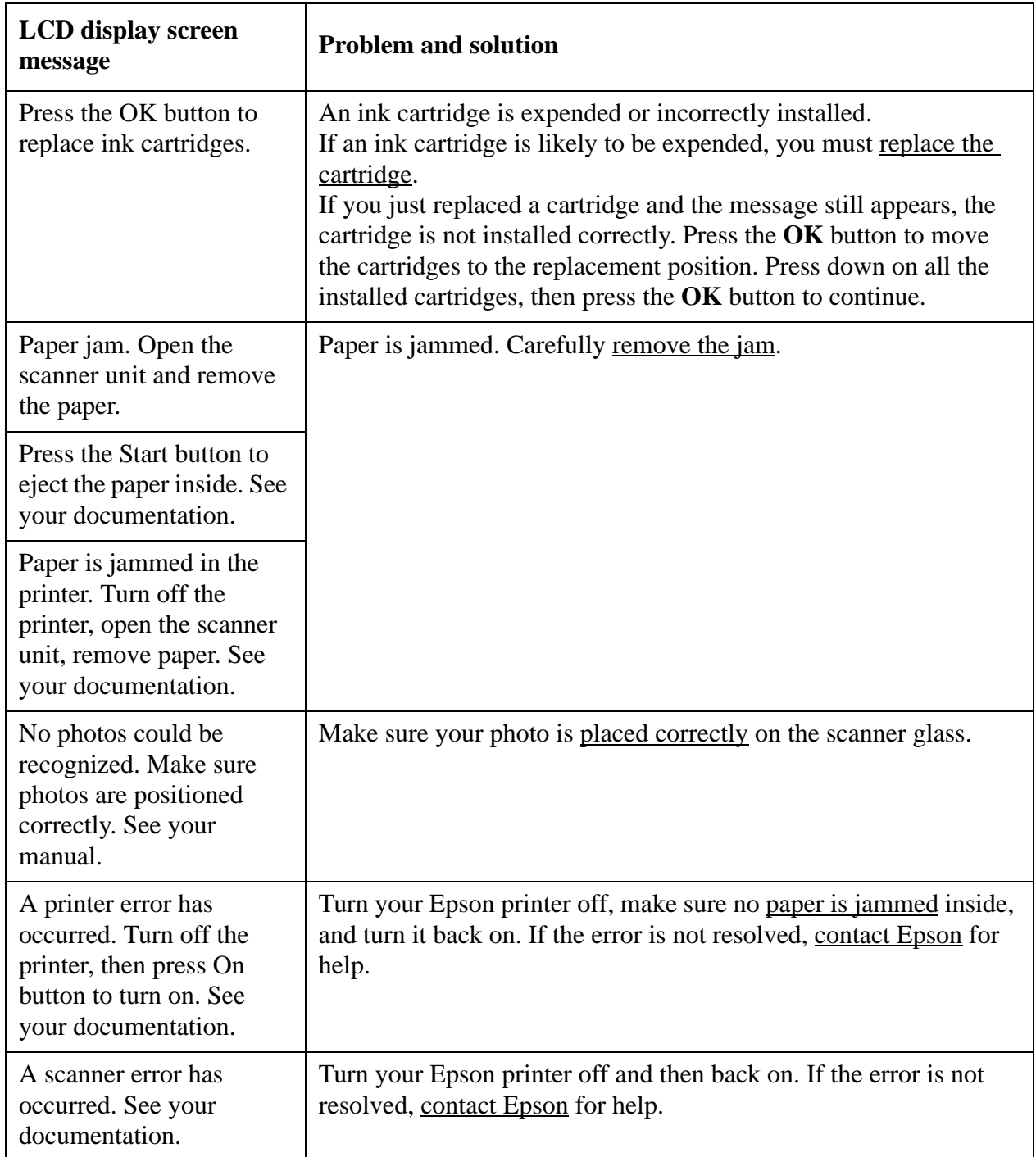

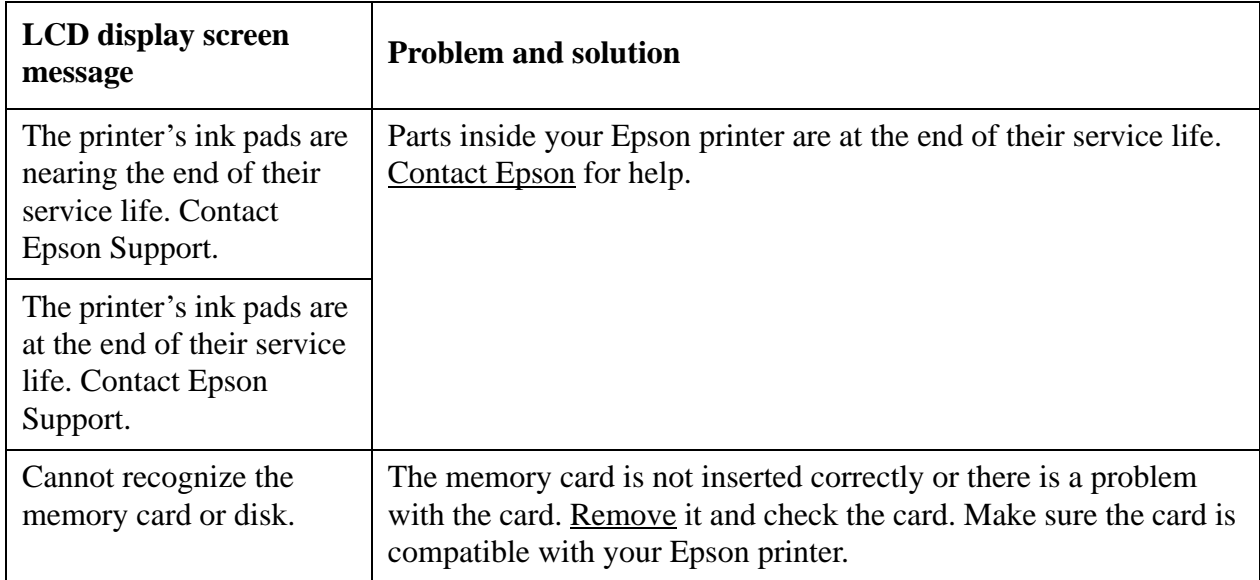

## <span id="page-138-0"></span>**Run a Printer Check**

A printer check will help you determine if your Epson printer is operating properly.

- 1. If your computer is connected, disconnect the USB cable.
- 2. [Load plain paper](#page-17-0) in the sheet feeder.
- 3. Press **Setup,** press  $\triangleleft$  or  $\triangleright$  to select **Maintenance**, select **Nozzle Check**, press **OK**, then press **Start**.
- 4. Your Epson printer begins printing the nozzle check pattern.
	- If the page prints, your Epson printer is operating. Your problem may be caused by your computer, cable, software, or setting selections. Check for [additional solutions](#page-138-1) or [re-install](#page-150-0)  [your software](#page-150-0).

If the pattern on the page has gaps, [clean](#page-129-2) or [align](#page-131-0) the print head.

• If the page does not print, your Epson printer may have a problem. Check for additional [solutions](#page-138-1). If they don't work, [contact Epson](#page-152-0).

## <span id="page-138-1"></span>**Problems and Solutions**

Check these sections for solutions to problems you may have using your Epson printer:

[Setup Problems](#page-139-0) [Copying Problems](#page-139-1) [Paper Problems](#page-140-1) [Memory Card Problems](#page-141-0) [Problems Printing From a Computer](#page-142-0) [Problems Scanning From a Computer](#page-144-0) [Page Layout and Content Problems](#page-144-1)

[Print Quality Problems \(quality is correct on screen\)](#page-146-0)

[Image Quality Problems \(quality problem appears on screen\)](#page-148-0)

If none of the solutions here solve your problem, [contact Epson for help](#page-152-0).

See also:

[Problem-solving Tools](#page-136-2)

[Re-installing Software](#page-150-0)

#### <span id="page-139-0"></span>**Setup Problems**

[Noise After Ink Installation](#page-139-2)

[Software Installation Problems](#page-139-3)

### <span id="page-139-2"></span>*Noise After Ink Installation*

• The first time you install ink cartridges, your Epson printer must charge its print head for about 3 minutes. Wait until charging finishes (the **On** light stops flashing) before you turn off your printer, or it may charge improperly and use excess ink the next time you turn it on.

If the printer stops moving or making noise, but the  $\Diamond$  **On** light is still flashing after 5 minutes, turn off your Epson printer. If the light is still flashing when you turn it back on, [contact Epson.](#page-152-0)

• Turn off your Epson printer, then make sure the ink cartridges are inserted completely and the ink cartridge cover is closed completely. Also make sure no packing material remains in the printer. Wait a moment, then turn the printer back on to clear the error.

### <span id="page-139-3"></span>*Software Installation Problems*

- If you're installing the NX510 Series on a network, follow the instructions in the printed network guide.
- If you're installing the NX510 Series using a USB cable, make sure your NX510 Series is turned on and the USB cable is securely connected at both ends. If you still have problems, disconnect the USB cable and carefully follow the software installation instructions on the *Start Here* sheet. Also make sure your system meets the [requirements](#page-159-0).
- Close your other programs, including any screen savers and virus protection software, and install the software again.
- In Windows, make sure your Epson printer is selected as the default printer and that the correct port is shown in the printer properties.
- If you see an error message or your software doesn't install correctly in Windows, you may not have software installation privileges. Contact your System Administrator.
- If you installed the printer using a USB cable, make sure the USB Controller is working properly in Device Manager. See your Windows help system for details. If it's not working, contact your computer manufacturer.
- If you're printing over a network, [set up the software for network printing.](#page-110-0)

## <span id="page-139-1"></span>**Copying Problems**

[Nothing Prints, Even Though the On Light Is On](#page-140-3) [Printing Noise Occurs, Even Though Nothing Prints](#page-140-4) [Noise Occurs When the Printer Sits for a While](#page-140-5) [Edges Are Cropped](#page-140-2)

### <span id="page-140-3"></span>*Nothing Prints, Even Though the* **On** *Light Is On*

Run a [printer check](#page-138-0). If the test page prints, make sure your software is installed correctly.

#### <span id="page-140-4"></span>*Printing Noise Occurs, Even Though Nothing Prints*

- Check to see if the [print head nozzles](#page-128-4) are clogged.
- Your Epson printer won't operate properly if it's tilted or at an angle. Place it on a flat, stable surface that extends beyond the base in all directions.

#### <span id="page-140-5"></span>*Noise Occurs When the Printer Sits for a While*

Your Epson printer is performing routine maintenance.

#### <span id="page-140-2"></span>*Edges Are Cropped*

Make sure your original is positioned in the front right corner of the glass. Move your original away from the edges slightly

#### <span id="page-140-1"></span>**Paper Problems**

[Paper Does Not Feed Correctly](#page-140-6) [Paper Jams](#page-140-0) [Paper Does Not Eject or Ejects Wrinkled](#page-141-1) [Memory Card Doesn't Fit in the Slot](#page-142-1)

#### <span id="page-140-6"></span>*Paper Does Not Feed Correctly*

- If paper doesn't feed, remove it from the sheet feeder. Fan it, then stack and align the edges. Reload it against the right side, behind the tab, then press in the tab on the left edge guide and slide it against the paper. Make sure the paper is not above the arrow mark inside the left edge guide. Make sure the paper support extensions are fully extended.
- If multiple pages feed at once, remove the paper from the sheet feeder, fan the edges to separate the sheets, then reload it.
- Load only up to [the recommended number of sheets.](#page-21-0) If you're printing on both sides of the paper, try loading fewer sheets.
- Use new, smooth, high-quality paper, that is not curled, creased, old, or too thin. Make sure to load it printable side up.
- Do not load paper with holes punched in it for insertion in a binder.

#### <span id="page-140-0"></span>*Paper Jams*

If paper jams, follow these steps:

- 1. Gently pull any jammed paper out from the output tray or sheet feeder.
- 2. If paper is stuck inside, turn off your Epson printer.
- 3. Lift the scanner, remove the jammed paper and torn pieces, lower the scanner, and turn the printer back on.

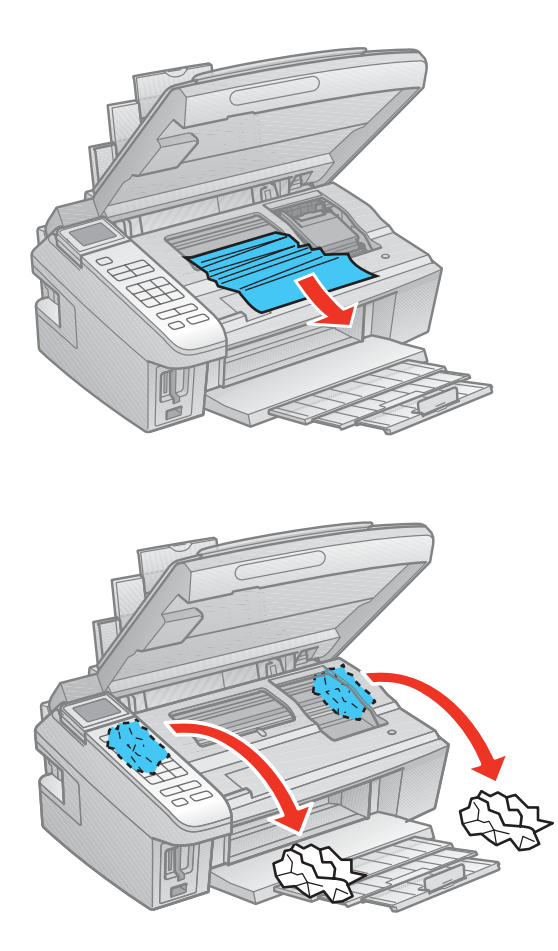

### <span id="page-141-1"></span>*Paper Does Not Eject or Ejects Wrinkled*

- If the paper doesn't eject fully, you may have set the wrong paper size. Press the  $\Diamond$  **Start** button, then open the scanner and remove the paper. Select the correct paper size when you reprint.
- If it's wrinkled when it ejects, the paper may be damp or too thin. [Load new paper.](#page-16-1)

### <span id="page-141-0"></span>**Memory Card Problems**

[Cannot View or Print Photos on Memory Card](#page-141-2)

### [Cannot Transfer Files To/From Computer and Memory Card](#page-142-2)

### <span id="page-141-2"></span>*Cannot View or Print Photos on Memory Card*

- Press the **Memory Card** button to view photos on your card.
- If you don't see all the photos you expect to see, they may not be in JPEG format, or there may be more than 999 photos on the card. Your Epson printer reads only the first 999 photos.

• Make sure you're using a compatible memory card and have inserted only one card into your Epson printer. See [Insert Memory Card.](#page-28-0)

#### <span id="page-142-2"></span>*Cannot Transfer Files To/From Computer and Memory Card*

- Make sure your Epson printer is securely connected to your computer and the card's seal or switch is set to allow writing to the card (if [transferring](#page-114-0) files to the card). Then try transferring [the files](#page-114-0) again.
- If you installed the NX510 Series on a network, make sure that the File Sharing setting is set to Read/Write.
- If you installed the NX510 Series on a network and are trying to access the memory card slots in Mac OS X, you need to connect to the memory card slots before you can access them.

#### <span id="page-142-1"></span>*Memory Card Doesn't Fit in the Slot*

You may need to use an adapter with the card. See [Insert Memory Card.](#page-28-0)

#### <span id="page-142-0"></span>**Problems Printing From a Computer**

[Nothing Prints, Even Though the On Light Is On](#page-142-3)

[Printing Noise Occurs, Even Though Nothing Prints](#page-142-4)

[Noise Occurs When the Printer Sits for a While](#page-142-5)

[No Printer Icon Appears in Windows Taskbar](#page-142-6)

[Slow Printing](#page-143-0)

[Cannot Print Over a Network](#page-143-1)

#### <span id="page-142-3"></span>*Nothing Prints, Even Though the* **On** *Light Is On*

Make sure the USB cable is connected securely at both ends and meets the requirements.

If you installed the Epson Stylus NX510 Series on a wired network, make sure the Ethernet cable is securely connected at both ends.

If you installed the Epson Stylus NX510 Series on a wireless network, make sure that your computer and the NX510 Series are connected to your wireless network.

• Run a [printer check](#page-138-0). If the test page prints, make sure your software is installed correctly.

#### <span id="page-142-4"></span>*Printing Noise Occurs, Even Though Nothing Prints*

- Check to see if the [print head nozzles](#page-128-4) are clogged.
- Your Epson printer won't operate properly if it's tilted or at an angle. Place it on a flat, stable surface that extends beyond the base in all directions.

#### <span id="page-142-5"></span>*Noise Occurs When the Printer Sits for a While*

Your Epson printer is performing routine maintenance.

#### <span id="page-142-6"></span>*No Printer Icon Appears in Windows Taskbar*

Try restarting your computer. If you still don't see the  $\geq$  icon, follow these steps:

1. Do one of the following:

#### **Windows Vista**:

Click , select **Control Panel**, and click **Printer** under **Hardware and Sound**.

#### **Windows XP**:

Click **Start**, select **Control Panel**, then select **Printers and Faxes** (or **Printers and Other Hardware** and then **Printers and Faxes**).

#### **Windows 2000**:

Click **Start**, point to **Settings**, then select **Printers**.

- 2. Right-click your Epson printer and select **Printing Preferences** or **Properties**.
- 3. Click the **Maintenance** tab.
- 4. Click the **Speed & Progress** button, then click the **Monitoring Preferences** button.
- 5. Click the **Shortcut Icon** box. Then click **OK** to close the open windows.

### <span id="page-143-0"></span>*Slow Printing*

Make sure your system meets [the requirements.](#page-159-0) If you're printing a high-resolution image, you need more than the minimum requirements listed. You may also need to:

- Clear space on your hard drive or run a defragmentation utility.
- Close programs that you're not using.
- Increase your system's memory.
- If you installed the NX510 Series using a USB cable, use a computer with a high-speed USB 2.0 port.
- If you installed the NX510 Series using an Ethernet cable, use a computer and router (or hub or switch) with 100 Base-T ports.
- If you installed the NX510 Series as a wireless printer, use a computer and a router or wireless access point with 802.11g. Try moving the NX510 Series and your wireless router or access point closer together. Also avoid placing your NX510 Series next to large metal objects (such as a filing cabinet), microwave ovens, or 2.4 GHz cordless phones.

For the fastest printing, try these tips:

- Choose **Black/Grayscale** in your printer settings if your document doesn't include color.
- For Windows, choose **Draft** for the Quality Option.
- For Macintosh, set the Quality/Speed slider to **Speed**.
- Make sure **Quiet Mode** is not selected.
- If your Epson printer is connected to a USB hub, disconnect unused USB devices.

### <span id="page-143-1"></span>*Cannot Print Over a Network*

- Make sure you set up your software properly for network printing. See the printed network guide for instructions.
- Try printing to the NX510 Series from another computer on the network and see if the problem persists.
• If you installed the NX510 Series on a wireless network, make sure that your computer and the NX510 Series are both connected to the same network.

To view the NX510 Series network connection status, press **Setup**, select **Network Settings**, then select **Confirm Network Settings**.

#### **Problems Scanning From a Computer**

[The Scanner Software Does Not Work Properly](#page-144-0)

[You Cannot Start Epson Scan](#page-144-1)

#### <span id="page-144-0"></span>*The Scanner Software Does Not Work Properly*

- Make sure your computer has enough memory and meets the other [system requirements](#page-159-0).
- The scanner software may not work properly when your computer is in standby mode (Windows) or sleep mode (Mac OS X). Restart Epson Scan and try scanning again.
- The scanner software may not work properly if you upgraded your operating system but did not [reinstall](#page-150-0) Epson Scan.
- You may need to upgrade Epson Scan. Check the web for driver updates.

#### <span id="page-144-1"></span>*You Cannot Start Epson Scan*

- Make sure your Epson printer is turned on.
- Check the cable connection between your Epson printer and your computer to make sure it is secure.
- If you installed the NX510 Series on a network and are trying to scan in Mac OS X, you need to [configure network settings](#page-110-0) for Epson Scan before you can scan over the network.
- The scanner software may not work properly when your computer is in standby mode (Windows) or sleep mode (Mac OS X). Restart Epson Scan and try scanning again.
- The scanner software may not work properly if you upgraded your operating system but did not [reinstall](#page-150-0) Epson Scan.
- You may need to upgrade Epson Scan. Check the web for driver updates.
- Make sure that Epson Scan is selected in your scanning program.

#### **Page Layout and Content Problems**

[Image Is Inverted Like a Mirror Image](#page-144-2) [Blank Pages Print](#page-145-0) [Too Many Copies Print](#page-145-1) [Incorrect Margins](#page-145-2) [White Border on Borderless Photo](#page-145-3) [Incorrect Characters Print](#page-145-4) [Incorrect Image Size or Position](#page-145-5)

<span id="page-144-2"></span>*Image Is Inverted Like a Mirror Image*

- Turn off the mirror setting in your application program.
- Turn off the **Mirror Image** setting in the printer driver in the Page Layout window ([Windows\)](#page-50-0) or Print Settings windows (Mac OS  $X$  10.3 and 10.4 or Mac OS  $X$  10.5). (If you are printing on Epson Iron-on Cool Peel Transfer Paper, however, the image should be inverted.)

#### <span id="page-145-0"></span>*Blank Pages Print*

- Make sure your Epson printer is selected as your printer.
- Check to see if the [print head nozzles](#page-128-0) are clogged.

#### <span id="page-145-1"></span>*Too Many Copies Print*

Make sure that the **Copies** option in your printer software or program is not set for multiple copies.

#### <span id="page-145-2"></span>*Incorrect Margins*

- Make sure the paper settings are correct for your paper size in the [Windows,](#page-40-0) Mac OS X 10.3 [and 10.4](#page-66-0), or [Mac OS X 10.5](#page-57-0) printer software.
- Choose the correct margins for your paper size in your printing program.
- Use the **Print Preview** option in your [Windows,](#page-47-0) [Mac OS X 10.3 and 10.4](#page-68-0), or [Mac OS X 10.5](#page-57-1) printer software to check your margins before you print.
- Make sure your paper is positioned next to the right side of the feeder.

#### <span id="page-145-3"></span>*White Border on Borderless Photo*

- Make sure you are printing on a [paper that supports borderless printing.](#page-22-0)
- In the [Windows](#page-47-0) printer software, make sure you selected the **Borderless** option. In the [Mac OS X 10.3 and 10.4](#page-67-0) or [Mac OS X 10.5](#page-57-1) printer software, make sure you selected a **Paper Size** listed as **Sheet Feeder - Borderless**.
- Use the **Expansion** setting in the [Windows,](#page-50-0) [Mac OS X 10.3 and 10.4](#page-73-0) or [Mac OS X 10.5](#page-63-0) printer software to adjust how the image fits on the page.

#### <span id="page-145-4"></span>*Incorrect Characters Print*

- Make sure the USB cable is securely connected and meets [the requirements](#page-159-0). Then try printing again.
- Make sure your printer is selected in Windows, or is set as the active printer in Print Center (Macintosh).
- If you're using a switch box or USB hub with your printer, connect the printer directly to your computer.
- Turn your Epson printer off, check that the cables are securely connected, and turn it back on again.

#### <span id="page-145-5"></span>*Incorrect Image Size or Position*

- If you are copying, make sure you selected the correct paper size on the control panel. See [Copy a Document or Photo](#page-8-0) for details.
- If you are printing from your computer, make sure the paper and layout options are set correctly in your [Windows](#page-40-0), [Mac OS X 10.3 and 10.4,](#page-66-0) or [Mac OS X 10.5](#page-57-0) printer software.

#### <span id="page-146-2"></span>**Print Quality Problems (quality is correct on screen)**

If your printout has a quality problem but the image looks fine on your computer screen, check the solutions in this section.

If the image also looks incorrect on screen, check for [image quality problems.](#page-148-0)

[Printout Has White or Dark Lines Across It](#page-146-0)

[Printout Is Blurry or Smeared](#page-146-1)

[Printout Is Faint or Has Gaps](#page-147-0)

[Printout Is Grainy](#page-147-1)

[Incorrect Colors in Printout](#page-147-2)

#### <span id="page-146-0"></span>*Printout Has White or Dark Lines Across It*

- The print head nozzles may need [cleaning.](#page-129-0)
- Select a higher **Quality Option** or **Print Quality** and turn off **High Speed** mode in the [Windows](#page-47-0), [Mac OS X 10.3 and 10.4](#page-69-0), or [Mac OS X 10.5](#page-61-0) printer software.
- Make sure the paper [Type or Media Type setting](#page-23-0) matches the paper you loaded.
- Make sure the printable side of the paper is face up. It's usually brighter or whiter.
- The ink cartridges may need [replacing](#page-120-0).
- On [Mac OS X 10.3 and 10.4](#page-68-0) or [Mac OS X 10.5,](#page-57-1) try using **Automatic** mode.
- • [Align](#page-131-0) the print head.
- Your Epson printer won't operate properly if it's tilted or at an angle. Place it on a flat, stable surface that extends beyond the base in all directions.

#### <span id="page-146-1"></span>*Printout Is Blurry or Smeared*

- Make sure your paper isn't damp or curled, or loaded face-down (the printable side should be face up).
- Use a support sheet with special paper (such as a sheet of plain paper beneath the special paper sheet), or try loading your paper one sheet at a time.
- Make sure your paper meets the [specifications](#page-161-0).
- Use Epson papers to ensure proper saturation and absorption of genuine Epson inks.
- • [Align](#page-131-0) the print head.
- Remove each sheet from the output tray as it is printed.
- Turn off **High Speed** mode in the [Windows,](#page-47-0) [Mac OS X 10.3 and 10.4](#page-69-0), or [Mac OS X 10.5](#page-61-0) printer software.
- If you are using double-sided paper and printing heavily saturated or dark images on the front side of the paper, you may notice that smudges or marks appear on the front when you print the second side. If one side of the paper will contain a lighter image or text, print that side first to eliminate marks or smudging.
- To clean the rollers inside your Epson printer, try making several copies without placing a document on the scanner glass.

#### <span id="page-147-0"></span>*Printout Is Faint or Has Gaps*

- The print head nozzles may need [cleaning.](#page-129-0)
- The ink cartridges may be old or low on ink, and you may need to [replace them](#page-120-0).
- Make sure the paper [Type or Media Type setting](#page-23-0) matches the paper you loaded.
- Make sure your paper isn't damaged, old, dirty, or loaded face-down. If it is, [reload](#page-16-0) a new stack of paper with the printable side up; it is usually brighter or whiter than the other side. For best results, use genuine Epson paper.

#### <span id="page-147-1"></span>*Printout Is Grainy*

- Make sure the printable side of the paper is face up. It's usually brighter or whiter.
- Select a higher **Quality Option** or **Print Quality**, and turn off **High Speed** and **Fast Economy** or **Economy** mode in the [Windows](#page-47-0), [Mac OS X 10.3 and 10.4,](#page-69-0) or [Mac OS X 10.5](#page-61-0) printer software.
- Select **Photo RPM (Max dpi)** for the Quality Type [\(Windows](#page-52-0)) or **Photo RPM** for the Print Quality ([Mac OS X 10.3 and 10.4](#page-69-0) or [Mac OS X 10.5\)](#page-61-0). Remember that this setting increases print time.
- • [Align](#page-131-0) the print head.
- You may need to increase the image resolution or print in a smaller size; see your software documentation.

#### <span id="page-147-2"></span>*Incorrect Colors in Printout*

- Make sure your [Windows,](#page-52-0) [Mac OS X 10.3 and 10.4,](#page-68-0) or [Mac OS X 10.5](#page-57-1) printer software is not set to print in grayscale.
- For best results, use genuine Epson ink and paper.
- The print head nozzles may need [cleaning.](#page-129-0)
- The ink cartridges may be old or low on ink, and you may need to [replace them](#page-120-0).
- Try turning off **Fix Photo** in the [Windows](#page-47-0) or [Mac OS X 10.5](#page-62-0) printer software.
- With [Mac OS X 10.3 and 10.4](#page-68-0) or [Mac OS X 10.5](#page-57-1), try using **Automatic** mode.
- Try changing the **Gamma** setting in your [Windows,](#page-52-0) [Mac OS X 10.3 and 10.4](#page-72-0) or [Mac OS X](#page-62-0)  [10.5](#page-62-0) printer software.
- Your printed colors can never exactly match your on-screen colors. However, you can use a color management system to get as close as possible. Try using **ICM** ([Windows](#page-52-0)) or **ColorSync** ([Mac OS X 10.3 and 10.4\)](#page-72-0).

In Mac OS X 10.5, you can select ColorSync from the **Color Matching** pop-up menu.

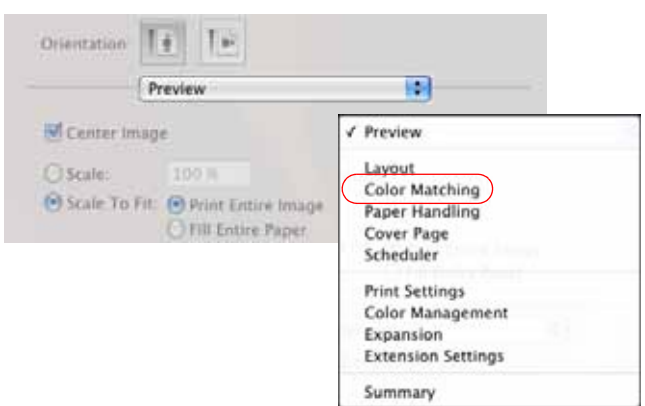

#### <span id="page-148-0"></span>**Image Quality Problems (quality problem appears on screen)**

If a scanned image on your computer screen has a quality problem, check the solutions in this section.

#### **Note:**

The color and quality of images displayed on your Epson printer's display screen will not match your originals.

If the image looks correct on screen but prints with poor quality, check for [print quality problems.](#page-146-2)

[Image Consists of a Few Dots Only](#page-148-1)

[Line of Dots Appears in All Scanned Images](#page-149-1)

[Straight Lines in Image Appear Crooked](#page-149-2)

[Image Is Distorted or Blurry](#page-149-3)

[Image Colors Are Patchy at the Edges](#page-149-4)

[Image Is Too Dark](#page-149-5)

[Back of Original Image Appears in Scanned Image](#page-149-6)

[Ripple Patterns Appear in Image](#page-149-7)

[Image Is Scanned Upside-Down](#page-149-0)

[Image Colors Do Not Match Original Colors](#page-150-2)

[Scan Area Not Adjustable in Thumbnail Preview](#page-150-3)

[Edges Are Cropped](#page-150-1)

#### <span id="page-148-1"></span>*Image Consists of a Few Dots Only*

- Make sure the document is [placed on the scanner glass](#page-24-0) with the side to be scanned facing down.
- When scanning with the **Black & White** setting in <u>Home, Professional</u>, or [Office Mode](#page-91-0), adjust the **Threshold** setting.

#### <span id="page-149-1"></span>*Line of Dots Appears in All Scanned Images*

If a dotted line appears in the image, [clean the scanner glass](#page-154-0) with a soft, dry, lint-free cloth (paper towels are not recommended), or use a small amount of glass cleaner on a soft cloth, if necessary. **Don't spray glass cleaner directly on the glass.**

#### <span id="page-149-2"></span>*Straight Lines in Image Appear Crooked*

Make sure the document lies perfectly straight [on the scanner glass.](#page-24-0)

#### <span id="page-149-3"></span>*Image Is Distorted or Blurry*

- Make sure the document lies flat [on the scanner glass](#page-24-0). Also make sure your document is not wrinkled or warped.
- Make sure you do not move the document or your Epson printer while scanning.
- Make sure your Epson printer is placed on a flat, stable surface.
- Select **Unsharp Mask** in Epson Scan's [Professional](#page-98-0) Mode.
- Adjust the **Auto Exposure** setting in Epson Scan's [Professional](#page-98-0) Mode.
- Increase the **Resolution** setting in Epson Scan's [Home](#page-83-0), [Office,](#page-89-0) or [Professional](#page-94-0) Mode.

#### <span id="page-149-4"></span>*Image Colors Are Patchy at the Edges*

If your document is very thick or warped at the edges, cover the edges with paper to block external light as you scan.

#### <span id="page-149-5"></span>*Image Is Too Dark*

- Adjust the **Auto Exposure** setting in Epson Scan's [Professional](#page-98-0) Mode.
- Check the **Brightness** setting in Epson Scan's [Home,](#page-87-0) [Office](#page-89-0), or [Professional](#page-98-0) Mode, or adjust brightness using the **Histogram** in Professional Mode (see Epson Scan Help).
- Check the brightness and contrast settings of your computer monitor.

#### <span id="page-149-6"></span>*Back of Original Image Appears in Scanned Image*

If your original is printed on thin paper, images on the back may show through the paper and appear in your scanned image. Try scanning the original with a piece of black paper placed on the back of it.

#### <span id="page-149-7"></span>*Ripple Patterns Appear in Image*

A rippled pattern (called a moiré) may appear in a scanned image of a printed document. It is caused by interference from the differing pitches in the scanner's screen and the halftone screen in your original. To reduce this effect:

- Select the **Descreening** option in Epson Scan's [Home,](#page-87-0) [Office](#page-91-0), or [Professional](#page-98-0) Mode.
- Select a lower **Resolution** setting in Epson Scan's [Home,](#page-83-0) [Office,](#page-89-0) or [Professional](#page-94-0) Mode.

#### <span id="page-149-0"></span>*Image Is Scanned Upside-Down*

In Home or Professional Mode, your Epson printer automatically detects the top of certain photos by analyzing the preview for human faces, the sky, or other orientation factors using **Auto Photo**  **Orientation**. It then places the photos in the correct orientation in the scanned file. If your particular photo is not oriented correctly, you can turn off **Auto Photo Orientation** and try again.

Click the **Configuration** button, click the **Preview** tab, and click the **Auto Photo Orientation** checkbox to turn it off.

#### <span id="page-150-2"></span>*Image Colors Do Not Match Original Colors*

- Change the **Image Type** setting in Epson Scan's [Home](#page-82-0), [Office,](#page-89-0) or [Professional](#page-94-1) Mode. Select different combinations of this setting and the others mentioned below.
- Try selecting a different **Tone Correction** or **Auto Exposure** setting in [Professional](#page-98-0) Mode.
- Check the color matching and color management capabilities of your computer, display adapter, and software. Some computers can change the palette of colors on your screen. See your software and hardware manuals for details.

Printed colors can never exactly match the colors on your monitor because printers and monitors use different color systems: monitors use RGB (red, green, and blue) and printers typically use CMYK (cyan, magenta, yellow, and black).

#### <span id="page-150-3"></span>*Scan Area Not Adjustable in Thumbnail Preview*

- Create a marquee or adjust the existing marquee to select the area you want to scan in [Home](#page-85-0) or [Professional](#page-96-0) Mode.
- Switch to the Normal preview (if available) in [Home](#page-84-0) or [Professional](#page-95-0) Mode and preview your image again.

#### <span id="page-150-1"></span>*Edges Are Cropped*

Make sure your original is positioned in the front right corner of the glass. Move your original away from the edges slightly.

# <span id="page-150-0"></span>**Re-installing Software**

If you have a problem that requires you to uninstall and re-install your software, follow the instructions in one of these sections.

[Windows](#page-150-4)

[Macintosh](#page-151-0)

#### <span id="page-150-4"></span>**Windows**

- 1. Turn off your Epson printer.
- 2. Disconnect the USB cable from the printer.
- 3. Click **Start** or , and select **Programs** or **All Programs**.
- 4. Select **EPSON**, select your printer's folder, then select **EPSON Printer Software Uninstall**.

#### **Note:**

With Windows Vista, click **Continue**, then go to the next step.

- 5. In the next window, select your Epson printer and click **OK**. Then follow the on-screen instructions.
- 6. Open the Windows **Control Panel**, then click **Uninstall a program** under **Programs & Features** (Windows Vista) or double-click **Add or Remove Programs** (other Windows versions).
- 7. Click **EPSON Scan** in the list of currently installed programs and click **Uninstall/Change** (Windows Vista) or **Change/Remove** (Windows XP or 2000). With Windows Vista, click **Continue**.
- 8. Click **Next**.

In some cases, a message may appear to prompt you to restart the computer. If so, make sure **Yes, I want to restart my computer now** is selected and click **Finish**.

9. Restart your computer, then see the *Start Here* sheet (for a USB connection) or the printed network guide (for network connections) to reinstall your software.

#### <span id="page-151-0"></span>**Macintosh**

- 1. Turn off your Epson printer.
- 2. Disconnect the USB cable from the printer.
- 3. Insert your Epson printer's software CD-ROM in your CD-ROM or DVD drive.
- 4. Open the **Common** folder in the CD-ROM window, then open the **EPSON Scan** folder. **Note:**

You may have to scroll down to see the **Common** folder.

- 5. Double-click the **EPSON Scan Installer** icon.
- 6. When the Installer window appears, select **Uninstall** from the pop-up menu at the top and click the **Uninstall** button.
- 7. Open the **English** folder in the CD-ROM window, then open the **Printer** folder.

#### **Note:**

You may have to scroll down to see the **English** folder.

- 8. Double-click the **Installer** icon.
- 9. When the Installer window appears, select **Uninstall** from the pop-up menu at the top and click the **Uninstall** button.
- 10. Do one of the following:

**Mac OS X 10.5**: Open **System Preferences**, select **Print & Fax**, select your Epson printer and click the **–** button.

**Mac OS X 10.3 and 10.4**: Open the **Applications** folder, select **Utilities**, choose **Printer Setup Utility**, select your Epson printer and click **Delete**.

11. Restart your Macintosh, then see the *Start Here* sheet (for a USB connection) or the printed network guide (for network connections) to reinstall your software.

# **Getting More Help**

If you need additional help with your Epson printer or its software, contact Epson. (If you need help with Arcsoft Print Creations™, contact Arcsoft.)

Epson provides these technical support services:

## **Internet Support**

Visit Epson's support website for solutions to common problems with the Epson Stylus NX510 Series (U.S. or Canada). You can download drivers and documentation, get FAQs and troubleshooting advice, or e-mail Epson with your questions.

#### **Speak to a Support Representative**

Before you call Epson for support, please have the following information ready:

- Product name (Epson Stylus NX510 Series)
- Product serial number (located on the back of product)
- Proof of purchase (such as a store receipt) and date of purchase
- Computer configuration
- Description of the problem

Then call:

- U.S.: (562) 276-4382, 6 AM to 6 PM, Pacific Time, Monday through Friday
- Canada: (905) 709-3839, 6 AM to 6 PM, Pacific Time, Monday through Friday

Days and hours of support are subject to change without notice. Toll or long distance charges may apply.

#### **Purchase Supplies and Accessories**

You can purchase genuine Epson ink and paper at Epson Supplies Central at www.epson.com/ ink3 (U.S. sales) or www.epson.ca (Canadian sales). You can also purchase supplies from an Epson authorized reseller. To find the nearest one, call 800-GO-EPSON (800-463-7766).

# **Clean and Transport Your Printer**

If your Epson printer gets dirty or you need to move it some distance, follow the instructions in these sections:

[Cleaning](#page-154-1) **[Transportation](#page-155-0)** See also: [Clean the Print Head](#page-128-1) [Clean the Paper Path](#page-133-0)

# <span id="page-154-1"></span><span id="page-154-0"></span>**Cleaning**

To keep your Epson printer working at its best, you should clean it several times a year.

# **Caution:**

Do not use a hard brush, benzine, alcohol, or paint thinner to clean your Epson printer or you may damage it. Do not place anything on top of the document cover or use the cover as a writing surface, or it could get permanently scratched. Do not use oil or other lubricants inside the printer or let water get inside it.

- 1. Turn off your Epson printer.
- 2. Unplug the power cable.
- 3. Disconnect the USB cable.
- 4. Remove all the paper.
- 5. Clean the sheet feeder using a soft brush.
- 6. Clean the scanner glass with a soft, lint-free cloth moistened with a little glass cleaner.

# **Caution:**

Do not spray glass cleaner directly on the glass.

7. Clean the inside of the document cover with a soft, non-abrasive microfiber-type cloth.

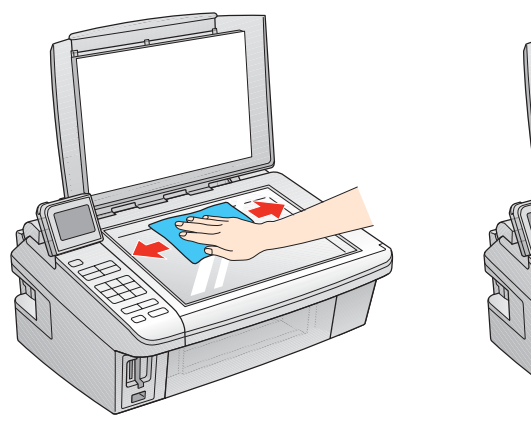

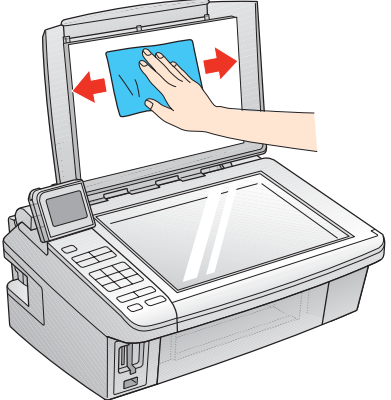

- 8. Close the document cover and paper support, then clean the outer case with a soft cloth dampened with mild detergent.
- 9. Clean the LCD display screen with a soft, dry cloth. Do not use liquid or chemical cleansers.

# <span id="page-155-0"></span>**Transportation**

If you need to ship your Epson printer or transport it a long distance, prepare it for transportation as follows:

1. Turn off the printer.

#### **Note:**

Always turn off the printer using the  $\circlearrowright$  **On** button, and wait until the  $\circlearrowright$  **On** light stops flashing before unplugging the printer or cutting off power to the electrical outlet.

- 2. Unplug all the connected cables.
- 3. Remove all the paper.
- 4. Close the paper support and output tray.
- 5. Lift up the scanner and check that the ink cartridge holder is all the way to the right (the home position). If necessary, turn on your Epson printer, then turn it off again.
- 6. Fasten the ink cartridge holder to the case using tape. Leave the ink cartridges installed to avoid damaging the printer.

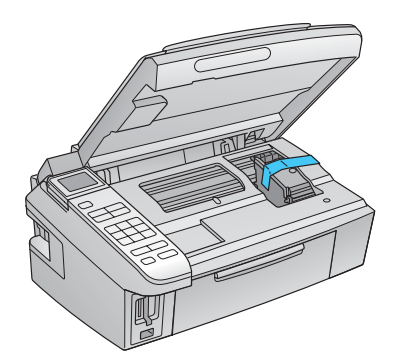

- 7. Lower the scanner.
- 8. Pack your Epson printer in its original box or one of a similar size using protective material to keep it from moving inside the box.
- 9. Keep the printer level during transportation to prevent damage.
- 10. After unpacking the printer, remove the tape securing the ink cartridge holder.

If print quality has declined when you print again in a new location, [clean](#page-129-0) and [align](#page-131-0) the print head.

# **Specifications and Notices**

For information about using your Epson printer and detailed specifications, see:

[Printer Parts](#page-156-0) [Important Safety Instructions](#page-157-0) [Computer System Requirements](#page-159-1) [Product Specifications](#page-160-0) **[Software Notices](#page-166-0)** [Copyright and Trademarks](#page-197-0)

# <span id="page-156-0"></span>**Printer Parts**

Use these illustrations to identify the parts of your printer:

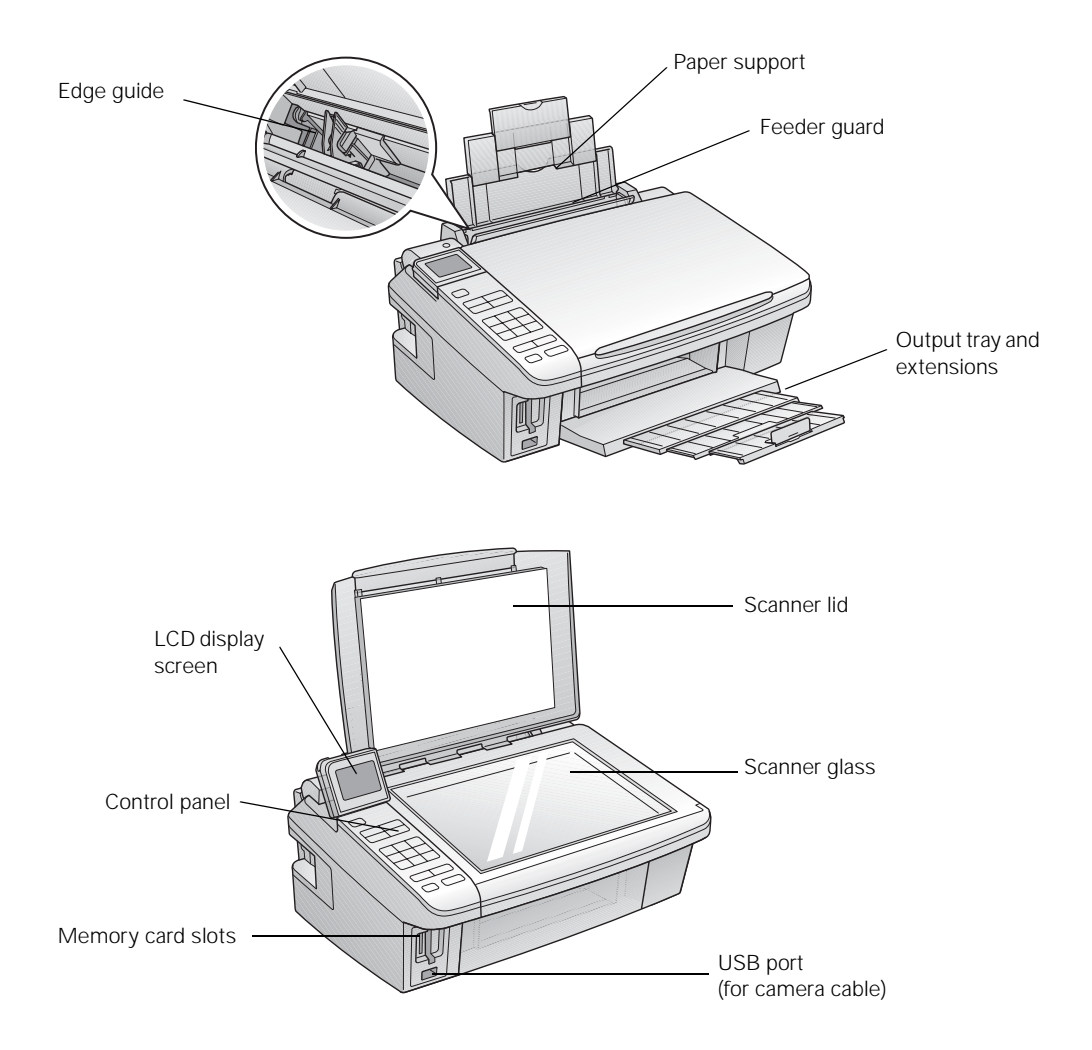

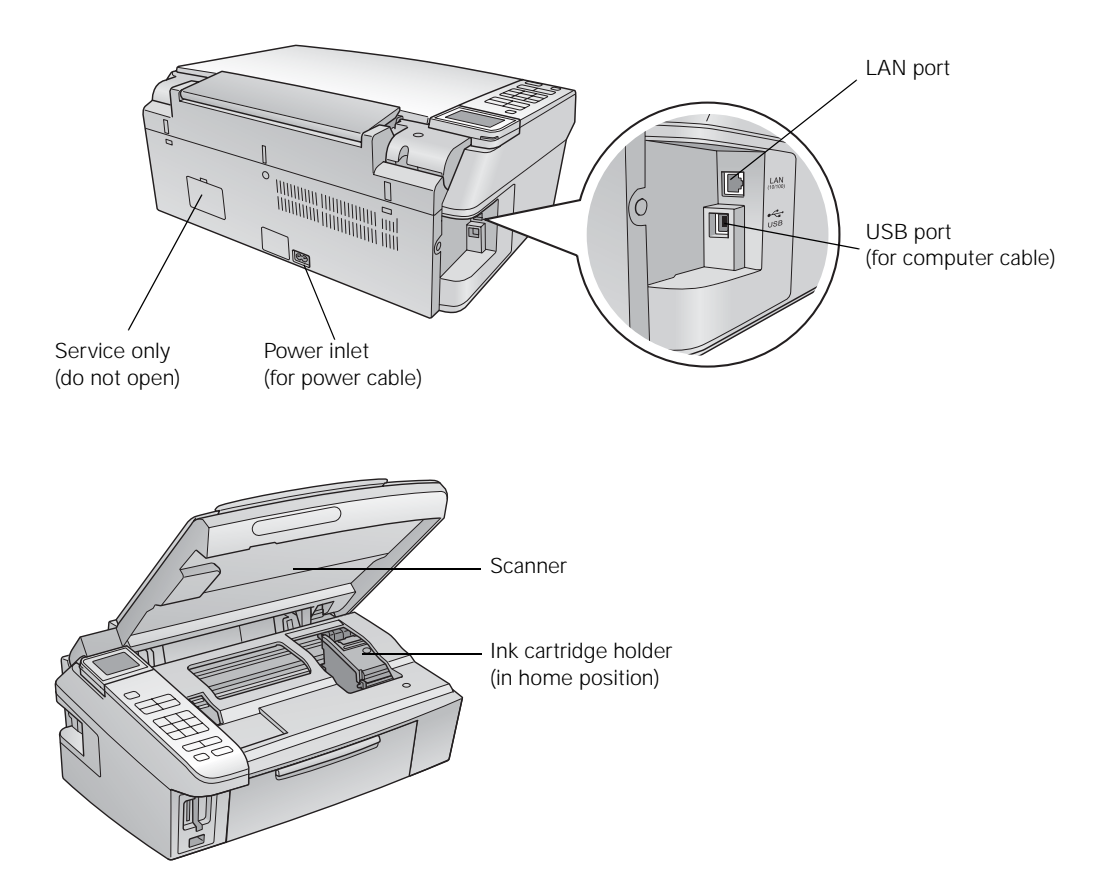

# <span id="page-157-0"></span>**Important Safety Instructions**

Before using your Epson printer, read and follow these safety instructions:

[General Safety](#page-157-1)

[Ink Cartridge Safety](#page-158-0)

[LCD Display Screen Safety](#page-159-2)

# <span id="page-157-1"></span>**General Safety**

- Be sure to follow all warnings and instructions marked on your Epson printer.
- Use only the type of power source indicated on the printer label.
- Use only the power cord that comes with the printer. Use of another cord may cause fires or shock. Do not use the cord with any other equipment.
- Place the printer near a wall outlet where the plug can be easily unplugged.
- If you won't be using the printer for a long period, unplug the power cord from the electrical outlet.
- Always turn off the printer using the  $\circlearrowleft$  **On** button, and wait until the  $\circlearrowleft$  **On** light stops flashing before unplugging the printer or cutting off power to the electrical outlet.
- Avoid plugging the printer into an outlet on the same circuit as a photo copier or air control system that regularly switches on and off, or on an outlet controlled by a wall switch or timer.
- Do not let the power cord become damaged or frayed.
- If you use an extension cord with the printer, make sure the total ampere rating of the devices plugged into the extension cord does not exceed the cord's ampere rating. Also, make sure the total ampere rating of all devices plugged into the wall outlet does not exceed the wall outlet's ampere rating.
- Avoid locations that are subject to rapid changes in heat or humidity, shocks or vibrations, or dust.
- Leave enough room around the printer for sufficient ventilation. Do not block or cover openings in the case or insert objects through the slots.
- Do not place the printer near a radiator or heating vent or in direct sunlight.
- Do not use aerosol products that contain flammable gases inside or around the printer. Doing so may cause fire.
- Place the printer on a flat, stable surface that extends beyond its base in all directions. It will not operate properly if it is tilted or at an angle.
- Make sure the back of the printer is at least 4 inches (10 cm) away from the wall.
- Do not open the scanner section while the printer is copying, printing, or scanning.
- Do not touch the flat white cable inside the printer, and be careful not to trap your fingers when closing the scanner.
- Do not spill liquid on the printer.
- Except as specifically explained in your documentation, do not attempt to service the printer yourself.
- Unplug the printer and refer servicing to qualified service personnel under the following conditions: if the power cord or plug is damaged; if liquid has entered the product; if the product has been dropped or the case damaged; if the product does not operate normally or exhibits a distinct change in performance. Adjust only those controls that are covered by the operating instructions.
- When storing or transporting the printer, do not tilt it, stand it on its side, or turn it upside down; otherwise ink may leak from the cartridges.

# <span id="page-158-0"></span>**Ink Cartridge Safety**

- Keep ink cartridges out of the reach of children and do not drink the ink.
- Be careful when you handle used ink cartridges; there may be ink remaining around the ink supply port. If ink gets on your skin, wash it off with soap and water. If it gets in your eyes, flush them immediately with water.
- Do not shake ink cartridges after opening their packages; this can cause leakage.
- Do not put your hand inside the printer or touch any cartridges during printing.
- Install a new ink cartridge immediately after removing an expended one. Leaving cartridges uninstalled can dry out the print head and may prevent the printer from printing.

• If you remove an ink cartridge for later use, protect the ink supply area from dirt and dust and store it in the same environment as the printer. Note that there is a valve in the ink supply port, making covers or plugs unnecessary, but care is needed to prevent the ink from staining items that the cartridge touches. Do not touch the ink cartridge ink supply port or surrounding area.

## <span id="page-159-2"></span>**LCD Display Screen Safety**

- Use only a dry, soft cloth to clean the LCD display screen. Do not use liquid or chemical cleansers.
- If the LCD display screen is damaged, contact Epson. If the liquid crystal solution gets on your hands, wash them thoroughly with soap and water. If the liquid crystal solution gets into your eyes, flush them immediately with water. If discomfort or vision problems remain after a thorough flushing, see a doctor immediately.

# <span id="page-159-1"></span><span id="page-159-0"></span>**Computer System Requirements**

To use your Epson printer and its software, your computer system should meet or exceed the requirements in these sections:

[Windows Requirements](#page-159-3)

[Macintosh Requirements](#page-159-4)

#### <span id="page-159-3"></span>**Windows Requirements**

Your system should include:

- Microsoft® Windows 2000, Windows XP, Windows XP Professional x64 Edition, or Windows Vista
- USB 1.1 port (minimum) or USB 2.0 port (recommended) and a shielded USB "AB" cable up to 6.5 feet (2 meters) long (not required for network connections). Using an improperly shielded USB cable may cause your Epson printer to malfunction.

#### **Note:**

Visit Epson's support website for the latest in compatibility and drivers for the Epson Stylus NX510 Series (U.S. or Canada).

#### <span id="page-159-4"></span>**Macintosh Requirements**

Your system should include:

- Mac OS X 10.3.9, 10.4.11, or 10.5.x
- USB 1.1 port (minimum) or USB 2.0 port (recommended) and a shielded USB "AB" cable up to 6.5 feet (2 meters) long (not required for network connections). Using an improperly shielded USB cable may cause your Epson printer to malfunction.

#### **Note:**

Visit Epson's support website for the latest in compatibility and drivers for the Epson Stylus NX510 Series (U.S. or Canada).

# <span id="page-160-0"></span>**Product Specifications**

See these sections for the detailed specifications of your Epson printer:

**[Printing](#page-160-1)** 

**[Scanning](#page-160-2)** 

[Paper](#page-161-1)

[Memory Cards](#page-162-0)

[Ink Cartridges](#page-164-0)

[Size and Weight](#page-164-1)

[Electrical](#page-165-0)

[Environmental](#page-165-1)

**[Standards](#page-165-2)** 

[Interface](#page-166-2)

[Network \(wireless\)](#page-166-1)

See also:

[Computer System Requirements](#page-159-1)

[Important Safety Instructions](#page-157-0)

# <span id="page-160-1"></span>**Printing**

Paper path Sheet feeder, top entry Sheet feeder capacity Approx. 100 sheets at 20 lb  $(75 \text{ g/m}^2)$ 

# <span id="page-160-2"></span>**Scanning**

Scanner type

Flatbed color

Photoelectric device

CIS

Effective pixels

10,200 × 14,040 pixels at 1200 dpi

# Document size

 $8.5 \times 11.7$  inches ( $216 \times 297$  mm), US Letter- or A4-size

Scanning resolution

1200 dpi (main scan) 2400 dpi (sub scan)

Output resolution

50 to 4800, 7200, and 9600 dpi (50 to 4800 dpi in 1 dpi increments)

#### Image data

48 bits per pixel per color internal 24 bits per pixel per color external (maximum)

Light source

RGB three color LED

## <span id="page-161-1"></span><span id="page-161-0"></span>**Paper**

Use paper under normal conditions: Temperature: 59 to 77 °F (15 to 25 °C) Humidity: 40 to 60% RH

#### **Note:**

Since the quality of any particular brand or type of paper may be changed by the manufacturer at any time, Epson cannot guarantee the quality of any non-Epson brand or type of paper. Always test a sample of paper stock before purchasing large quantities or printing large jobs.

#### *Single-sheets*

#### Size

A4 (8.3  $\times$  11.7 inches [210  $\times$  297 mm]) A6 (4.1  $\times$  5.8 inches [105  $\times$  148 mm]) Letter  $(8.5 \times 11 \text{ inches} [216 \times 279 \text{ mm}])$ Legal  $(8.5 \times 14 \text{ inches} [216 \times 356 \text{ mm}])$ 

 $4 \times 6$  inches ( $102 \times 152$  mm)

 $5 \times 7$  inches  $(127 \times 178$  mm)

 $8 \times 10$  inches (203  $\times$  254 mm)

Paper types

Plain paper

[Special papers](#page-21-0) distributed by Epson

**Thickness** 

0.003 to 0.004 inch (0.08 to 0.11 mm)

Weight

17 lb  $(64 \text{ g/m}^2)$  to 24 lb  $(90 \text{ g/m}^2)$ 

# *Envelopes*

# Size

No. 10 (4  $1/8 \times 9$  1/2 inches [105  $\times$  241 mm])

Paper type

Plain bond paper

## Weight

20 lb (75  $\text{g/m}^2$ ) to 24 lb (90  $\text{g/m}^2$ )

#### *Printable Area*

#### **Note:**

When printing borderless, quality may decline in the expanded printable area.

Single sheets

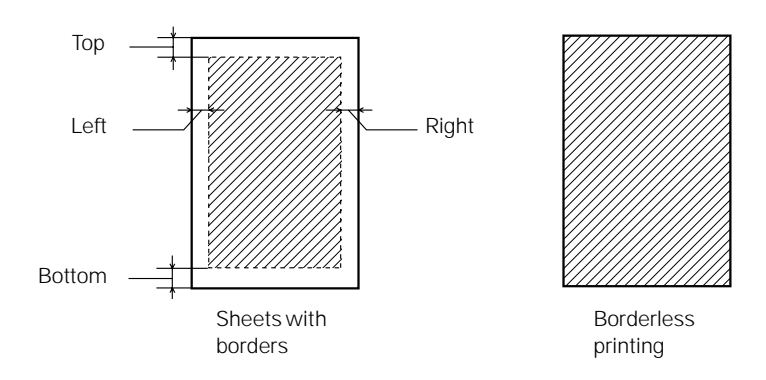

Top: 0.12 inch (3 mm) minimum Left: 0.12 inch (3 mm) minimum Right: 0.12 inch (3 mm) minimum Bottom: 0.12 inch (3 mm) minimum

Envelopes

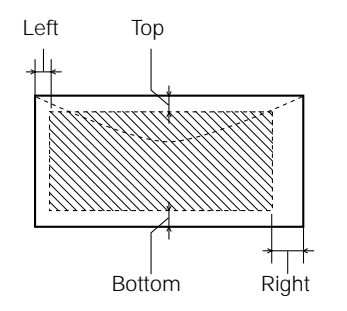

Left: 0.12 inch (3 mm) minimum Bottom: 0.20 inch (5 mm) minimum Top: 0.20 inch (5 mm) minimum Right: 0.78 inch (20 mm)

#### <span id="page-162-0"></span>**Memory Cards**

Compatible memory cards CompactFlash Microdrive SD SDHC miniSD\* miniSDHC\* microSD\* microSDHC\* MultiMediaCard MMplus MMCmobile\* MMCmicro\* Memory Stick Memory Stick Duo\* Memory Stick PRO Memory Stick PRO Duo\* Memory Stick PRO-HG Duo\* Memory Stick Micro\* MagicGate Memory Stick MagicGate Memory Stick Duo\* xD-Picture Card xD-Picture Card Type H xD-Picture Card Type M xD-Picture Card Type M+ \* Requires adapter Memory card format DCF (Design rule for Camera File system) version 1.0 or 2.0 compliant All card types standard version compliant. Voltage requirements 3.3 V Maximum current is 500 mA

Photo data specifications

File format: JPEG with the Exif Version 2.21 standard

Image size:  $80 \times 80$  pixels to  $9200 \times 9200$  pixels Number of files: Up to 999

#### <span id="page-164-0"></span>**Ink Cartridges**

#### **Note:**

We recommend that you use genuine Epson cartridges and do not refill them. The use of other products may affect your print quality and could result in printer damage.

For best printing results, use up a cartridge within six months of opening the package.

Yields vary considerably based on images printed, print settings, paper type, frequency of use and temperature. For print quality, a small amount of ink remains in the cartridge after the "replacement cartridge" indicator comes on.

The printer ships with full cartridges and part of the ink from this first set of cartridges is used for charging the printer.

#### Color

Cyan, Magenta, Yellow, Black

Part numbers: 69 Standard-capacity, 68 High-capacity, or 97 Extra High-capacity (black ink only)

[Ordering information](#page-123-0)

Cartridge life

Opened package: 6 months at 77 °F (25 °C)

Unopened package: do not use if the date on the package has expired

#### Temperature

Storage:  $-4$  to 104 °F ( $-20$  to 40 °C)

1 month at 104 °F (40 °C)

Ink freezes at 10.4  $\mathrm{P}F(-12 \mathrm{C})$ 

Ink thaws and is usable after 3 hours at  $77 \text{ }^{\circ}F (25 \text{ }^{\circ}C)$ 

#### <span id="page-164-1"></span>**Size and Weight**

#### Size

Stored: Width: 17.7 inches (450 mm) Depth: 13.5 inches (342 mm) Height: 7.2 inches (182 mm) Printing: Width: 17.7 inches (450 mm)

Depth: 21.3 inches (541 mm) Height: 11.7 inches (298 mm) Weight (without the ink cartridges) 12.8 lb (5.8 kg)

#### <span id="page-165-0"></span>**Electrical**

Power supply rating 100 to 120 V (for North America) 220 to 240 V (for Latin America) Input voltage range 90 to 132 V 198 to 264 V Rated frequency range 50 to 60 Hz Input frequency range 49.5 to 60.5 Hz Rated current 0.6 A [120 V] 0.3 A [220 V] Power consumption Copying: 12 W Low power: 5 W Sleep mode: 2.5 W at 110 V, 3.0 W at 220 V Power off mode: 0.2 W at 110 V, 0.3 W at 220 V

#### <span id="page-165-1"></span>**Environmental**

# Temperature

Operation: 50 to 95 °F (10 to 35 °C) Storage:  $-4$  to 104 °F (-20 to 40 °C), 1 month at 104 °F (40 °C) Humidity Operation: 20 to 80% RH Storage: 5 to 85% RH (without condensation)

#### <span id="page-165-2"></span>**Standards**

Safety

UL60950-1

CAN/CSA C22.2 No. 60950-1

# EMC

FCC part 15 Subpart B class B CAN/CSA-CEI/IEC CISPR 22 Class B

# <span id="page-166-2"></span>**Interface**

One USB 2.0 Hi-Speed (Device Class for computers); Type B port One USB 1.1 Full-Speed (for PictBridge or USB DIRECT-PRINT compliant devices)

# <span id="page-166-1"></span>**Network (wireless)**

**Standard** IEEE 802.11b/g (compatible with 802.11n) Frequency band 2.4 GHz **Security** WEP (64/128bit) WPA-PSK (TKIP/AES)

WPA2

# <span id="page-166-0"></span>**Software Notices**

This printer incorporates the following open-source software programs:

- • [GNU General Public License](#page-166-3)
- • [GNU Lesser General Public License](#page-173-0)
- • [Bonjour](#page-181-0)
- • [Net-SNMP](#page-187-0)
- • [OpenSSL Toolkit](#page-190-0)
- • [BSD License \(Berkeley Software Distribution License\)](#page-192-0)
- • [Sun RPC](#page-194-0)
- • [TCP Wrappers](#page-194-1)
- • [Libncurses](#page-195-0)
- • [linux ftpd](#page-196-0)

# <span id="page-166-3"></span>*GNU General Public License*

This printer product includes the open source software programs which apply the GNU General Public License Version 2 or later version ("GPL Programs").

We provide the source code of the GPL Programs until five  $(5)$  years after the discontinuation of same model of this printer product. If you desire to receive the source code of the GPL Programs, please see "Contacting Customer Support" in the Appendix or Printing Guide of the online User's Guide, and contact the customer support in your region.

These GPL Programs are WITHOUT ANY WARRANTY; without even the implied warranty of MERCHANTABILITY of FITNESS FOR A PARTICULAR PURPOSE. See the GNU General Public License for more details.

The list of GPL Programs is as follows and the names of author are described in the source code of the GPL Programs.

The list of GPL Programs

busybox\_1.7.2 coreutils\_5.2.1 debianutils\_2.6.2 dpkg\_1.10.18 hostname\_2.10 ifupdown\_0.6.4 inetutils-ftpd\_1.4.2 initscripts\_2.85 libc<sub>6</sub> 2.3.6 libgcc1\_4.1.1 module-init-tools-1.60.9 net-tools\_1.60 netbase\_4.14 procps\_3.1.14 sysvinit-2.85 udhcp 0.9.8 cvs20050124-5 util-linux-2.12

The GNU General Public License Version 2 is as follows. You also can see the GNU General Public License Version 2 at http://www.gnu.org/licenses/.

#### GNU GENERAL PUBLIC LICENSE Version 2, June 1991

Copyright (C) 1989, 1991 Free Software Foundation, Inc., 51 Franklin Street, Fifth Floor, Boston, MA 02110-1301 USA Everyone is permitted to copy and distribute verbatim copies of this license document, but changing it is not allowed.

#### Preamble

The licenses for most software are designed to take away your freedom to share and change it. By contrast, the GNU General Public License is intended to guarantee your freedom to share and change free software--to make sure the software is free for all its users. This General Public License applies to most of the Free Software Foundation's software and to any other program

whose authors commit to using it. (Some other Free Software Foundation software is covered by the GNU Lesser General Public License instead.) You can apply it to your programs, too.

When we speak of free software, we are referring to freedom, not price. Our General Public Licenses are designed to make sure that you have the freedom to distribute copies of free software (and charge for this service if you wish), that you receive source code or can get it if you want it, that you can change the software or use pieces of it in new free programs; and that you know you can do these things.

To protect your rights, we need to make restrictions that forbid anyone to deny you these rights or to ask you to surrender the rights. These restrictions translate to certain responsibilities for you if you distribute copies of the software, or if you modify it.

For example, if you distribute copies of such a program, whether gratis or for a fee, you must give the recipients all the rights that you have. You must make sure that they, too, receive or can get the source code. And you must show them these terms so they know their rights.

We protect your rights with two steps: (1) copyright the software, and (2) offer you this license which gives you legal permission to copy, distribute and/or modify the software.

Also, for each author's protection and ours, we want to make certain that everyone understands that there is no warranty for this free software. If the software is modified by someone else and passed on, we want its recipients to know that what they have is not the original, so that any problems introduced by others will not reflect on the original authors' reputations.

Finally, any free program is threatened constantly by software patents. We wish to avoid the danger that redistributors of a free program will individually obtain patent licenses, in effect making the program proprietary. To prevent this, we have made it clear that any patent must be licensed for everyone's free use or not licensed at all.

The precise terms and conditions for copying, distribution and modification follow.

#### GNU GENERAL PUBLIC LICENSE TERMS AND CONDITIONS FOR COPYING, DISTRIBUTION AND MODIFICATION

0. This License applies to any program or other work which contains a notice placed by the copyright holder saying it may be distributed under the terms of this General Public License. The "Program", below, refers to any such program or work, and a "work based on the Program" means either the Program or any derivative work under copyright law: that is to say, a work containing the Program or a portion of it, either verbatim or with modifications and/or translated into another language. (Hereinafter, translation is included without limitation in the term "modification".) Each licensee is addressed as "you".

Activities other than copying, distribution and modification are not covered by this License; they are outside its scope. The act of running the Program is not restricted, and the output from the Program is covered only if its contents constitute a work based on the Program (independent of having been made by running the Program). Whether that is true depends on what the Program does.

1. You may copy and distribute verbatim copies of the Program's source code as you receive it, in any medium, provided that you conspicuously and appropriately publish on each copy an appropriate copyright notice and disclaimer of warranty; keep intact all the notices that refer to

this License and to the absence of any warranty; and give any other recipients of the Program a copy of this License along with the Program.

You may charge a fee for the physical act of transferring a copy, and you may at your option offer warranty protection in exchange for a fee.

2. You may modify your copy or copies of the Program or any portion of it, thus forming a work based on the Program, and copy and distribute such modifications or work under the terms of Section 1 above, provided that you also meet all of these conditions:

a) You must cause the modified files to carry prominent notices stating that you changed the files and the date of any change.

b) You must cause any work that you distribute or publish, that in whole or in part contains or is derived from the Program or any part thereof, to be licensed as a whole at no charge to all third parties under the terms of this License.

c) If the modified program normally reads commands interactively when run, you must cause it, when started running for such interactive use in the most ordinary way, to print or display an announcement including an appropriate copyright notice and a notice that there is no warranty (or else, saying that you provide a warranty) and that users may redistribute the program under these conditions, and telling the user how to view a copy of this License. (Exception: if the Program itself is interactive but does not normally print such an announcement, your work based on the Program is not required to print an announcement.)

These requirements apply to the modified work as a whole. If identifiable sections of that work are not derived from the Program, and can be reasonably considered independent and separate works in themselves, then this License, and its terms, do not apply to those sections when you distribute them as separate works. But when you distribute the same sections as part of a whole which is a work based on the Program, the distribution of the whole must be on the terms of this License, whose permissions for other licensees extend to the entire whole, and thus to each and every part regardless of who wrote it.

Thus, it is not the intent of this section to claim rights or contest your rights to work written entirely by you; rather, the intent is to exercise the right to control the distribution of derivative or collective works based on the Program.

In addition, mere aggregation of another work not based on the Program with the Program (or with a work based on the Program) on a volume of a storage or distribution medium does not bring the other work under the scope of this License.

3. You may copy and distribute the Program (or a work based on it, under Section 2) in object code or executable form under the terms of Sections 1 and 2 above provided that you also do one of the following:

a) Accompany it with the complete corresponding machine-readable source code, which must be distributed under the terms of Sections 1 and 2 above on a medium customarily used for software interchange; or,

b) Accompany it with a written offer, valid for at least three years, to give any third party, for a charge no more than your cost of physically performing source distribution, a complete machine-readable copy of the corresponding source code, to be distributed under the terms of Sections 1 and 2 above on a medium customarily used for software interchange; or,

c) Accompany it with the information you received as to the offer to distribute corresponding source code. (This alternative is allowed only for noncommercial distribution and only if you received the program in object code or executable form with such an offer, in accord with Subsection b above.)

The source code for a work means the preferred form of the work for making modifications to it. For an executable work, complete source code means all the source code for all modules it contains, plus any associated interface definition files, plus the scripts used to control compilation and installation of the executable. However, as a special exception, the source code distributed need not include anything that is normally distributed (in either source or binary form) with the major components (compiler, kernel, and so on) of the operating system on which the executable runs, unless that component itself accompanies the executable.

If distribution of executable or object code is made by offering access to copy from a designated place, then offering equivalent access to copy the source code from the same place counts as distribution of the source code, even though third parties are not compelled to copy the source along with the object code.

4. You may not copy, modify, sublicense, or distribute the Program except as expressly provided under this License. Any attempt otherwise to copy, modify, sublicense or distribute the Program is void, and will automatically terminate your rights under this License. However, parties who have received copies, or rights, from you under this License will not have their licenses terminated so long as such parties remain in full compliance.

5. You are not required to accept this License, since you have not signed it. However, nothing else grants you permission to modify or distribute the Program or its derivative works. These actions are prohibited by law if you do not accept this License. Therefore, by modifying or distributing the Program (or any work based on the Program), you indicate your acceptance of this License to do so, and all its terms and conditions for copying, distributing or modifying the Program or works based on it.

6. Each time you redistribute the Program (or any work based on the Program), the recipient automatically receives a license from the original licensor to copy, distribute or modify the Program subject to these terms and conditions. You may not impose any further restrictions on the recipients' exercise of the rights granted herein. You are not responsible for enforcing compliance by third parties to this License.

7. If, as a consequence of a court judgment or allegation of patent infringement or for any other reason (not limited to patent issues), conditions are imposed on you (whether by court order, agreement or otherwise) that contradict the conditions of this License, they do not excuse you from the conditions of this License. If you cannot distribute so as to satisfy simultaneously your obligations under this License and any other pertinent obligations, then as a consequence you may not distribute the Program at all. For example, if a patent license would not permit royalty-free redistribution of the Program by all those who receive copies directly or indirectly through you, then the only way you could satisfy both it and this License would be to refrain entirely from distribution of the Program.

If any portion of this section is held invalid or unenforceable under any particular circumstance, the balance of the section is intended to apply and the section as a whole is intended to apply in other circumstances.

It is not the purpose of this section to induce you to infringe any patents or other property right claims or to contest validity of any such claims; this section has the sole purpose of protecting the integrity of the free software distribution system, which is implemented by public license practices. Many people have made generous contributions to the wide range of software distributed through that system in reliance on consistent application of that system; it is up to the author/donor to decide if he or she is willing to distribute software through any other system and a licensee cannot impose that choice.

This section is intended to make thoroughly clear what is believed to be a consequence of the rest of this License.

8. If the distribution and/or use of the Program is restricted in certain countries either by patents or by copyrighted interfaces, the original copyright holder who places the Program under this License may add an explicit geographical distribution limitation excluding those countries, so that distribution is permitted only in or among countries not thus excluded. In such case, this License incorporates the limitation as if written in the body of this License.

9. The Free Software Foundation may publish revised and/or new versions of the General Public License from time to time. Such new versions will be similar in spirit to the present version, but may differ in detail to address new problems or concerns.

Each version is given a distinguishing version number. If the Program specifies a version number of this License which applies to it and "any later version", you have the option of following the terms and conditions either of that version or of any later version published by the Free Software Foundation. If the Program does not specify a version number of this License, you may choose any version ever published by the Free Software Foundation.

10. If you wish to incorporate parts of the Program into other free programs whose distribution conditions are different, write to the author to ask for permission. For software which is copyrighted by the Free Software Foundation, write to the Free Software Foundation; we sometimes make exceptions for this. Our decision will be guided by the two goals of preserving the free status of all derivatives of our free software and of promoting the sharing and reuse of software generally.

#### NO WARRANTY

11. BECAUSE THE PROGRAM IS LICENSED FREE OF CHARGE, THERE IS NO WARRANTY FOR THE PROGRAM, TO THE EXTENT PERMITTED BY APPLICABLE LAW. EXCEPT WHEN OTHERWISE STATED IN WRITING THE COPYRIGHT HOLDERS AND/OR OTHER PARTIES PROVIDE THE PROGRAM "AS IS" WITHOUT WARRANTY OF ANY KIND, EITHER EXPRESSED OR IMPLIED, INCLUDING, BUT NOT LIMITED TO, THE IMPLIED WARRANTIES OF MERCHANTABILITY AND FITNESS FOR A PARTICULAR PURPOSE. THE ENTIRE RISK AS TO THE QUALITY AND PERFORMANCE OF THE PROGRAM IS WITH YOU. SHOULD THE PROGRAM PROVE DEFECTIVE, YOU ASSUME THE COST OF ALL NECESSARY SERVICING, REPAIR OR CORRECTION.

12. IN NO EVENT UNLESS REQUIRED BY APPLICABLE LAW OR AGREED TO IN WRITING WILL ANY COPYRIGHT HOLDER, OR ANY OTHER PARTY WHO MAY MODIFY AND/OR REDISTRIBUTE THE PROGRAM AS PERMITTED ABOVE, BE LIABLE TO YOU FOR DAMAGES, INCLUDING ANY GENERAL, SPECIAL,

## INCIDENTAL OR CONSEQUENTIAL DAMAGES ARISING OUT OF THE USE OR INABILITY TO USE THE PROGRAM (INCLUDING BUT NOT LIMITED TO LOSS OF DATA OR DATA BEING RENDERED INACCURATE OR LOSSES SUSTAINED BY YOU OR THIRD PARTIES OR A FAILURE OF THE PROGRAM TO OPERATE WITH ANY OTHER PROGRAMS), EVEN IF SUCH HOLDER OR OTHER PARTY HAS BEEN ADVISED OF THE POSSIBILITY OF SUCH DAMAGES.

#### END OF TERMS AND CONDITIONS

How to Apply These Terms to Your New Programs

If you develop a new program, and you want it to be of the greatest possible use to the public, the best way to achieve this is to make it free software which everyone can redistribute and change under these terms.

To do so, attach the following notices to the program. It is safest to attach them to the start of each source file to most effectively convey the exclusion of warranty; and each file should have at least the "copyright" line and a pointer to where the full notice is found.

<one line to give the program's name and a brief idea of what it does.> Copyright  $(C)$  <year > <name of author>

This program is free software; you can redistribute it and/or modify it under the terms of the GNU General Public License as published by the Free Software Foundation; either version 2 of the License, or (at your option) any later version.

This program is distributed in the hope that it will be useful, but WITHOUT ANY WARRANTY; without even the implied warranty of MERCHANTABILITY or FITNESS FOR A PARTICULAR PURPOSE. See the GNU General Public License for more details.

You should have received a copy of the GNU General Public License along with this program; if not, write to the Free Software Foundation, Inc., 51 Franklin Street, Fifth Floor, Boston, MA 02110-1301 USA.

Also add information on how to contact you by electronic and paper mail.

If the program is interactive, make it output a short notice like this when it starts in an interactive mode:

Gnomovision version 69, Copyright (C) year name of author

Gnomovision comes with ABSOLUTELY NO WARRANTY; for details type 'show w'. This is free software, and you are welcome to redistribute it under certain conditions; type 'show c' for details.

The hypothetical commands 'show w' and 'show c' should show the appropriate parts of the General Public License. Of course, the commands you use may be called something other than 'show w' and 'show c'; they could even be mouse-clicks or menu items--whatever suits your program.

You should also get your employer (if you work as a programmer) or your school, if any, to sign a "copyright disclaimer" for the program, if necessary. Here is a sample; alter the names:

Yoyodyne, Inc., hereby disclaims all copyright interest in the program 'Gnomovision' (which makes passes at compilers) written by James Hacker.

<signature of Ty Coon>, 1 April 1989 Ty Coon, President of Vice

This General Public License does not permit incorporating your program into proprietary programs. If your program is a subroutine library, you may consider it more useful to permit linking proprietary applications with the library. If this is what you want to do, use the GNU Lesser General Public License instead of this License.

### <span id="page-173-0"></span>*GNU Lesser General Public License*

This printer product includes the open source software programs which apply the GNU Lesser General Public License Version 2 or later version ("LGPL Programs").

We provide the source code of the LGPL Programs until five (5) years after the discontinuation of same model of this printer product. If you desire to receive the source code of the LGPL Programs, please see "Contacting Customer Support" in the Appendix or Printing Guide of the online User's Guide, and contact the customer support in your region.

These LGPL Programs are WITHOUT ANY WARRANTY; without even the implied warranty of MERCHANTABILITY of FITNESS FOR A PARTICULAR PURPOSE. See the GNU General Public License for more details.

The list of LGPL Programs is as follows and the names of author are described in the source code of the LGPL Programs.

LGPL Programs

inetutils-ftpd\_1.4.2 libc6 2.3.6 procps\_3.1.14 sysvinit-2.85 zeroconf 0.6.1-1

The GNU Lesser General Public License Version 2 is as follows. You also can see the GNU Lesser General Public License Version 2 at http://www.gnu.org/licenses/.

#### GNU LESSER GENERAL PUBLIC LICENSE Version 2.1, February 1999

Copyright (C) 1991, 1999 Free Software Foundation, Inc. 51 Franklin Street, Fifth Floor, Boston, MA 02110-1301 USA Everyone is permitted to copy and distribute verbatim copies of this license document, but changing it is not allowed.

[This is the first released version of the Lesser GPL. It also counts as the successor of the GNU Library Public License, version 2, hence the version number 2.1.]

#### Preamble

The licenses for most software are designed to take away your freedom to share and change it. By contrast, the GNU General Public Licenses are intended to guarantee your freedom to share and change free software--to make sure the software is free for all its users.

This license, the Lesser General Public License, applies to some specially designated software packages--typically libraries--of the Free Software Foundation and other authors who decide to

use it. You can use it too, but we suggest you first think carefully about whether this license or the ordinary General Public License is the better strategy to use in any particular case, based on the explanations below.

When we speak of free software, we are referring to freedom of use, not price. Our General Public Licenses are designed to make sure that you have the freedom to distribute copies of free software (and charge for this service if you wish); that you receive source code or can get it if you want it; that you can change the software and use pieces of it in new free programs; and that you are informed that you can do these things.

To protect your rights, we need to make restrictions that forbid distributors to deny you these rights or to ask you to surrender these rights. These restrictions translate to certain responsibilities for you if you distribute copies of the library or if you modify it.

For example, if you distribute copies of the library, whether gratis or for a fee, you must give the recipients all the rights that we gave you. You must make sure that they, too, receive or can get the source code. If you link other code with the library, you must provide complete object files to the recipients, so that they can relink them with the library after making changes to the library and recompiling it. And you must show them these terms so they know their rights.

We protect your rights with a two-step method: (1) we copyright the library, and (2) we offer you this license, which gives you legal permission to copy, distribute and/or modify the library.

To protect each distributor, we want to make it very clear that there is no warranty for the free library. Also, if the library is modified by someone else and passed on, the recipients should know that what they have is not the original version, so that the original author's reputation will not be affected by problems that might be introduced by others.

Finally, software patents pose a constant threat to the existence of any free program. We wish to make sure that a company cannot effectively restrict the users of a free program by obtaining a restrictive license from a patent holder. Therefore, we insist that any patent license obtained for a version of the library must be consistent with the full freedom of use specified in this license.

Most GNU software, including some libraries, is covered by the ordinary GNU General Public License. This license, the GNU Lesser General Public License, applies to certain designated libraries, and is quite different from the ordinary General Public License. We use this license for certain libraries in order to permit linking those libraries into non-free programs.

When a program is linked with a library, whether statically or using a shared library, the combination of the two is legally speaking a combined work, a derivative of the original library. The ordinary General Public License therefore permits such linking only if the entire combination fits its criteria of freedom. The Lesser General Public License permits more lax criteria for linking other code with the library.

We call this license the "Lesser" General Public License because it does Less to protect the user's freedom than the ordinary General Public License. It also provides other free software developers Less of an advantage over competing non-free programs. These disadvantages are the reason we use the ordinary General Public License for many libraries. However, the Lesser license provides advantages in certain special circumstances.

For example, on rare occasions, there may be a special need to encourage the widest possible use of a certain library, so that it becomes a de-facto standard. To achieve this, non-free programs

must be allowed to use the library. A more frequent case is that a free library does the same job as widely used non-free libraries. In this case, there is little to gain by limiting the free library to free software only, so we use the Lesser General Public License.

In other cases, permission to use a particular library in non-free programs enables a greater number of people to use a large body of free software. For example, permission to use the GNU C Library in non-free programs enables many more people to use the whole GNU operating system, as well as its variant, the GNU/Linux operating system.

Although the Lesser General Public License is Less protective of the users' freedom, it does ensure that the user of a program that is linked with the Library has the freedom and the wherewithal to run that program using a modified version of the Library.

The precise terms and conditions for copying, distribution and modification follow. Pay close attention to the difference between a "work based on the library" and a "work that uses the library". The former contains code derived from the library, whereas the latter must be combined with the library in order to run.

#### GNU LESSER GENERAL PUBLIC LICENSE TERMS AND CONDITIONS FOR COPYING, DISTRIBUTION AND MODIFICATION

0. This License Agreement applies to any software library or other program which contains a notice placed by the copyright holder or other authorized party saying it may be distributed under the terms of this Lesser General Public License (also called "this License"). Each licensee is addressed as "you".

A "library" means a collection of software functions and/or data prepared so as to be conveniently linked with application programs (which use some of those functions and data) to form executables.

The "Library", below, refers to any such software library or work which has been distributed under these terms. A "work based on the Library" means either the Library or any derivative work under copyright law: that is to say, a work containing the Library or a portion of it, either verbatim or with modifications and/or translated straightforwardly into another language. (Hereinafter, translation is included without limitation in the term "modification".)

"Source code" for a work means the preferred form of the work for making modifications to it. For a library, complete source code means all the source code for all modules it contains, plus any associated interface definition files, plus the scripts used to control compilation and installation of the library.

Activities other than copying, distribution and modification are not covered by this License; they are outside its scope. The act of running a program using the Library is not restricted, and output from such a program is covered only if its contents constitute a work based on the Library (independent of the use of the Library in a tool for writing it). Whether that is true depends on what the Library does and what the program that uses the Library does.

1. You may copy and distribute verbatim copies of the Library's complete source code as you receive it, in any medium, provided that you conspicuously and appropriately publish on each copy an appropriate copyright notice and disclaimer of warranty; keep intact all the notices that refer to this License and to the absence of any warranty; and distribute a copy of this License along with the Library.

 You may charge a fee for the physical act of transferring a copy, and you may at your option offer warranty protection in exchange for a fee.

2. You may modify your copy or copies of the Library or any portion of it, thus forming a work based on the Library, and copy and distribute such modifications or work under the terms of Section 1 above, provided that you also meet all of these conditions:

a) The modified work must itself be a software library.

b) You must cause the files modified to carry prominent notices stating that you changed the files and the date of any change.

c) You must cause the whole of the work to be licensed at no charge to all third parties under the terms of this License.

d) If a facility in the modified Library refers to a function or a table of data to be supplied by an application program that uses the facility, other than as an argument passed when the facility is invoked, then you must make a good faith effort to ensure that, in the event an application does not supply such function or table, the facility still operates, and performs whatever part of its purpose remains meaningful.

(For example, a function in a library to compute square roots has a purpose that is entirely well-defined independent of the application. Therefore, Subsection 2d requires that any application-supplied function or table used by this function must be optional: if the application does not supply it, the square root function must still compute square roots.)

These requirements apply to the modified work as a whole. If identifiable sections of that work are not derived from the Library, and can be reasonably considered independent and separate works in themselves, then this License, and its terms, do not apply to those sections when you distribute them as separate works. But when you distribute the same sections as part of a whole which is a work based on the Library, the distribution of the whole must be on the terms of this License, whose permissions for other licensees extend to the entire whole, and thus to each and every part regardless of who wrote it.

Thus, it is not the intent of this section to claim rights or contest your rights to work written entirely by you; rather, the intent is to exercise the right to control the distribution of derivative or collective works based on the Library.

In addition, mere aggregation of another work not based on the Library with the Library (or with a work based on the Library) on a volume of a storage or distribution medium does not bring the other work under the scope of this License.

3. You may opt to apply the terms of the ordinary GNU General Public License instead of this License to a given copy of the Library. To do this, you must alter all the notices that refer to this License, so that they refer to the ordinary GNU General Public License, version 2, instead of to this License. (If a newer version than version 2 of the ordinary GNU General Public License has appeared, then you can specify that version instead if you wish.) Do not make any other change in these notices.

Once this change is made in a given copy, it is irreversible for that copy, so the ordinary GNU General Public License applies to all subsequent copies and derivative works made from that copy.

This option is useful when you wish to copy part of the code of the Library into a program that is not a library.

4. You may copy and distribute the Library (or a portion or derivative of it, under Section 2) in object code or executable form under the terms of Sections 1 and 2 above provided that you accompany it with the complete corresponding machine-readable source code, which must be distributed under the terms of Sections 1 and 2 above on a medium customarily used for software interchange.

If distribution of object code is made by offering access to copy from a designated place, then offering equivalent access to copy the source code from the same place satisfies the requirement to distribute the source code, even though third parties are not compelled to copy the source along with the object code.

5. A program that contains no derivative of any portion of the Library, but is designed to work with the Library by being compiled or linked with it, is called a "work that uses the Library". Such a work, in isolation, is not a derivative work of the Library, and therefore falls outside the scope of this License.

However, linking a "work that uses the Library" with the Library creates an executable that is a derivative of the Library (because it contains portions of the Library), rather than a "work that uses the library". The executable is therefore covered by this License. Section 6 states terms for distribution of such executables.

When a "work that uses the Library" uses material from a header file that is part of the Library, the object code for the work may be a derivative work of the Library even though the source code is not. Whether this is true is especially significant if the work can be linked without the Library, or if the work is itself a library. The threshold for this to be true is not precisely defined by law.

If such an object file uses only numerical parameters, data structure layouts and accessors, and small macros and small inline functions (ten lines or less in length), then the use of the object file is unrestricted, regardless of whether it is legally a derivative work. (Executables containing this object code plus portions of the Library will still fall under Section 6.)

Otherwise, if the work is a derivative of the Library, you may distribute the object code for the work under the terms of Section 6. Any executables containing that work also fall under Section 6, whether or not they are linked directly with the Library itself.

6. As an exception to the Sections above, you may also combine or link a "work that uses the Library" with the Library to produce a work containing portions of the Library, and distribute that work under terms of your choice, provided that the terms permit modification of the work for the customer's own use and reverse engineering for debugging such modifications.

 You must give prominent notice with each copy of the work that the Library is used in it and that the Library and its use are covered by this License. You must supply a copy of this License. If the work during execution displays copyright notices, you must include the copyright notice for the Library among them, as well as a reference directing the user to the copy of this License. Also, you must do one of these things:

a) Accompany the work with the complete corresponding machine-readable source code for the Library including whatever changes were used in the work (which must be distributed under Sections 1 and 2 above); and, if the work is an executable linked with the Library, with the complete machine-readable "work that uses the Library", as object code and/or source code, so that the user can modify the Library and then relink to produce a modified executable containing the modified Library. (It is understood that the user who changes the contents of definitions files in the Library will not necessarily be able to recompile the application to use the modified definitions.)

b) Use a suitable shared library mechanism for linking with the Library. A suitable mechanism is one that (1) uses at run time a copy of the library already present on the user's computer system, rather than copying library functions into the executable, and (2) will operate properly with a modified version of the library, if the user installs one, as long as the modified version is interface-compatible with the version that the work was made with.

c) Accompany the work with a written offer, valid for at least three years, to give the same user the materials specified in Subsection 6a, above, for a charge no more than the cost of performing this distribution.

d) If distribution of the work is made by offering access to copy from a designated place, offer equivalent access to copy the above specified materials from the same place.

e) Verify that the user has already received a copy of these materials or that you have already sent this user a copy.

For an executable, the required form of the "work that uses the Library" must include any data and utility programs needed for reproducing the executable from it. However, as a special exception, the materials to be distributed need not include anything that is normally distributed (in either source or binary form) with the major components (compiler, kernel, and so on) of the operating system on which the executable runs, unless that component itself accompanies the executable.

It may happen that this requirement contradicts the license restrictions of other proprietary libraries that do not normally accompany the operating system. Such a contradiction means you cannot use both them and the Library together in an executable that you distribute.

7. You may place library facilities that are a work based on the Library side-by-side in a single library together with other library facilities not covered by this License, and distribute such a combined library, provided that the separate distribution of the work based on the Library and of the other library facilities is otherwise permitted, and provided that you do these two things:

a) Accompany the combined library with a copy of the same work based on the Library, uncombined with any other library facilities. This must be distributed under the terms of the Sections above.

b) Give prominent notice with the combined library of the fact that part of it is a work based on the Library, and explaining where to find the accompanying uncombined form of the same work.

8. You may not copy, modify, sublicense, link with, or distribute the Library except as expressly provided under this License. Any attempt otherwise to copy, modify, sublicense, link with, or distribute the Library is void, and will automatically terminate your rights under this License.

However, parties who have received copies, or rights, from you under this License will not have their licenses terminated so long as such parties remain in full compliance.

9. You are not required to accept this License, since you have not signed it. However, nothing else grants you permission to modify or distribute the Library or its derivative works. These actions are prohibited by law if you do not accept this License. Therefore, by modifying or distributing the Library (or any work based on the Library), you indicate your acceptance of this License to do so, and all its terms and conditions for copying, distributing or modifying the Library or works based on it.

10. Each time you redistribute the Library (or any work based on the Library), the recipient automatically receives a license from the original licensor to copy, distribute, link with or modify the Library subject to these terms and conditions. You may not impose any further restrictions on the recipients' exercise of the rights granted herein. You are not responsible for enforcing compliance by third parties with this License.

11. If, as a consequence of a court judgment or allegation of patent infringement or for any other reason (not limited to patent issues), conditions are imposed on you (whether by court order, agreement or otherwise) that contradict the conditions of this License, they do not excuse you from the conditions of this License. If you cannot distribute so as to satisfy simultaneously your obligations under this License and any other pertinent obligations, then as a consequence you may not distribute the Library at all. For example, if a patent license would not permit royalty-free redistribution of the Library by all those who receive copies directly or indirectly through you, then the only way you could satisfy both it and this License would be to refrain entirely from distribution of the Library.

If any portion of this section is held invalid or unenforceable under any particular circumstance, the balance of the section is intended to apply, and the section as a whole is intended to apply in other circumstances.

It is not the purpose of this section to induce you to infringe any patents or other property right claims or to contest validity of any such claims; this section has the sole purpose of protecting the integrity of the free software distribution system which is implemented by public license practices. Many people have made generous contributions to the wide range of software distributed through that system in reliance on consistent application of that system; it is up to the author/donor to decide if he or she is willing to distribute software through any other system and a licensee cannot impose that choice.

This section is intended to make thoroughly clear what is believed to be a consequence of the rest of this License.

12. If the distribution and/or use of the Library is restricted in certain countries either by patents or by copyrighted interfaces, the original copyright holder who places the Library under this License may add an explicit geographical distribution limitation excluding those countries, so that distribution is permitted only in or among countries not thus excluded. In such case, this License incorporates the limitation as if written in the body of this License.

13. The Free Software Foundation may publish revised and/or new versions of the Lesser General Public License from time to time. Such new versions will be similar in spirit to the present version, but may differ in detail to address new problems or concerns.
Each version is given a distinguishing version number. If the Library specifies a version number of this License which applies to it and "any later version", you have the option of following the terms and conditions either of that version or of any later version published by the Free Software Foundation. If the Library does not specify a license version number, you may choose any version ever published by the Free Software Foundation.

14. If you wish to incorporate parts of the Library into other free programs whose distribution conditions are incompatible with these, write to the author to ask for permission. For software which is copyrighted by the Free Software Foundation, write to the Free Software Foundation; we sometimes make exceptions for this. Our decision will be guided by the two goals of preserving the free status of all derivatives of our free software and of promoting the sharing and reuse of software generally.

#### NO WARRANTY

15. BECAUSE THE LIBRARY IS LICENSED FREE OF CHARGE, THERE IS NO WARRANTY FOR THE LIBRARY, TO THE EXTENT PERMITTED BY APPLICABLE LAW. EXCEPT WHEN OTHERWISE STATED IN WRITING THE COPYRIGHT HOLDERS AND/OR OTHER PARTIES PROVIDE THE LIBRARY "AS IS" WITHOUT WARRANTY OF ANY KIND, EITHER EXPRESSED OR IMPLIED, INCLUDING, BUT NOT LIMITED TO, THE IMPLIED WARRANTIES OF MERCHANTABILITY AND FITNESS FOR A PARTICULAR PURPOSE. THE ENTIRE RISK AS TO THE QUALITY AND PERFORMANCE OF THE LIBRARY IS WITH YOU. SHOULD THE LIBRARY PROVE DEFECTIVE, YOU ASSUME THE COST OF ALL NECESSARY SERVICING, REPAIR OR CORRECTION.

16. IN NO EVENT UNLESS REQUIRED BY APPLICABLE LAW OR AGREED TO IN WRITING WILL ANY COPYRIGHT HOLDER, OR ANY OTHER PARTY WHO MAY MODIFY AND/OR REDISTRIBUTE THE LIBRARY AS PERMITTED ABOVE, BE LIABLE TO YOU FOR DAMAGES, INCLUDING ANY GENERAL, SPECIAL, INCIDENTAL OR CONSEQUENTIAL DAMAGES ARISING OUT OF THE USE OR INABILITY TO USE THE LIBRARY (INCLUDING BUT NOT LIMITED TO LOSS OF DATA OR DATA BEING RENDERED INACCURATE OR LOSSES SUSTAINED BY YOU OR THIRD PARTIES OR A FAILURE OF THE LIBRARY TO OPERATE WITH ANY OTHER SOFTWARE), EVEN IF SUCH HOLDER OR OTHER PARTY HAS BEEN ADVISED OF THE POSSIBILITY OF SUCH DAMAGES.

#### END OF TERMS AND CONDITIONS

#### How to Apply These Terms to Your New Libraries

If you develop a new library, and you want it to be of the greatest possible use to the public, we recommend making it free software that everyone can redistribute and change. You can do so by permitting redistribution under these terms (or, alternatively, under the terms of the ordinary General Public License).

To apply these terms, attach the following notices to the library. It is safest to attach them to the start of each source file to most effectively convey the exclusion of warranty; and each file should have at least the "copyright" line and a pointer to where the full notice is found.

<one line to give the library's name and a brief idea of what it does.> Copyright  $(C)$  <year > <name of author>

**181**

This library is free software; you can redistribute it and/or modify it under the terms of the GNU Lesser General Public License as published by the Free Software Foundation; either version 2.1 of the License, or (at your option) any later version.

This library is distributed in the hope that it will be useful, but WITHOUT ANY WARRANTY; without even the implied warranty of MERCHANTABILITY or FITNESS FOR A PARTICULAR PURPOSE. See the GNU Lesser General Public License for more details.

You should have received a copy of the GNU Lesser General Public License along with this library; if not, write to the Free Software Foundation, Inc., 51 Franklin Street, Fifth Floor, Boston, MA 02110-1301 USA

Also add information on how to contact you by electronic and paper mail.

You should also get your employer (if you work as a programmer) or your school, if any, to sign a "copyright disclaimer" for the library, if necessary. Here is a sample; alter the names:

Yoyodyne, Inc., hereby disclaims all copyright interest in the library `Frob' (a library for tweaking knobs) written by James Random Hacker.

<signature of Ty Coon>, 1 April 1990 Ty Coon, President of Vice

That's all there is to it!

# *Bonjour*

This printer product includes the open source software programs which apply the Apple Public Source License Version1.2 or its latest version ("Bonjour Programs"). We provide the source code of the Bonjour Programs pursuant to the Apple Public Source License Version1.2 or its latest version until five (5) years after the discontinuation of same model of this printer product. If you desire to receive the source code of the Bonjour Programs, please see "Contacting Customer Support" in the Appendix or Printing Guide of the online User's Guide, and contact the customer support in your region.

You can redistribute Bonjour Programs and/or modify it under the terms of the Apple Public Source License Version1.2 or its latest version.

These Bonjour Programs are WITHOUT ANY WARRANTY; without even the implied warranty of MERCHANTABILITY of FITNESS FOR A PARTICULAR PURPOSE.

The Apple Public Source License Version1.2 is as follows. You also can see the Apple Public Source License Version1.2 at http://www.opensource.apple.com/apsl/.

APPLE PUBLIC SOURCE LICENSE Version 2.0 - August 6, 2003

1. General; Definitions. This License applies to any program or other work which Apple Computer, Inc. ("Apple") makes publicly available and which contains a notice placed by Apple identifying such program or work as "Original Code" and stating that it is subject to the terms of this Apple Public Source License version 2.0 ("License"). As used in this License:

1.1 "Applicable Patent Rights" mean: (a) in the case where Apple is the grantor of rights, (i) claims of patents that are now or hereafter acquired, owned by or assigned to Apple and (ii) that cover subject matter contained in the Original Code, but only to the extent necessary to use, reproduce and/or distribute the Original Code without infringement; and (b) in the case where You are the grantor of rights, (i) claims of patents that are now or hereafter acquired, owned by or assigned to You and (ii) that cover subject matter in Your Modifications, taken alone or in combination with Original Code.

1.2 "Contributor" means any person or entity that creates or contributes to the creation of Modifications.

1.3 "Covered Code" means the Original Code, Modifications, the combination of Original Code and any Modifications, and/or any respective portions thereof.

1.4 "Externally Deploy" means: (a) to sublicense, distribute or otherwise make Covered Code available, directly or indirectly, to anyone other than You; and/or (b) to use Covered Code, alone or as part of a Larger Work, in any way to provide a service, including but not limited to delivery of content, through electronic communication with a client other than You.

1.5 "Larger Work" means a work which combines Covered Code or portions thereof with code not governed by the terms of this License.

1.6 "Modifications" mean any addition to, deletion from, and/or change to, the substance and/or structure of the Original Code, any previous Modifications, the combination of Original Code and any previous Modifications, and/or any respective portions thereof. When code is released as a series of files, a Modification is: (a) any addition to or deletion from the contents of a file containing Covered Code; and/or (b) any new file or other representation of computer program statements that contains any part of Covered Code.

1.7 "Original Code" means (a) the Source Code of a program or other work as originally made available by Apple under this License, including the Source Code of any updates or upgrades to such programs or works made available by Apple under this License, and that has been expressly identified by Apple as such in the header file(s) of such work; and (b) the object code compiled from such Source Code and originally made available by Apple under this License

1.8 "Source Code" means the human readable form of a program or other work that is suitable for making modifications to it, including all modules it contains, plus any associated interface definition files, scripts used to control compilation and installation of an executable (object code).

1.9 "You" or "Your" means an individual or a legal entity exercising rights under this License. For legal entities, "You" or "Your" includes any entity which controls, is controlled by, or is under common control with, You, where "control" means (a) the power, direct or indirect, to cause the direction or management of such entity, whether by contract or otherwise, or (b) ownership of fifty percent (50%) or more of the outstanding shares or beneficial ownership of such entity.

2. Permitted Uses; Conditions & Restrictions. Subject to the terms and conditions of this License, Apple hereby grants You, effective on the date You accept this License and download the Original Code, a world-wide, royalty-free, non-exclusive license, to the extent of Apple's Applicable Patent Rights and copyrights covering the Original Code, to do the following:

2.1 Unmodified Code. You may use, reproduce, display, perform, internally distribute within Your organization, and Externally Deploy verbatim, unmodified copies of the Original Code, for commercial or non-commercial purposes, provided that in each instance:

(a) You must retain and reproduce in all copies of Original Code the copyright and other proprietary notices and disclaimers of Apple as they appear in the Original Code, and keep intact all notices in the Original Code that refer to this License; and

(b) You must include a copy of this License with every copy of Source Code of Covered Code and documentation You distribute or Externally Deploy, and You may not offer or impose any terms on such Source Code that alter or restrict this License or the recipients' rights hereunder, except as permitted under Section 6.

2.2 Modified Code. You may modify Covered Code and use, reproduce, display, perform, internally distribute within Your organization, and Externally Deploy Your Modifications and Covered Code, for commercial or non-commercial purposes, provided that in each instance You also meet all of these conditions:

(a) You must satisfy all the conditions of Section 2.1 with respect to the Source Code of the Covered Code;

(b) You must duplicate, to the extent it does not already exist, the notice in Exhibit A in each file of the Source Code of all Your Modifications, and cause the modified files to carry prominent notices stating that You changed the files and the date of any change; and

(c) If You Externally Deploy Your Modifications, You must make Source Code of all Your Externally Deployed Modifications either available to those to whom You have Externally Deployed Your Modifications, or publicly available. Source Code of Your Externally Deployed Modifications must be released under the terms set forth in this License, including the license grants set forth in Section 3 below, for as long as you Externally Deploy the Covered Code or twelve (12) months from the date of initial External Deployment, whichever is longer. You should preferably distribute the Source Code of Your Externally Deployed Modifications electronically (e.g. download from a web site).

2.3 Distribution of Executable Versions. In addition, if You Externally Deploy Covered Code (Original Code and/or Modifications) in object code, executable form only, You must include a prominent notice, in the code itself as well as in related documentation, stating that Source Code of the Covered Code is available under the terms of this License with information on how and where to obtain such Source Code.

2.4 Third Party Rights. You expressly acknowledge and agree that although Apple and each Contributor grants the licenses to their respective portions of the Covered Code set forth herein, no assurances are provided by Apple or any Contributor that the Covered Code does not infringe the patent or other intellectual property rights of any other entity. Apple and each Contributor disclaim any liability to You for claims brought by any other entity based on infringement of intellectual property rights or otherwise. As a condition to exercising the rights and licenses granted hereunder, You hereby assume sole responsibility to secure any other intellectual property rights needed, if any. For example, if a third party patent license is required to allow You to distribute the Covered Code, it is Your responsibility to acquire that license before distributing the Covered Code.

3. Your Grants. In consideration of, and as a condition to, the licenses granted to You under this License, You hereby grant to any person or entity receiving or distributing Covered Code under this License a non-exclusive, royalty-free, perpetual, irrevocable license, under Your Applicable Patent Rights and other intellectual property rights (other than patent) owned or controlled by You, to use, reproduce, display, perform, modify, sublicense, distribute and Externally Deploy Your Modifications of the same scope and extent as Apple's licenses under Sections 2.1 and 2.2 above.

4. Larger Works. You may create a Larger Work by combining Covered Code with other code not governed by the terms of this License and distribute the Larger Work as a single product. In each such instance, You must make sure the requirements of this License are fulfilled for the Covered Code or any portion thereof.

5. Limitations on Patent License. Except as expressly stated in Section 2, no other patent rights, express or implied, are granted by Apple herein. Modifications and/or Larger Works may require additional patent licenses from Apple which Apple may grant in its sole discretion.

6. Additional Terms. You may choose to offer, and to charge a fee for, warranty, support, indemnity or liability obligations and/or other rights consistent with the scope of the license granted herein ("Additional Terms") to one or more recipients of Covered Code. However, You may do so only on Your own behalf and as Your sole responsibility, and not on behalf of Apple or any Contributor. You must obtain the recipient's agreement that any such Additional Terms are offered by You alone, and You hereby agree to indemnify, defend and hold Apple and every Contributor harmless for any liability incurred by or claims asserted against Apple or such Contributor by reason of any such Additional Terms.

7. Versions of the License. Apple may publish revised and/or new versions of this License from time to time. Each version will be given a distinguishing version number. Once Original Code has been published under a particular version of this License, You may continue to use it under the terms of that version. You may also choose to use such Original Code under the terms of any subsequent version of this License published by Apple. No one other than Apple has the right to modify the terms applicable to Covered Code created under this License.

8. NO WARRANTY OR SUPPORT. The Covered Code may contain in whole or in part prerelease, untested, or not fully tested works. The Covered Code may contain errors that could cause failures or loss of data, and may be incomplete or contain inaccuracies. You expressly acknowledge and agree that use of the Covered Code, or any portion thereof, is at Your sole and entire risk. THE COVERED CODE IS PROVIDED "AS IS" AND WITHOUT WARRANTY, UPGRADES OR SUPPORT OF ANY KIND AND APPLE AND APPLE'S LICENSOR(S) (COLLECTIVELY REFERRED TO AS "APPLE" FOR THE PURPOSES OF SECTIONS 8 AND 9) AND ALL CONTRIBUTORS EXPRESSLY DISCLAIM ALL WARRANTIES AND/ OR CONDITIONS, EXPRESS OR IMPLIED, INCLUDING, BUT NOT LIMITED TO, THE IMPLIED WARRANTIES AND/OR CONDITIONS OF MERCHANTABILITY, OF SATISFACTORY QUALITY, OF FITNESS FOR A PARTICULAR PURPOSE, OF ACCURACY, OF QUIET ENJOYMENT, AND NONINFRINGEMENT OF THIRD PARTY RIGHTS. APPLE AND EACH CONTRIBUTOR DOES NOT WARRANT AGAINST INTERFERENCE WITH YOUR ENJOYMENT OF THE COVERED CODE, THAT THE FUNCTIONS CONTAINED IN THE COVERED CODE WILL MEET YOUR REQUIREMENTS, THAT THE OPERATION OF THE COVERED CODE WILL BE

UNINTERRUPTED OR ERROR-FREE, OR THAT DEFECTS IN THE COVERED CODE WILL BE CORRECTED. NO ORAL OR WRITTEN INFORMATION OR ADVICE GIVEN BY APPLE, AN APPLE AUTHORIZED REPRESENTATIVE OR ANY CONTRIBUTOR SHALL CREATE A WARRANTY. You acknowledge that the Covered Code is not intended for use in the operation of nuclear facilities, aircraft navigation, communication systems, or air traffic control machines in which case the failure of the Covered Code could lead to death, personal injury, or severe physical or environmental damage.

9. LIMITATION OF LIABILITY. TO THE EXTENT NOT PROHIBITED BY LAW, IN NO EVENT SHALL APPLE OR ANY CONTRIBUTOR BE LIABLE FOR ANY INCIDENTAL, SPECIAL, INDIRECT OR CONSEQUENTIAL DAMAGES ARISING OUT OF OR RELATING TO THIS LICENSE OR YOUR USE OR INABILITY TO USE THE COVERED CODE, OR ANY PORTION THEREOF, WHETHER UNDER A THEORY OF CONTRACT, WARRANTY, TORT (INCLUDING NEGLIGENCE), PRODUCTS LIABILITY OR OTHERWISE, EVEN IF APPLE OR SUCH CONTRIBUTOR HAS BEEN ADVISED OF THE POSSIBILITY OF SUCH DAMAGES AND NOTWITHSTANDING THE FAILURE OF ESSENTIAL PURPOSE OF ANY REMEDY. SOME JURISDICTIONS DO NOT ALLOW THE LIMITATION OF LIABILITY OF INCIDENTAL OR CONSEQUENTIAL DAMAGES, SO THIS LIMITATION MAY NOT APPLY TO YOU. In no event shall Apple's total liability to You for all damages (other than as may be required by applicable law) under this License exceed the amount of fifty dollars (\$50.00).

10. Trademarks. This License does not grant any rights to use the trademarks or trade names "Apple", "Apple Computer", "Mac", "Mac OS", "QuickTime", "QuickTime Streaming Server" or any other trademarks, service marks, logos or trade names belonging to Apple (collectively "Apple Marks") or to any trademark, service mark, logo or trade name belonging to any Contributor. You agree not to use any Apple Marks in or as part of the name of products derived from the Original Code or to endorse or promote products derived from the Original Code other than as expressly permitted by and in strict compliance at all times with Apple's third party trademark usage guidelines which are posted at http://www.apple.com/legal/ guidelinesfor3rdparties.html.

11. Ownership. Subject to the licenses granted under this License, each Contributor retains all rights, title and interest in and to any Modifications made by such Contributor. Apple retains all rights, title and interest in and to the Original Code and any Modifications made by or on behalf of Apple ("Apple Modifications"), and such Apple Modifications will not be automatically subject to this License. Apple may, at its sole discretion, choose to license such Apple Modifications under this License, or on different terms from those contained in this License or may choose not to license them at all.

12. Termination.

12.1 Termination. This License and the rights granted hereunder will terminate:

(a) automatically without notice from Apple if You fail to comply with any term(s) of this License and fail to cure such breach within 30 days of becoming aware of such breach;

(b) immediately in the event of the circumstances described in Section 13.5(b); or

(c) automatically without notice from Apple if You, at any time during the term of this License, commence an action for patent infringement against Apple; provided that Apple did not first commence an action for patent infringement against You in that instance.

12.2 Effect of Termination. Upon termination, You agree to immediately stop any further use, reproduction, modification, sublicensing and distribution of the Covered Code. All sublicenses to the Covered Code which have been properly granted prior to termination shall survive any termination of this License. Provisions which, by their nature, should remain in effect beyond the termination of this License shall survive, including but not limited to Sections 3, 5, 8, 9, 10, 11, 12.2 and 13. No party will be liable to any other for compensation, indemnity or damages of any sort solely as a result of terminating this License in accordance with its terms, and termination of this License will be without prejudice to any other right or remedy of any party.

#### 13. Miscellaneous.

13.1 Government End Users. The Covered Code is a "commercial item" as defined in FAR 2.101. Government software and technical data rights in the Covered Code include only those rights customarily provided to the public as defined in this License. This customary commercial license in technical data and software is provided in accordance with FAR 12.211 (Technical Data) and 12.212 (Computer Software) and, for Department of Defense purchases, DFAR 252.227-7015 (Technical Data -- Commercial Items) and 227.7202-3 (Rights in Commercial Computer Software or Computer Software Documentation). Accordingly, all U.S. Government End Users acquire Covered Code with only those rights set forth herein.

13.2 Relationship of Parties. This License will not be construed as creating an agency, partnership, joint venture or any other form of legal association between or among You, Apple or any Contributor, and You will not represent to the contrary, whether expressly, by implication, appearance or otherwise.

13.3 Independent Development. Nothing in this License will impair Apple's right to acquire, license, develop, have others develop for it, market and/or distribute technology or products that perform the same or similar functions as, or otherwise compete with, Modifications, Larger Works, technology or products that You may develop, produce, market or distribute.

13.4 Waiver; Construction. Failure by Apple or any Contributor to enforce any provision of this License will not be deemed a waiver of future enforcement of that or any other provision. Any law or regulation which provides that the language of a contract shall be construed against the drafter will not apply to this License.

13.5 Severability. (a) If for any reason a court of competent jurisdiction finds any provision of this License, or portion thereof, to be unenforceable, that provision of the License will be enforced to the maximum extent permissible so as to effect the economic benefits and intent of the parties, and the remainder of this License will continue in full force and effect. (b) Notwithstanding the foregoing, if applicable law prohibits or restricts You from fully and/or specifically complying with Sections 2 and/or 3 or prevents the enforceability of either of those Sections, this License will immediately terminate and You must immediately discontinue any use of the Covered Code and destroy all copies of it that are in your possession or control.

13.6 Dispute Resolution. Any litigation or other dispute resolution between You and Apple relating to this License shall take place in the Northern District of California, and You and Apple hereby consent to the personal jurisdiction of, and venue in, the state and federal courts within

that District with respect to this License. The application of the United Nations Convention on Contracts for the International Sale of Goods is expressly excluded.

13.7 Entire Agreement; Governing Law. This License constitutes the entire agreement between the parties with respect to the subject matter hereof. This License shall be governed by the laws of the United States and the State of California, except that body of California law concerning conflicts of law.

Where You are located in the province of Quebec, Canada, the following clause applies: The parties hereby confirm that they have requested that this License and all related documents be drafted in English. Les parties ont exigé que le présent contrat et tous les documents connexes soient rédigés en anglais.

## EXHIBIT A.

"Portions Copyright (c) 1999-2003 Apple Computer, Inc. All Rights Reserved.

This file contains Original Code and/or Modifications of Original Code as defined in and that are subject to the Apple Public Source License Version 2.0 (the 'License'). You may not use this file except in compliance with the License. Please obtain a copy of the License at http:// www.opensource.apple.com/apsl/ and read it before using this file.

The Original Code and all software distributed under the License are distributed on an 'AS IS' basis, WITHOUT WARRANTY OF ANY KIND, EITHER EXPRESS OR IMPLIED, AND APPLE HEREBY DISCLAIMS ALL SUCH WARRANTIES, INCLUDING WITHOUT LIMITATION, ANY WARRANTIES OF MERCHANTABILITY, FITNESS FOR A PARTICULAR PURPOSE, QUIET ENJOYMENT OR NON-INFRINGEMENT. Please see the License for the specific language governing rights and limitations under the License."

## *Net-SNMP*

This printer product includes the open source software program "Net-SNMP" which applies the terms and conditions provided by owner of the copyright to the "Net-SNMP".

The "Net-SNMP" are WITHOUT ANY WARRANTY; without even the implied warranty of MERCHANTABILITY of FITNESS FOR A PARTICULAR PURPOSE.

The "Net-SNMP" is composed of five parts. License terms of conditions of each program which are provided by owner of the copyright to the "Net-SNMP" are as follows.

---- Part 1: CMU/UCD copyright notice: (BSD like) -----

Copyright 1989, 1991, 1992 by Carnegie Mellon University

Derivative Work - 1996, 1998-2000 Copyright 1996, 1998-2000 The Regents of the University of California

# All Rights Reserved

Permission to use, copy, modify and distribute this software and its documentation for any purpose and without fee is hereby granted, provided that the above copyright notice appears in all copies and that both that copyright notice and this permission notice appear in supporting documentation, and that the name of CMU and The Regents of the University of California not be used in advertising or publicity pertaining to distribution of the software without specific written permission.

CMU AND THE REGENTS OF THE UNIVERSITY OF CALIFORNIA DISCLAIM ALL WARRANTIES WITH REGARD TO THIS SOFTWARE, INCLUDING ALL IMPLIED WARRANTIES OF MERCHANTABILITY AND FITNESS. IN NO EVENT SHALL CMU OR THE REGENTS OF THE UNIVERSITY OF CALIFORNIA BE LIABLE FOR ANY SPECIAL, INDIRECT OR CONSEQUENTIAL DAMAGES OR ANY DAMAGES WHATSOEVER RESULTING FROM THE LOSS OF USE, DATA OR PROFITS, WHETHER IN AN ACTION OF CONTRACT, NEGLIGENCE OR OTHER TORTIOUS ACTION, ARISING OUT OF OR IN CONNECTION WITH THE USE OR PERFORMANCE OF THIS SOFTWARE.

---- Part 2: Networks Associates Technology, Inc copyright notice (BSD) -----

Copyright (c) 2001-2003, Networks Associates Technology, Inc

All rights reserved.

Redistribution and use in source and binary forms, with or without modification, are permitted provided that the following conditions are met:

- Redistributions of source code must retain the above copyright notice, this list of conditions and the following disclaimer.
- Redistributions in binary form must reproduce the above copyright notice, this list of conditions and the following disclaimer in the documentation and/or other materials provided with the distribution.
- Neither the name of the Networks Associates Technology, Inc nor the names of its contributors may be used to endorse or promote products derived from this software without specific prior written permission.

THIS SOFTWARE IS PROVIDED BY THE COPYRIGHT HOLDERS AND CONTRIBUTORS "AS IS" AND ANY EXPRESS OR IMPLIED WARRANTIES, INCLUDING, BUT NOT LIMITED TO, THE IMPLIED WARRANTIES OF MERCHANTABILITY AND FITNESS FOR A PARTICULAR PURPOSE ARE DISCLAIMED. IN NO EVENT SHALL THE COPYRIGHT HOLDERS OR CONTRIBUTORS BE LIABLE FOR ANY DIRECT, INDIRECT, INCIDENTAL, SPECIAL, EXEMPLARY, OR CONSEQUENTIAL DAMAGES (INCLUDING, BUT NOT LIMITED TO, PROCUREMENT OF SUBSTITUTE GOODS OR SERVICES; LOSS OF USE, DATA, OR PROFITS; OR BUSINESS INTERRUPTION) HOWEVER CAUSED AND ON ANY THEORY OF LIABILITY, WHETHER IN CONTRACT, STRICT LIABILITY, OR TORT (INCLUDING NEGLIGENCE OR OTHERWISE) ARISING IN ANY WAY OUT OF THE USE OF THIS SOFTWARE, EVEN IF ADVISED OF THE POSSIBILITY OF SUCH DAMAGE.

---- Part 3: Cambridge Broadband Ltd. copyright notice (BSD) -----

Portions of this code are copyright (c) 2001-2003, Cambridge Broadband Ltd.

All rights reserved.

Redistribution and use in source and binary forms, with or without modification, are permitted provided that the following conditions are met:

- Redistributions of source code must retain the above copyright notice, this list of conditions and the following disclaimer.
- Redistributions in binary form must reproduce the above copyright notice, this list of conditions and the following disclaimer in the documentation and/or other materials provided with the distribution.
- The name of Cambridge Broadband Ltd. may not be used to endorse or promote products derived from this software without specific prior written permission.

THIS SOFTWARE IS PROVIDED BY THE COPYRIGHT HOLDER "AS IS" AND ANY EXPRESS OR IMPLIED WARRANTIES, INCLUDING, BUT NOT LIMITED TO, THE IMPLIED WARRANTIES OF MERCHANTABILITY AND FITNESS FOR A PARTICULAR PURPOSE ARE DISCLAIMED. IN NO EVENT SHALL THE COPYRIGHT HOLDER BE LIABLE FOR ANY DIRECT, INDIRCT, INCIDENTAL, SPECIAL, EXEMPLARY, OR CONSEQUENTIAL DAMAGES (INCLUDING, BUT NOT LIMITED TO, PROCUREMENT OF SUBSTITUTE GOODS OR SERVICES; LOSS OF USE, DATA, OR PROFITS; OR BUSINESS INTERRUPTION) HOWEVER CAUSED AND ON ANY THEORY OF LIABILITY, WHETHER IN CONTRACT, STRICT LIABILITY, OR TORT (INCLUDING NEGLIGENCE OR OTHERWISE) ARISING IN ANY WAY OUT OF THE USE OF THIS SOFTWARE, EVEN IF ADVISED OF THE POSSIBILITY OF SUCH DAMAGE.

---- Part 4: Sun Microsystems, Inc. copyright notice (BSD) -----

Copyright (c) 2003 Sun Microsystems, Inc., 4150 Network Circle, Santa Clara, California 95054, U.S.A. All rights reserved.

Use is subject to license terms below.

This distribution may include materials developed by third parties.

Sun, Sun Microsystems, the Sun logo and Solaris are trademarks or registered trademarks of Sun Microsystems, Inc. in the U.S. and other countries.

Redistribution and use in source and binary forms, with or without modification, are permitted provided that the following conditions are met:

- Redistributions of source code must retain the above copyright notice, this list of conditions and the following disclaimer.
- Redistributions in binary form must reproduce the above copyright notice, this list of conditions and the following disclaimer in the documentation and/or other materials provided with the distribution.
- Neither the name of the Sun Microsystems, Inc. nor the names of its contributors may be used to endorse or promote products derived from this software without specific prior written permission.

THIS SOFTWARE IS PROVIDED BY THE COPYRIGHT HOLDERS AND CONTRIBUTORS "AS IS" AND ANY EXPRESS OR IMPLIED WARRANTIES, INCLUDING, BUT NOT LIMITED TO, THE IMPLIED WARRANTIES OF MERCHANTABILITY AND FITNESS FOR A PARTICULAR PURPOSE ARE DISCLAIMED. IN NO EVENT SHALL THE COPYRIGHT HOLDERS OR CONTRIBUTORS BE LIABLE FOR ANY DIRECT, INDIRECT, INCIDENTAL, SPECIAL, EXEMPLARY, OR

CONSEQUENTIAL DAMAGES (INCLUDING, BUT NOT LIMITED TO, PROCUREMENT OF SUBSTITUTE GOODS OR SERVICES; LOSS OF USE, DATA, OR PROFITS; OR BUSINESS INTERRUPTION) HOWEVER CAUSED AND ON ANY THEORY OF LIABILITY, WHETHER IN CONTRACT, STRICT LIABILITY, OR TORT (INCLUDING NEGLIGENCE OR OTHERWISE) ARISING IN ANY WAY OUT OF THE USE OF THIS SOFTWARE, EVEN IF ADVISED OF THE POSSIBILITY OF SUCH DAMAGE.

---- Part 5: Sparta, Inc copyright notice (BSD) -----

Copyright (c) 2003-2004, Sparta, Inc

All rights reserved.

Redistribution and use in source and binary forms, with or without modification, are permitted provided that the following conditions are met:

- Redistributions of source code must retain the above copyright notice, this list of conditions and the following disclaimer.
- Redistributions in binary form must reproduce the above copyright notice, this list of conditions and the following disclaimer in the documentation and/or other materials provided with the distribution.
- Neither the name of Sparta, Inc nor the names of its contributors may be used to endorse or promote products derived from this software without specific prior written permission.

THIS SOFTWARE IS PROVIDED BY THE COPYRIGHT HOLDERS AND CONTRIBUTORS "AS IS" AND ANY EXPRESS OR IMPLIED WARRANTIES, INCLUDING, BUT NOT LIMITED TO, THE IMPLIED WARRANTIES OF MERCHANTABILITY AND FITNESS FOR A PARTICULAR PURPOSE ARE DISCLAIMED. IN NO EVENT SHALL THE COPYRIGHT HOLDERS OR CONTRIBUTORS BE LIABLE FOR ANY DIRECT, INDIRECT, INCIDENTAL, SPECIAL, EXEMPLARY, OR CONSEQUENTIAL DAMAGES (INCLUDING, BUT NOT LIMITED TO, PROCUREMENT OF SUBSTITUTE GOODS OR SERVICES; LOSS OF USE, DATA, OR PROFITS; OR BUSINESS INTERRUPTION) HOWEVER CAUSED AND ON ANY THEORY OF LIABILITY, WHETHER IN CONTRACT, STRICT LIABILITY, OR TORT (INCLUDING NEGLIGENCE OR OTHERWISE) ARISING IN ANY WAY OUT OF THE USE OF THIS SOFTWARE, EVEN IF ADVISED OF THE POSSIBILITY OF SUCH DAMAGE.

#### *OpenSSL Toolkit*

This printer product includes software developed by the OpenSSL project for use in the OpenSSL Toolkit (http://www.openssl.org/).

This product includes cryptographic software written by Eric Young (eay@cryptsoft.com).

The OpenSSL toolkit is WITHOUT ANY WARRANTY; without even the implied warranty of MERCHANTABILITY of FITNESS FOR A PARTICULAR PURPOSE.

The open source software program "OpenSSL toolkit" is included in this printer product according to the license terms of OpenSSL and Original SSLeay which are described as follows.

LICENSE ISSUES

The OpenSSL toolkit stays under a dual license, i.e. both the conditions of the OpenSSL License and the original SSLeay license apply to the toolkit. See below for the actual license texts. Actually both licenses are BSD-style Open Source licenses. In case of any license issues related to OpenSSL please contact openssl-core@openssl.org.

#### OpenSSL License

Copyright (c) 1998-2006 The OpenSSL Project. All rights reserved.

Redistribution and use in source and binary forms, with or without modification, are permitted provided that the following conditions are met:

1. Redistributions of source code must retain the above copyright notice, this list of conditions and the following disclaimer.

2. Redistributions in binary form must reproduce the above copyright notice, this list of conditions and the following disclaimer in the documentation and/or other materials provided with the distribution.

3. All advertising materials mentioning features or use of this software must display the following acknowledgment: "This product includes software developed by the OpenSSL Project for use in the OpenSSL Toolkit. (http://www.openssl.org/)"

4. The names "OpenSSL Toolkit" and "OpenSSL Project" must not be used to endorse or promote products derived from this software without prior written permission. For written permission, please contact openssl-core@openssl.org.

5. Products derived from this software may not be called "OpenSSL" nor may "OpenSSL" appear in their names without prior written permission of the OpenSSL Project.

6. Redistributions of any form whatsoever must retain the following acknowledgment: "This product includes software developed by the OpenSSL Project for use in the OpenSSL Toolkit (http://www.openssl.org/)"

THIS SOFTWARE IS PROVIDED BY THE OpenSSL PROJECT "AS IS" AND ANY EXPRESSED OR IMPLIED WARRANTIES, INCLUDING, BUT NOT LIMITED TO, THE IMPLIED WARRANTIES OF MERCHANTABILITY AND FITNESS FOR A PARTICULAR PURPOSE ARE DISCLAIMED. IN NO EVENT SHALL THE OpenSSL PROJECT OR ITS CONTRIBUTORS BE LIABLE FOR ANY DIRECT, INDIRECT, INCIDENTAL, SPECIAL, EXEMPLARY, OR CONSEQUENTIAL DAMAGES (INCLUDING, BUT NOT LIMITED TO, PROCUREMENT OF SUBSTITUTE GOODS OR SERVICES; LOSS OF USE, DATA, OR PROFITS; OR BUSINESS INTERRUPTION) HOWEVER CAUSED AND ON ANY THEORY OF LIABILITY, WHETHER IN CONTRACT, STRICT LIABILITY, OR TORT (INCLUDING NEGLIGENCE OR OTHERWISE) ARISING IN ANY WAY OUT OF THE USE OF THIS SOFTWARE, EVEN IF ADVISED OF THE POSSIBILITY OF SUCH DAMAGE.

This product includes cryptographic software written by Eric Young (eay@cryptsoft.com). This product includes software written by Tim Hudson (tjh@cryptsoft.com).

Original SSLeay License

Copyright (C) 1995-1998 Eric Young (eay@cryptsoft.com) All rights reserved.

This package is an SSL implementation written by Eric Young (eay@cryptsoft.com). The implementation was written so as to conform with Netscape's SSL.

This library is free for commercial and non-commercial use as long as the following conditions are aheared to. The following conditions apply to all code found in this distribution, be it the RC4, RSA, lhash, DES, etc., code; not just the SSL code. The SSL documentation included with this distribution is covered by the same copyright terms except that the holder is Tim Hudson (tjh@cryptsoft.com).

Copyright remains Eric Young's, and as such any Copyright notices in the code are not to be removed. If this package is used in a product, Eric Young should be given attribution as the author of the parts of the library used. This can be in the form of a textual message at program startup or in documentation (online or textual) provided with the package.

Redistribution and use in source and binary forms, with or without modification, are permitted provided that the following conditions are met:

1. Redistributions of source code must retain the copyright notice, this list of conditions and the following disclaimer.

2. Redistributions in binary form must reproduce the above copyright notice, this list of conditions and the following disclaimer in the documentation and/or other materials provided with the distribution.

3. All advertising materials mentioning features or use of this software must display the following acknowledgement: "This product includes cryptographic software written by Eric Young (eay@cryptsoft.com)" The word 'cryptographic' can be left out if the routines from the library being used are not cryptographic related :-).

4. If you include any Windows specific code (or a derivative thereof) from the apps directory (application code) you must include an acknowledgement: "This product includes software written by Tim Hudson (tjh@cryptsoft.com)"

THIS SOFTWARE IS PROVIDED BY ERIC YOUNG "AS IS" AND ANY EXPRESS OR IMPLIED WARRANTIES, INCLUDING, BUT NOT LIMITED TO, THE IMPLIED WARRANTIES OF MERCHANTABILITY AND FITNESS FOR A PARTICULAR PURPOSE ARE DISCLAIMED. IN NO EVENT SHALL THE AUTHOR OR CONTRIBUTORS BE LIABLE FOR ANY DIRECT, INDIRECT, INCIDENTAL, SPECIAL, EXEMPLARY, OR CONSEQUENTIAL DAMAGES (INCLUDING, BUT NOT LIMITED TO, PROCUREMENT OF SUBSTITUTE GOODS OR SERVICES; LOSS OF USE, DATA, OR PROFITS; OR BUSINESS INTERRUPTION) HOWEVER CAUSED AND ON ANY THEORY OF LIABILITY, WHETHER IN CONTRACT, STRICT LIABILITY, OR TORT (INCLUDING NEGLIGENCE OR OTHERWISE) ARISING IN ANY WAY OUT OF THE USE OF THIS SOFTWARE, EVEN IF ADVISED OF THE POSSIBILITY OF SUCH DAMAGE.

The licence and distribution terms for any publicly available version or derivative of this code cannot be changed. i.e. this code cannot simply be copied and put under another distribution licence (including the GNU Public Licence).

*BSD License (Berkeley Software Distribution License)*

This printer product includes the open source software programs which apply the Berkeley Software Distribution License ("BSD Programs").

These BSD Programs are WITHOUT ANY WARRANTY; without even the implied warranty of MERCHANTABILITY of FITNESS FOR A PARTICULAR PURPOSE.

The list of BSD Programs is as follows.

The list of BSD Programs

```
busybox_1.7.2
coreutils_5.2.1
ftp\left[0.17\right]libc6 2.3.6
inetutils-ftpd_1.4.2
linux-ftpd-0.17
module-init-tools-1.60.9
netkit-inetd_0.10
netkit-ping_0.10
portmap_5-2.1
util-linux-2.12
```
The Berkeley Software Distribution License UCB BSD is as follows.

Copyright (c) The Regents of the University of California.

All rights reserved.

Redistribution and use in source and binary forms, with or without modification, are permitted provided that the following conditions are met:

1. Redistributions of source code must retain the above copyright notice, this list of conditions and the following disclaimer.

2. Redistributions in binary form must reproduce the above copyright notice, this list of conditions and the following disclaimer in the documentation and/or other materials provided with the distribution.

3. Neither the name of the University nor the names of its contributors may be used to endorse or promote products derived from this software without specific prior written permission.

THIS SOFTWARE IS PROVIDED BY THE REGENTS AND CONTRIBUTORS "AS IS" AND ANY EXPRESS OR IMPLIED WARRANTIES, INCLUDING, BUT NOT LIMITED TO, THE IMPLIED WARRANTIES OF MERCHANTABILITY AND FITNESS FOR A PARTICULAR PURPOSE ARE DISCLAIMED. IN NO EVENT SHALL THE REGENTS OR CONTRIBUTORS BE LIABLE FOR ANY DIRECT, INDIRECT, INCIDENTAL, SPECIAL, EXEMPLARY, OR CONSEQUENTIAL DAMAGES (INCLUDING, BUT NOT LIMITED TO, PROCUREMENT OF SUBSTITUTE GOODS OR SERVICES; LOSS OF USE, DATA, OR PROFITS; OR BUSINESS INTERRUPTION) HOWEVER CAUSED AND ON ANY THEORY OF LIABILITY, WHETHER IN CONTRACT, STRICT LIABILITY, OR TORT (INCLUDING NEGLIGENCE OR OTHERWISE) ARISING IN ANY WAY OUT OF THE USE OF THIS SOFTWARE, EVEN IF ADVISED OF THE POSSIBILITY OF SUCH DAMAGE.

#### *Sun RPC*

This printer product includes the open source software programs which apply the Sun RPC License ("Sun RPC Programs").

These Sun RPC Programs are WITHOUT ANY WARRANTY; without even the implied warranty of MERCHANTABILITY of FITNESS FOR A PARTICULAR PURPOSE.

The list of Sun RPC Programs is as follows.

The list of Sun RPC Programs

libc<sub>6</sub> 2.3.6 netkit-inetd\_0.10 netkit-ping\_0.10 portmap\_5-2.1

The Sun RPC License terms are as follows.

----------------------------------------------------------------

Copyright (C) Sun Microsystems, Inc.

Sun RPC is a product of Sun Microsystems, Inc. and is provided for unrestricted use provided that this legend is included on all tape media and as a part of the software program in whole or part. Users may copy or modify Sun RPC without charge, but are not authorized to license or distribute it to anyone else except as part of a product or program developed by the user or with the express written consent of Sun Microsystems, Inc.

SUN RPC IS PROVIDED AS IS WITH NO WARRANTIES OF ANY KIND INCLUDING THE WARRANTIES OF DESIGN, MERCHANTIBILITY AND FITNESS FOR A PARTICULAR PURPOSE, OR ARISING FROM A COURSE OF DEALING, USAGE OR TRADE PRACTICE.

Sun RPC is provided with no support and without any obligation on the part of Sun Microsystems, Inc. to assist in its use, correction, modification or enhancement.

SUN MICROSYSTEMS, INC. SHALL HAVE NO LIABILITY WITH RESPECT TO THE INFRINGEMENT OF COPYRIGHTS, TRADE SECRETS OR ANY PATENTS BY SUN RPC OR ANY PART THEREOF.

In no event will Sun Microsystems, Inc. be liable for any lost revenue or profits or other special, indirect and consequential damages, even if Sun has been advised of the possibility of such damages.

Sun Microsystems, Inc. 2550 Garcia Avenue Mountain View, California 94043

#### *TCP Wrappers*

This printer product includes the open source software program "TCP Wrappers" which applies the terms and conditions provided by owner of the copyright to the "TCP Wrappers".

The "TCP Wrappers" are WITHOUT ANY WARRANTY; without even the implied warranty of MERCHANTABILITY of FITNESS FOR A PARTICULAR PURPOSE.

The list of "TCP Wrappers" is as follows.

libwrap0 7.6

The following conditions are applied to the software program "libwrap-libs-7.6".

----------------------------------------------------------------

---- Part 1: University of California, Inc. copyright notice (BSD Like) -----

Copyright (c) 1987 Regents of the University of California. All rights reserved.

Redistribution and use in source and binary forms are permitted provided that the above copyright notice and this paragraph are duplicated in all such forms and that any documentation, advertising materials, and other materials related to such distribution and use acknowledge that the software was developed by the University of California, Berkeley. The name of the University may not be used to endorse or promote products derived from this software without specific prior written permission. THIS SOFTWARE IS PROVIDED "AS IS" AND WITHOUT ANY EXPRESS OR IMPLIED WARRANTIES, INCLUDING, WITHOUT LIMITATION, THE IMPLIED WARRANTIES OF MERCHANTIBILITY AND FITNESS FOR A PARTICULAR PURPOSE.

---- Part 2: Copyright 1995 by Wietse Venema. -----

Copyright 1995 by Wietse Venema. All rights reserved. Some individual files may be covered by other copyrights.

This material was originally written and compiled by Wietse Venema at Eindhoven University of Technology, The Netherlands, in 1990, 1991, 1992, 1993, 1994 and 1995.

Redistribution and use in source and binary forms are permitted provided that this entire copyright notice is duplicated in all such copies.

This software is provided "as is" and without any expressed or implied warranties, including, without limitation, the implied warranties of merchantability and fitness for any particular purpose.

#### *Libncurses*

This printer product includes the open source software program "libncurses" which applies the terms and conditions provided by owner of the copyright to the "libncurses".

The "libncurses" are WITHOUT ANY WARRANTY; without even the implied warranty of MERCHANTABILITY of FITNESS FOR A PARTICULAR PURPOSE.

The list of "libncurses" is as follows.

libncurses5\_5

The following conditions are applied to the software program "libncurses-5.4".

----------------------------------------------------------------

Copyright (c) 1998-2002, 2003 Free Software Foundation, Inc.

Permission is hereby granted, free of charge, to any person obtaining a copy of this software and associated documentation files (the "Software"), to deal in the Software without restriction, including without limitation the rights to use, copy, modify, merge, publish, distribute, distribute with modifications, sublicense, and/or sell copies of the Software, and to permit persons to whom the Software is furnished to do so, subject to the following conditions:

The above copyright notice and this permission notice shall be included in all copies or substantial portions of the Software.

THE SOFTWARE IS PROVIDED "AS IS", WITHOUT WARRANTY OF ANY KIND, EXPRESS OR IMPLIED, INCLUDING BUT NOT LIMITED TO THE WARRANTIES OF MERCHANTABILITY, FITNESS FOR A PARTICULAR PURPOSE AND NONINFRINGEMENT. IN NO EVENT SHALL THE ABOVE COPYRIGHT HOLDERS BE LIABLE FOR ANY CLAIM, DAMAGES OR OTHER LIABILITY, WHETHER IN AN ACTION OF CONTRACT, TORT OR OTHERWISE, ARISING FROM, OUT OF OR IN CONNECTION WITH THE SOFTWARE OR THE USE OR OTHER DEALINGS IN THE SOFTWARE.

Except as contained in this notice, the name(s) of the above copyright holders shall not be used in advertising or otherwise to promote the sale, use or other dealings in this Software without prior written authorization.

#### *linux ftpd*

This printer product includes the open source software program "linux-ftpd" which applies the terms and conditions provided by owner of the copyright to the "linux-ftpd".

The "linux-ftpd" are WITHOUT ANY WARRANTY; without even the implied warranty of MERCHANTABILITY AND FITNESS FOR A PARTICULAR PURPOSE.

The list of "linux-ftpd" is as follows.

linux-ftpd-0.17

The following conditions are applied to the software program "linux-ftpd-0.17".

----------------------------------------

This package was split from netstd by Herbert Xu herbert@debian.org on Thu, 1 Apr 1999  $16:42:48 + 1000$ .

netstd was created by Peter Tobias tobias@et-inf.fho-emden.de on Wed, 20 Jul 1994 17:23:21  $+0200.$ 

It was downloaded from ftp://ftp.uk.linux.org/pub/linux/Networking/netkit/.

Copyright:

\*\*\*\*\*\*\*\*\*\*\*\*\*\*\*\*\*\*\*\*\*\*\*\*\*\*\*

Copyright 1988, 1991 by Carnegie Mellon University

All Rights Reserved

Permission to use, copy, modify, and distribute this software and its documentation for any purpose and without fee is hereby granted, provided that the above copyright notice appear in all copies and that both that copyright notice and this permission notice appear in supporting documentation, and that the name of Carnegie Mellon University not be used in advertising or publicity pertaining to distribution of the software without specific, written prior permission.

CARNEGIE MELLON UNIVERSITY DISCLAIMS ALL WARRANTIES WITH REGARD TO THIS SOFTWARE, INCLUDING ALL IMPLIED WARRANTIES OF MERCHANTABILITY AND FITNESS. IN NO EVENT SHALL CMU BE LIABLE FOR ANY SPECIAL, INDIRECT OR CONSEQUENTIAL DAMAGES OR ANY DAMAGES WHATSOEVER RESULTING FROM LOSS OF USE, DATA OR PROFITS, WHETHER IN AN ACTION OF CONTRACT, NEGLIGENCE OR OTHER TORTIOUS ACTION, ARISING OUT OF OR IN CONNECTION WITH THE USE OR PERFORMANCE OF THIS SOFTWARE.

\*\*\*\*\*\*\*\*\*\*\*\*\*\*\*\*\*\*\*\*\*\*\*\*\*\*\*

\$Id: copyright,v 1.2 2000/04/24 08:51:04 herbert Exp \$

# **Copyright and Trademarks**

All rights reserved. No part of this publication may be reproduced, stored in a retrieval system, or transmitted in any form or by any means, electronic, mechanical, photocopying, recording, or otherwise, without the prior written permission of Seiko Epson Corporation. The information contained herein is designed only for use with this Epson printer. Epson is not responsible for any use of this information as applied to other printers.

Neither Seiko Epson Corporation nor its affiliates shall be liable to the purchaser of this product or third parties for damages, losses, costs, or expenses incurred by purchaser or third parties as a result of: accident, misuse, or abuse of this product or unauthorized modifications, repairs, or alterations to this product, or (excluding the U.S.) failure to strictly comply with Seiko Epson Corporation's operating and maintenance instructions.

Seiko Epson Corporation shall not be liable for any damages or problems arising from the use of any options or any consumable products other than those designated as Original Epson Products or Epson Approved Products by Seiko Epson Corporation.

## **LibTIFF Software Acknowledgement**

Copyright (c) 1988-1997 Sam Leffler

Copyright (c) 1991-1997 Silicon Graphics, Inc.

Permission to use, copy, modify, distribute, and sell this software and its documentation for any purpose is hereby granted without fee, provided that (i) the above copyright notices and this permission notice appear in all copies of the software and related documentation, and (ii) the names of Sam Leffler and Silicon Graphics may not be used in any advertising or publicity relating to the software without the specific, prior written permission of Sam Leffler and Silicon Graphics.

THE SOFTWARE IS PROVIDED "AS-IS" AND WITHOUT WARRANTY OF ANY KIND, EXPRESS, IMPLIED OR OTHERWISE, INCLUDING WITHOUT LIMITATION, ANY WARRANTY OF MERCHANTABILITY OR FITNESS FOR A PARTICULAR PURPOSE.

IN NO EVENT SHALL SAM LEFFLER OR SILICON GRAPHICS BE LIABLE FOR ANY SPECIAL, INCIDENTAL, INDIRECT OR CONSEQUENTIAL DAMAGES OF ANY KIND, OR ANY DAMAGES WHATSOEVER RESULTING FROM LOSS OF USE, DATA OR PROFITS, WHETHER OR NOT ADVISED OF THE POSSIBILITY OF DAMAGE, AND ON ANY THEORY OF LIABILITY, ARISING OUT OF OR IN CONNECTION WITH THE USE OR PERFORMANCE OF THIS SOFTWARE.

# **A Note Concerning Responsible Use of Copyrighted Materials**

Epson encourages each user to be responsible and respectful of the copyright laws when using any Epson product. While some countries' laws permit limited copying or reuse of copyrighted material in certain circumstances, those circumstances may not be as broad as some people assume. Contact your legal advisor for any questions regarding copyright law.

## **Trademarks**

Epson, Epson Stylus, Epson Supplies Central, PRINT Image Matching, and the USB DIRECT-PRINT logo are registered trademarks, and Epson Exceed Your Vision is a registered logomark of Seiko Epson Corporation.

RPM is a registered trademark of Epson America, Inc.

General Notice: Other product names used herein are for identification purposes only and may be trademarks of their respective owners. Epson disclaims any and all rights in those marks.

This information is subject to change without notice.

© 2011 Epson America, Inc.

2/11

## CPD-27301R1

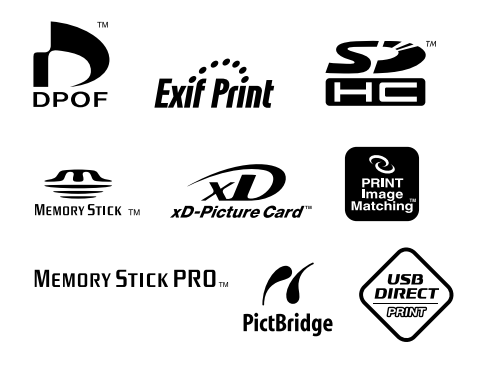

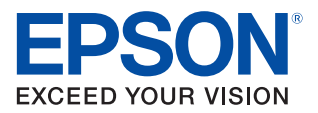